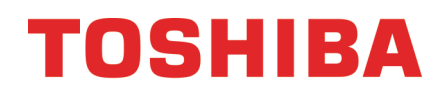

### **Téléviseurs à DEL de 43, 49, 55 ou 65 po 2160p de 60 Hz avec Chromecast™ intégré**

**43L621U / 49L621U / 55L621U / 65L621U**

**Avant l'utilisation de ce produit neuf, lire ces instructions afin d'éviter tout dommage.**

### Table des matières

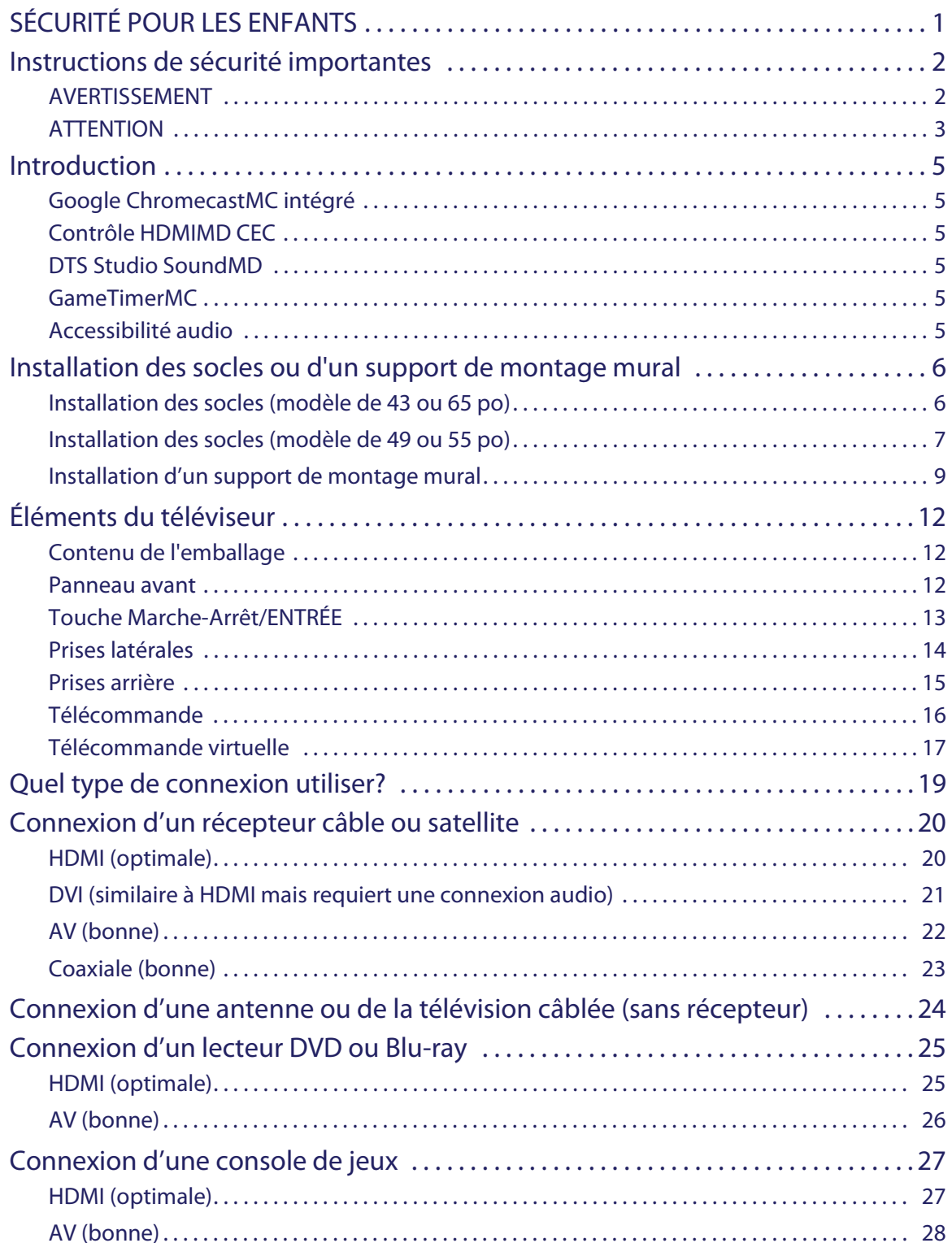

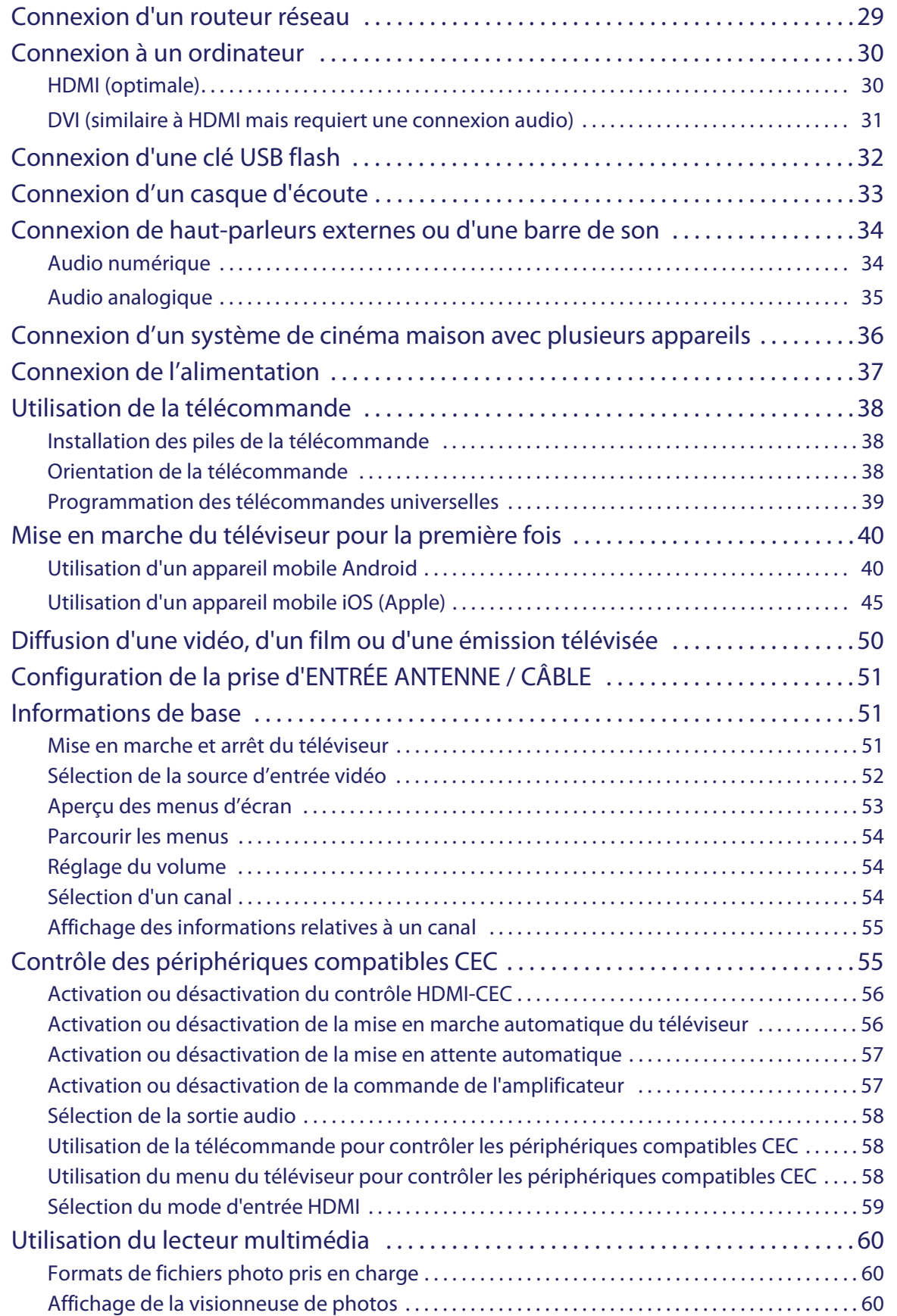

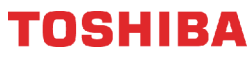

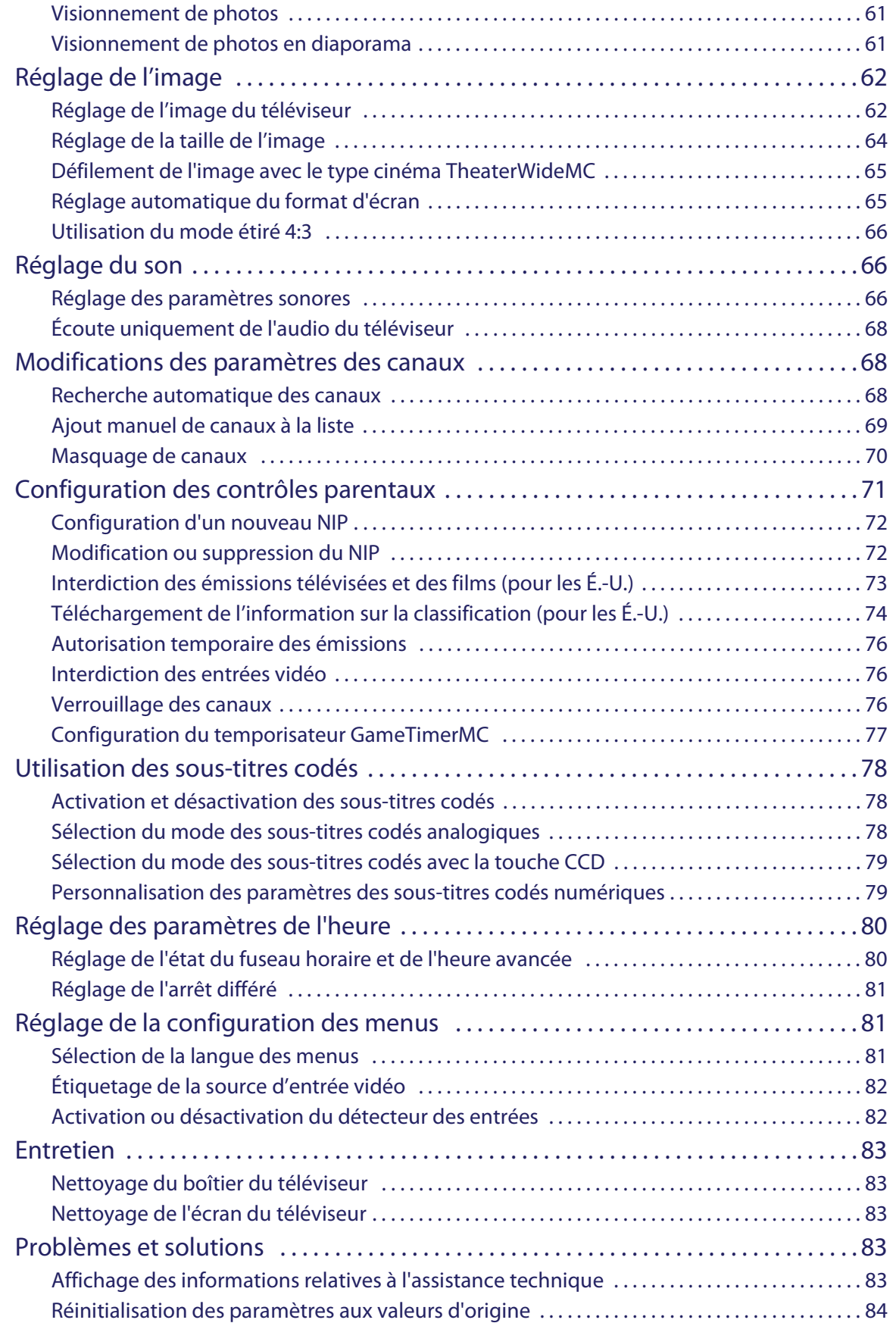

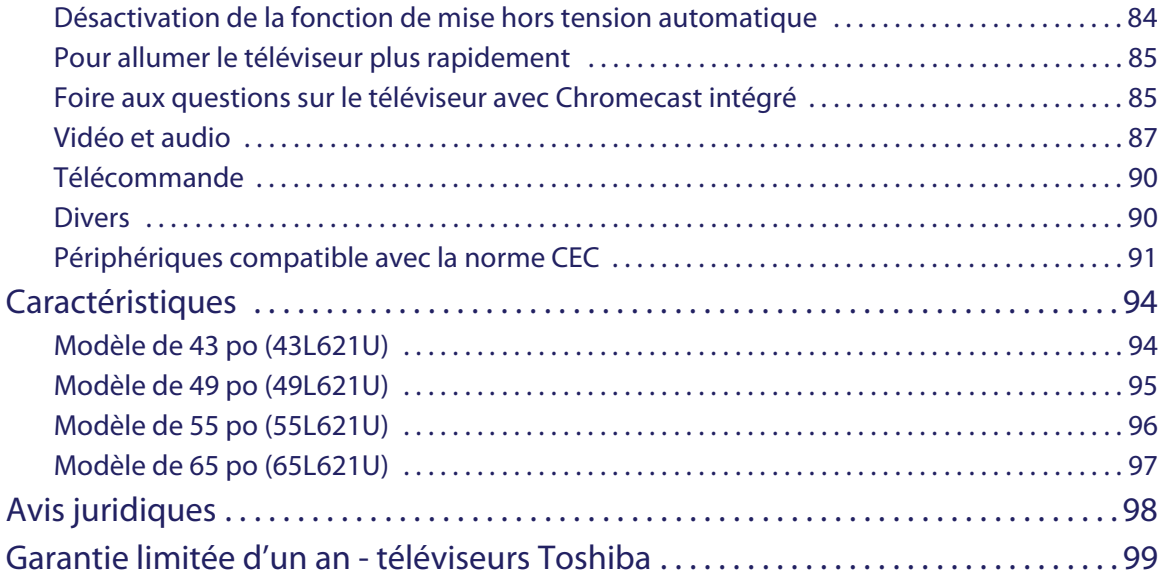

# <span id="page-5-0"></span>SÉCURITÉ POUR LES ENFANTS

### **UN AGENCEMENT APPROPRIÉ DU TÉLÉVISEUR EST IMPORTANT**

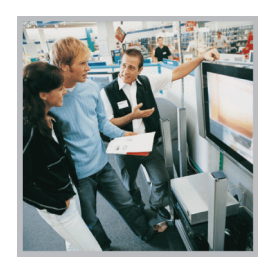

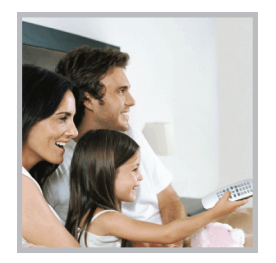

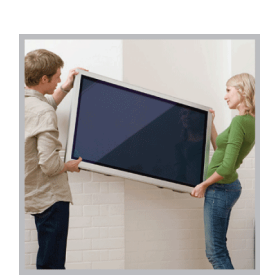

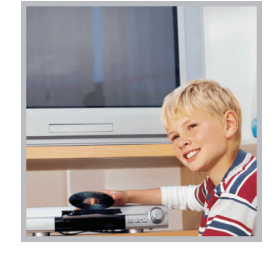

#### L'INDUSTRIE DE L'ÉLECTRONIQUE GRAND PUBLIC PREND SES RESPONSABILITÉS

- **•** Les fabricants, les détaillants et l'industrie des produits électroniques grand public ont pris l'engagement de faire du divertissement à la maison une activité agréable et sans danger.
- **•** Même si la visualisation de la télévision est appréciée, il faut noter que tous les téléviseurs (neufs ou anciens) doivent reposer sur des supports (meubles) adaptés ou installés conformément aux instructions du fabricant. Les téléviseurs qui sont placés sur des buffets, des bibliothèques, des étagères, des bureaux, des haut-parleurs, des coffres ou des tables roulantes, etc. inadaptés peuvent être renversés et être source de blessures.

### IL FAUT SE PRÉOCCUPER DE LA SÉCURITÉ

- **• TOUJOURS** appliquer les recommandations du fabricant pour une installation sécuritaire du téléviseur.
- **• TOUJOURS** lire et observer toutes les instructions relatives à une utilisation appropriée du téléviseur.
- **•** Ne **JAMAIS** permettre que les enfants montent ou jouent sur le téléviseur ou sur le meuble sur lequel ils sont placés.
- **•** Ne **JAMAIS** placer le téléviseur sur des meubles qui peuvent être utilisés facilement comme escabeau, tels qu'une commode.
- **• TOUJOURS** veiller à installer le téléviseur à un endroit où il ne peut pas être poussé, tiré ou renversé.
- **• TOUJOURS** veiller à acheminer les cordons et les câbles afin qu'ils ne puissent pas causer de trébuchement ou être tirés ou saisis.

#### MONTAGE MURAL OU SUSPENSION AU PLAFOND DU TÉLÉVISEUR

- **•** En cas de doute sur sa capacité à monter en toute sécurité le téléviseur, l'utilisateur doit **TOUJOURS** contacter le revendeur afin de procéder à une installation professionnelle.
- **• TOUJOURS** utiliser un dispositif de montage recommandé par le fabricant et disposer d'une homologation de sécurité octroyée par un laboratoire indépendant (UL, CSA, ETL).
- **• TOUJOURS** observer toutes les instructions des fabricants du téléviseur et du support mural.
- **• TOUJOURS** veiller à ce que le mur ou le plafond sur lequel est monté le téléviseur soit adapté. Certains supports de montage ne sont pas conçus pour être montés sur des murs adossés à des montants en acier ou des parpaings. En cas d'incertitude, faire appel à un installateur professionnel.
- **•** Les téléviseurs peuvent être lourds. Un minimum de deux personnes est requis pour l'installation d'un support de montage mural ou au plafond.

#### DÉPLACEMENT D'UN TÉLÉVISEUR ANCIEN VERS UN NOUVEL EMPLACEMENT DANS LE DOMICILE

- **•** De nombreux acheteurs de téléviseurs déplacent leurs anciens téléviseurs TRC dans une chambre secondaire après l'achat d'un téléviseur neuf à écran plat. Un soin tout particulier doit être apporté au positionnement de téléviseurs anciens TRC.
- **• TOUJOURS** placer le téléviseur ancien TRC sur un meuble robuste et adapté à sa taille et à son poids.
- **•** Ne **JAMAIS** placer le téléviseur ancien TRC sur une commode, car les enfants pourraient avoir la tentation d'utiliser les tiroirs pour grimper dessus.
- **• TOUJOURS** veiller à ce que le téléviseur ancien TRC ne dépasse pas du bord du meuble.

**Consumer Technology Association**<sup>®</sup>

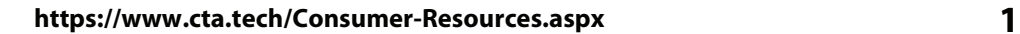

### <span id="page-6-0"></span>**Instructions de sécurité importantes**

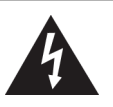

**ATTENTION RISQUE DE CHOC ÉLECTRIQUE**

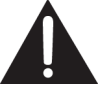

**NE PAS OUVRIR ATTENTION : AFIN DE RÉDUIRE LE RISQUE DE CHOC ÉLECTRIQUE, NE PAS ENLEVER LE BOÎTIER (OU LA PARTIE ARRIÈRE). NE CONTIENT AUCUNE PIÈCE RÉPARABLE PAR L'UTILISATEUR. TOUTE RÉPARATION DOIT ÊTRE RÉALISÉE PAR UN TECHNICIEN CERTIFIÉ.**

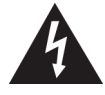

L'éclair fléché au centre d'un triangle équilatéral prévient l'utilisateur de la présence de « tensions élevées » dans l'appareil, pouvant constituer un risque de choc électrique pour les personnes, en cas de mise en contact avec les composants internes.

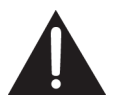

Le point d'exclamation à l'intérieur d'un triangle équilatéral est destiné à alerter l'utilisateur de la présence d'instructions importantes sur le fonctionnement et sur la maintenance (entretien) dans la documentation accompagnant l'appareil.

- **1** Lire ces instructions.
- **2** Conserver ces instructions.
- **3** Respecter tous les avertissements.
- **4** Observer toutes les instructions.
- **5** Ne pas utiliser cet appareil près de l'eau.
- **6** Utiliser uniquement un chiffon sec pour le nettoyage.
- **7** Ne pas obstruer les ouvertures d'aération. Installer l'ensemble conformément aux instructions du fabricant.
- **8** Installer l'appareil à l'écart de sources de chaleur, telles que radiateurs, bouches de chaleur, fours ou autres appareils (y compris les amplificateurs) qui produisent de la chaleur.
- **9** Ne pas chercher à modifier le dispositif de sécurité de la prise polarisée ou de type mise à la terre. Une prise polarisée comporte deux plots, un plus large que l'autre. Une prise de type mise à la terre est composée de deux plots et d'un troisième de mise à la terre. La lame large ou le troisième plot ont été prévus pour la sécurité de l'utilisateur. Si la prise fournie ne rentre pas dans la prise secteur, faire appel à un électricien pour qu'il remplace cette dernière qui est obsolète.
- **10** Protéger le cordon d'alimentation afin d'éviter qu'on ne marche dessus ou qu'il ne soit pincé, en particulier au niveau des prises secteur, plaques multiprises et à l'endroit où il est raccordé à l'appareil.
- **11** N'utiliser que des périphériques et des accessoires spécifiés par le fabricant.
- **12** N'utiliser qu'avec le chariot, le socle, le trépied, le support ou la table spécifiés par le fabricant ou vendus avec le produit. Lorsqu'une table roulante est utilisée, déplacer l'ensemble appareil et table roulante avec précaution pour éviter les blessures provoquées par une chute éventuelle de l'appareil.
- **13** Débrancher l'appareil lors d'orages ou quand il n'est pas utilisé pendant une période prolongée.
- **14** Toutes les réparations doivent être réalisées par un personnel qualifié. Faire réparer l'appareil s'il a été endommagé, qu'il s'agisse du cordon d'alimentation ou de la prise qui seraient détériorés, de liquide entré dans l'appareil ou d'objets qui seraient tombés dessus, d'une exposition à la pluie ou à l'eau, d'un fonctionnement anormal ou d'une chute.
- **15** La prise secteur correspond au dispositif de déconnexion. La prise doit rester constamment en état de fonctionner.
- **16** Les piles de la télécommande ne doivent pas être exposées à une chaleur excessive telle que celle du soleil, du feu ou d'autres sources similaires.
- **17** L'appareil ne doit pas être exposé à des éclaboussures ou à des gouttes d'eau et il ne doit pas servir de support à un quelconque objet rempli de liquide, tel qu'un vase.
- **18** Le téléviseur a quatre trous de montage VESA au dos. Si un support de montage mural ou un meuble pour téléviseur est fixé au dos du téléviseur, **le support ou le meuble doit être fermement fixé en utilisant les quatre trous**. Si les quatre trous de montage ne sont pas tous utilisés, cela pourrait provoquer la chute du téléviseur et être source de dommages matériels et de blessures graves. Voir la documentation livrée avec le support de montage mural ou le meuble pour téléviseur pour toutes instructions de montage.

#### <span id="page-6-1"></span>**AVERTISSEMENT**

#### *Risque de choc électrique*

Afin de réduire le risque d'incendie et de choc électrique, ne pas retirer les couvercles, ni exposer cet appareil à la pluie ou à l'humidité. Ne contient aucune pièce réparable par l'utilisateur. Confier l'entretien à du personnel qualifié.

#### *Foudre*

Pour protéger le récepteur de l'appareil pendant un orage ou s'il se trouve inutilisé et sans surveillance pendant une période prolongée, le débrancher de la prise secteur et débrancher l'antenne ou la connexion au réseau câblé. Ceci évitera des dégâts matériels ou des blessures en cas de foudre et de variations de tension du secteur.

#### *Lignes électriques*

L'antenne extérieure ne doit pas être située près de lignes électriques aériennes ou d'autres circuits d'alimentation et électriques, ni à un emplacement où elle pourrait tomber sur de tels circuits ou lignes électriques. Lors de l'installation d'une antenne externe, faire très attention à ne pas toucher de telles lignes électriques ou circuits car tout contact peut être mortel.

#### *Manipulation de l'écran ACL*

- L'écran du téléviseur est en verre. Ne pas laisser tomber le téléviseur, cogner, secouer ou exercer une forte pression sur l'écran ACL. Si l'écran se brise, prendre garde de ne pas se blesser avec les morceaux de verre.
- Si le panneau ACL se brise, veiller à ne pas toucher le liquide du panneau. Cela peut être source d'inflammations cutanées.
- En cas d'introduction de liquide dans la bouche, effectuer immédiatement un bain de bouche et consulter un médecin. De même, en cas d'introduction de liquide dans les yeux ou de contact avec la peau, consulter un médecin après rinçage pendant au moins 15 minutes avec de l'eau claire.

#### *Pièces de rechange*

Si des pièces doivent être remplacées, vérifier que le technicien a utilisé des pièces de rechange spécifiées par le fabricant qui ont les mêmes caractéristiques que les pièces d'origine. Toute substitution par des pièces non autorisées risque de provoquer un incendie, un choc électrique, des blessures ou d'autres dangers.

#### *Contrôle de sécurité*

Après toute opération d'entretien ou réparation de cet appareil, demander au technicien d'effectuer les contrôles de sécurité de routine pour vérifier qu'il fonctionne correctement.

#### *Source d'alimentation*

Cet appareil doit fonctionner conformément à la source d'alimentation indiquée sur l'étiquette. En cas d'incertitude sur la tension d'alimentation électrique de la maison, consulter un électricien ou la compagnie d'électricité.

#### *Entretien*

Ces instructions d'entretien sont uniquement réservées à des techniciens qualifiés. Pour réduire les risques de choc électrique, n'effectuer que les opérations d'entretien contenues dans ce manuel à moins d'avoir la qualification nécessaire.

#### <span id="page-7-0"></span>**ATTENTION**

#### *Dégâts nécessitant un entretien*

Débrancher l'appareil de la prise secteur et utiliser les services d'un technicien qualifié dans les conditions suivantes :

- lorsque le cordon d'alimentation est effiloché ou la prise endommagée;
- si un liquide a été répandu ou des objets ont pénétré dans l'appareil;
- si l'appareil a été exposé à la pluie ou à l'eau;
- si l'appareil fonctionne anormalement en appliquant les instructions d'utilisation. Ne régler que les commandes décrites dans les instructions d'utilisation; en effet, le réglage incorrect d'autres commandes pourrait provoquer des dégâts, entraînant souvent d'importantes réparations par un technicien qualifié pour rétablir le fonctionnement normal de l'appareil;
- si l'appareil est tombé ou s'il est endommagé de quelque façon que ce soit;
- si l'appareil présente une détérioration marquée de ses performances.

#### *Mise à la masse d'une antenne extérieure*

Si cet appareil est connecté à une antenne extérieure ou à un réseau câblé, vérifier que l'antenne ou la connexion au réseau câblé est mise à la terre afin de bénéficier d'une certaine protection contre les sautes de tension et les charges électrostatiques. La Section 810 du Code national de l'électricité (CNE), ANSI/NFPA N° 70, fournit des informations relatives à la mise à la terre correcte du mât et du support, la mise à la terre du fil conducteur de l'antenne à l'unité de décharge de l'antenne, la taille des conducteurs de mise à la terre, l'emplacement de l'unité de décharge de l'antenne, la connexion aux conducteurs de terre ainsi que les normes en matière de prise de terre.

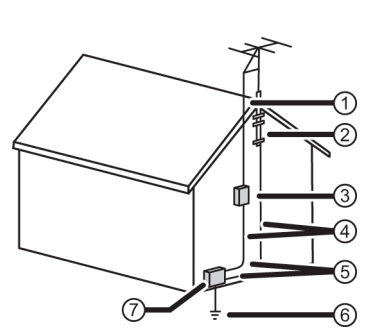

- Fil conducteur de l'antenne 1
- Serre-fils de mise à la terre  $^\copyright$
- Unité de décharge de l'antenne 3
- Conducteurs de mise à la terre  $(4)$
- Serre-fils de mise à la
- terre  $(5)$
- Système de mise à la terre des électrodes de la compagnie 6
- d'électricité. Équipement de la
- compagnie d'électricité 7

#### *Avis à l'installateur de télévision câblée*

L'article 820 du National Electrical Code, ANSI/NFPA N° 40 fournit des directives relatives à une mise à la terre adéquate. Elle spécifie en particulier que le câble de masse doit être connecté au système de terre du bâtiment, aussi proche que possible du point d'entrée du câble.

#### *Condensation*

De l'humidité se formera sur le téléviseur si celui-ci est transporté d'un milieu froid à une pièce tempérée ou si la température de la pièce monte soudainement. Dans ce cas, les performances du téléviseur seront altérées. Pour éviter ceci, laisser le téléviseur se stabiliser dans son nouveau milieu pendant environ une heure avant de l'allumer, ou veiller à ce que la température de la pièce monte progressivement. De la condensation peut également se former en été si le téléviseur est exposé au courant d'air d'un climatiseur. Dans ce cas, déplacer le téléviseur.

#### *Avertissement relatif aux téléphones cellulaires*

Pour éviter des interférences avec l'image et le son du téléviseur, des problèmes de fonctionnement, voire même des dommages, conserver les téléphones cellulaires et sans fil à l'écart du téléviseur.

#### *Instructions relatives au recyclage de cet appareil*

Il est possible que le téléviseur contienne des matériaux faisant l'objet d'une réglementation relative à l'environnement. Ce téléviseur contient des matériaux qui peuvent être recyclés et réutilisés. Pour aider à protéger l'environnement, contacter les autorités locales pour plus d'informations à propos de la mise au rebut ou le recyclage et afin de localiser le centre de recyclage le plus près avant de se débarrasser du téléviseur.

#### *Pixels morts*

Le panneau ACL contient presque 3 millions de transistors en couches minces, ce qui fournit une qualité vidéo d'une netteté exceptionnelle. Il peut arriver que des pixels morts apparaissent à l'écran sous forme de points bleus, verts ou rouges. Ces pixels morts ne nuisent pas aux performances du téléviseur et ne sont pas considérés comme des défauts.

## **Téléviseurs à DEL de 43, 49, 55 ou 65 po 2160p, 60 Hz avec Chromecastintégré**

### <span id="page-9-0"></span>**Introduction**

Félicitations d'avoir acheté ce produit Toshiba de haute qualité. Les modèles 43L621U, 49L621U, 55L621U ou 65L621U représentent la dernière avancée technologique dans la conception de téléviseur à DEL et ont été conçus pour des performances et une fiabilité exceptionnelles.

#### <span id="page-9-1"></span>**Google ChromecastMC intégré**

#### **DIVERTISSEMENT ILLIMITÉ EN TOUT TEMPS**

• Avec Google ChromeCast<sup>MC</sup> intégré l'utilisateur est aux commandes. Accès à plus de 200 000 émissions de télévision et films, des millions de chansons et plus encore à travers des applications telles que Netflix, YouTube et Google Play. Découvrez du nouveau contenu avec de plus en plus d'applications ajoutées en permanence sur le site g.co/castapps.

#### **UTILISATION DU TÉLÉPHONE COMME TÉLÉCOMMANDE**

• En utilisant votre téléphone, il n'y a rien à apprendre — diffusez les applications, les listes de lecture, les émissions télévisées — sans nouvelle ouverture de session ni téléchargement. C'est pratique pour rechercher, naviguer, être en attente et contrôler à partir de n'importe où dans le domicile.

#### **MULTI-TÂCHE SANS INTERROMPRE CE QUI EST EN COURS DE LECTURE**

• Pendant la distribution, il est possible d'utiliser son téléphone pour d'autres usages, sans perturber ce qui est diffusé sur le téléviseur.

#### <span id="page-9-2"></span>**Contrôle HDMIMD CEC**

Permet de profiter de la disponibilité de produits « prêts à l'emploi » compatibles HDMI CEC! Aucune configuration n'est nécessaire! La technologie CEC permet à des périphériques différents de se reconnaître et de communiquer entre eux (Voir page [55](#page-59-1) pour des instructions sur la façon d'utiliser le<br>contrôle HDMI<sup>MD</sup> CEC).

#### <span id="page-9-3"></span>**DTS Studio SoundMD**

DTS Studio Sound est une suite offrant une solution ambiophonique évoluée qui extrait et place les signaux sonores avec précision pour une expérience ambiophonique enveloppante en utilisant les haut-parleurs intégrés du téléviseur. Pour compléter l'expérience audio, le post-traitement en cours et les méthodes psychoacoustiques sont implémentés pour fournir une diffusion audio en 3D qui correspond au contenu vidéo en 3D, pour les graves et le rehaussement des dialogues et pour fournir un niveau de volume consistant du contenu.

#### <span id="page-9-4"></span>**GameTimerMC**

Utiliser GameTimer<sup>MC</sup> pour régler une durée limitée pour jouer un jeu vidéo (de 30 à 120 minutes). Quand la durée du temporisateur GameTimer est écoulée, le téléviseur verrouille la source d'entrée du périphérique de jeu vidéo.

#### <span id="page-9-5"></span>**Accessibilité audio**

Le téléviseur décrit vocalement les menus et quelques fonctions de la télécommande. En fonction du télédiffuseur, la description vocale de fonctions importantes dans les programmes peuvent également être disponibles. (voir page [66](#page-70-2) pour toutes instructions sur la façon d'activer la description vocale.)

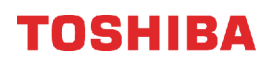

### <span id="page-10-0"></span>**Installation des socles ou d'un support de montage mural**

- Si l'utilisateur souhaite placer le téléviseur sur une table ou un centre de divertissement, aller à [Installation des socles](#page-10-1)  [\(modèle de 43 ou 65 po\)](#page-10-1) ou [Installation des socles \(modèle de 49 ou 55 po\).](#page-11-0)
- En cas de montage mural du téléviseur, aller à [Installation d'un support de montage mural](#page-13-0).

#### **Remarques**

- Ne pas installer les socles si le téléviseur doit être fixé au mur à l'aide d'un support de montage mural.
- Ranger les socles et les vis correspondantes pour une utilisation éventuelle dans le futur.

#### <span id="page-10-1"></span>**Installation des socles (modèle de 43 ou 65 po)**

**1** Placer délicatement le téléviseur sur une surface propre et matelassée afin de le protéger des rayures et des dégâts matériels.

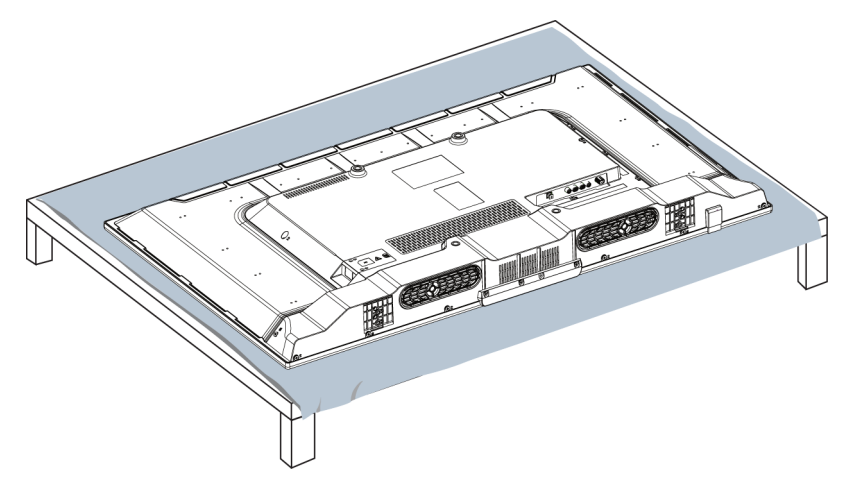

**2** Fixer chaque pied du socle du téléviseur au dos de celui-ci avec deux des vis fournies.

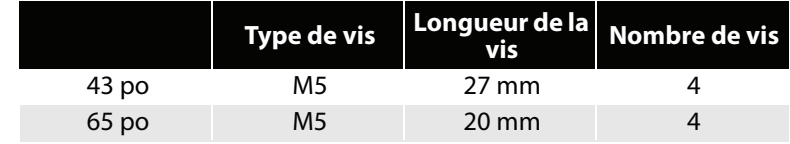

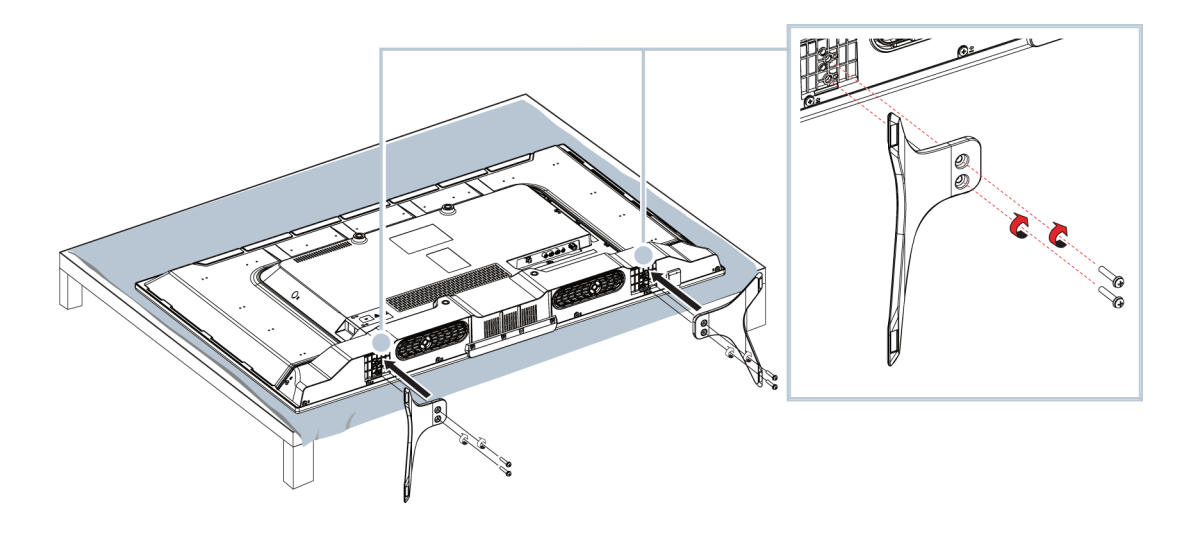

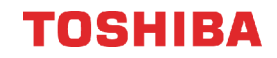

#### <span id="page-11-0"></span>**Installation des socles (modèle de 49 ou 55 po)**

**1** Placer délicatement le téléviseur sur une surface propre et matelassée afin de le protéger des rayures et des dégâts matériels.

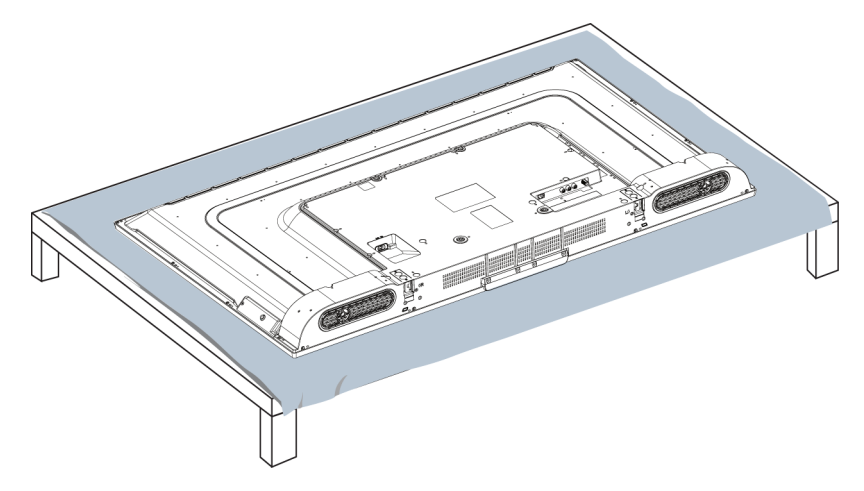

**2** Fixer un support du socle à chaque pied du socle avec deux des vis de 12 mm (les vis longues) fournies.

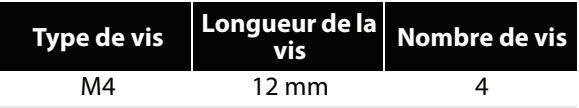

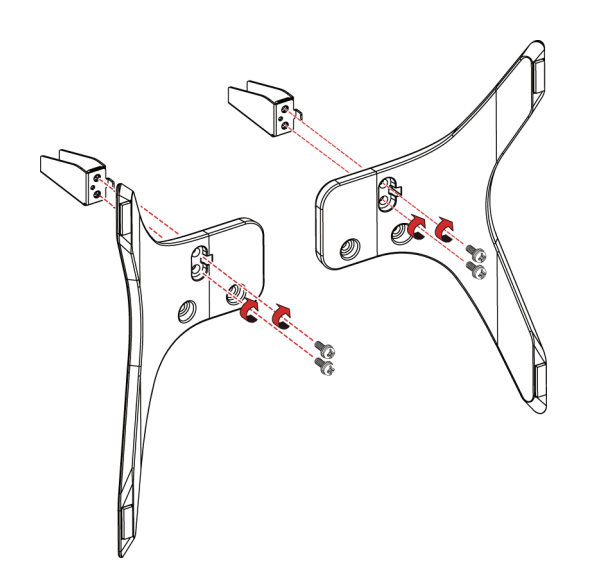

**3** Faire glisser les supports du socle dans les fentes de la partie inférieure du téléviseur. Fixer les supports au dos du téléviseur avec deux des vis de 10 mm (les vis courtes) fournies et sur la partie inférieure du téléviseur avec deux des vis de 12 mm.

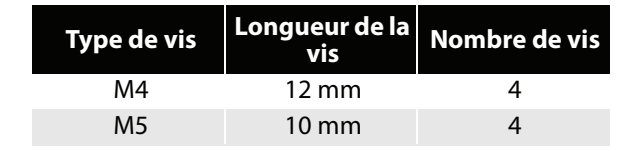

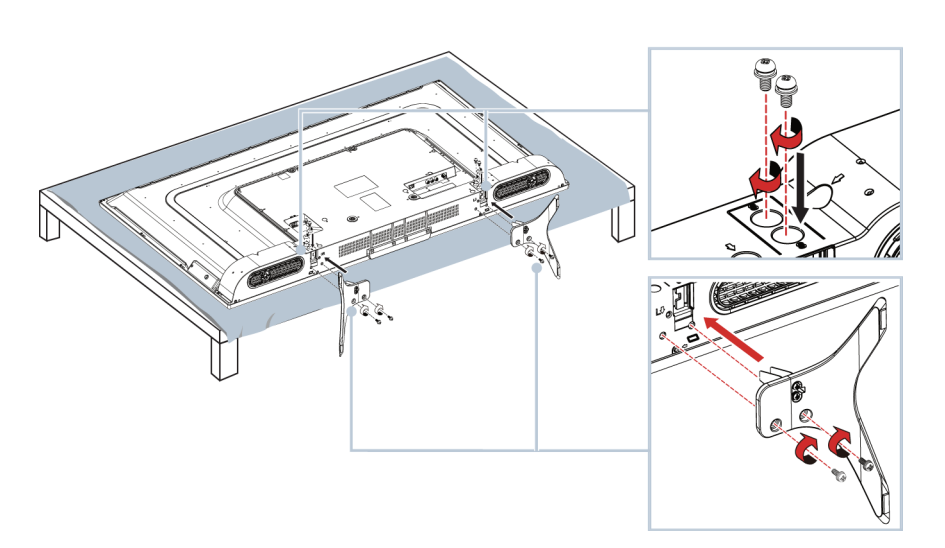

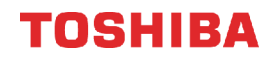

#### <span id="page-13-0"></span>**Installation d'un support de montage mural**

#### **Avertissement**

- Le téléviseur a quatre trous de montage VESA au dos. Si un support de montage mural est fixé au dos du téléviseur, **le support doit être fermement fixé en utilisant les quatre trous.** Si les quatre trous de montage ne sont pas tous utilisés, cela pourrait provoquer la chute du téléviseur et être source de dommages matériels et de blessures graves. Voir la documentation livrée avec le support de montage mural pour toutes instructions de montage.
- Un montage mural de ce téléviseur ne peut se faire qu'avec un support de montage mural homologué UL pour la charge ou le poids considéré. (Voir [Divers](#page-98-2) à la page [94,](#page-98-2) [95](#page-99-1), [96](#page-100-1) ou [97](#page-101-1).)
- **1** Placer délicatement le téléviseur sur une surface propre et matelassée afin de le protéger des rayures et des dégâts matériels.

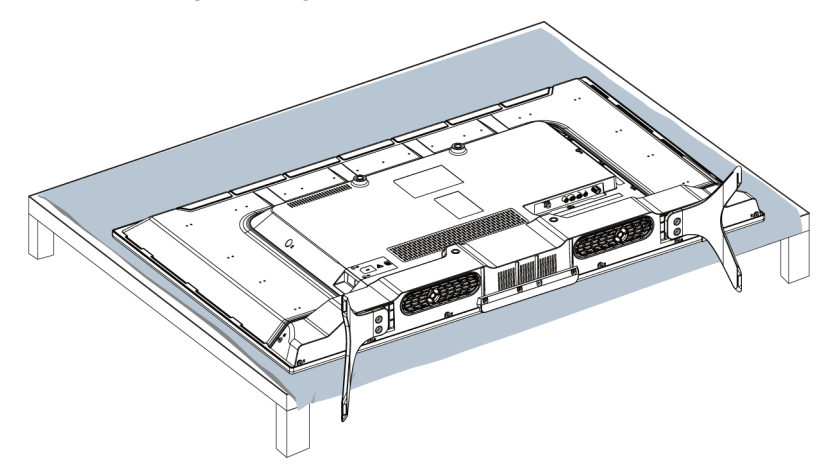

#### **Modèle de 43 po ou 65 po**

**Modèle de 49 po ou 55 po**

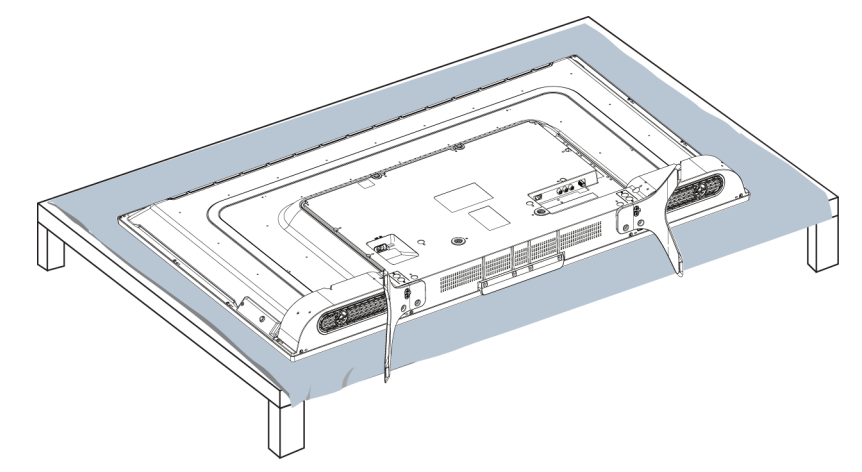

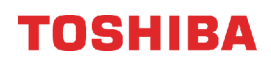

**2** Si les socles ont été installés, retirer les vis qui les fixent chacun au téléviseur, puis les enlever.

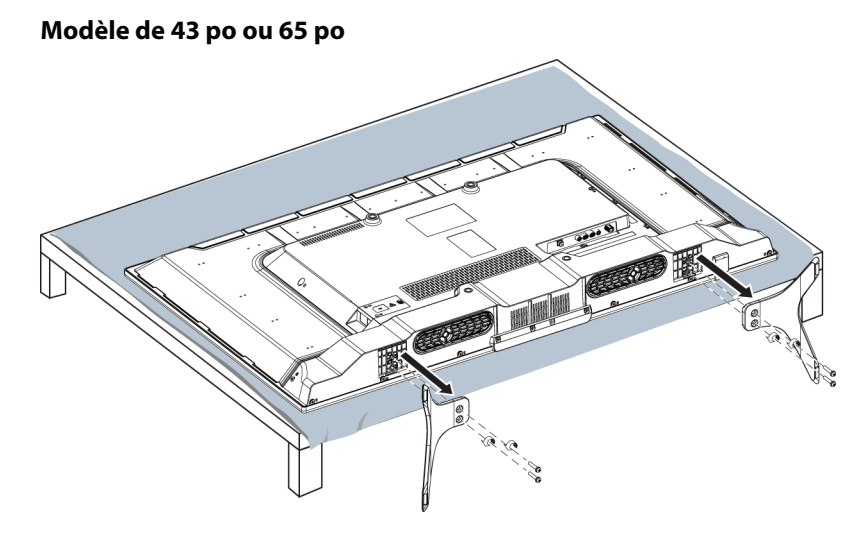

**Modèle de 49 po ou 55 po**

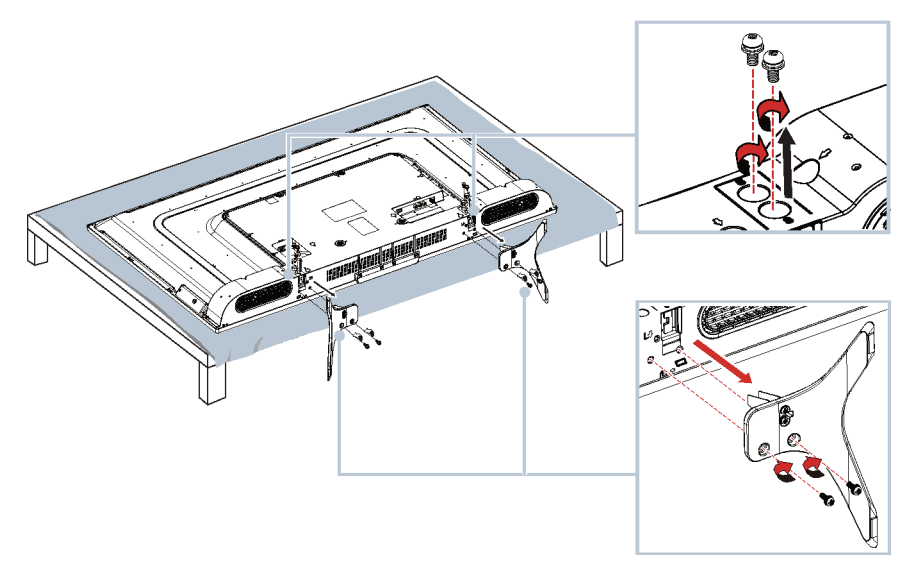

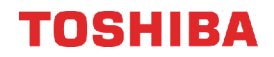

**3** Pour plus d'informations sur l'utilisation des bonnes vis et la façon d'accrocher le téléviseur correctement, consulter les instructions fournies avec le support de montage mural.

#### **Remarques**

- La longueur des vis du montage mural varie selon le support de montage mural acheté. Pour connaître la longueur des vis, voir les instructions qui accompagnent le support de montage mural.
- Les trous de montage au dos de tous les modèles requièrent des vis de type M6.

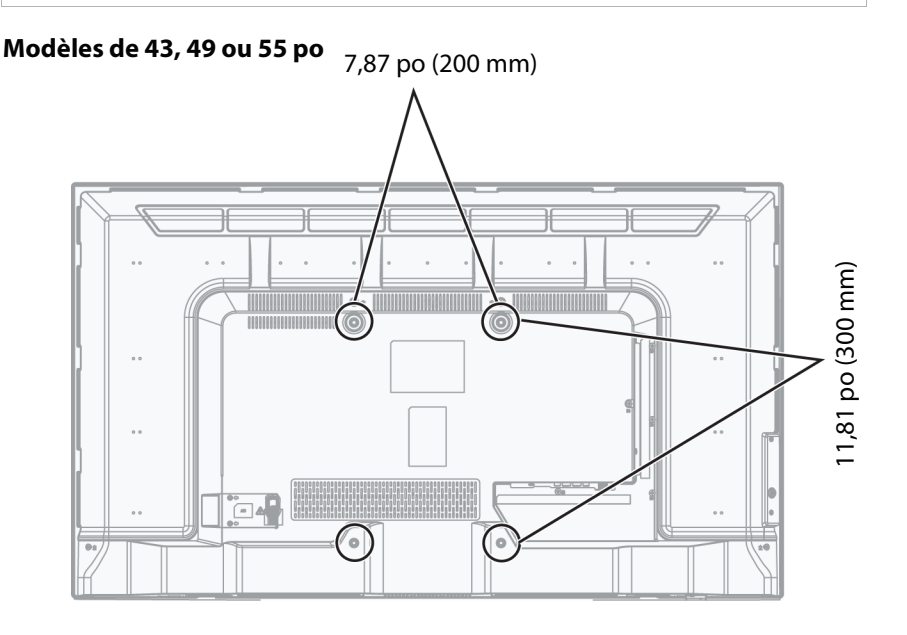

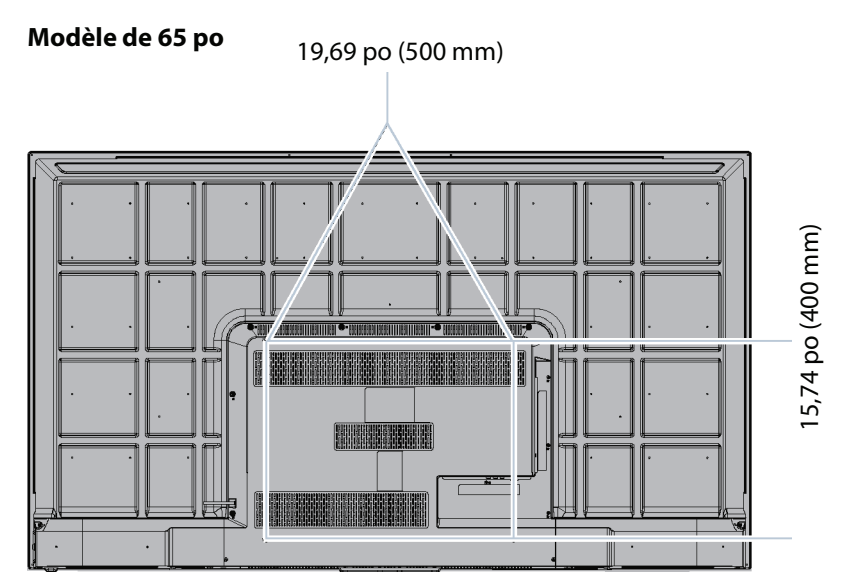

### <span id="page-16-0"></span>**Éléments du téléviseur**

Cette section contient des informations à propos de :

- • [Contenu de l'emballage](#page-16-1)
- • [Panneau avant](#page-16-2)
- • [Touche Marche-Arrêt/ENTRÉE](#page-17-0)
- • [Prises latérales](#page-18-0)
- • [Prises arrière](#page-19-0)
- • [Télécommande](#page-20-0)

#### <span id="page-16-1"></span>**Contenu de l'emballage**

- Téléviseur à DEL de 43, 49, 55 ou 65 po avec Google<br>Chromecast<sup>MC</sup> intégré
- Télécommande avec piles (2 de type AAA)
- Modèles de 43 ou 65 po : socles pour téléviseur (2) avec vis (4)
- Modèles de 49 ou 55 po : socles pour téléviseur (2), supports du socle (2), vis M4 (8) et vis M5 (4)
- Modèles de 49 ou 55 po : cordon d'alimentation
- Guide d'installation rapide
- Information importante

#### <span id="page-16-2"></span>**Panneau avant**

#### *Modèle de 43 po*

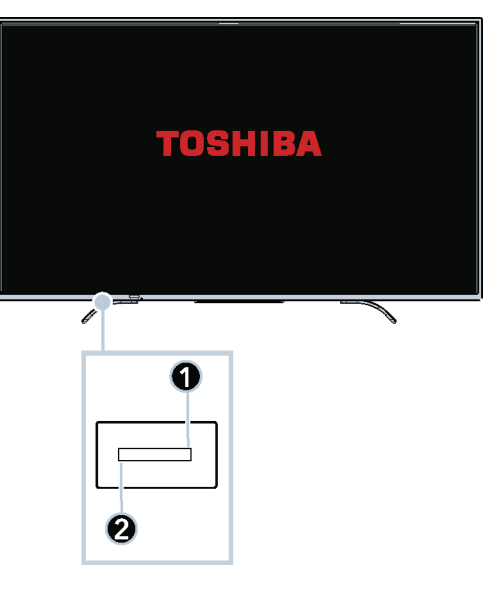

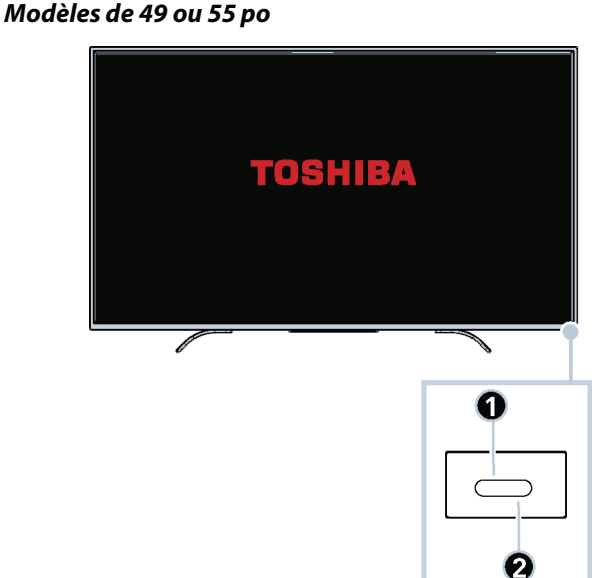

#### *Modèle de 65 po*

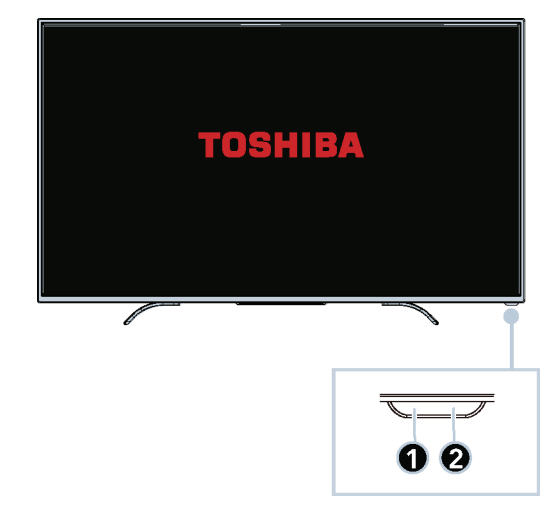

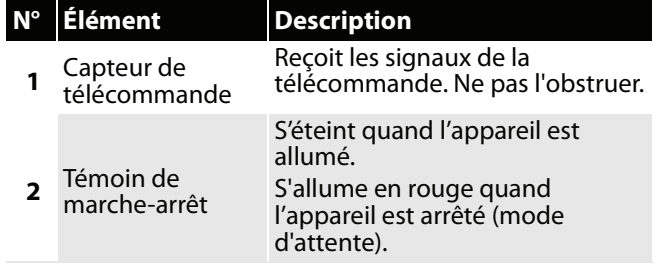

#### <span id="page-17-0"></span>**Touche Marche-Arrêt/ENTRÉE**

#### *Modèle de 43 po*

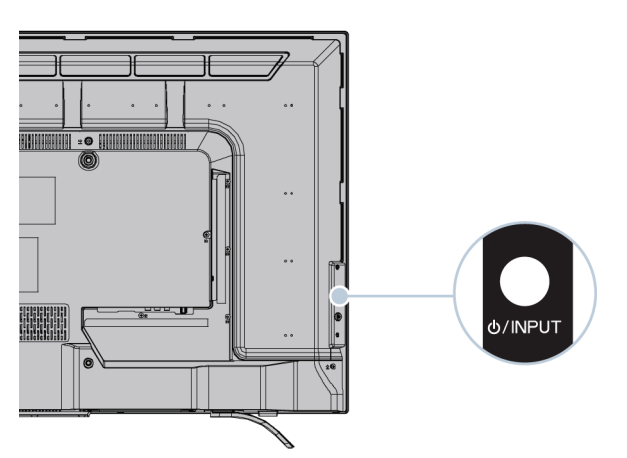

*Modèles de 49, 55 ou 65 po*

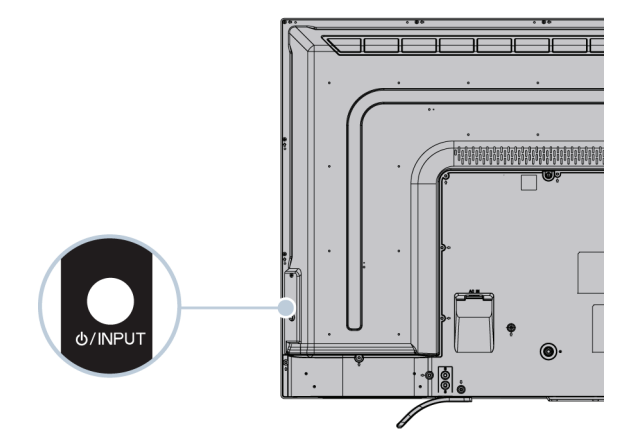

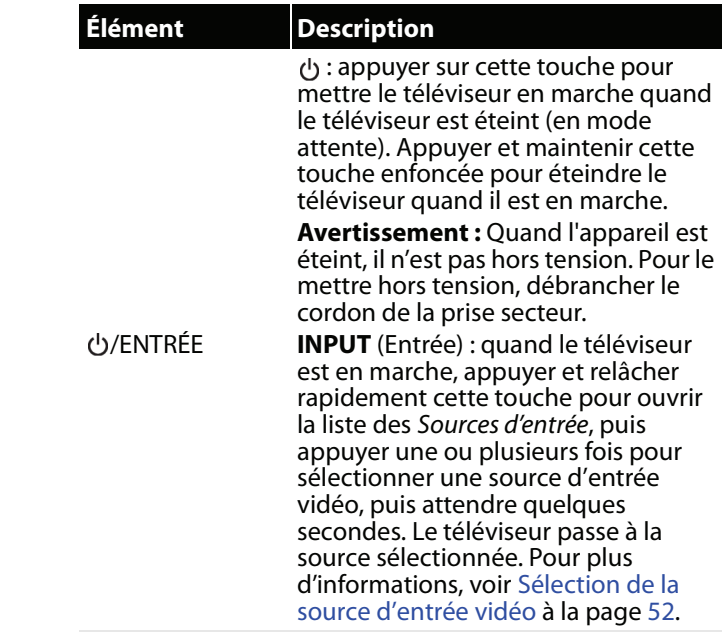

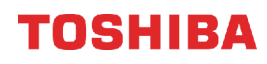

#### <span id="page-18-0"></span>**Prises latérales**

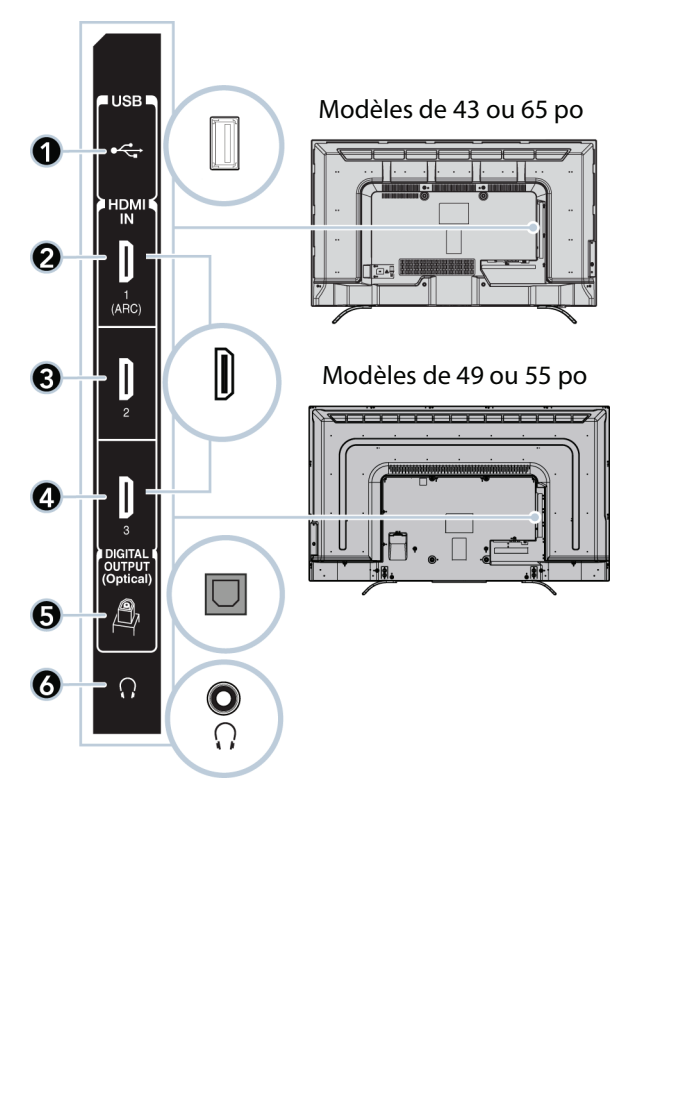

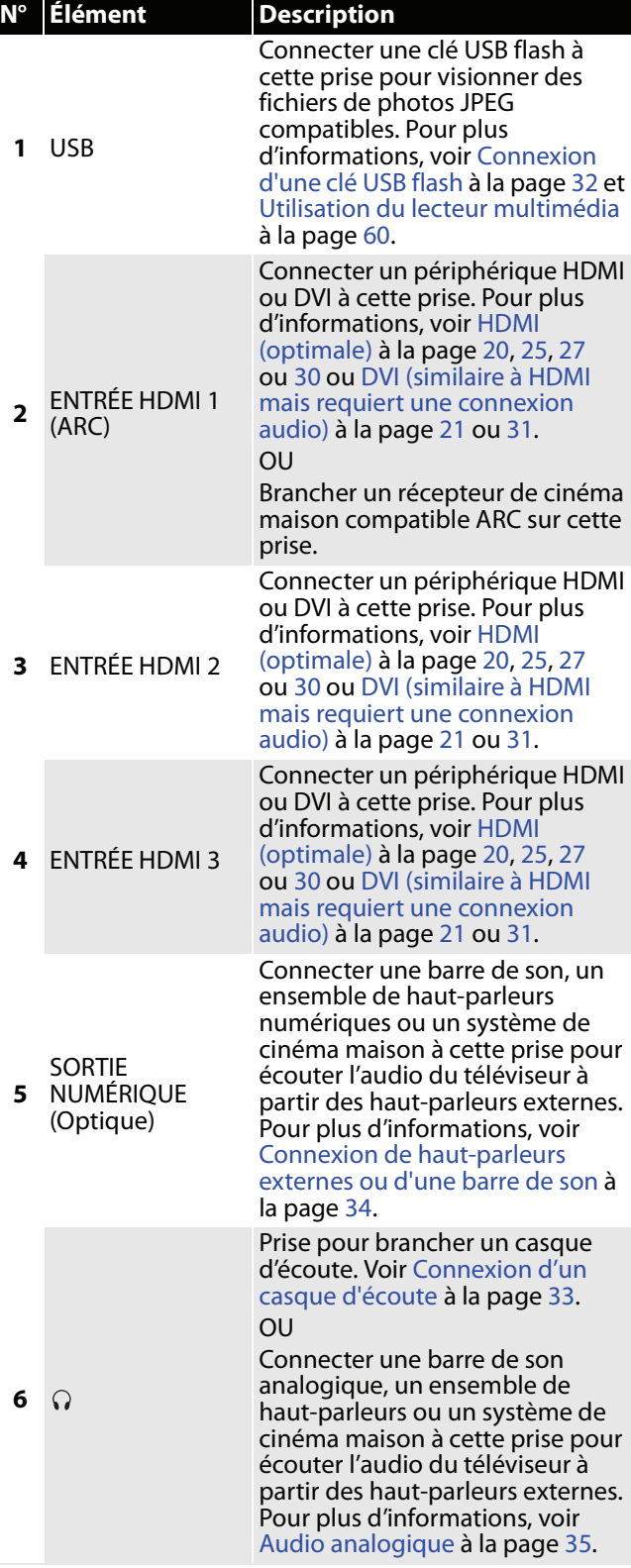

#### 43L621U / 49L621U / 55L621U / 65L621U Téléviseurs à DEL de 43, 49, 55 ou 65 po 2160p, 60 Hz avec Chromecast intégré

### TOSHIBA

#### <span id="page-19-0"></span>**Prises arrière**

#### *Modèle de 43 po*

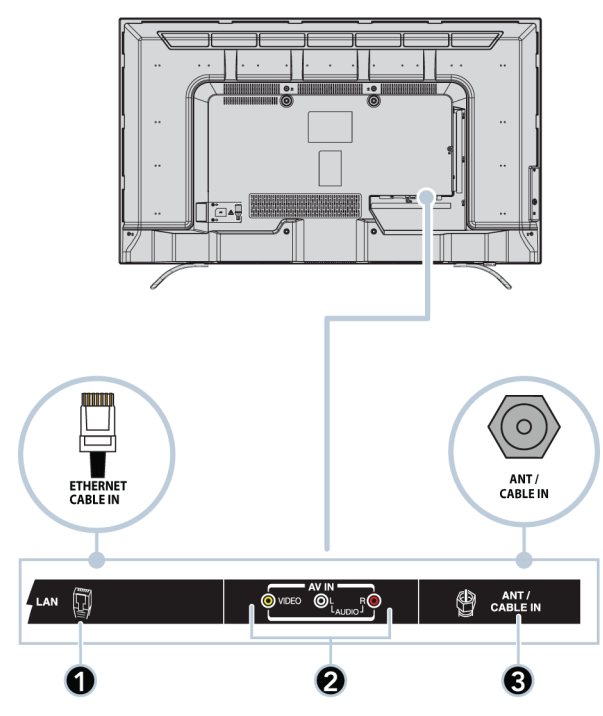

#### **N° Élément Description 1** LAN (Réseau local) Connecter un routeur réseau à cette prise pour utiliser une connexion à un réseau filaire et accéder à Chromecast intégré. Pour plus d'informations, voir [Connexion d'un routeur réseau](#page-33-0) à la page [29](#page-33-0). **<sup>2</sup>** VIDÉO et AUDIO G et D Prises pour connecter la vidéo et l'audio d'un périphérique AV. Pour plus d'informations, voir [AV \(bonne\)](#page-30-0) à la page [22,](#page-26-0) [26](#page-30-0) ou [28](#page-32-0). **<sup>3</sup>** ENTRÉE ANT / **CÂBLE** Connecter l'antenne ou la télévision câblée à cette prise. Pour plus d'informations, voir [Coaxiale \(bonne\)](#page-27-0) à la page [23](#page-27-0) ou [Connexion d'une antenne](#page-28-0)  [ou de la télévision câblée \(sans](#page-28-0)  [récepteur\)](#page-28-0) à la page [24.](#page-28-0)

#### *Modèles de 49, 55 ou 65 po*

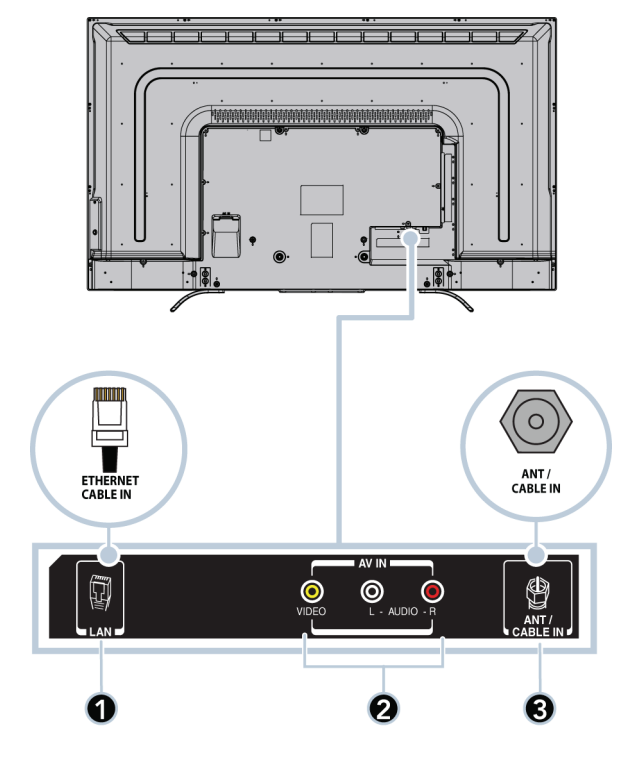

#### <span id="page-20-0"></span>**Télécommande**

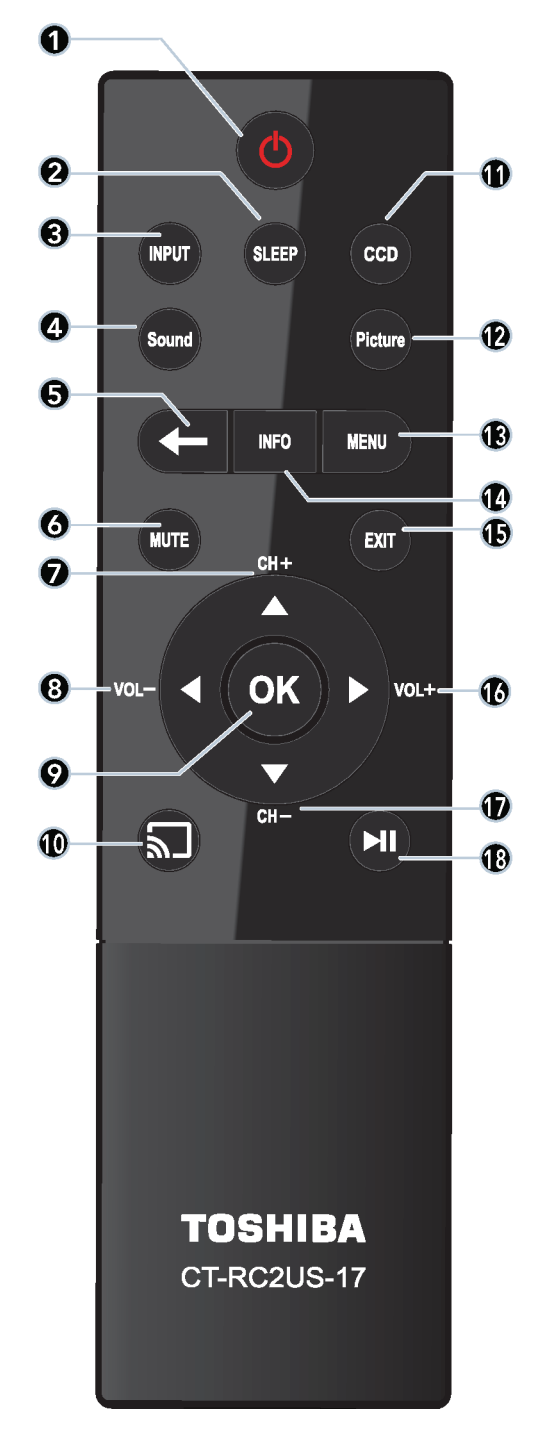

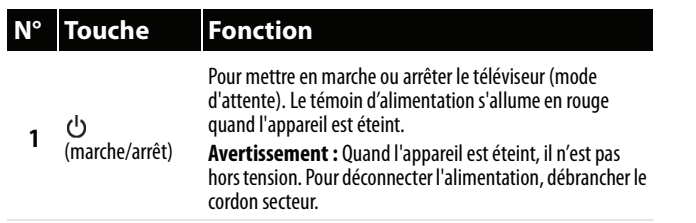

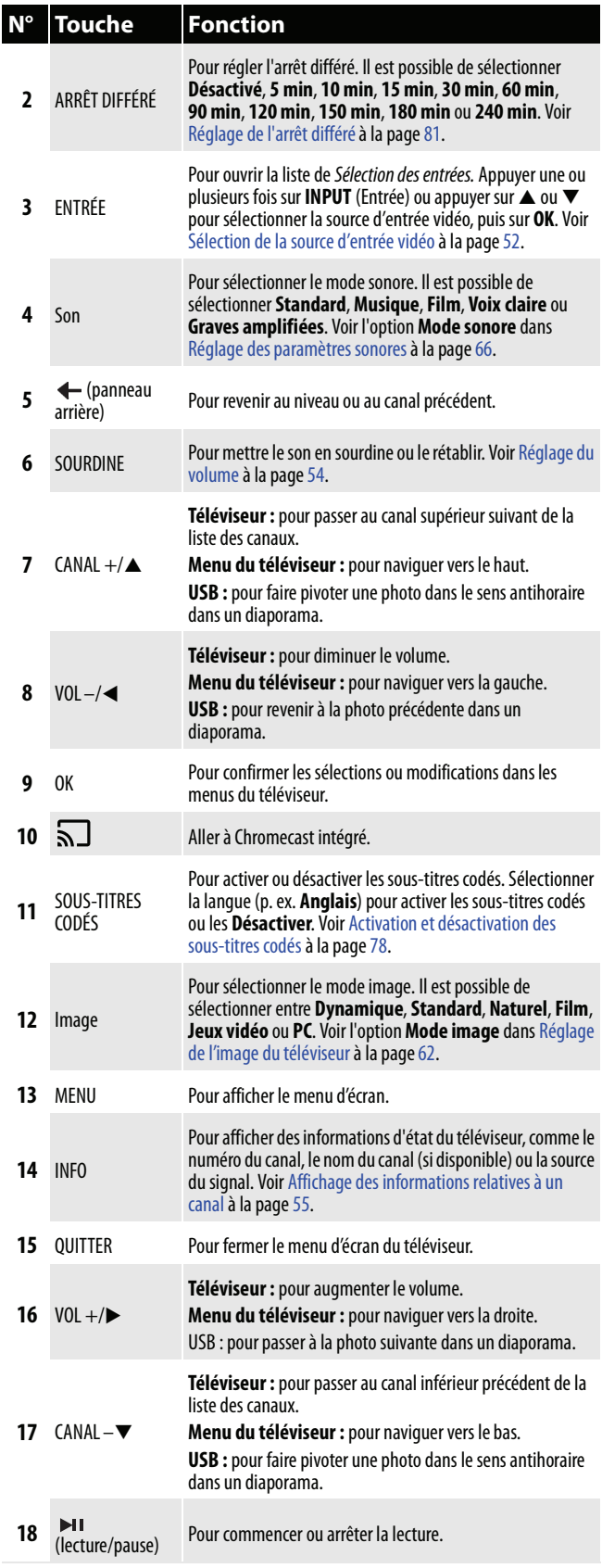

#### <span id="page-21-0"></span>**Télécommande virtuelle**

Pour télécharger l'application Télécommande du téléviseur Toshiba sur le téléphone mobile ou sur la tablette, la rechercher dans la boutique des applications de l'appareil et l'installer.

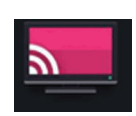

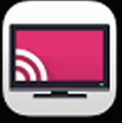

Icône de la télécommande du téléviseur Toshiba sur un appareil Android.

Icône de la télécommande du téléviseur Toshiba sur un appareil iOS.

Les touches de la télécommande du téléviseur Toshiba fonctionnent de la même façon que les touches correspondantes de la télécommande livrée avec le téléviseur. Pour plus d'informations, voir [Télécommande](#page-20-0) à la page [16.](#page-20-0)

#### **Remarque**

Pendant l'exécution de tâches, il est possible d'utiliser la télécommande physique ou la télécommande virtuelle.

#### *Page principale*

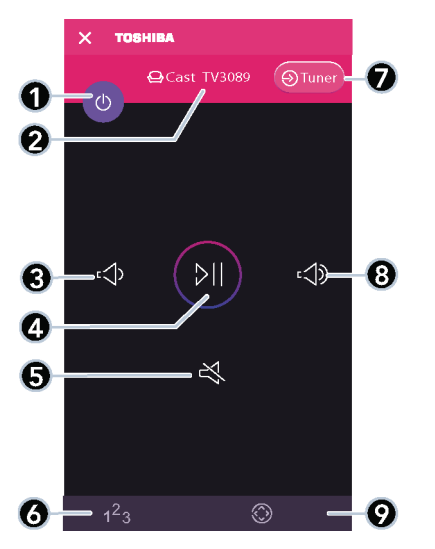

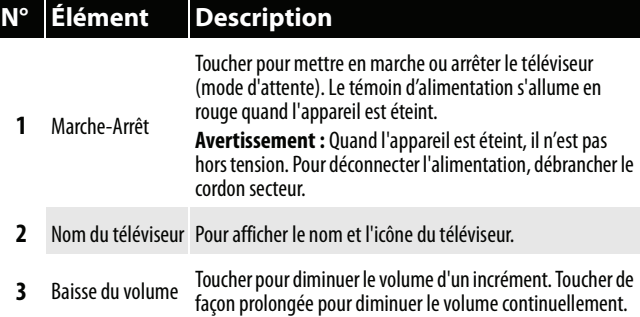

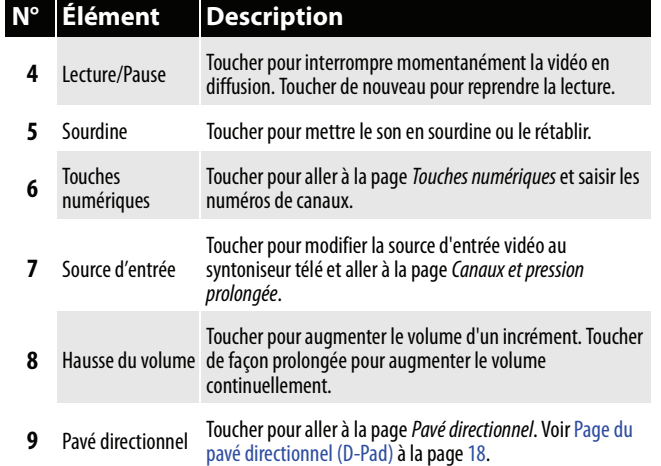

#### *Page des canaux et de pression prolongée*

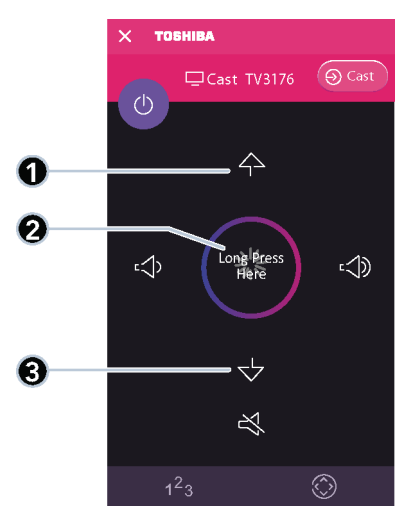

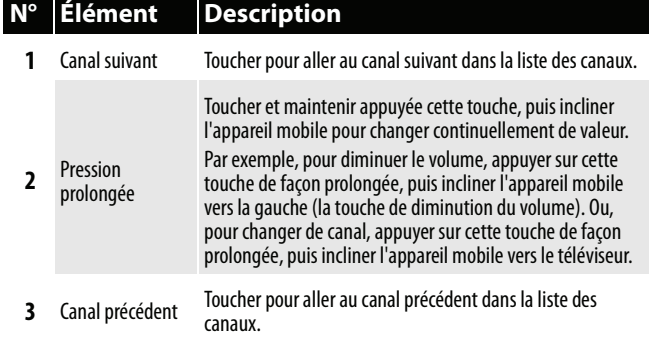

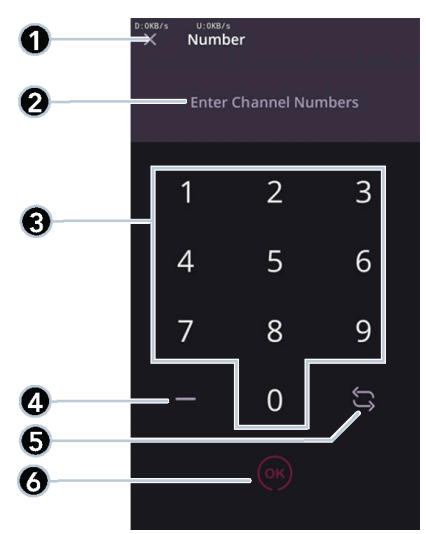

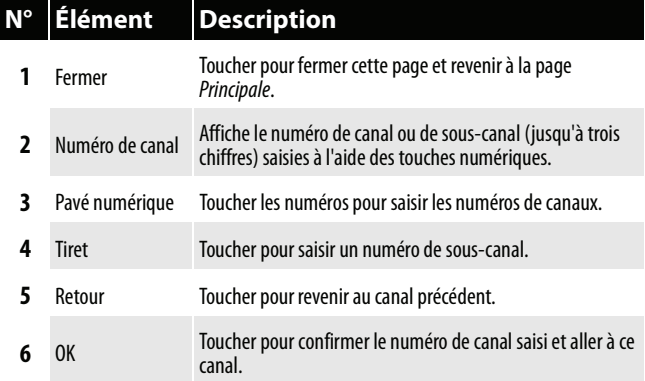

#### *Page des touches numériques Page du pavé directionnel (D-Pad)*

<span id="page-22-0"></span>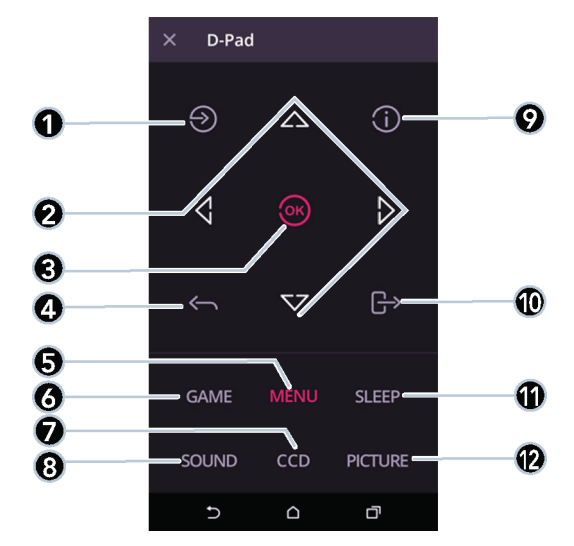

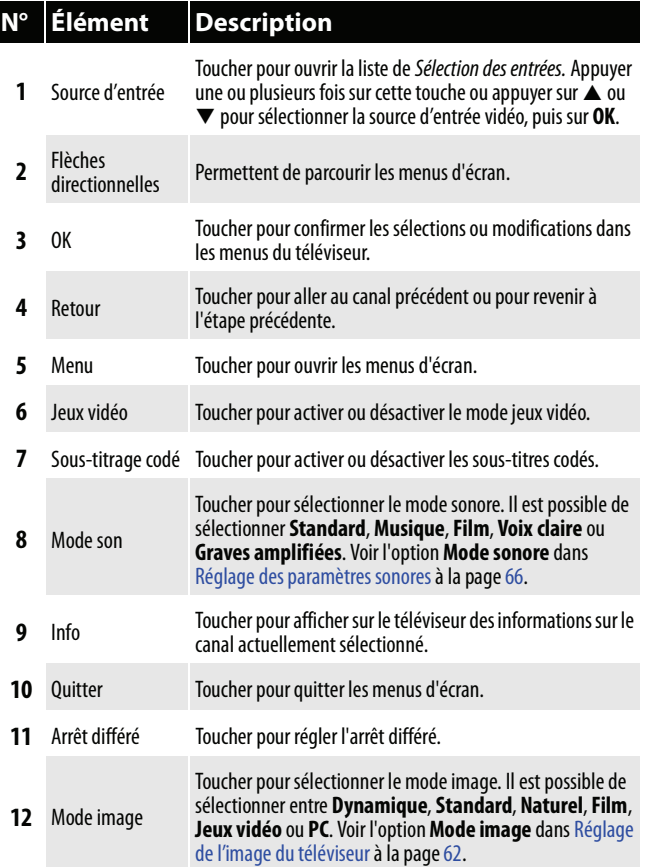

### <span id="page-23-0"></span>**Quel type de connexion utiliser?**

Ce téléviseur a plusieurs types de connexions disponibles pour y connecter des périphériques. Pour une qualité vidéo optimale, il faut connecter le périphérique à la meilleure connexion disponible. Utiliser le tableau ci-après pour identifier les câbles :

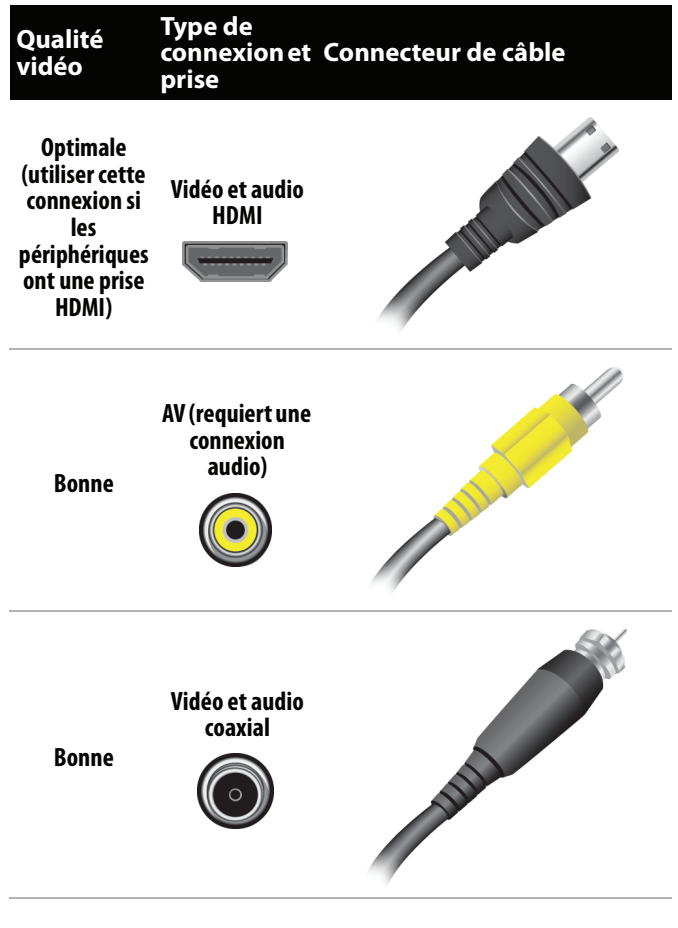

**Type de connexion et Connecteurs de câbles prise Sortie audio numérique optique Entrée audio analogique 3,5 mm analogique sortie audio**  $\bigcirc$ 

> Il est possible d'utiliser la prise d'entrée HDMI (**HDMI IN**) du téléviseur pour connecter un périphérique DVI au téléviseur. Pour plus d'informations, voir [DVI](#page-25-0)  [\(similaire à HDMI mais requiert une connexion audio\)](#page-25-0) à la page [21](#page-25-0) ou [31](#page-35-0).

#### **Précautions**

- Vérifier la position et le type de prises avant d'effectuer des connexions.
- Des raccordements desserrés peuvent entraîner une qualité audio et vidéo médiocre. Vérifier que toutes les connexions sont correctes et bien fixées.
- L'équipement audio-vidéo externe illustré peut être différent de l'équipement de l'utilisateur. Pour toutes questions, consulter la documentation livrée avec l'équipement.
- Toujours débrancher le cordon d'alimentation lors de la connexion d'un équipement externe.

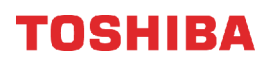

### <span id="page-24-0"></span>**Connexion d'un récepteur câble ou satellite**

La plupart des récepteurs câble ou satellite ont plusieurs types de connexion. Pour obtenir la meilleure image vidéo, utiliser le meilleur type de connexion disponible. Pour plus d'informations, voir [Quel type de connexion utiliser?](#page-23-0) à la page [19](#page-23-0).

- Il est possible de connecter un récepteur câble ou satellite en utilisant :
- • [HDMI \(optimale\)](#page-24-1)
- • [DVI \(similaire à HDMI mais requiert une connexion audio\)](#page-25-0)
- • [AV \(bonne\)](#page-26-0)
- • [Coaxiale \(bonne\)](#page-27-0)

#### <span id="page-24-1"></span>**HDMI (optimale)**

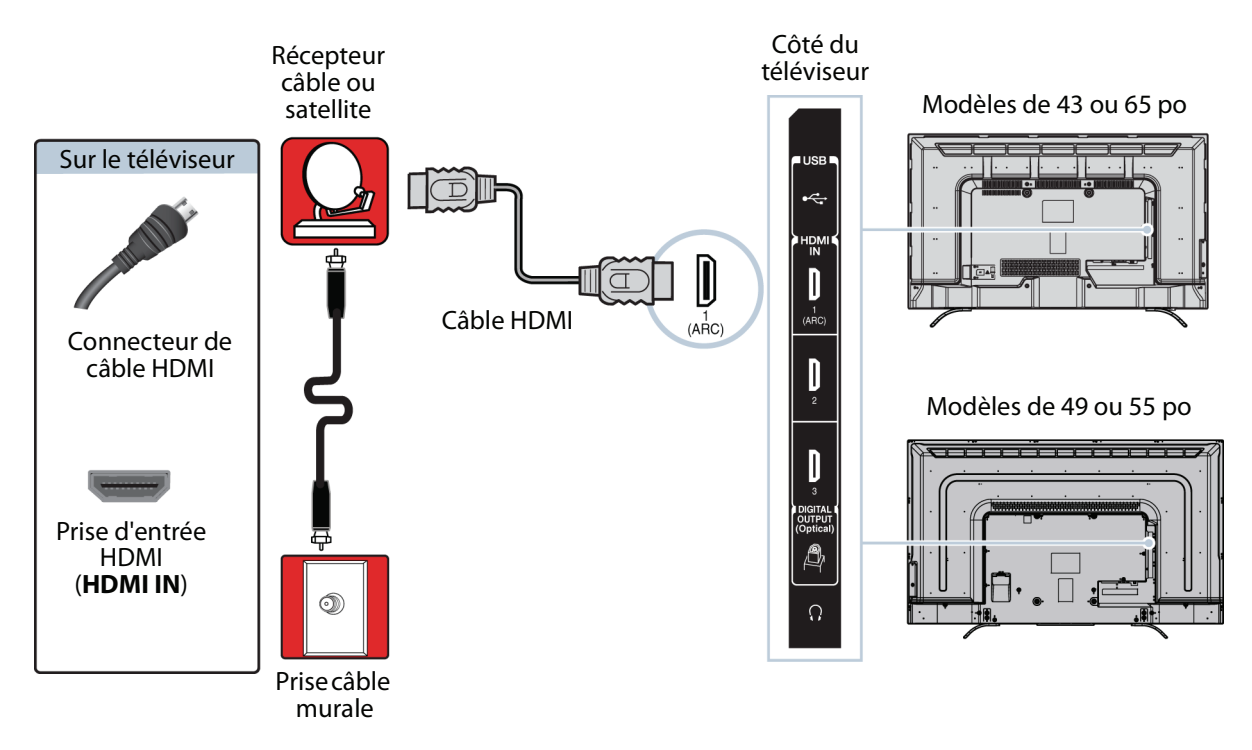

- **1** Vérifier que le cordon d'alimentation du téléviseur est débranché et que tous les appareils connectés sont éteints.
- **2** Brancher le câble d'entrée en provenance de la prise murale de télévision câblée sur la prise d'entrée câble ou satellite du récepteur.
- **3** Connecter un câble HDMI (non fourni) à l'une des prises d'entrée HDMI (**HDMI IN**) sur le côté du téléviseur et à la prise de sortie HDMI (**HDMI OUT**) du récepteur câble ou satellite.
- **4** Brancher le cordon d'alimentation du téléviseur sur une prise secteur, allumer le téléviseur, puis le récepteur câble ou satellite.
- **5** Appuyer sur **INPUT** (Entrée) pour ouvrir la liste de Sélection des entrées.
- **6** Appuyer sur ▲ ou ▼ pour mettre en surbrillance **HDMI 1, HDMI 2** ou **HDMI 3**, puis appuyer sur OK.

**Remarque** Un câble HDMI transmet la vidéo et l'audio. Aucun câble audio n'est nécessaire.

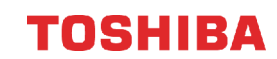

#### <span id="page-25-0"></span>**DVI (similaire à HDMI mais requiert une connexion audio)**

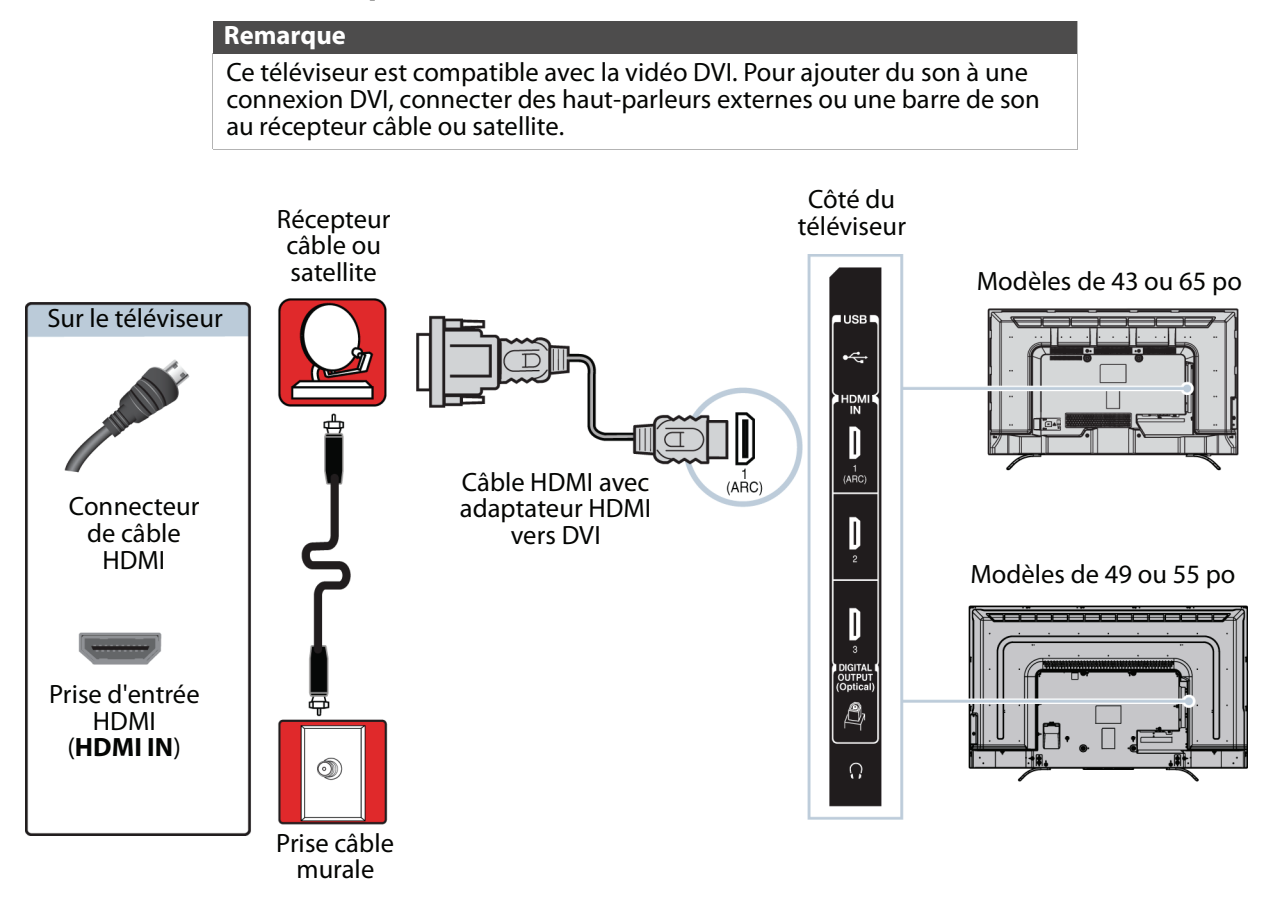

- **1** Vérifier que le cordon d'alimentation du téléviseur est débranché et que tous les appareils connectés sont éteints.
- **2** Brancher le câble d'entrée en provenance de la prise murale de télévision câblée sur la prise d'entrée câble ou satellite du récepteur.
- **3** Connecter un adaptateur HDMI vers DVI (non fourni) à une extrémité du câble HDMI (non fourni), puis le connecter à la prise de sortie DVI (**DVI OUT**) du récepteur câble ou satellite.
- **4** Connecter l'autre extrémité du câble à l'une des prises d'entrée HDMI (**HDMI IN**) sur le côté du téléviseur.
- **5** Brancher le cordon d'alimentation du téléviseur sur une prise secteur, allumer le téléviseur, puis le récepteur câble ou satellite.
- **6** Appuyer sur **INPUT** (Entrée) pour ouvrir la liste de Sélection des entrées.
- **7** Appuyer sur ▲ ou ▼ pour mettre en surbrillance **HDMI 1, HDMI 2** ou **HDMI 3**, puis appuyer sur OK.

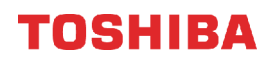

#### <span id="page-26-0"></span>**AV (bonne)**

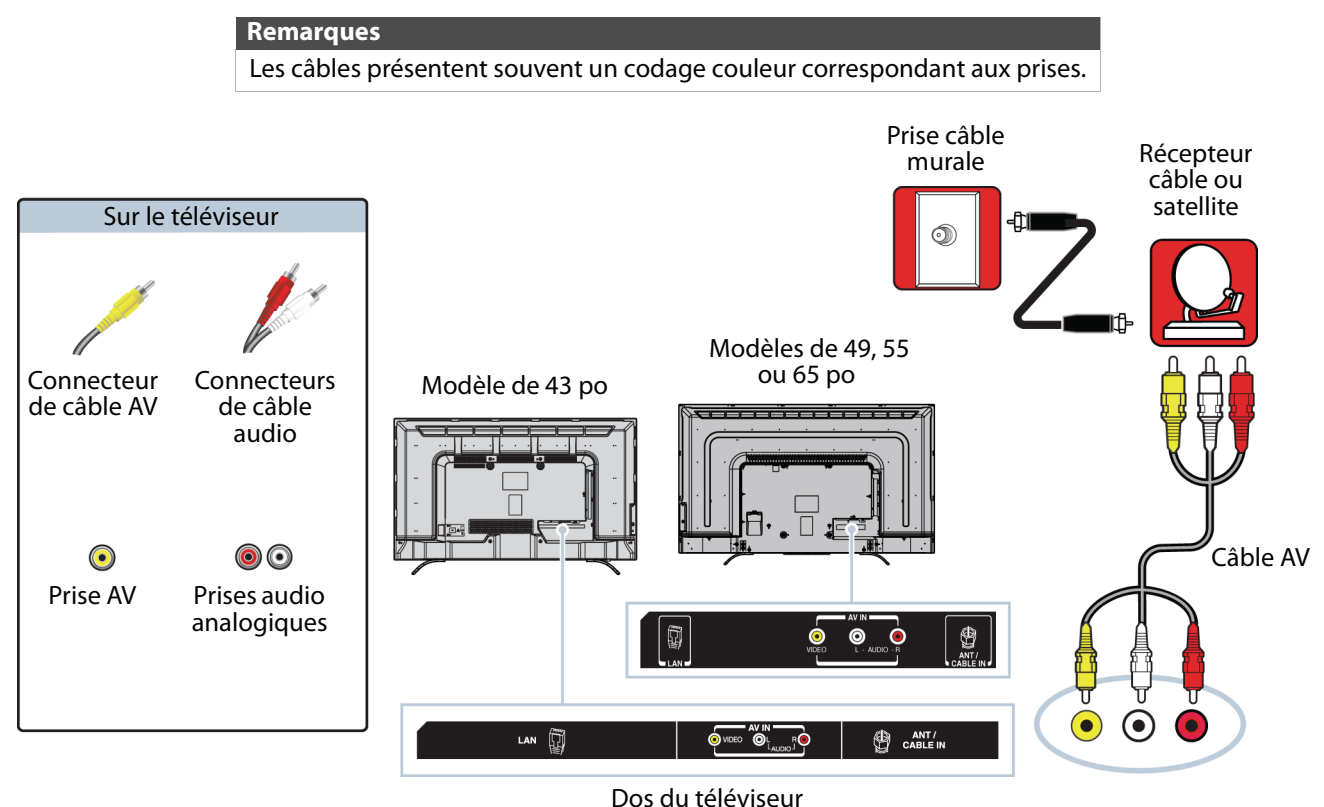

- **1** Vérifier que le cordon d'alimentation du téléviseur est débranché et que tous les appareils connectés sont éteints.
- **2** Brancher le câble d'entrée en provenance de la prise murale de télévision câblée sur la prise d'entrée câble ou satellite du récepteur.
- **3** Brancher un câble AV (non fourni) sur la prise vidéo (**VIDEO**) et sur les prises audio G et D (**AUDIO L** et **R**) au dos du téléviseur et sur les prises de sortie audio et AV du récepteur câble ou satellite.

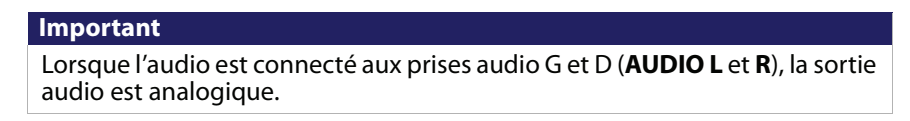

- **4** Brancher le cordon d'alimentation du téléviseur sur une prise secteur, allumer le téléviseur, puis le récepteur câble ou satellite.
- **5** Appuyer sur **INPUT** (Entrée) pour ouvrir la liste de Sélection des entrées.
- **6** Appuyer sur ▲ ou ▼ pour mettre en surbrillance AV, puis sur OK.

#### <span id="page-27-0"></span>**Coaxiale (bonne)**

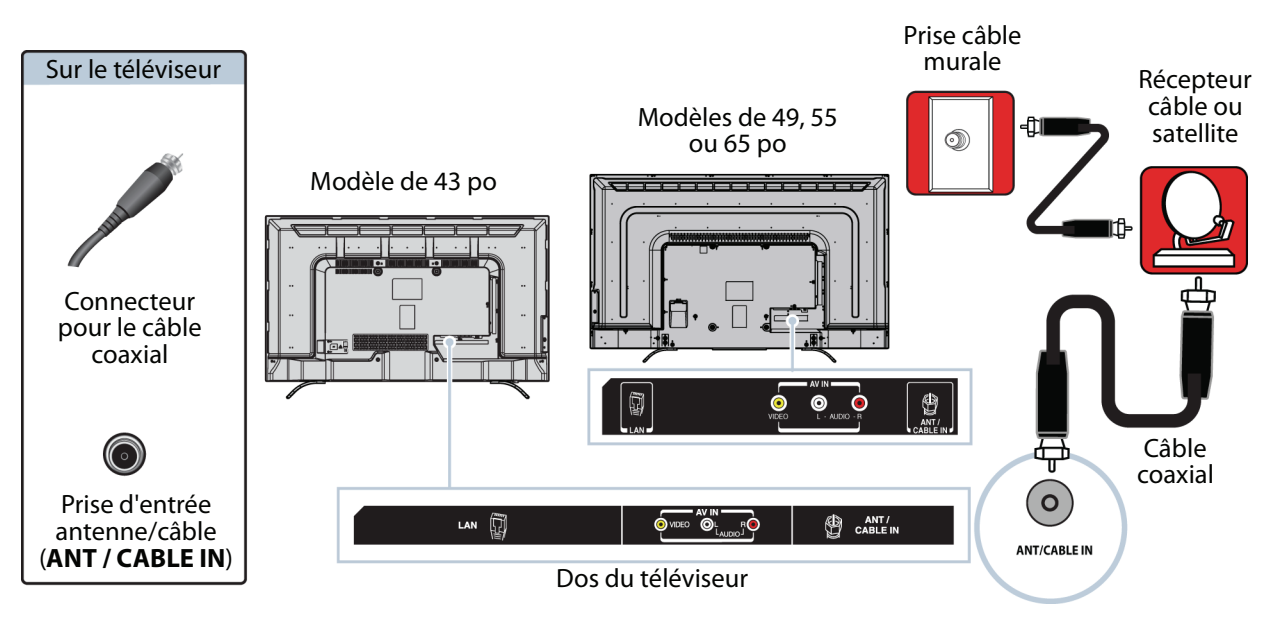

- **1** Vérifier que le cordon d'alimentation du téléviseur est débranché et que tous les appareils connectés sont éteints.
- **2** Brancher le câble d'entrée en provenance de la prise murale de télévision câblée sur la prise d'entrée câble ou satellite du récepteur.
- **3** Connecter un câble coaxial (non fourni) à la prise d'entrée antenne/câble (**ANT / CABLE IN**) au dos du téléviseur et à la prise de sortie coaxiale du récepteur câble ou satellite.
- **4** Brancher le cordon d'alimentation du téléviseur sur une prise secteur, allumer le téléviseur, puis le récepteur câble ou satellite.
- **5** Appuyer sur **INPUT** (Entrée) pour ouvrir la liste de Sélection des entrées.
- **6** Appuyer sur ▲ ou ▼ pour mettre en surbrillance **ANTENNE / CÂBLE**, puis sur **OK**.
- **7** S'il n'est pas possible de syntoniser des canaux existants, rechercher les canaux. Voir [Recherche automatique des](#page-72-2)  [canaux](#page-72-2) à la page [68.](#page-72-2)

#### **Remarques**

- Utiliser un câble coaxial pour éliminer les interférences et le bruit en provenance des ondes radio.
- Ne pas attacher le câble coaxial et le cordon d'alimentation ou d'autres câbles ensemble.

### <span id="page-28-0"></span>**Connexion d'une antenne ou de la télévision câblée (sans récepteur)**

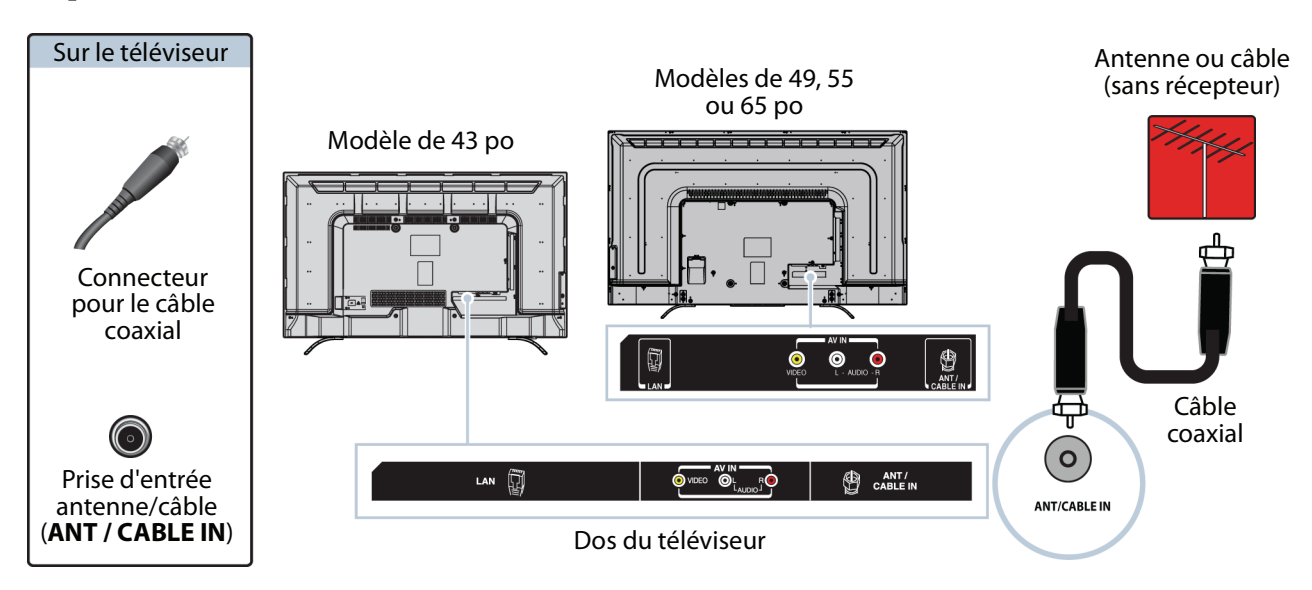

- **1** Vérifier que le cordon d'alimentation du téléviseur est débranché et que tous les appareils connectés sont éteints.
- **2** Connecter un câble coaxial (non fourni) à la prise d'entrée antenne/câble (**ANT / CABLE IN**) au dos du téléviseur et à la prise murale de l'antenne ou de la télévision câblée.
- **3** Brancher le cordon d'alimentation du téléviseur sur une prise secteur, puis allumer le téléviseur.
- **4** Appuyer sur **INPUT** (Entrée) pour ouvrir la liste de Sélection des entrées.
- **5** Appuyer sur ▲ ou ▼ pour mettre en surbrillance **ANTENNE / CÂBLE**, puis sur OK.
- **6** S'il n'est pas possible de syntoniser des canaux existants, rechercher les canaux. Voir [Recherche automatique des](#page-72-2)  [canaux](#page-72-2) à la page [68.](#page-72-2)

#### **Remarques**

- Utiliser un câble coaxial pour éliminer les interférences et le bruit en provenance des ondes radio.
- Ne pas attacher le câble coaxial et le cordon d'alimentation ou d'autres câbles ensemble.
- Si l'antenne n'est pas installée correctement, contacter du personnel qualifié pour corriger ce problème.
- Si le niveau du signal d'un canal est faible, l'image peut être déformée. Ajuster la position de l'antenne ou utiliser soit une antenne extérieure directionnelle, soit une antenne portative avec amplificateur intégré.
- Si la qualité de l'image est bonne sur certains canaux et médiocre sur d'autres, le problème peut provenir d'un signal médiocre ou faible du télédiffuseur ou du câblo-opérateur.
- En cas de connexion à la télévision câblée sans récepteur, si la qualité de l'image et médiocre, il peut être nécessaire d'installer un récepteur pour améliorer la réception du signal et la qualité de l'image. Contacter le câblo-opérateur pour obtenir un récepteur.
- Plusieurs canaux de haute définition (HD) convertissent le contenu de définition standard (DS). L'image affichée sur le téléviseur est toujours affichée en DS, donc la qualité de l'image ne sera pas aussi claire et nette que si le contenu avait été enregistré en HD à l'origine.

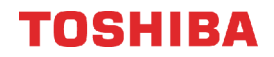

### <span id="page-29-0"></span>**Connexion d'un lecteur DVD ou Blu-ray**

La plupart des lecteurs Blu-ray ou DVD ont plusieurs types de connexion. Pour obtenir la meilleure image vidéo, utiliser le meilleur type de connexion disponible. Pour plus d'informations, voir [Quel type de connexion utiliser?](#page-23-0) à la page [19.](#page-23-0) Il est possible de connecter un lecteur DVD ou Blu-ray en utilisant :

- • [HDMI \(optimale\)](#page-29-1)
- • [AV \(bonne\)](#page-30-0)

#### <span id="page-29-1"></span>**HDMI (optimale)**

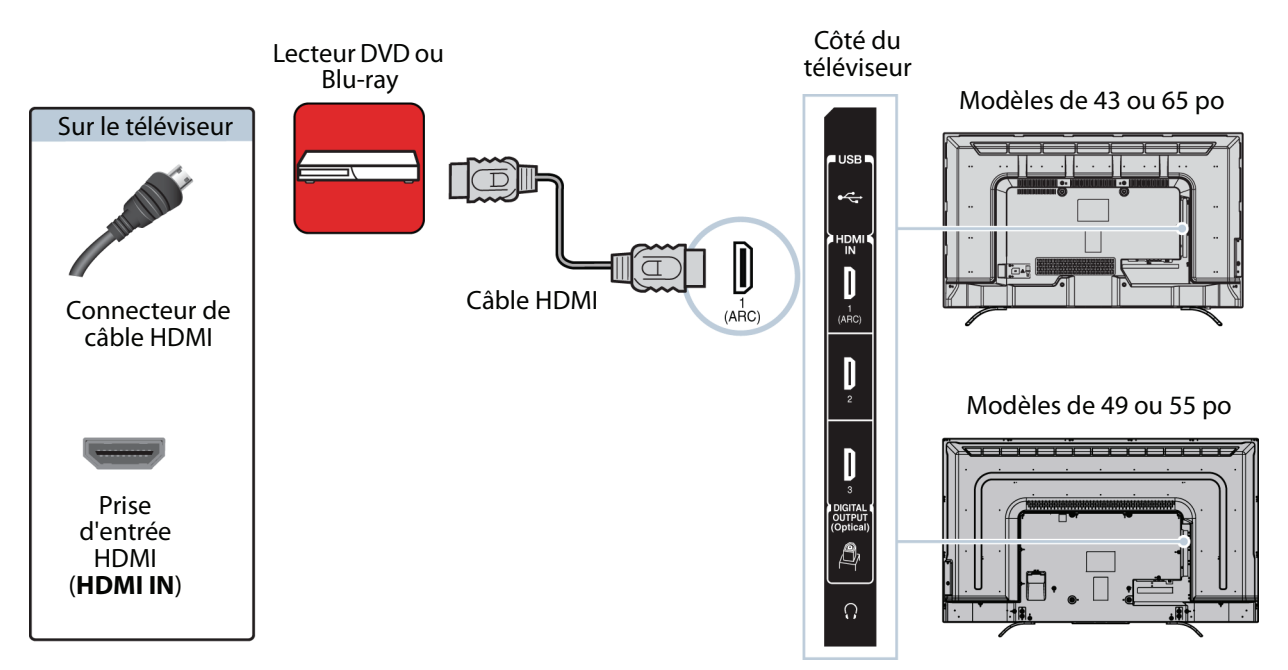

- **1** Vérifier que le cordon d'alimentation du téléviseur est débranché et que le lecteur DVD ou Blu-ray est éteint.
- **2** Connecter un câble HDMI (non fourni) à l'une des prises d'entrée HDMI (**HDMI IN**) sur le côté du téléviseur et à la prise de sortie HDMI (**HDMI OUT**) du lecteur DVD ou Blu-ray.
- **3** Brancher le cordon d'alimentation du téléviseur sur une prise secteur, puis allumer le téléviseur et le lecteur DVD ou Blu-ray.
- **4** Appuyer sur **INPUT** (Entrée) pour ouvrir la liste de Sélection des entrées.
- **5** Appuyer sur ▲ ou ▼ pour mettre en surbrillance **HDMI 1, HDMI 2** ou **HDMI 3**, puis appuyer sur OK.

**Remarque** Un câble HDMI transmet la vidéo et l'audio. Aucun câble audio n'est nécessaire.

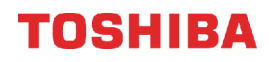

#### <span id="page-30-0"></span>**AV (bonne)**

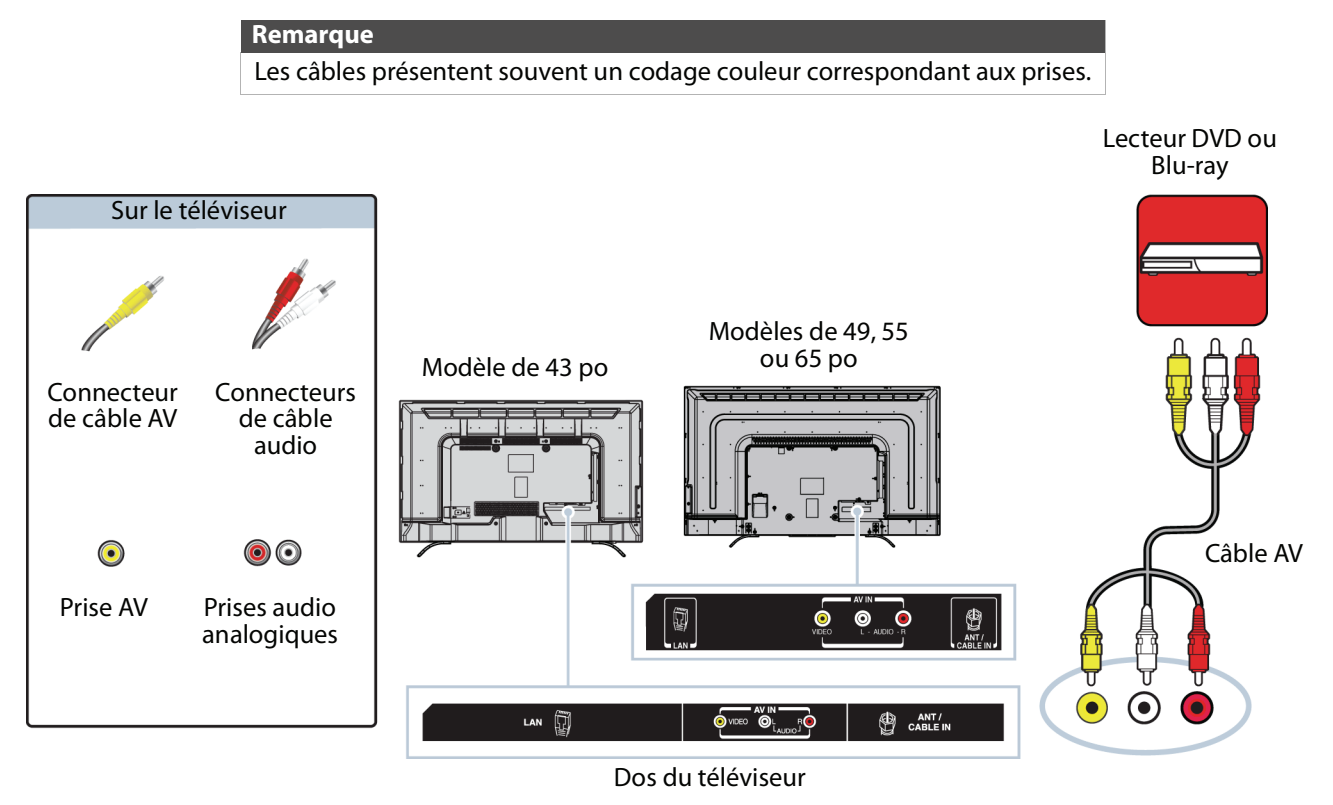

- **1** Vérifier que le cordon d'alimentation du téléviseur est débranché et que le lecteur DVD ou Blu-ray est éteint.
- **2** Connecter un câble AV (non fourni) à la prise vidéo (**VIDEO**) et aux prises audio G et D (**AUDIO L** et **R**) au dos du téléviseur et aux prises de sortie AV (**AV OUT**) du lecteur DVD ou Blu-ray.

**Important** Lorsque l'audio est connecté aux prises audio G et D (**AUDIO L** et **R**), la sortie audio est analogique.

- **3** Brancher le cordon d'alimentation du téléviseur sur une prise secteur, puis allumer le téléviseur et le lecteur DVD ou Blu-ray.
- **4** Appuyer sur **INPUT** (Entrée) pour ouvrir la liste de Sélection des entrées.
- **5** Appuyer sur ▲ ou ▼ pour mettre en surbrillance AV, puis sur OK.

### <span id="page-31-0"></span>**Connexion d'une console de jeux**

Il est possible de connecter une console de jeux en utilisant :

- • [HDMI \(optimale\)](#page-31-1)
- • [AV \(bonne\)](#page-32-0)

#### <span id="page-31-1"></span>**HDMI (optimale)**

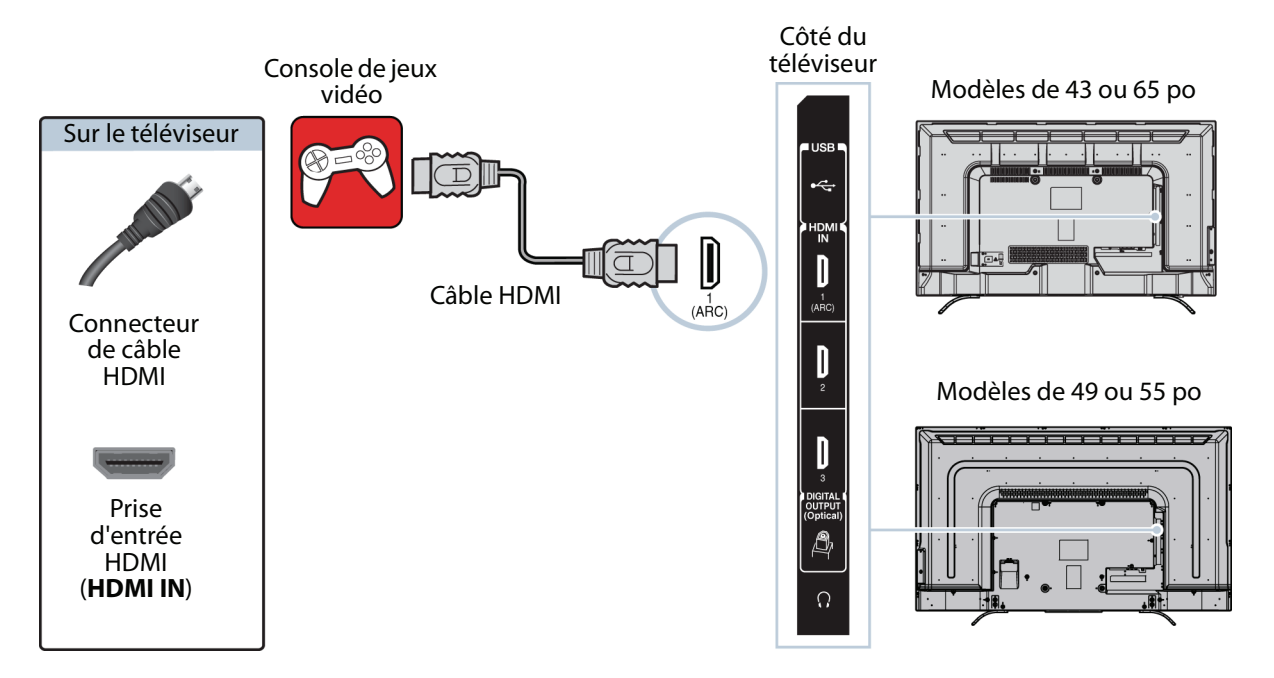

- **1** Vérifier que le cordon d'alimentation du téléviseur est débranché et que la console de jeux vidéo est hors tension.
- **2** Connecter un câble HDMI (non fourni) à l'une des prises d'entrée HDMI (**HDMI IN**) sur le côté du téléviseur et à la prise de sortie HDMI (**HDMI OUT**) de la console de jeux vidéo.
- **3** Brancher le cordon d'alimentation du téléviseur sur une prise secteur, puis allumer le téléviseur.
- **4** Mettre la console de jeux vidéo sous tension et la régler sur le mode de sortie correct. Pour plus d'informations, voir la documentation livrée avec la console de jeux vidéo.
- **5** Appuyer sur **INPUT** (Entrée) pour ouvrir la liste de Sélection des entrées.
- **6** Appuyer sur ▲ ou ▼ pour mettre en surbrillance **HDMI 1, HDMI 2** ou HDMI 3, puis appuyer sur OK.

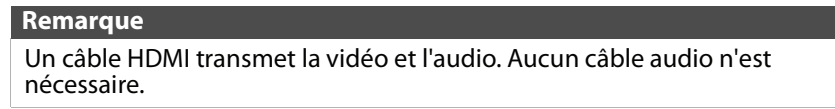

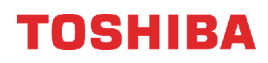

#### <span id="page-32-0"></span>**AV (bonne)**

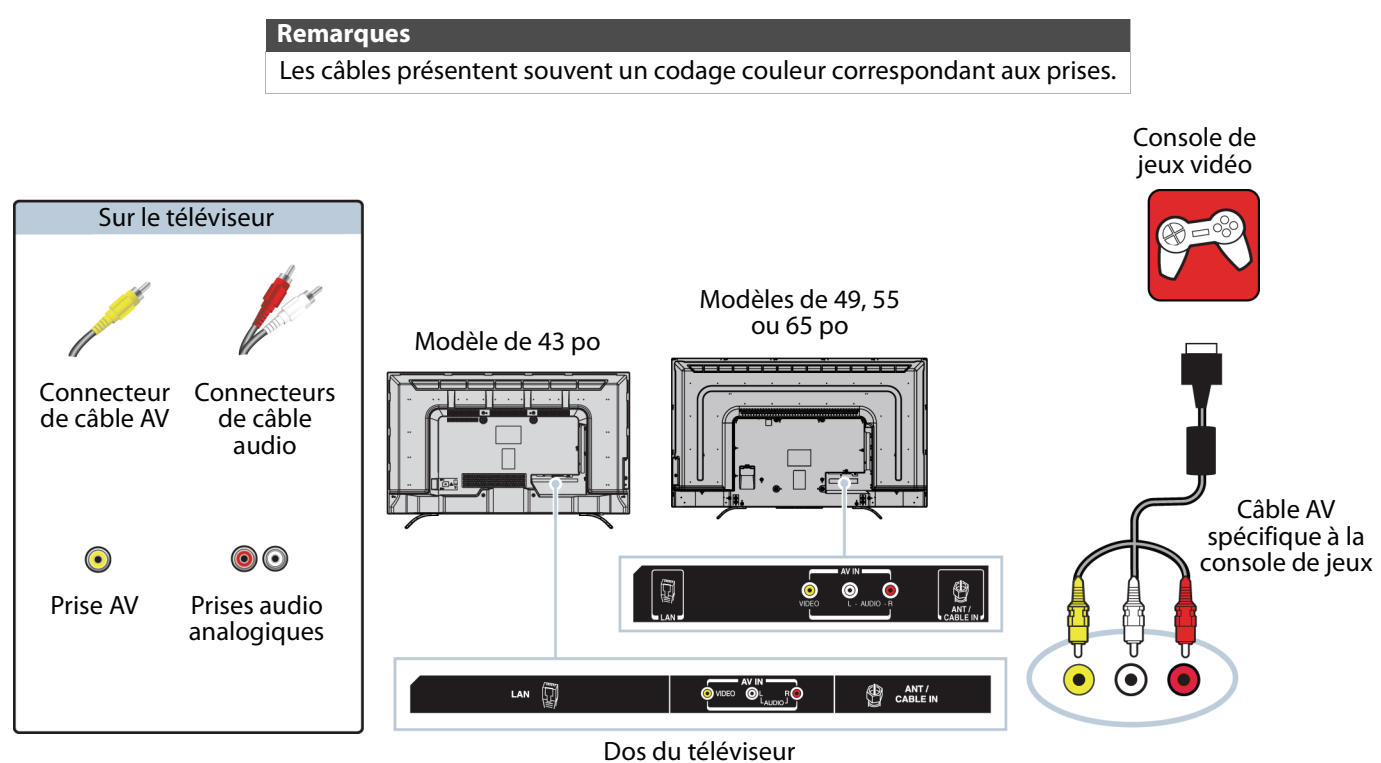

- **1** Vérifier que le cordon d'alimentation du téléviseur est débranché et que la console de jeux vidéo est hors tension.
- **2** Brancher les connecteurs vidéo et audio du câble AV de la console de jeux (non fourni) à la prise vidéo (**VIDEO**) et aux prises audio G et D (**AUDIO L** et **R**) au dos du téléviseur et l'autre extrémité aux prises composites de la console de jeux.

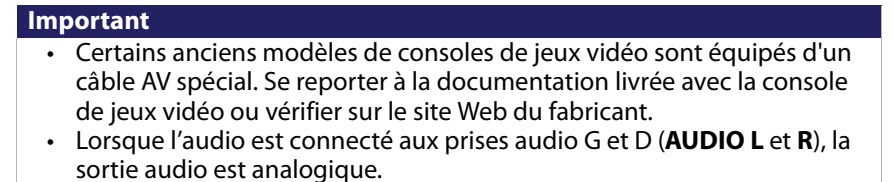

- **3** Brancher le cordon d'alimentation du téléviseur sur une prise secteur, puis allumer le téléviseur.
- **4** Mettre la console de jeux vidéo sous tension et la régler sur le mode de sortie correct. Pour plus d'informations, voir la documentation livrée avec la console de jeux vidéo.
- **5** Appuyer sur **INPUT** (Entrée) pour ouvrir la liste de Sélection des entrées.
- **6** Appuyer sur ▲ ou ▼ pour mettre en surbrillance AV, puis sur OK.

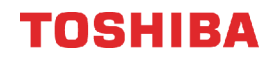

### <span id="page-33-0"></span>**Connexion d'un routeur réseau**

Il est possible de connecter le téléviseur à un routeur réseau avec un câble Ethernet et la prise **LAN** au dos du téléviseur.

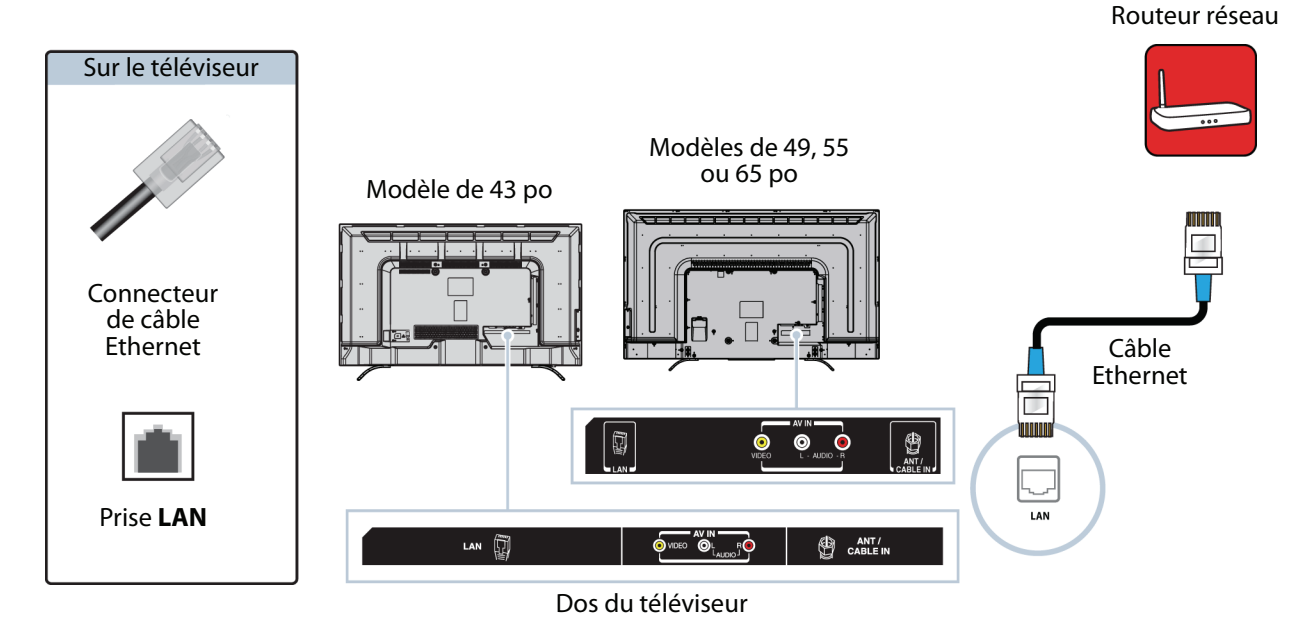

- **1** Vérifier que le cordon d'alimentation du téléviseur est débranché et que le routeur est éteint.
- **2** Connecter un câble Ethernet (non fourni) à la prise **LAN** au dos du téléviseur et à la prise Ethernet du routeur.
- **3** Brancher le cordon d'alimentation du téléviseur sur une prise secteur, puis allumer le téléviseur et le routeur.

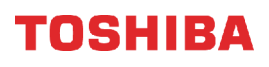

### <span id="page-34-0"></span>**Connexion à un ordinateur**

Il est possible de connecter un ordinateur en utilisant :

- • [HDMI \(optimale\)](#page-34-1)
- • [DVI \(similaire à HDMI mais requiert une connexion audio\)](#page-35-0)

#### <span id="page-34-1"></span>**HDMI (optimale)**

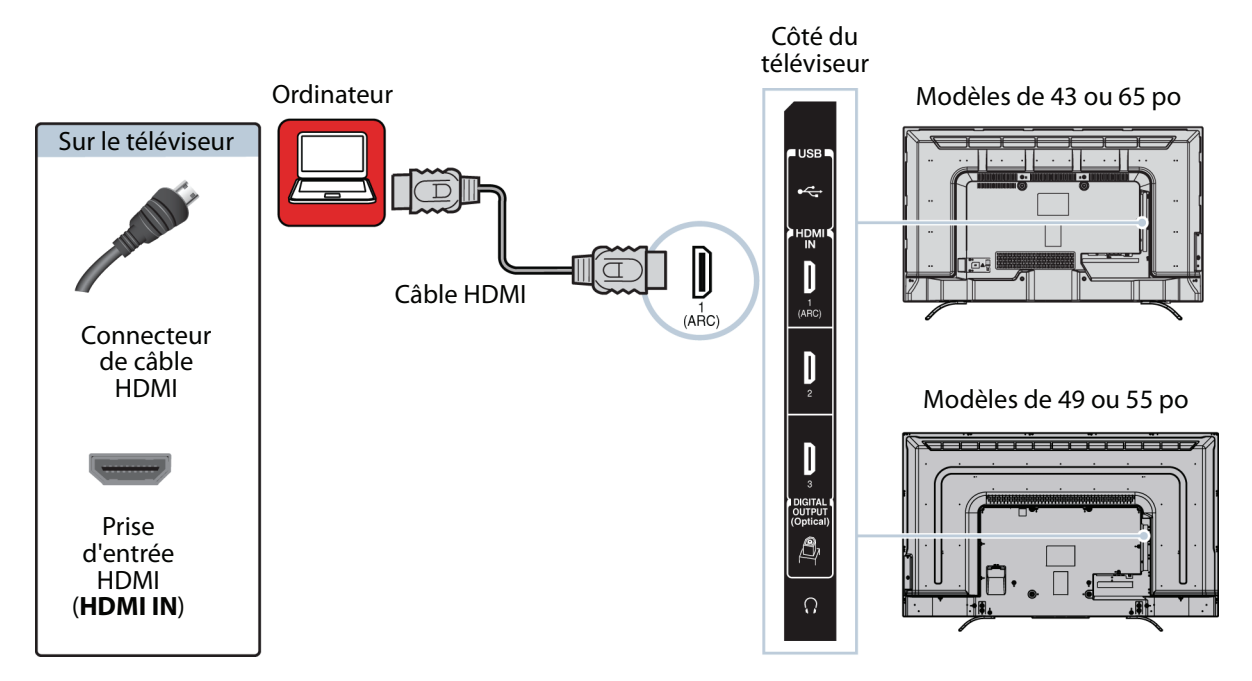

- **1** Vérifier que le cordon d'alimentation du téléviseur est débranché et que l'ordinateur est éteint.
- **2** Connecter un câble HDMI (non fourni) à l'une des prises d'entrée HDMI (**HDMI IN**) sur le côté du téléviseur et à la prise de sortie HDMI (**HDMI OUT**) de l'ordinateur.
- **3** Brancher le cordon d'alimentation du téléviseur sur une prise secteur, puis allumer le téléviseur et l'ordinateur.
- **4** Appuyer sur **INPUT** (Entrée) pour ouvrir la liste de Sélection des entrées.
- **5** Appuyer sur ▲ ou ▼ pour mettre en surbrillance **HDMI 1, HDMI 2** ou **HDMI 3**, puis appuyer sur OK.
- **6** Régler les propriétés du moniteur de l'ordinateur si besoin est.

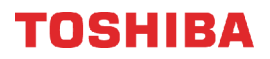

#### <span id="page-35-0"></span>**DVI (similaire à HDMI mais requiert une connexion audio)**

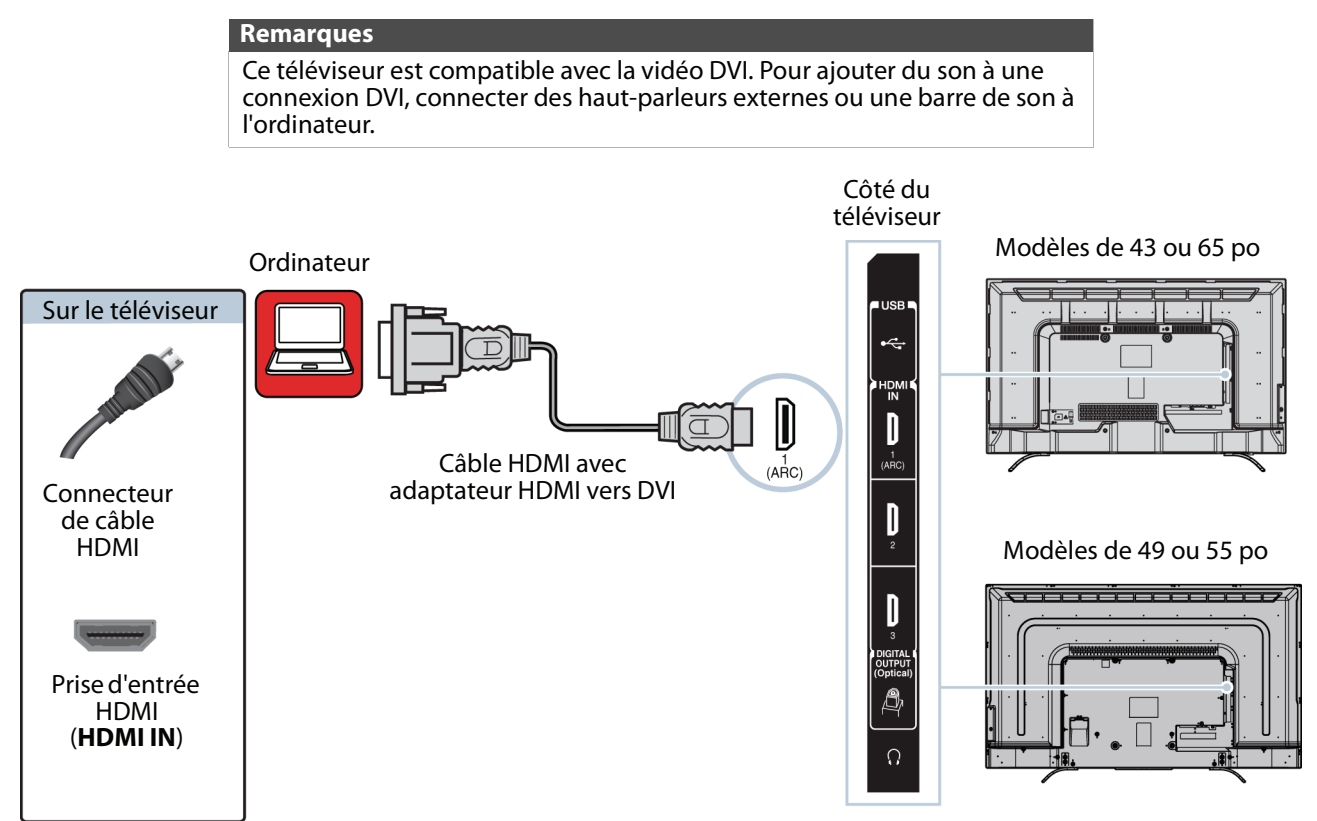

- **1** Vérifier que le cordon d'alimentation du téléviseur est débranché et que l'ordinateur est éteint.
- **2** Connecter un adaptateur HDMI vers DVI (non fourni) à une extrémité du câble HDMI (non fourni), puis le connecter à la prise de sortie DVI (**DVI OUT**) de l'ordinateur.
- **3** Connecter l'autre extrémité du câble à l'une des prises d'entrée HDMI (**HDMI IN**) sur le côté du téléviseur.
- **4** Brancher le cordon d'alimentation du téléviseur sur une prise secteur, puis allumer le téléviseur et l'ordinateur.
- **5** Appuyer sur **INPUT** (Entrée) pour ouvrir la liste de Sélection des entrées.
- **6** Appuyer sur ▲ ou ▼ pour mettre en surbrillance **HDMI 1, HDMI 2** ou **HDMI 3**, puis appuyer sur OK.
- **7** Régler les propriétés du moniteur de l'ordinateur si besoin est.
# **Connexion d'une clé USB flash**

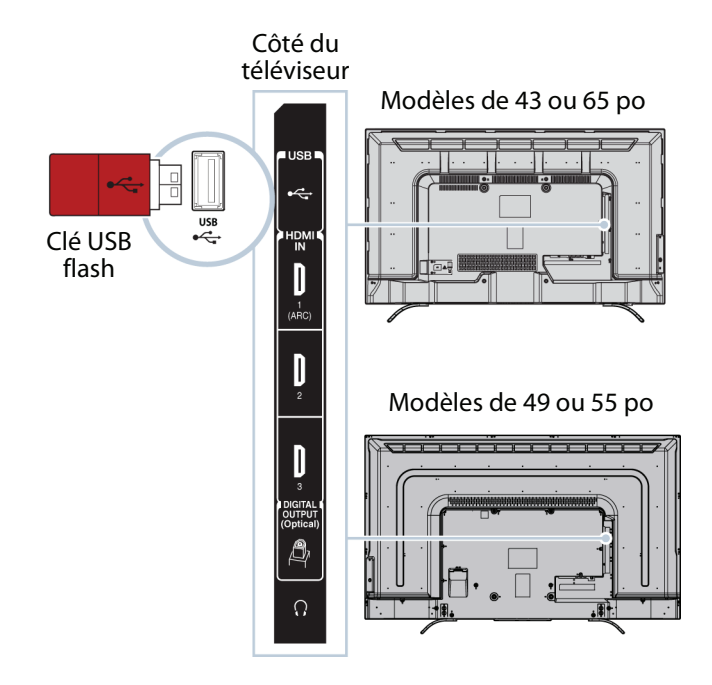

**1** Brancher une clé USB flash sur le port **USB** sur le côté du téléviseur.

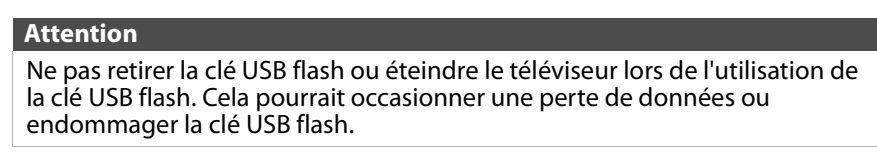

**2** Appuyer sur INPUT (Entrée), puis sur ▲ ou ▼ pour mettre en surbrillance USB, puis appuyer sur OK. Le menu Lecteur de multimédia s'affiche.

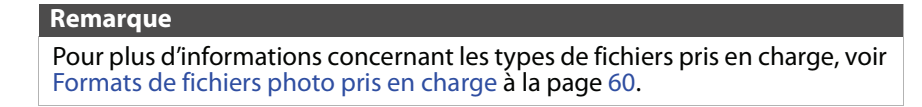

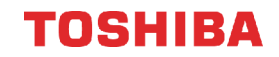

## **Connexion d'un casque d'écoute**

Si l'option **Haut-parleurs du téléviseur** dans le menu Son est réglée sur **Auto**, les haut-parleurs du téléviseur sont mis en sourdine quand un casque d'écoute est connecté.

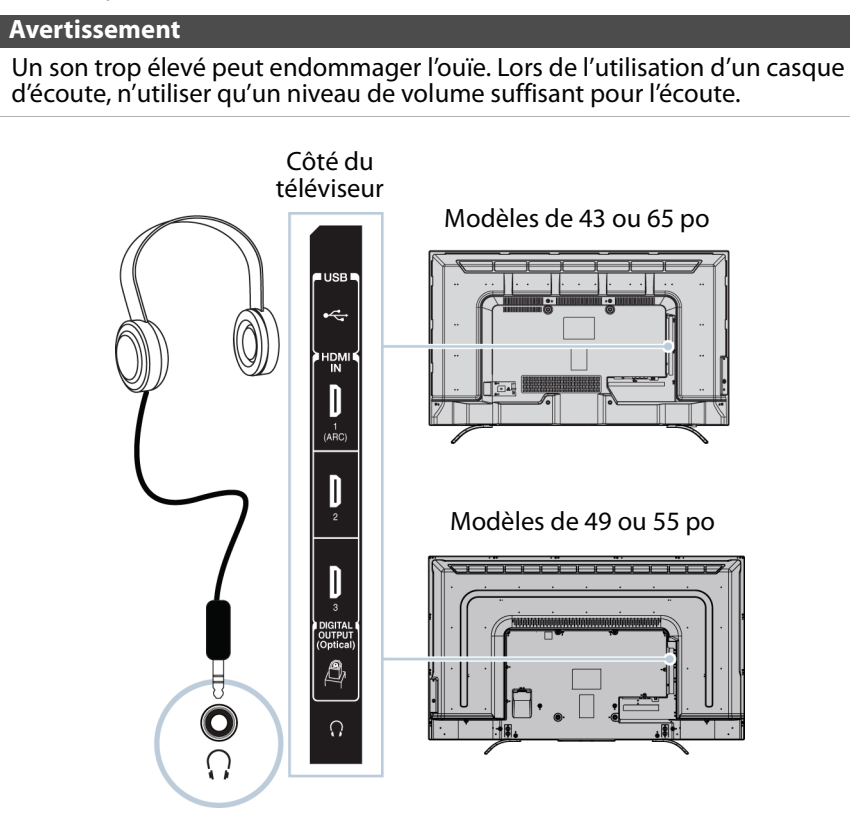

- **1** Vérifier que le téléviseur est allumé, puis connecter le casque d'écoute à la prise  $\Omega$  sur le côté du téléviseur.
- **2** Dans l'écran Casque d'écoute/Sortie audio qui s'affiche, appuyer sur ◀ ou ▶ pour mettre en surbrillance Casque **d'écoute/Sortie audio variable**, puis sur **OK**.

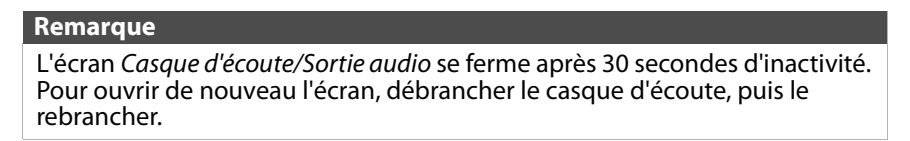

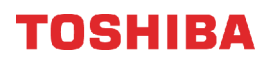

## **Connexion de haut-parleurs externes ou d'une barre de son**

Il est possible de connecter des haut-parleurs externes en utilisant :

- • [Audio numérique](#page-38-0)
- • [Audio analogique](#page-39-0)

## <span id="page-38-0"></span>**Audio numérique**

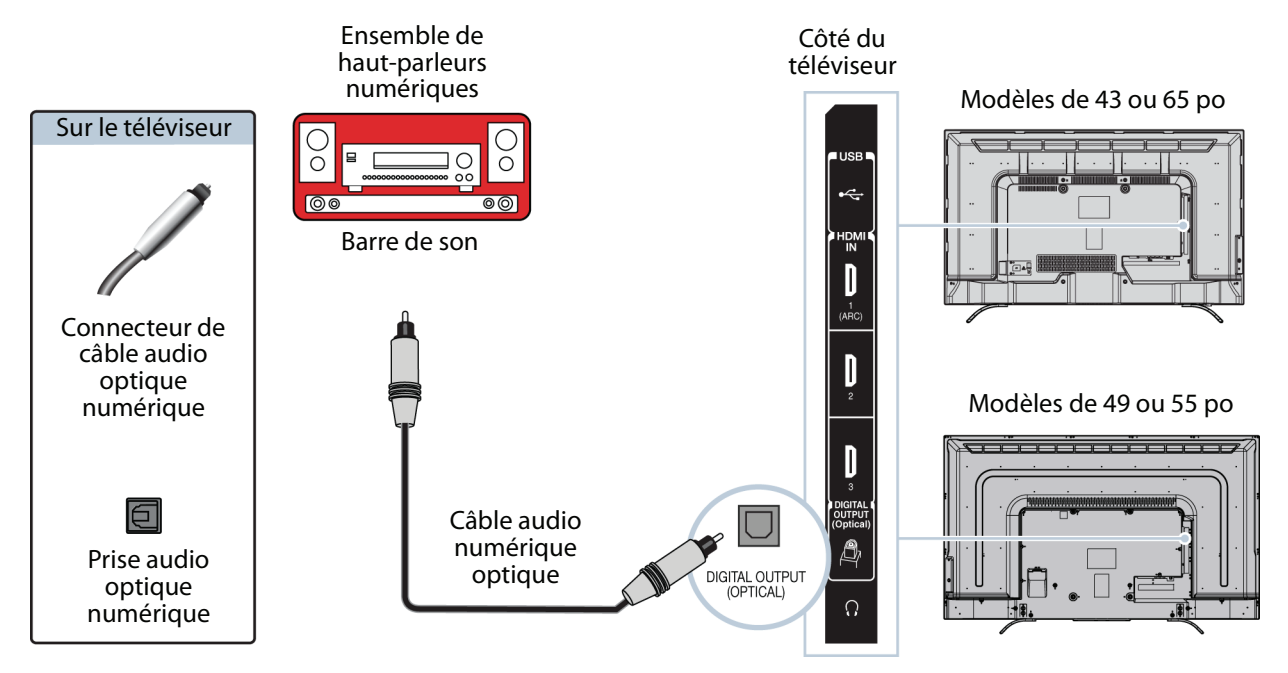

- **1** Vérifier que le cordon d'alimentation du téléviseur est débranché et que l'ensemble de haut-parleurs numériques ou la barre de son est sur arrêt.
- **2** Connecter un câble audio optique numérique (non fourni) à la prise de sortie optique numérique (**DIGITAL OUTPUT [Optical]**) sur le côté du téléviseur et à la prise d'entrée audio optique (AUDIO IN) de l'ensemble de haut-parleurs numériques ou de la barre de son.
- **3** Brancher le cordon d'alimentation du téléviseur sur une prise secteur, puis allumer le téléviseur.
- **4** Mettre l'ensemble de haut-parleurs numériques ou la barre de son en marche et les régler sur la source correcte. Pour plus d'informations, voir la documentation livrée avec l'ensemble de haut-parleurs numériques ou la barre de son.
- **5** Dans le menu Son du téléviseur, mettre en surbrillance **Sortie audio numérique**, puis appuyer sur **OK**. Mettre en surbrillance **Format audio**, puis appuyer sur OK. Appuyer sur ▲ ou ▼ pour sélectionner PCM, puis appuyer sur OK.<br>Voir l'option Sortie audio numérique dans Réglage des paramètres sonores à la page 66.

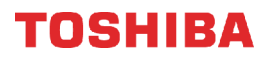

## <span id="page-39-0"></span>**Audio analogique**

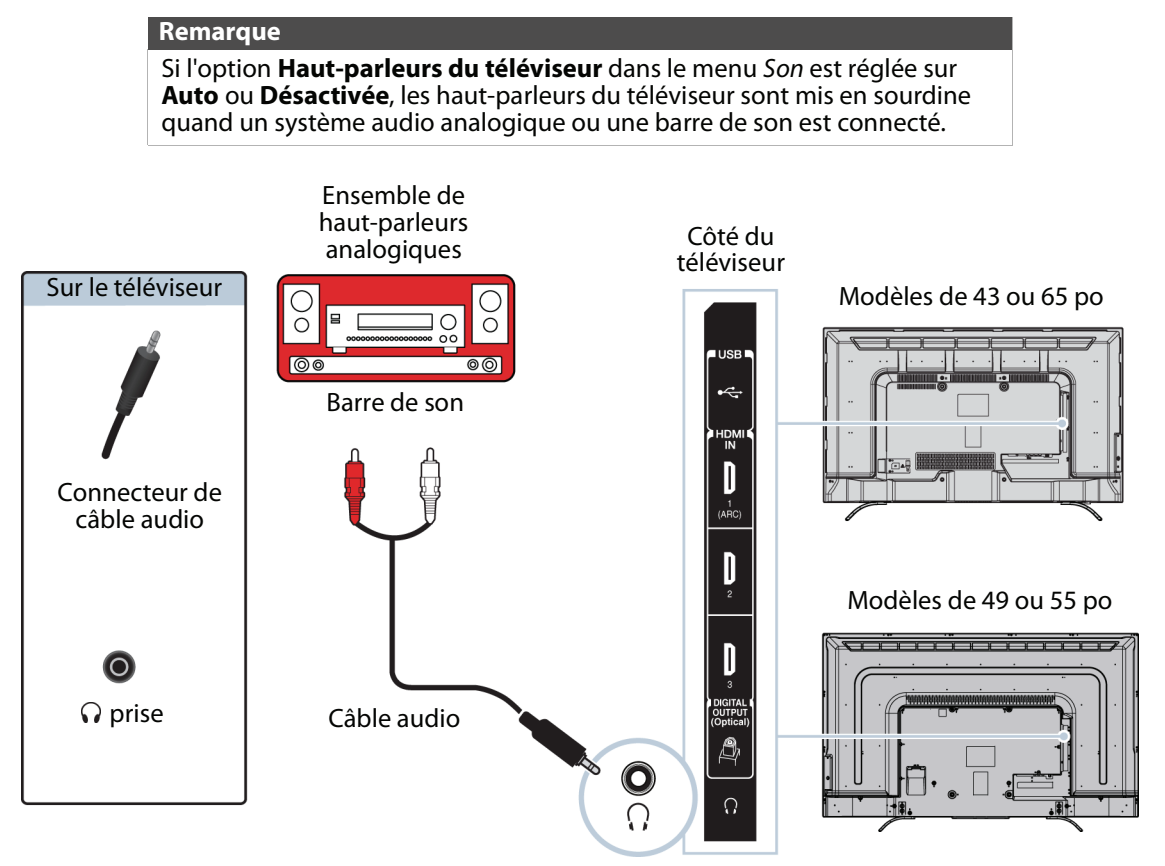

- **1** Vérifier que le téléviseur est allumé et que l'ensemble de haut-parleurs analogiques ou la barre de son est sur arrêt.
- **2** Connecter un câble audio (non fourni) à la prise  $\Omega$  sur le côté du téléviseur et aux prises d'entrée audio (**AUDIO IN**) de l'ensemble de haut-parleurs analogiques ou de la barre de son.
- **3** Dans l'écran qui s'affiche, appuyer sur W ou X pour mettre en surbrillance **Sortie audio fixe**, puis sur **OK**.

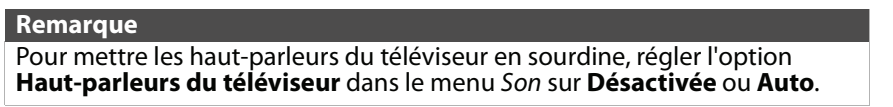

**4** Mettre l'ensemble de haut-parleurs analogiques ou la barre de son en marche et le régler sur la source correcte. Pour plus d'informations, voir la documentation livrée avec l'ensemble de haut-parleurs analogiques ou la barre de son.

# **Connexion d'un système de cinéma maison avec plusieurs appareils**

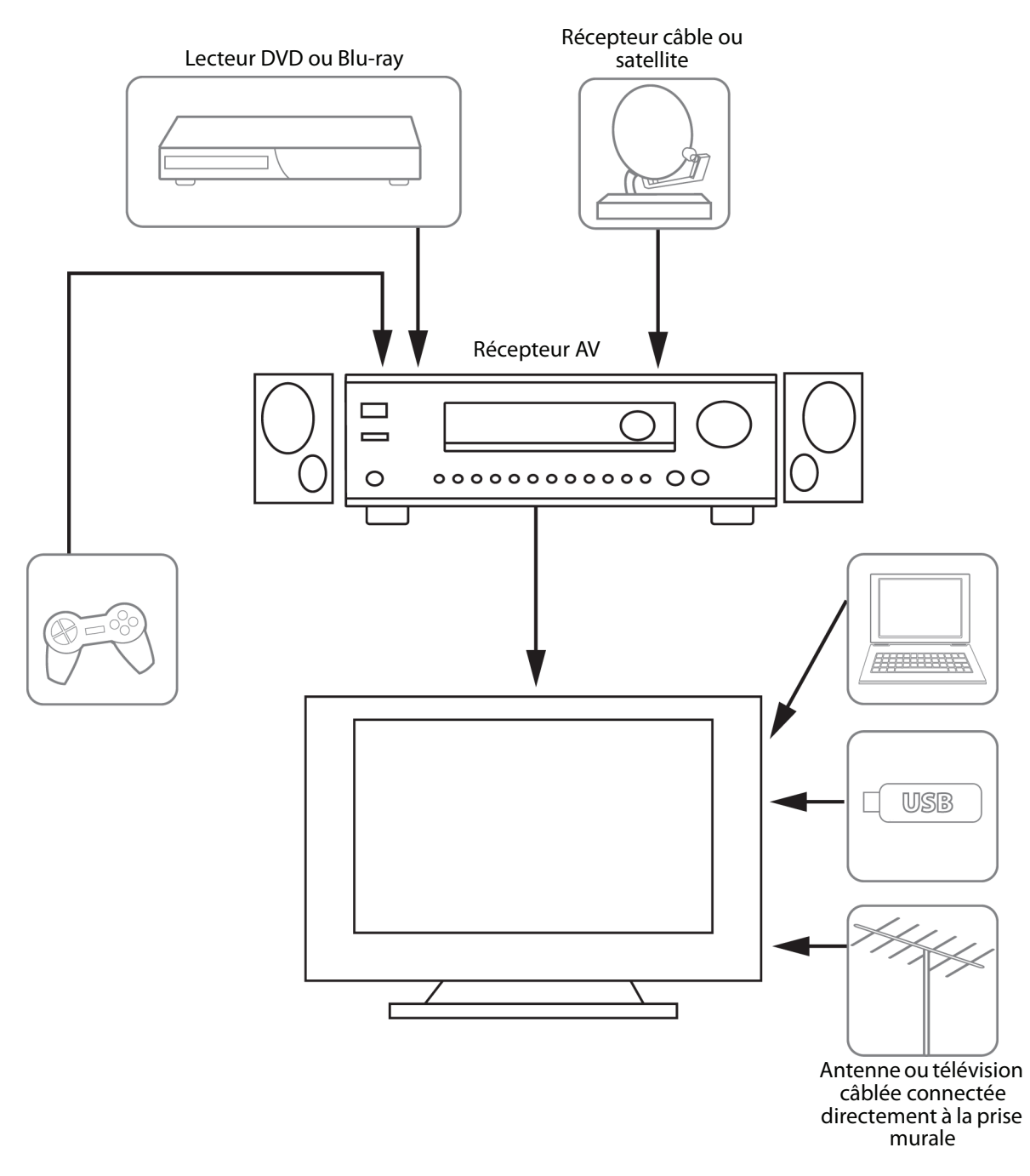

Les connexions effectuées dépendent de la disponibilité des prises vidéo et audio des périphériques. Consulter la documentation des périphériques pour toute information sur les connexions.

Il convient de veiller à utiliser les meilleurs types de connexions disponibles pour obtenir la meilleure image et un son optimal. Pour plus d'informations concernant les types de connexions, voir [Quel type de connexion utiliser?](#page-23-0) à la page [19](#page-23-0).

## <span id="page-41-0"></span>**Connexion de l'alimentation**

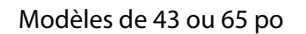

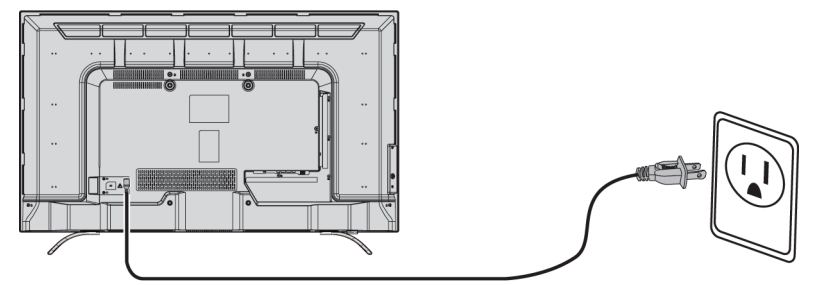

• Brancher le cordon d'alimentation sur une prise secteur.

#### **Précautions**

- Cet appareil doit fonctionner conformément à la source d'alimentation indiquée sur l'étiquette.
- Prendre soin de débrancher le cordon d'alimentation c.a. de la prise secteur si le téléviseur ne doit pas être utilisé pendant une période prolongée.
- Le cordon d'alimentation est fixé de façon permanente au téléviseur. Ne pas essayer de le débrancher du dos du téléviseur.

#### Modèles de 49 ou 55 po

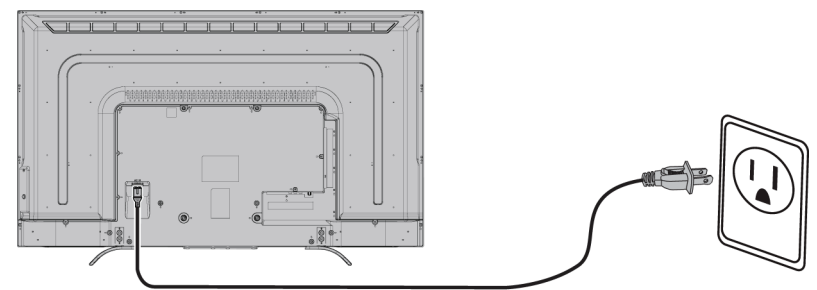

- **1** Brancher une extrémité du cordon d'alimentation sur le connecteur d'alimentation situé au dos du téléviseur.
- **2** Brancher l'autre extrémité du cordon sur une prise secteur.

### **Attention**

- Cet appareil doit fonctionner conformément à la source d'alimentation indiquée sur l'étiquette.
- Prendre soin de débrancher le cordon d'alimentation c.a. de la prise secteur si le téléviseur ne doit pas être utilisé pendant une période prolongée.

## TOSHIBA

## **Utilisation de la télécommande**

Cette section couvre les rubriques suivantes :

- • [Installation des piles de la télécommande](#page-42-0)
- • [Orientation de la télécommande](#page-42-1)
- • [Programmation des télécommandes universelles](#page-43-0)

## <span id="page-42-0"></span>**Installation des piles de la télécommande**

**1** Faire glisser le couvercle du compartiment des piles pour l'ouvrir, puis le retirer de la télécommande.

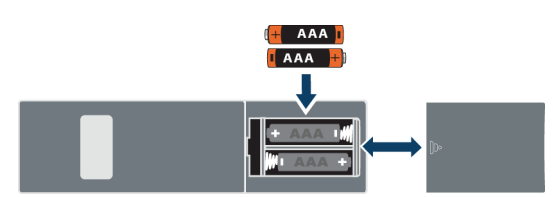

- **2** Insérer deux piles AAA dans le compartiment. Veiller à ce que les pôles + et – des piles coïncident avec les repères + et – figurant à l'intérieur du compartiment.
- **3** Replacer le couvercle du compartiment des piles.

### **Précautions**

- Les piles ne doivent pas être exposées à une chaleur excessive telle que celle du soleil, le feu ou autre source similaire.
- Les produits chimiques provenant des piles peuvent provoquer des démangeaisons. Si les piles fuient, nettoyer le compartiment avec un chiffon. Si les produits chimiques sont au contact de la peau, nettoyer immédiatement.
- Veiller à disposer des piles usagées correctement. Ne pas les brûler ni les incinérer.

### **Remarques**

- Ne pas mélanger différents types de piles.
- Ne pas mélanger des piles neuves et usagées.
- Retirer les piles quand elles sont déchargées.
- Retirer les piles si la télécommande n'est pas utilisée pendant une période prolongée.

## <span id="page-42-1"></span>**Orientation de la télécommande**

• Pointer la télécommande vers le capteur situé sur la face avant du téléviseur.

### Modèle de 43 po

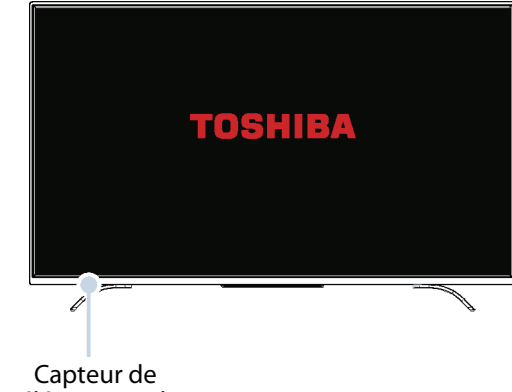

télécommande

Modèles de 49, 55 ou 65 po

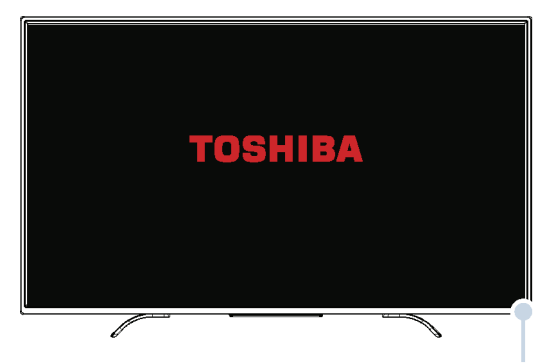

Capteur de télécommande

OSHIRA

## <span id="page-43-0"></span>**Programmation des télécommandes universelles**

Il est possible de faire fonctionner le téléviseur Toshiba avec une nouvelle télécommande ou la télécommande universelle existante.

**1** Voir le tableau de la section [Codes les plus](#page-43-1)  [courants des télécommandes universelles](#page-43-1) à la page [39](#page-43-1) pour les codes les plus courants.

En cas de difficultés pour programmer la télécommande ou pour rechercher un code de télécommande différent :

Contacter le fabricant de la télécommande universelle.

### OU

Contacter le fournisseur de télévision par câble ou satellite de la télécommande à programmer.

**2** Se reporter aux instructions de la télécommande universelle pour entrer le code du téléviseur identifié à l'étape 1.

### **Conseils**

- Si la télécommande universelle dispose d'une fonction de recherche du code, effectuer une recherche pour identifier le code correspondant au téléviseur. Voir les instructions de la télécommande universelle pour plus d'informations.
- Si la télécommande universelle dispose d'une fonctionnalité « d'apprentissage » il est possible de la programmer en utilisant la télécommande du téléviseur Toshiba pour « enseigner » les commandes une par une. Voir les instructions de la télécommande universelle pour plus d'informations.

### <span id="page-43-1"></span>*Codes les plus courants des télécommandes universelles*

La liste ci-après représente les codes les plus courants des télécommandes.

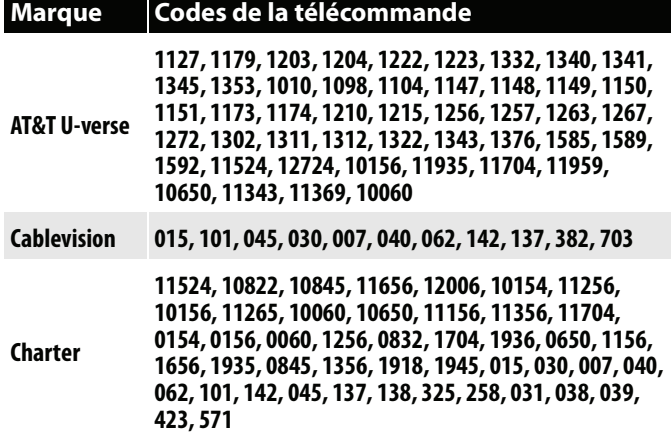

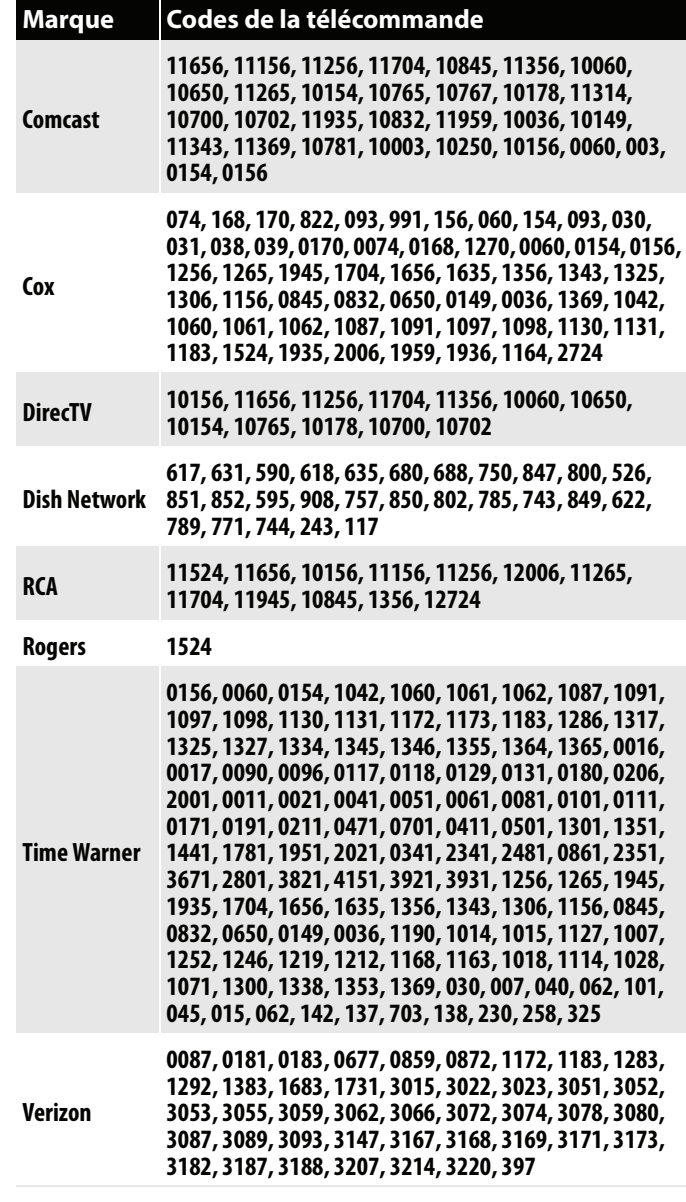

#### **Conseils**

- Le nom de la marque est souvent porté sur la partie avant de la télécommande universelle et le numéro de modèle est indiqué sur la partie arrière.
- Si la télécommande universelle n'est pas listée dans le tableau, se référer aux instructions de la télécommande universelle et essayer les codes pour les marques Orion, Emerson, Memorex, Sansui, Sylvania ou Zenith. Il peut être nécessaire d'essayer plusieurs codes avant de trouver le bon.

## TOSHIBA

## **Mise en marche du téléviseur pour la première fois**

Quand le téléviseur est mis en marche pour la première fois, l'assistant de Configuration initiale s'affiche. L'assistant guide l'utilisateur pour la configuration du téléviseur y compris Chromecast intégré, la langue des menus, le fuseau horaire, la source du signal de télévision et la liste des canaux.

- En cas d'utilisation d'un appareil mobile Android, voir [Utilisation d'un appareil mobile Android](#page-44-0).
- En cas d'utilisation d'un appareil mobile iOS (Apple), voir [Utilisation d'un appareil mobile iOS \(Apple\)](#page-49-0).

## <span id="page-44-0"></span>**Utilisation d'un appareil mobile Android**

- **1** Vérifier que :
	- Désactiver l'option du commutateur de réseau intelligent (si le périphérique est doté de cette option). Sur le téléphone, aller au menu Wi-Fi dans l'application de configuration.
	- Installer les piles de la télécommande (voir la page [38\)](#page-42-0) et connecter le câble d'alimentation (voir la page [37](#page-41-0)).
	- Connecter le périphérique approprié pour visualiser des canaux d'émissions télévisées standard à l'aide d'un récepteur câble ou satellite, ou d'une antenne externe. (voir page [20](#page-24-0) à [24\)](#page-28-0).
	- L'utilisateur connaît le nom et le mot de passe du réseau Wi-Fi si un réseau sans fil est utilisé pour configurer le téléviseur.

## **Remarque**

Si l'utilisateur souhaite configurer le téléviseur avec un réseau filaire au lieu du Wi-Fi, connecter le téléviseur à un routeur Internet en utilisant la prise **LAN**. Pour plus d'informations, voir [Connexion d'un routeur réseau](#page-33-0) à la page [29](#page-33-0). Avec une connexion câblée, il n'est pas possible de se connecter au Chromecast

intégré avec un réseau LTE ou 3G.

**2** Appuyer sur  $\bigcirc$  (marche-arrêt) pour allumer le téléviseur. L'écran Configuration s'affiche.

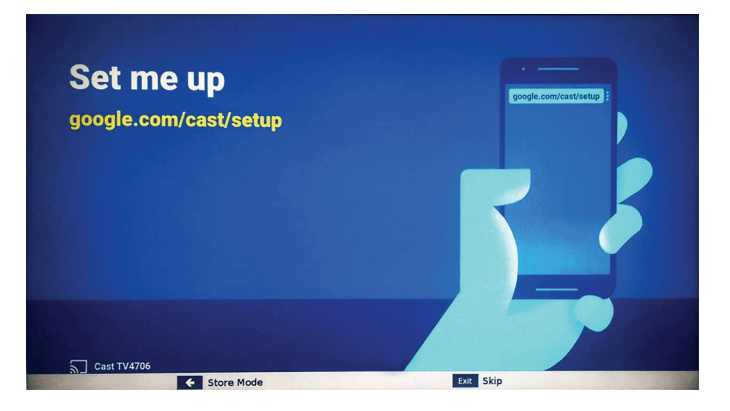

**3** Toucher google.com/cast/setup dans la barre de recherche du navigateur de l'appareil.

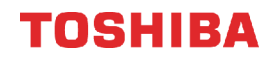

**4** Toucher **L'OBTENIR SUR Google Play**.

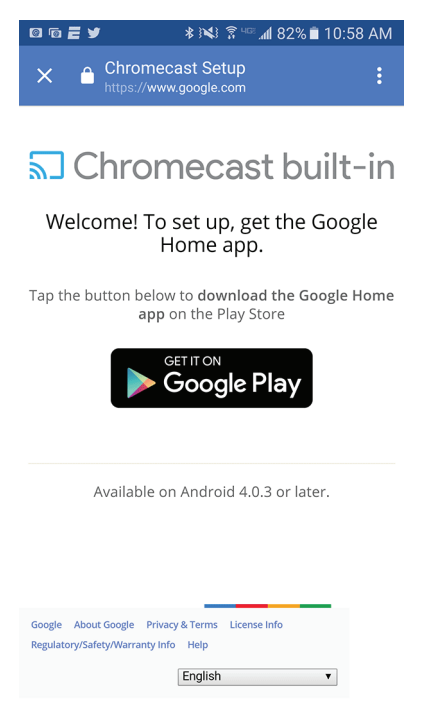

- **5** Toucher **INSTALLER**. L'application est installée.
- **6** Toucher **OUVRIR**.
- **7** Toucher **ACCEPTER** pour accepter les Conditions d'utilisation et la Politique de confidentialité.

**Remarque** Si le Wi-Fi n'est pas activé sur l'appareil mobile, un message invite l'utilisateur à l'activer.

- **8** Toucher **ACTIVER L'EMPLACEMENT**.
- **9** Toucher **AUTORISER**. Le téléphone mobile recherche le téléviseur avec Cast dans la même portée.

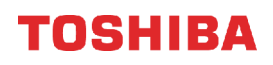

**10** Toucher **CONTINUER** dès que l'appareil détecte le téléviseur avec Cast.

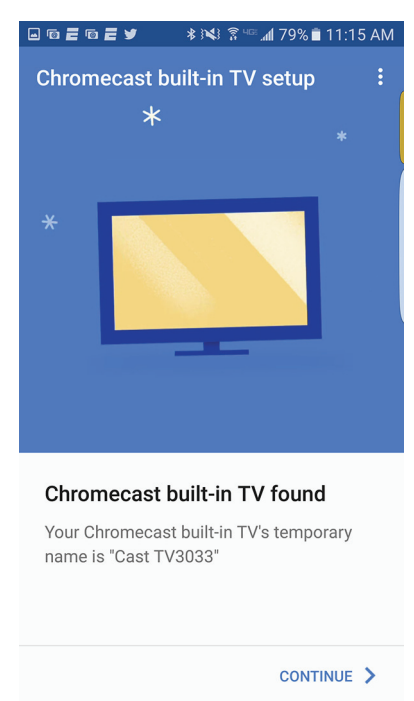

**11** Vérifier que les codes de l'appareil correspondent à ceux du téléviseur, puis à partir de l'appareil mobile, toucher **CODE IDENTIFIÉ**.

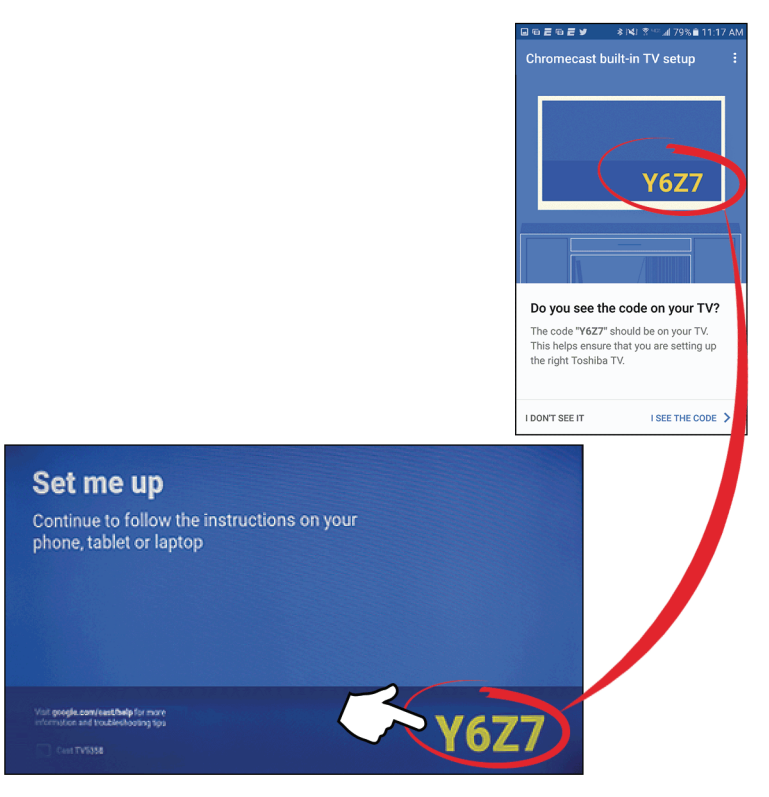

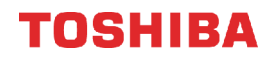

**12 En option :** Pour changer le nom du téléviseur, supprimer le nom actuel, saisir un nouveau nom, puis toucher **CONTINUER**.

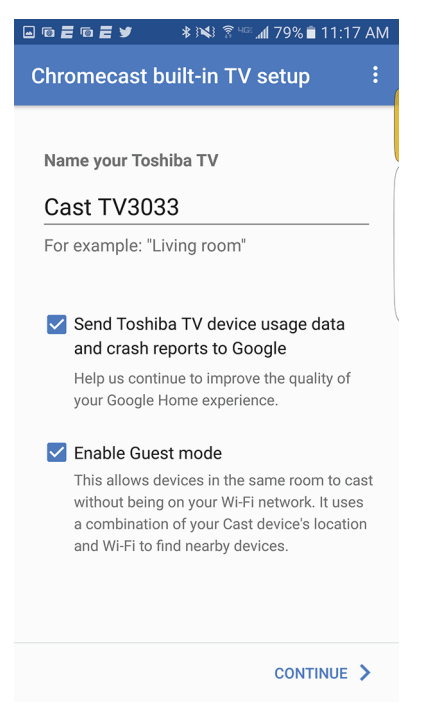

**13** Choisir le réseau Wi-Fi souhaité, saisir le mot de passe Wi-Fi (si nécessaire), puis toucher **CONTINUER**. Le téléviseur se connecte au réseau et il est prêt pour la diffusion.

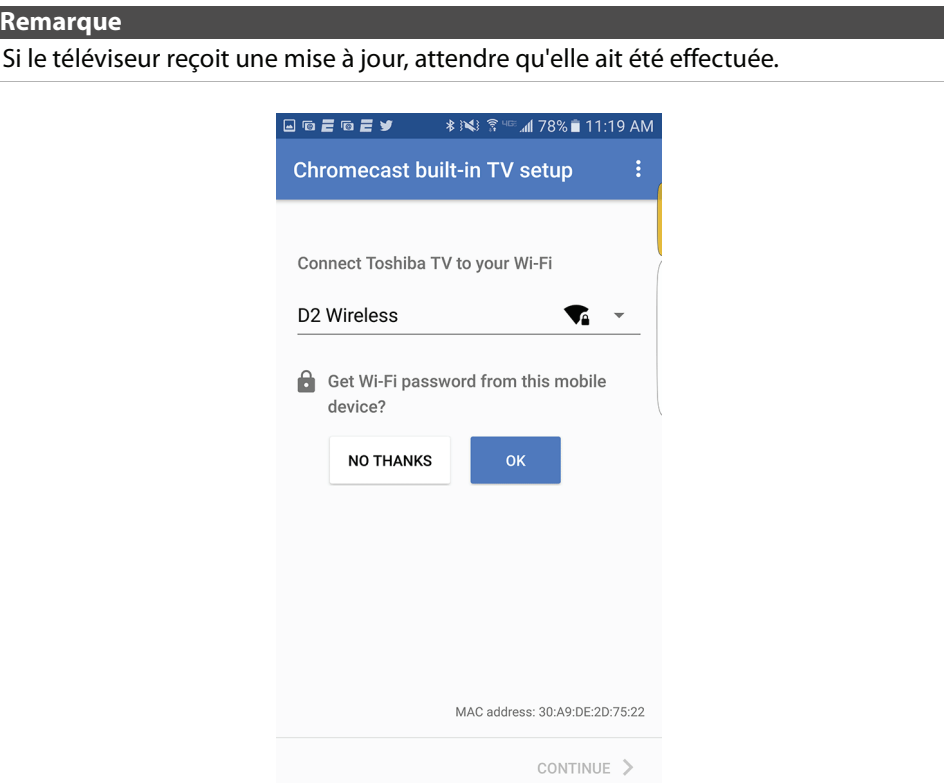

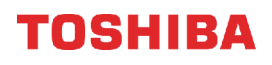

**14** Se connecter à son compte Google pour personnaliser l'expérience de diffusion. OU

Toucher **ABANDONNER LA CONFIGURATION** pour commencer immédiatement la diffusion.

- **15** Toucher le curseur pour activer ou désactiver les notifications par courriel, puis toucher **CONTINUER**.
- **16** Toucher **APPRENDRE COMMENT DIFFUSER** pour effectuer un tutoriel.  $\Omega$

Toucher **IGNORER** pour ignorer le tutoriel.

17 Toucher **L<sub>®</sub>** (Gestion des périphériques) pour configurer, gérer et contrôler les périphériques sur le réseau.

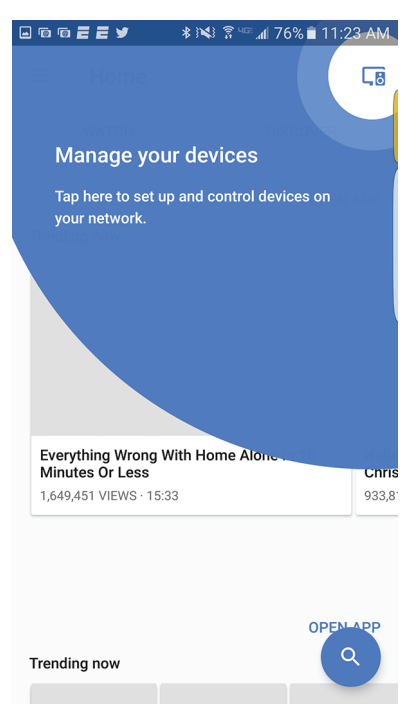

Suite à l'installation de Chromecast intégré, les paramètres de la langue des menus, du fuseau horaire et de l'heure avancée du téléviseur doivent être réglés automatiquement pour correspondre à ceux de l'appareil mobile. Si les paramètres ne sont pas correctes ou si l'utilisateur souhaite les modifier, voir :

• [Réglage de l'état du fuseau horaire et de l'heure avancée](#page-84-0) à la page [80](#page-84-0)

• [Sélection de la langue des menus](#page-85-0) à la page [81](#page-85-0)

Si la télévision câblée a été connectée sans décodeur ou si une antenne extérieure a été connectée à la prise d'entrée antenne/câble (**ANT / CABLE IN**), configurer la prise **ANT / CABLE IN** et effectuer une recherche des canaux. Voir :

- [Configuration de la prise d'ENTRÉE ANTENNE / CÂBLE](#page-55-0) à la page [51](#page-55-0)
- [Recherche automatique des canaux](#page-72-0) à la page [68](#page-72-0)

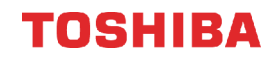

## <span id="page-49-0"></span>**Utilisation d'un appareil mobile iOS (Apple)**

- **1** Vérifier que :
	- Désactiver l'option du commutateur de réseau intelligent (appelé **Assistance Wi-Fi**) dans **Paramètres > Cellulaire**.
	- Installer les piles de la télécommande (voir la page [38\)](#page-42-0) et connecter le câble d'alimentation (voir la page [37](#page-41-0)).
	- Connecter le périphérique approprié pour visualiser des canaux d'émissions télévisées standard à l'aide d'un récepteur câble ou satellite, ou d'une antenne externe. (voir page [20](#page-24-0) à [24\)](#page-28-0).
	- L'utilisateur connaît le nom et le mot de passe du réseau Wi-Fi si un réseau sans fil est utilisé pour configurer le téléviseur.
	- Connecter le périphérique approprié pour visualiser des canaux d'émissions télévisées standard à l'aide d'un récepteur câble ou satellite, ou d'une antenne externe. (voir page [20](#page-24-0) à [24\)](#page-28-0).
	- Il est nécessaire de connaître le nom et le mot de passe du réseau Wi-Fi si un réseau sans fil est utilisé pour configurer le téléviseur.

#### **Remarque**

Si l'utilisateur souhaite configurer le téléviseur avec un réseau filaire au lieu du Wi-Fi, connecter le téléviseur à un routeur Internet en utilisant la prise **LAN**. Pour plus d'informations, voir [Connexion d'un routeur réseau](#page-33-0) à la page [29](#page-33-0). Avec une connexion câblée, il n'est pas possible de se connecter au Chromecast intégré avec un réseau LTE ou 3G.

- **2** Activer le Wi-Fi sur l'appareil mobile et se connecter au réseau Wi-Fi résidentiel.
- **3** Activer Bluetooth sur l'appareil mobile.
- **4** Appuyer sur (marche-arrêt) pour allumer le téléviseur. L'écran Configuration s'affiche.

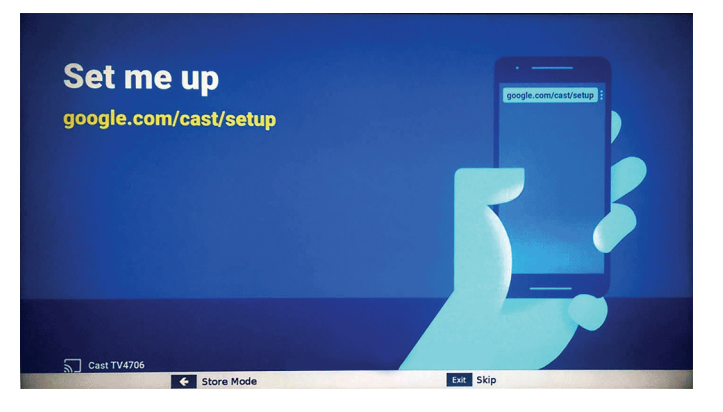

**5** Toucher google.com/cast/setup dans la barre de recherche du navigateur de l'appareil.

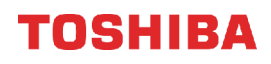

**6** Toucher **Télécharger à partir du site App Store** (Boutique des applications).

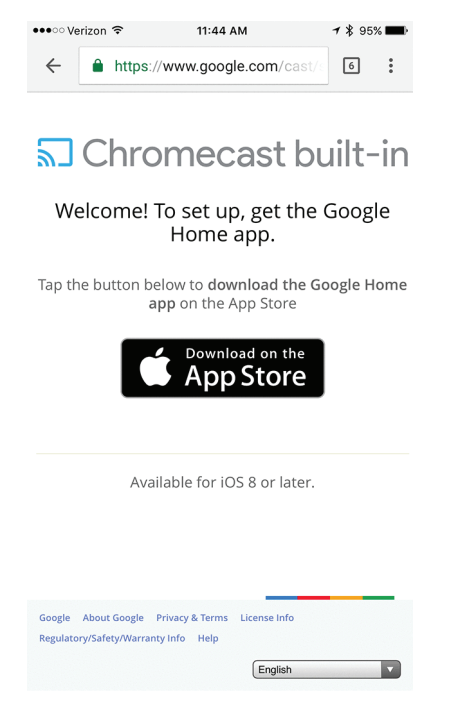

- **7** Toucher **OBTENIR**.
- **8** Toucher **OUVRIR**.
- **9** Toucher **ACCEPTER** pour accepter les Conditions d'utilisation et la Politique de confidentialité. Le téléphone mobile recherche le téléviseur avec Cast dans la même portée.

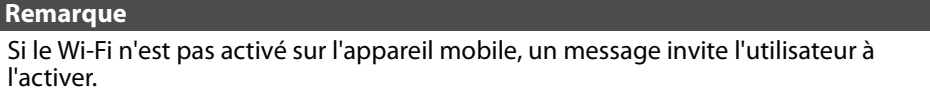

**10** Toucher **CONTINUER** dès que l'appareil détecte le téléviseur avec Cast.

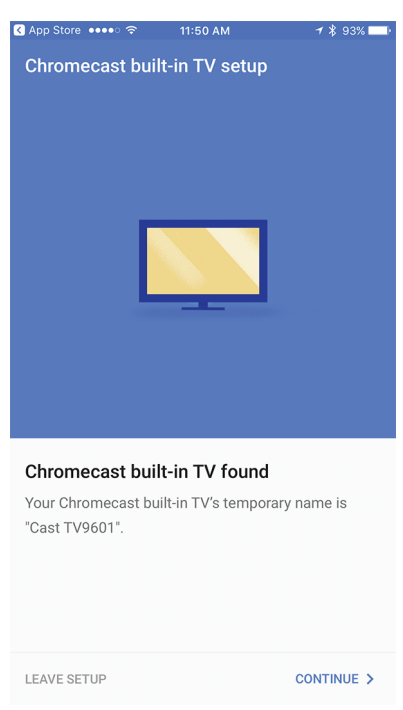

**11** Vérifier que les codes de l'appareil correspondent à ceux du téléviseur, puis à partir de l'appareil mobile, toucher **CODE IDENTIFIÉ**.

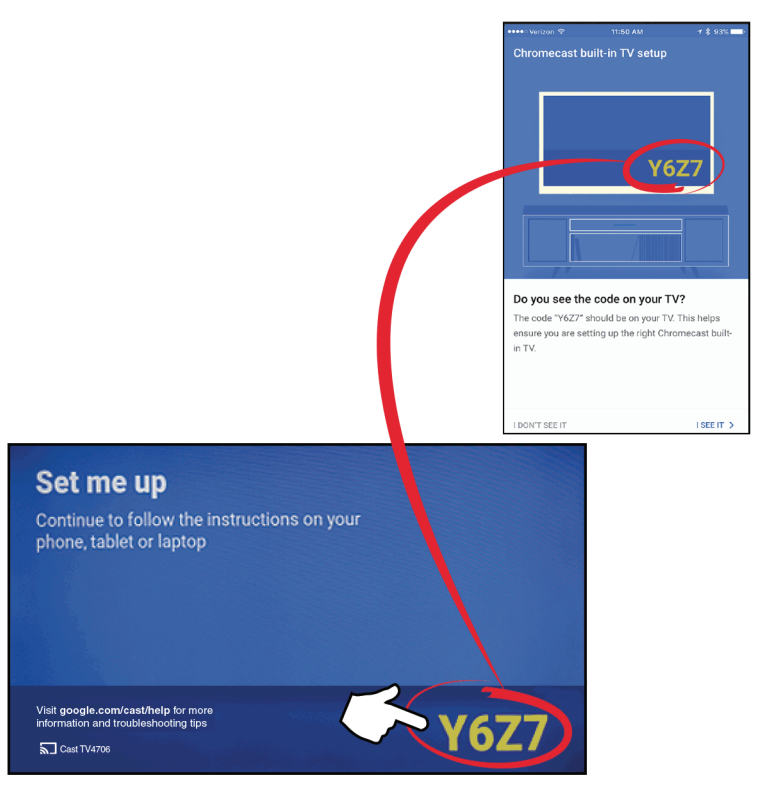

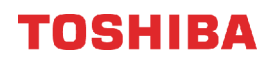

**12** Sélectionnez la région et taper sur **Continuer**.

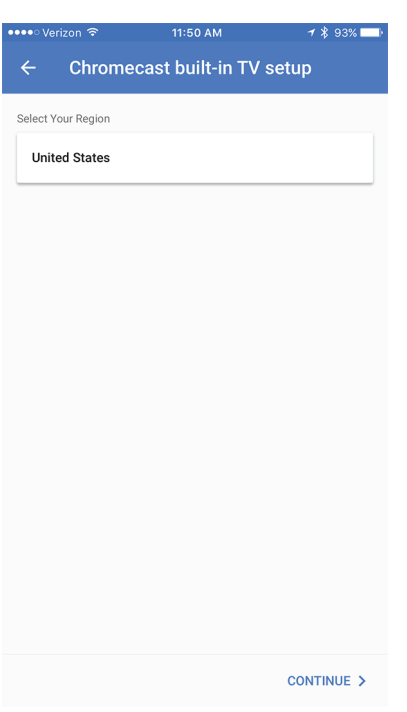

**13 En option :** Pour changer le nom du téléviseur, supprimer le nom actuel, saisir un nouveau nom, puis toucher **CONTINUER**.

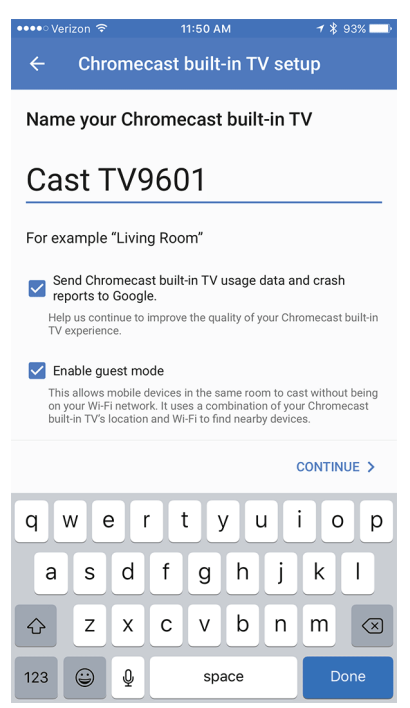

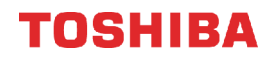

**14** Choisir le réseau Wi-Fi souhaité, saisir le mot de passe Wi-Fi (si nécessaire), puis toucher **CONTINUER**. Le téléviseur se connecte au réseau et il est prêt pour la diffusion.

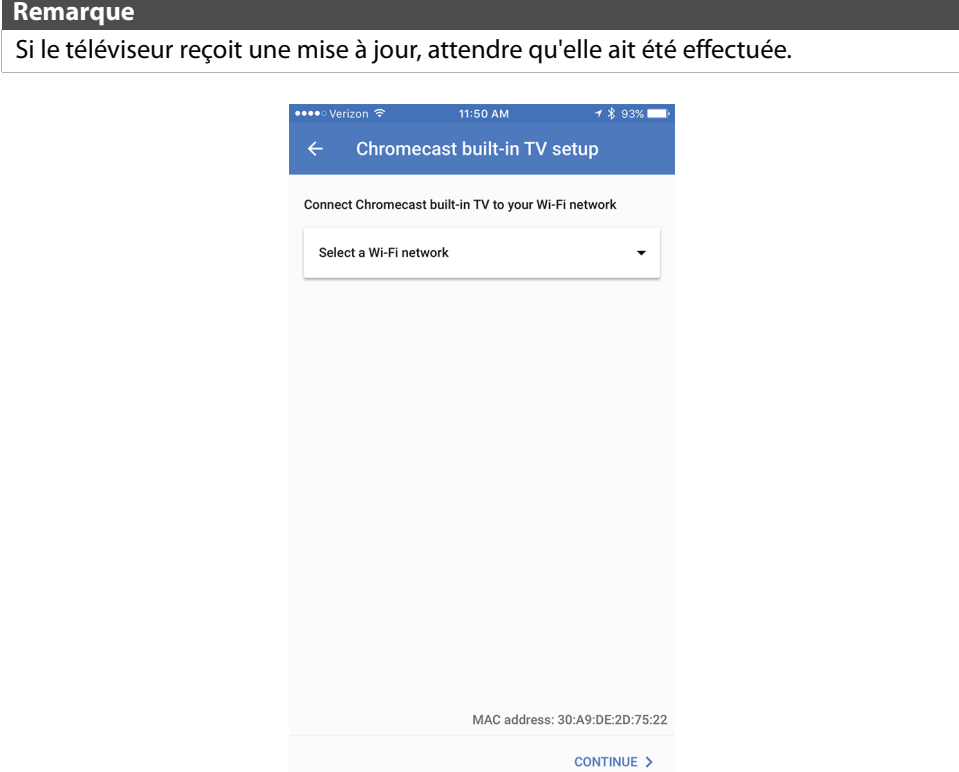

**15** Se connecter à son compte Google pour personnaliser l'expérience de diffusion.

OU

Toucher **ABANDONNER LA CONFIGURATION** pour commencer immédiatement la diffusion.

- **16** Toucher le curseur pour activer ou désactiver les notifications par courriel, puis toucher **CONTINUER**.
- **17** Toucher **APPRENDRE COMMENT DIFFUSER** pour effectuer un tutoriel. OU

Toucher **IGNORER** pour ignorer le tutoriel.

**18** Toucher (Gestion des périphériques) pour configurer, gérer et contrôler les périphériques sur le réseau.

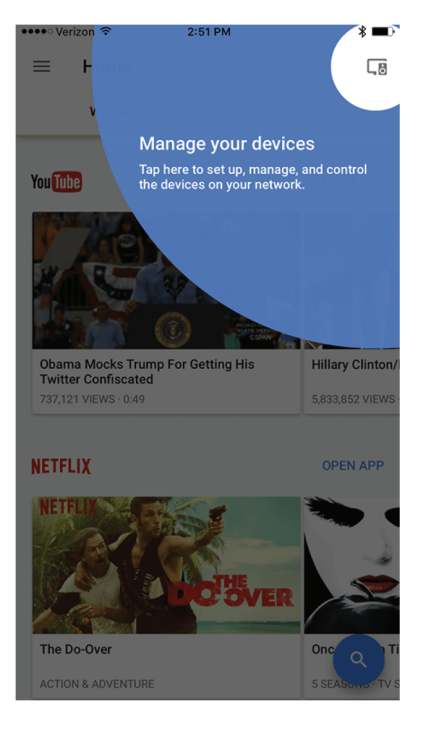

Suite à l'installation de Chromecast intégré, les paramètres de la langue des menus, du fuseau horaire et de l'heure avancée du téléviseur doivent être réglés automatiquement pour correspondre à ceux de l'appareil mobile.

- Si les paramètres ne sont pas correctes ou si l'utilisateur souhaite les modifier, voir : • [Réglage de l'état du fuseau horaire et de l'heure avancée](#page-84-0) à la page [80](#page-84-0)
- [Sélection de la langue des menus](#page-85-0) à la page [81](#page-85-0)

Si la télévision câblée a été connectée sans décodeur ou si une antenne extérieure a été connectée à la prise d'entrée antenne/câble (**ANT / CABLE IN**), configurer la prise **ANT / CABLE IN** et effectuer une recherche des canaux. Voir :

- [Configuration de la prise d'ENTRÉE ANTENNE / CÂBLE](#page-55-0) à la page [51](#page-55-0)
- [Recherche automatique des canaux](#page-72-0) à la page [68](#page-72-0)

## **Diffusion d'une vidéo, d'un film ou d'une émission télévisée**

Après avoir installé Chromecast intégré sur le téléviseur et l'appareil mobile, l'utilisateur peut diffuser des vidéos, des films et des émissions télévisées.

- **1** Vérifier que le Wi-Fi sur l'appareil mobile est activé.
- **2** Ouvrir une application compatible avec Chromecast.
- **3** Toucher la vidéo, le film ou l'émission télévisée à diffuser, puis toucher  $\sum$  (touche Chromecast).
- **4** Toucher l'appareil auquel l'utilisateur souhaite diffuser.
- **5** Pour arrêter la diffusion, toucher  $\sum$ , puis toucher **ARRÊTER LA DIFFUSION**.

# <span id="page-55-0"></span>**Configuration de la prise d'ENTRÉE ANTENNE / CÂBLE**

Si une antenne ou la télévision câblée est connectée sans récepteur à la prise d'entrée antenne/câble (**ANT / CABLE IN**), il est nécessaire de configurer la prise pour que le téléviseur affiche les canaux correctement.

**1** Appuyer sur **MENU**, puis sur ▲ ou ▼ pour mettre en surbrillance **Installation**, puis appuyer sur **OK**.

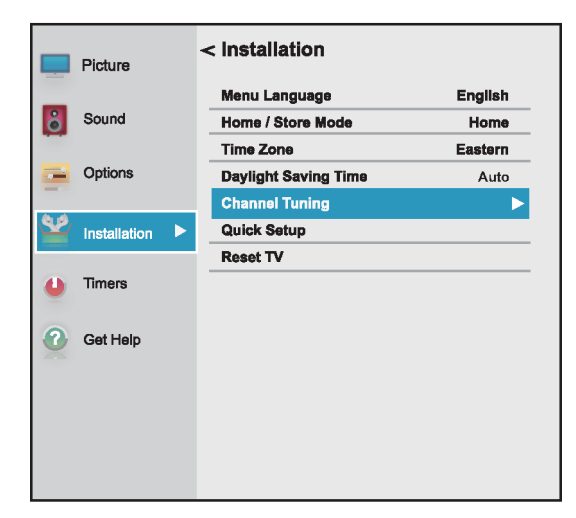

**2** Mettre en surbrillance **Syntonisation du canal**, puis appuyer sur **OK**.

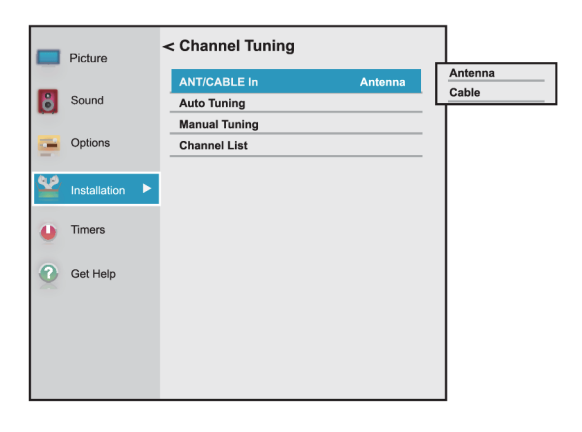

- **3** Mettre en surbrillance **Entrée ANTENNE/CÂBLE**, puis appuyer sur **OK**.
- **4** Mettre en surbrillance la source d'entrée du téléviseur, puis appuyer sur **OK**. Sélectionner :
	- **Antenne** si une antenne a été connecté à la prise d'entrée antenne/câble (**ANT / CABLE IN**)
	- **Câble** si le câble a été connecté sans récepteur à la prise d'entrée antenne/câble (**ANT / CABLE IN**)
- **5** Appuyer sur **EXIT** (Quitter) pour fermer le menu.

# **Informations de base**

Cette section couvre des renseignements de base pour :

- • [Mise en marche et arrêt du téléviseur](#page-55-1)
- • [Sélection de la source d'entrée vidéo](#page-56-0)
- • [Aperçu des menus d'écran](#page-57-0)
- • [Parcourir les menus](#page-58-0)
- • [Réglage du volume](#page-58-1)
- • [Sélection d'un canal](#page-58-2)
- • [Affichage des informations relatives à un canal](#page-59-0)

## <span id="page-55-1"></span>**Mise en marche et arrêt du téléviseur**

- **1** S'assurer que le cordon d'alimentation est connecté fermement et correctement. Pour plus d'informations, voir [Connexion de l'alimentation](#page-41-0) à la page [37.](#page-41-0)
- **2** Appuyer sur (<sup>t</sup>) (marche-arrêt) pour allumer le téléviseur. Le témoin d'alimentation s'éteint.
- **3** Appuyer sur (<sup>I</sup>) (marche-arrêt) pour éteindre le téléviseur. Le téléviseur se met en mode attente et le témoin d'alimentation s'allume en rouge.

#### **Avertissement**

Quand le téléviseur est en mode attente il est toujours sous tension. Pour le mettre hors tension, débrancher le cordon de la prise secteur.

#### **Remarque**

Si le téléviseur ne reçoit pas de signal à l'entrée pendant 15 minutes, il se met automatiquement en mode d'attente.

### *Mémorisation du point d'arrêt*

Si l'alimentation est coupée pendant la visualisation de la télévision, la fonction de mémorisation du point d'arrêt allume automatiquement le téléviseur quand l'alimentation est rétablie.

## <span id="page-56-0"></span>**Sélection de la source d'entrée vidéo**

**1** Appuyer sur **INPUT** (Entrée). La liste de Sélection des entrées s'affiche.

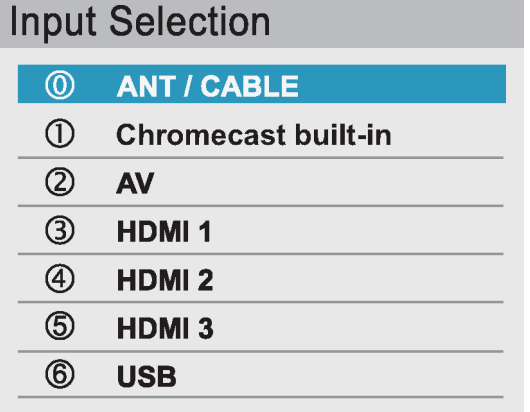

- **2** Choisir l'une des options suivantes :
	- Appuyer une ou plusieurs fois sur **INPUT** (Entrée) jusqu'à ce que l'entrée vidéo souhaitée soit sélectionnée.
	- Appuyer sur  $\triangle$  ou  $\nabla$  pour mettre en surbrillance l'entrée vidéo souhaitée, puis sur **OK**.

#### **Remarque**

Si la recherche des canaux ne s'est pas faite, **Google Chromecast** s'affiche en haut de la liste de Sélection des entrées.

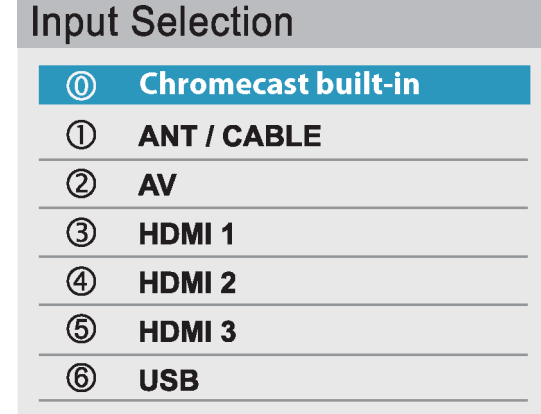

**3** Appuyer sur **EXIT** (Quitter) pour fermer le menu.

#### **Remarques**

- Si un périphérique compatible CEC est connecté à la prise HDMI, l'icône HDMIMD CEC s'affiche dans la liste.
- Si un périphérique compatible CEC connecté a d'autres périphériques compatibles CEC qui lui sont connectés, une fenêtre contextuelle s'affiche avec la possibilité d'une sélection séparée des périphériques. Par exemple, la fenêtre contextuelle pour une lecteur DVD compatible CEC avec un récepteur audio connecté compatible CEC peut s'afficher comme suit :

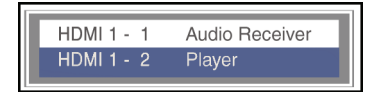

• Si la touche **INPUT** (Entrée) est appuyée pour sélectionner un périphérique compatible CEC à partir de la fenêtre contextuelle, il se peut que le périphérique se mette en marche.

#### **Remarque**

Il est également possible de modifier la source d'entrée vidéo à l'aide de la télécommande virtuelle. À partir de la page du pavé directionnel, toucher  $\ominus$  (source d'entrée), puis utiliser les flèches pour sélectionner la source d'entrée vidéo. Voir [Page du pavé directionnel \(D-Pad\)](#page-22-0) à la page [18](#page-22-0).

## **TOSHIBA**

## <span id="page-57-0"></span>**Aperçu des menus d'écran**

## **Remarques**

- En fonction de la source du signal sélectionnée, les options sur l'écran pourront être différentes.
- Les éléments de menu qui ne peuvent pas être sélectionnés s'affichent en grisé.

#### *Menu de l'image*

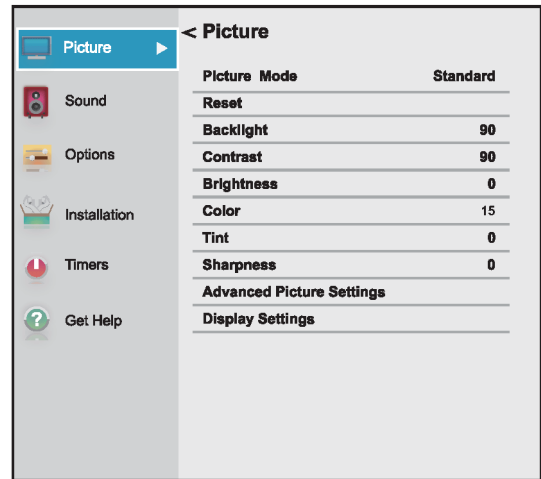

#### *Menu du son*

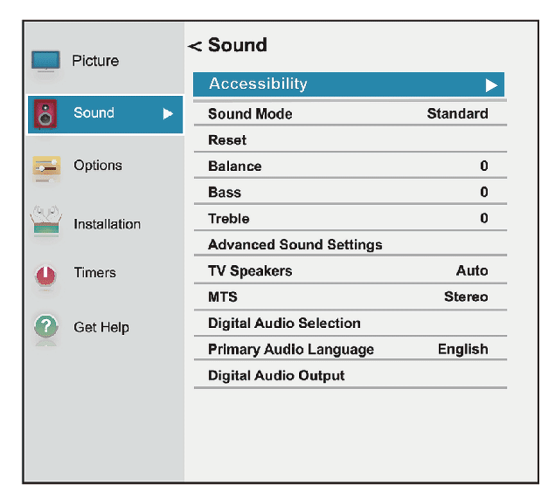

#### *Menu des options*

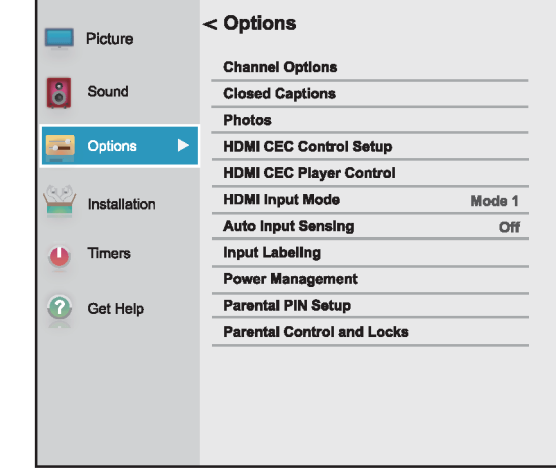

## *Menu de configuration*

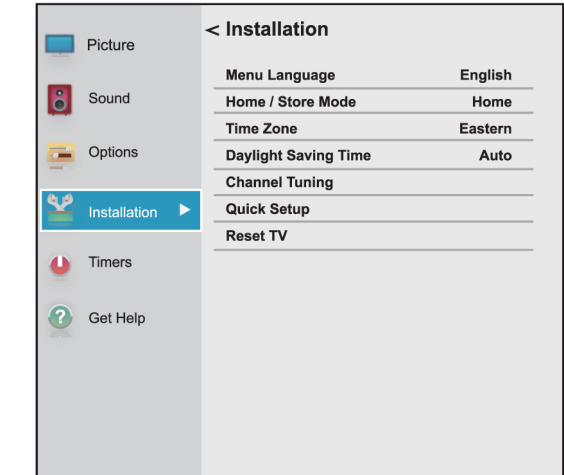

#### *Menu des temporisateurs*

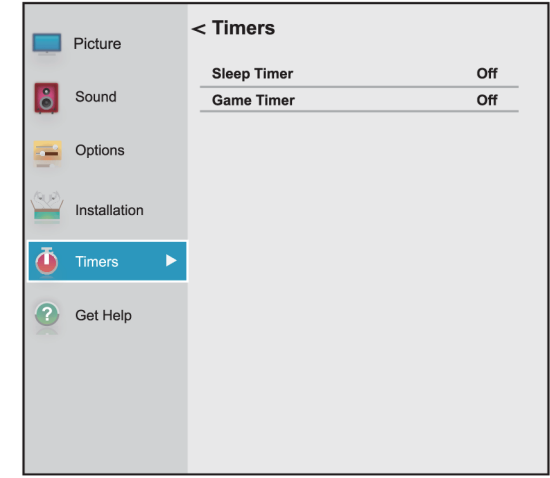

## TOSHIRA

#### *Menu de l'obtention d'aide*

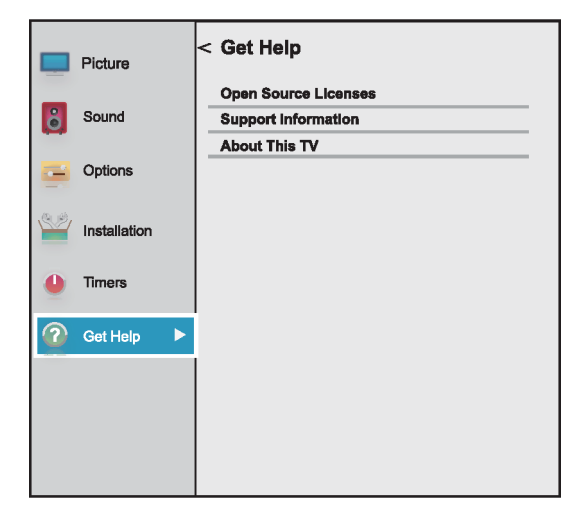

## <span id="page-58-0"></span>**Parcourir les menus**

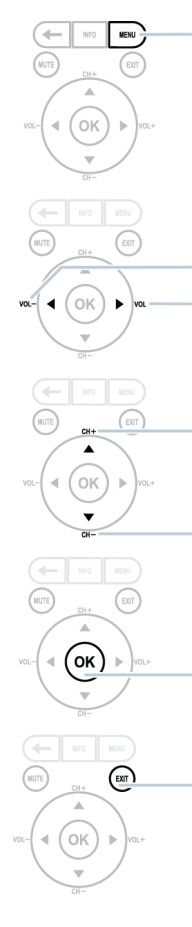

Appuyer sur **MENU** pour accéder au menu d'écran.

Appuyer sur la flèche droite ou gauche pour déplacer le curseur sur l'écran ou régler une option sélectionnée.

Appuyer sur la flèche vers le haut ou vers le bas pour sélectionner les options du menu.

Appuyer sur **OK** pour confirmer une sélection ou accéder à un sous-menu.

Appuyer sur **EXIT** (Quitter) pour fermer le menu.

### <span id="page-58-1"></span>**Réglage du volume**

- Appuyer sur **VOL+** ou **VOL–** pour augmenter ou diminuer le volume.
- Appuyer sur **MUTE** (Sourdine) pour mettre le son en sourdine. Appuyer de nouveau sur **MUTE** pour rétablir le son.

#### **Remarque**

Si un paramètre du menu Son est réglé pendant la mise en sourdine, la fonctionnalité de cette dernière est annulée.

## <span id="page-58-2"></span>**Sélection d'un canal**

- Appuyer sur **CH+** ou **CH–** (Canal +/-) pour passer au canal suivant ou précédent de la liste des canaux mémorisés.
- Pour sélectionner un canal dans la liste des canaux, appuyer sur **MENU** et sélectionner **Installation > Syntonisation d'un canal > Liste des canaux**. Appuyer sur **CH+** ou **CH–** (Canal +/-) pour passer au canal suivant ou précédent de la liste des canaux mémorisés.
- Pour sélectionner un sous-canal numérique, appuyer sur la touche **CH+** ou **CH–** (Canal+/-) pour sélectionner le sous-canal ou le sous-canal dans la liste des canaux.

#### **Remarque**

- Le délai entre deux appuis sur la touche ne doit pas dépasser deux secondes.
- Il est aussi possible d'utiliser la télécommande virtuelle pour sélectionner un sous-canal. À partir de la page des touches numériques, toucher le numéro de canal principal, le tiret, le numéro du sous-canal, puis toucher OK. Voir [Page des touches](#page-22-1)  [numériques](#page-22-1) à la page [18.](#page-22-1)
- À partir de la télécommande virtuelle de l'appareil mobile, toucher les touches numériques pour saisir le numéro de canal souhaité, puis toucher **OK** pour changer de canal immédiatement. Voir [Page des](#page-22-1)  [touches numériques](#page-22-1) à la page [18](#page-22-1).
- Appuyer sur  $\leftarrow$  (retour) pour revenir au dernier canal visualisé.

## **OSHIRA**

## <span id="page-59-0"></span>**Affichage des informations relatives à un canal**

Appuyer sur **INFO**. Les informations d'état suivantes s'affichent :

- Entrée vidéo actuelle (par exemple, ANTENNE/CÂBLE ou AV)
- Si ANTENNE/CÂBLE est l'entrée vidéo actuelle, soit CÂBLE (pour la télévision câblée) ou ANTENNE (pour la télédiffusion en direct)
- Si ANTENNE/CÂBLE est l'entrée vidéo actuelle, numéro de canal
- Témoin de la puissance du signal numérique
- Si le mode audio est analogique, état audio analogique stéréo, Mono ou SAP
- Si le mode d'entrée est HDMI<sup>MD</sup>, Dolbv<sup>MD</sup> Digital ou PCM
- Résolution vidéo
- Format d'image d'un signal vidéo entrant (4:3 ou 16:9)
- Émission télévisée ou classification des films
- Temporisateur GameTimer (si configuré)

L'appui sur la touche **INFO** affiche également les informations d'état suivantes pour les canaux numériques :

- Titre
- Durée
- Description de l'émission en détail

## **Remarque**

Si la touche **INFO** est appuyée, appuyer de nouveau sur **INFO** pour fermer la bannière.

## **Contrôle des périphériques compatibles CEC**

Cette section couvre :

- • [Activation ou désactivation du contrôle HDMI-CEC](#page-60-0)
- • [Activation ou désactivation de la mise en marche](#page-60-1)  [automatique du téléviseur](#page-60-1)
- • [Activation ou désactivation de la mise en attente](#page-61-0)  [automatique](#page-61-0)
- • [Activation ou désactivation de la commande de](#page-61-1)  [l'amplificateur](#page-61-1)
- • [Sélection de la sortie audio](#page-62-0)
- • [Utilisation de la télécommande pour contrôler les](#page-62-1)  [périphériques compatibles CEC](#page-62-1)
- • [Utilisation du menu du téléviseur pour contrôler les](#page-62-2)  [périphériques compatibles CEC](#page-62-2)
- • [Sélection du mode d'entrée HDMI](#page-63-0)

Le contrôle HDMI CEC permet de contrôler les périphériques compatibles HDMI CEC connectés aux prises HDMI du téléviseur au moyen de la télécommande livrée avec le téléviseur. Pour utiliser le contrôle HDMI CEC, régler le paramètre **Activer le contrôle HDMI CEC** dans le menu Configuration du contrôle HDMI CEC sur **Activé**.

### **Remarques**

- Il est nécessaire d'utiliser les câbles HDMI pour connecter les périphériques compatibles HDMI CEC au téléviseur.
- La fonction HDMI CEC du périphérique connecté doit être activée.
- Si un périphérique HDMI qui est connecté n'est pas compatible HDMI CEC, aucune des fonctions du contrôle HDMI CEC ne seront disponibles.
- Selon le périphérique HDMI connecté, il se peut que certaines fonctions du contrôle HDMI CEC ne soient pas disponibles.

## **Remarque**

Quand la touche **INPUT** (Entrée) est appuyée, la liste de Sélection des entrées s'affiche. Si un périphérique vidéo compatible CEC connecté à une prise HDMI est sélectionné et ce dernier est connecté à un périphérique audio compatible CEC, une deuxième liste de sélection s'ouvre en affichant les deux périphériques.

Par exemple, si un lecteur Blu-ray compatible CEC est connecté à une prise HDMI et ce dernier est connecté à une barre de son compatible CEC, la deuxième liste de sélection d'entrée pourrait s'afficher comme suit :

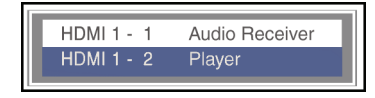

Voir [Sélection de la source d'entrée vidéo](#page-56-0) à la page [52](#page-56-0).

## TOSHIBA

## <span id="page-60-0"></span>**Activation ou désactivation du contrôle HDMI-CEC**

### **Remarque**

Si **Activer le contrôle HDMI CEC** est réglé sur **Désactivé**, les autres options dans le menu sont en grisé et ne peuvent pas être utilisées.

**1** Appuyer sur **MENU**, puis sur ▲ ou ▼ pour mettre en surbrillance **Options**, puis appuyer sur **OK**.

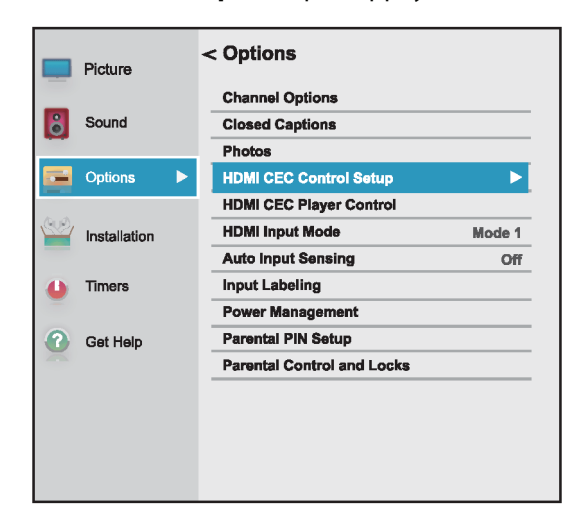

**2** Mettre en surbrillance **Configuration du contrôle HDMI CEC**, puis appuyer sur **OK**.

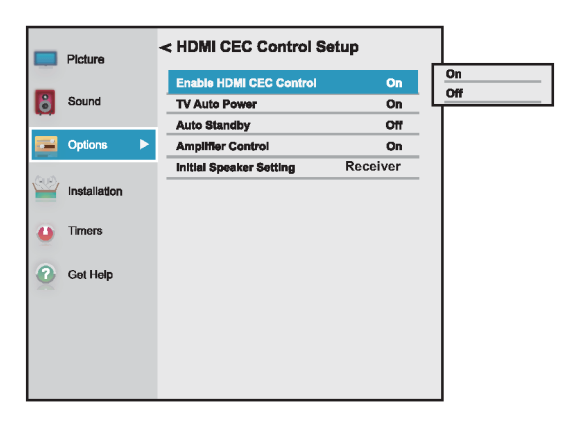

- **3** Mettre en surbrillance **Activer le contrôle HDMI CEC**, puis appuyer sur **OK**.
- **4** Mettre en surbrillance **Activé** ou **Désactivé**, puis appuyer sur **OK**.
- **5** Appuyer sur **EXIT** (Quitter) pour fermer le menu.

## <span id="page-60-1"></span>**Activation ou désactivation de la mise en marche automatique du téléviseur**

La **Mise en marche automatique du téléviseur** met en marche le téléviseur automatiquement quand un périphérique HDMI CEC est allumé, si ce dernier est équipé de cette fonction.

**1** Appuyer sur **MENU**, puis sur ▲ ou ▼ pour mettre en surbrillance **Options**, puis appuyer sur **OK**.

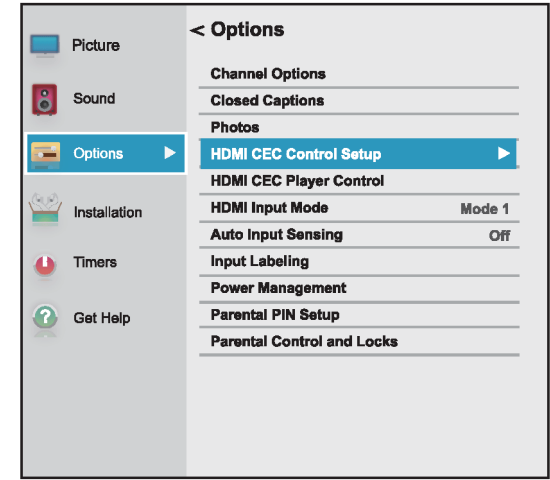

- **2** Mettre en surbrillance **Configuration du contrôle HDMI CEC**, puis appuyer sur **OK**.
- **3** Vérifier que **Activer le contrôle HDMI CEC** est réglé sur **Activé**.

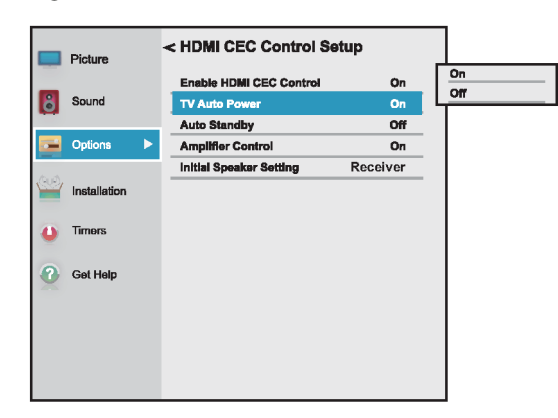

- **4** Mettre en surbrillance **Mise en marche automatique du téléviseur**, puis appuyer sur **OK**.
- **5** Mettre en surbrillance **Activé** ou **Désactivé**, puis appuyer sur **OK**.
- **6** Appuyer sur **EXIT** (Quitter) pour fermer le menu.

## <span id="page-61-0"></span>**Activation ou désactivation de la mise en attente automatique**

La **Mise en attente automatique** désactive automatiquement les périphériques HDMI CEC lors de l'arrêt du téléviseur.

**1** Appuyer sur **MENU**, puis sur ▲ ou ▼ pour mettre en surbrillance **Options**, puis appuyer sur **OK**.

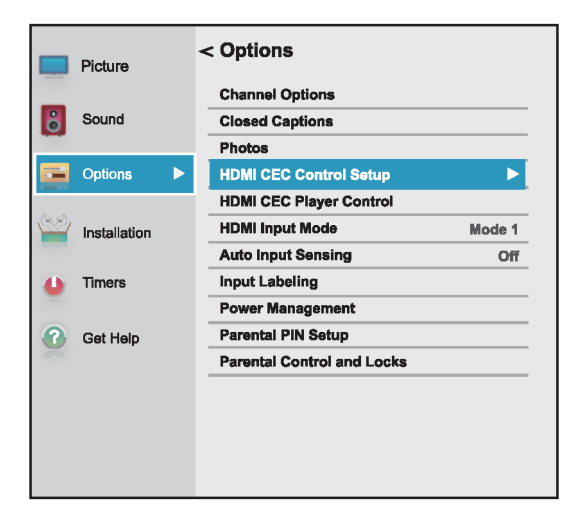

- **2** Mettre en surbrillance **Configuration du contrôle HDMI CEC**, puis appuyer sur **OK**.
- **3** Vérifier que **Activer le contrôle HDMI CEC** est réglé sur **Activé**.

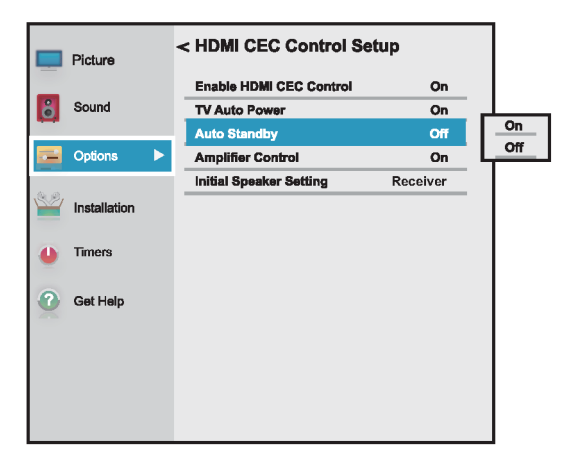

- **4** Mettre en surbrillance **Mise en attente automatique**, puis sur **OK**.
- **5** Mettre en surbrillance **Activé** ou **Désactivé**, puis appuyer sur **OK**.
- **6** Appuyer sur **EXIT** (Quitter) pour fermer le menu.

## <span id="page-61-1"></span>**Activation ou désactivation de la commande de l'amplificateur**

La **Commande de l'amplificateur** permet d'utiliser la télécommande du téléviseur pour contrôler le volume et mettre le son en sourdine d'un récepteur audio.

**1** Appuyer sur **MENU**, puis sur ▲ ou ▼ pour mettre en surbrillance **Options**, puis appuyer sur **OK**.

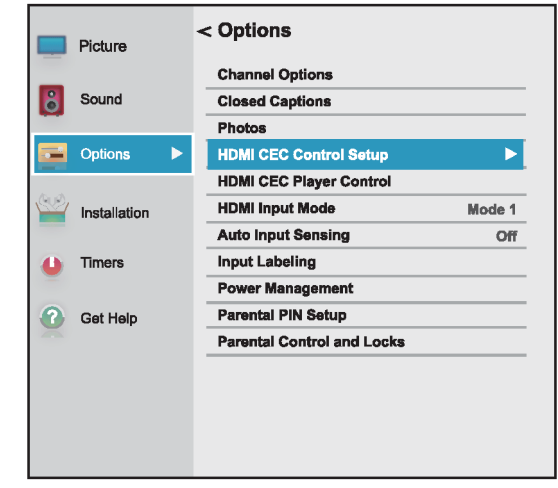

- **2** Mettre en surbrillance **Configuration du contrôle HDMI CEC**, puis appuyer sur **OK**.
- **3** Vérifier que **Activer le contrôle HDMI CEC** est réglé sur **Activé**.

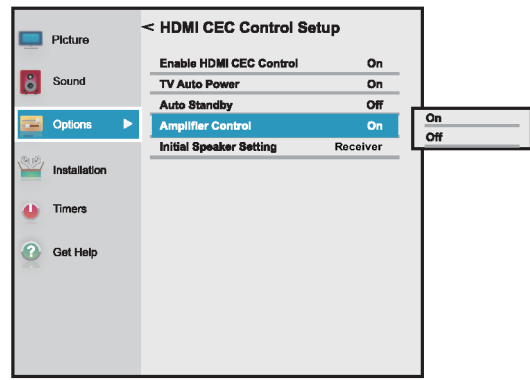

- **4** Mettre en surbrillance **Commande de l'amplificateur**, puis appuyer sur **OK**.
- **5** Mettre en surbrillance **Activé** ou **Désactivé**, puis appuyer sur **OK**.
- **6** Appuyer sur **EXIT** (Quitter) pour fermer le menu.

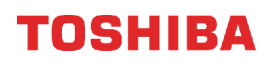

## <span id="page-62-0"></span>**Sélection de la sortie audio**

Le **Réglage initial des haut-parleurs** permet de sélectionner si l'utilisateur souhaite que la télécommande du téléviseur contrôle les haut-parleurs du téléviseur ou un récepteur audio connecté.

**1** Appuyer sur **MENU**, puis sur ▲ ou ▼ pour mettre en surbrillance **Options**, puis appuyer sur **OK**.

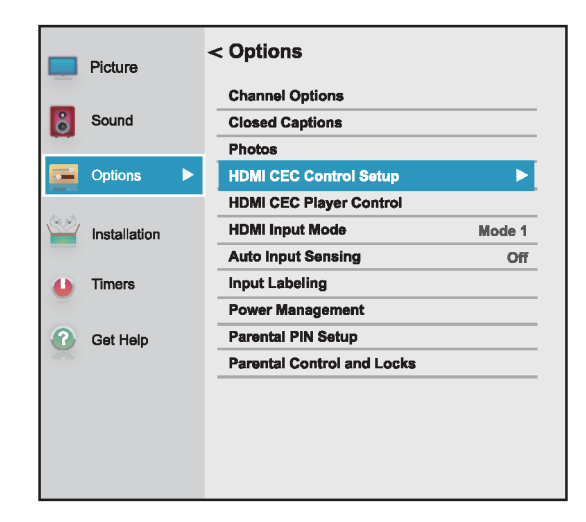

- **2** Mettre en surbrillance **Configuration du contrôle HDMI CEC**, puis appuyer sur **OK**.
- **3** Vérifier que **Activer le contrôle HDMI CEC** est réglé sur **Activé**.

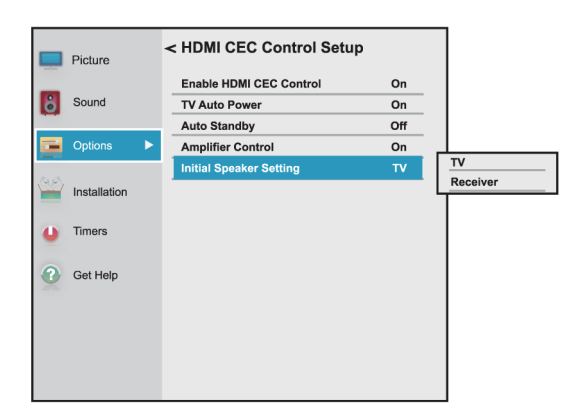

- **4** Mettre en surbrillance **Réglage initial des haut-parleurs**, puis appuyer sur **OK**.
- **5** Mettre en surbrillance **Téléviseur** ou **Récepteur**, puis appuyer sur **OK**.
- **6** Appuyer sur **EXIT** (Quitter) pour fermer le menu.

## <span id="page-62-1"></span>**Utilisation de la télécommande pour contrôler les périphériques compatibles CEC**

Quand **Activer le contrôle HDMI CEC** dans le menu Configuration du contrôle HDMI CEC est **Activé**, il est possible d'utiliser la télécommande livrée avec le téléviseur pour contrôler un périphérique compatible CEC (tel qu'un lecteur DVD ou Blu-ray).

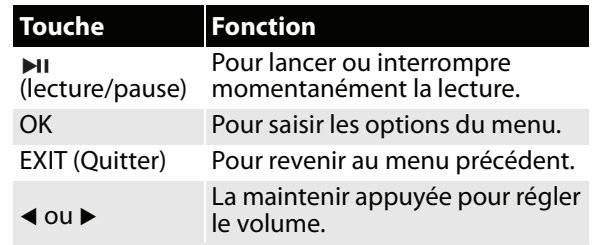

#### **Remarque**

Ces fonctions dépendent des périphériques connectés.

## <span id="page-62-2"></span>**Utilisation du menu du téléviseur pour contrôler les périphériques compatibles CEC**

Quand **Activer le contrôle HDMI CEC** dans le menu Configuration du contrôle HDMI CEC est **Activé**, il est possible d'utiliser le menu du téléviseur pour activer un périphérique compatible CEC (tel qu'un lecteur DVD ou Blu-ray) et accéder aux fonctions de ce dernier.

#### **Remarques**

Ces fonctions dépendent des périphériques connectés.

L'option du contrôle de reproduction HDMI CEC est en grisé dans les cas suivants :

- Une entrée non HDMI est actuellement sélectionnée.
- L'option **Activer le contrôle HDMI CEC** est réglée sur **Désactivée**.

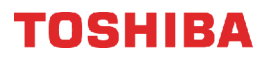

- **1** Vérifier que **Activer le contrôle HDMI CEC** est réglé sur **Activé**. Voir [Activation ou désactivation](#page-60-0)  [du contrôle HDMI-CEC](#page-60-0) à la page [56](#page-60-0).
- **2** Appuyer sur **MENU**, puis sur ▲ ou ▼ pour mettre en surbrillance **Options**, puis appuyer sur **OK**.

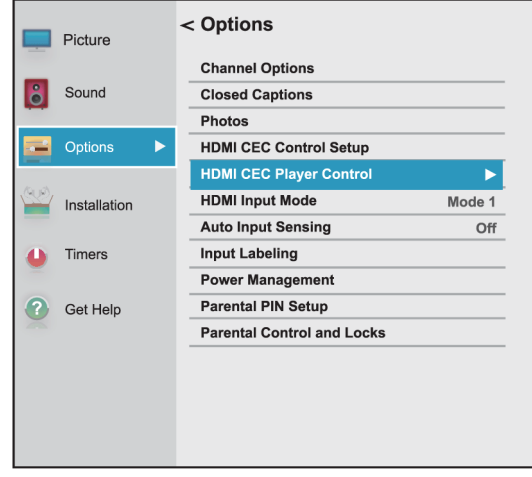

**3** Mettre en surbrillance **Contrôle de reproduction HDMI CEC**, puis appuyer sur **OK**.

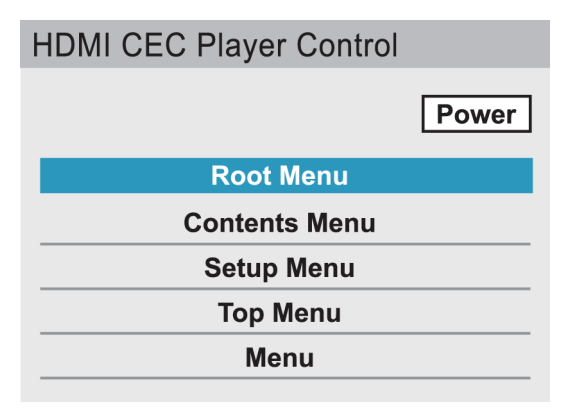

- **4** Mettre un option en surbrillance, puis appuyer sur **OK**. Sélections possibles :
	- **Marche-arrêt** : pour allumer ou éteindre le périphérique sélectionné.
	- **Menu racine** : pour accéder au menu racine du périphérique sélectionné.
	- **Menu contenu** : pour accéder à la liste du contenu du périphérique. Quand la touche **OK** est appuyée, le menu Contrôle de reproduction HDMI CEC se ferme.
	- **Menu de configuration** : pour accéder au menu de configuration du périphérique sélectionné.
	- **Menu principal** : pour accéder au menu principal du périphérique sélectionné.
	- **Menu** : pour accéder au menu du périphérique sélectionné.
- **5** Appuyer sur **EXIT** (Quitter) pour fermer le menu.

## <span id="page-63-0"></span>**Sélection du mode d'entrée HDMI**

Les prises HDMI du téléviseur sont des prises Ultra HD (UHD). Selon le périphérique UHD connecté à la prise HDMI ou le contenu diffusé en continu, il peut être nécessaire de régler le paramètre du temporisateur.

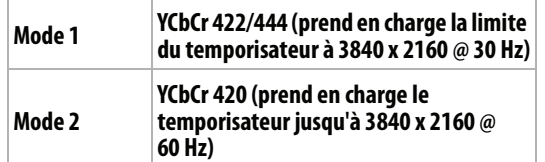

- **1** Vérifier que **Activer le contrôle HDMI CEC** est réglé sur **Activé**. Voir [Activation ou désactivation](#page-60-0)  [du contrôle HDMI-CEC](#page-60-0) à la page [56](#page-60-0).
- **2** Appuyer sur **MENU**, puis sur ▲ ou ▼ pour mettre en surbrillance **Options**, puis appuyer sur **OK**.

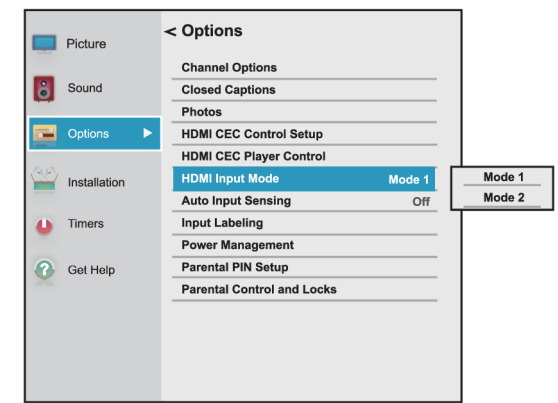

- **3** Mettre en surbrillance **Mode d'entrée HDMI**, puis appuyer sur **OK**.
- **4** Mettre en surbrillance **Mode 1** ou **Mode 2**, puis appuyer sur **OK**.

## TOSHIBA

# **Utilisation du lecteur multimédia**

Il est possible de connecter une clé USB flash au téléviseur pour visionner des photos enregistrées sur la clé.

Cette section couvre les rubriques suivantes :

- • [Formats de fichiers photo pris en charge](#page-64-0)
- • [Affichage de la visionneuse de photos](#page-64-1)
- • [Visionnement de photos](#page-65-0)
- • [Visionnement de photos en diaporama](#page-65-1)

## <span id="page-64-0"></span>**Formats de fichiers photo pris en charge**

Le téléviseur prend en charge les formats de fichiers photo suivants :

- Type de données : JPEG EXIF version 2.1
- Format de fichier : JPEG
- Taille maximale des photos : 6 Mo
- Nombre maximal de fichiers : 500 par dossier
- Résolution maximale des photos : 4 096  $\times$  4 096 pixels

#### **Remarques**

- La connectivité n'est pas garantit pour tous les périphériques.
- Connecter la clé USB flash directement au téléviseur. Ne pas utiliser un concentrateur USB.
- Une autorisation est requise par les propriétaires respectifs du copyright pour utiliser du contenu protégé par des droits d'auteur.
- Selon la taille du fichier et la quantité enregistrée sur la clé USB flash, le chargement peut prendre un peu de temps avant que le contenu soit visible.
- Seuls quelques types limités de clés USB U3 sont pris en charge. Il est recommandé de ne pas utiliser une clé USB U3 avec le lecteur multimédia.
- Les caractères qui ne sont pas pris en charge sont remplacés par des cases.

## <span id="page-64-1"></span>**Affichage de la visionneuse de photos**

- **1** Vérifier que la clé USB flash est connectée au port USB sur le côté du téléviseur.
- **2** Appuyer sur **MENU**, puis sur ▲ ou ▼ pour mettre en surbrillance **Options**, puis appuyer sur **OK**.

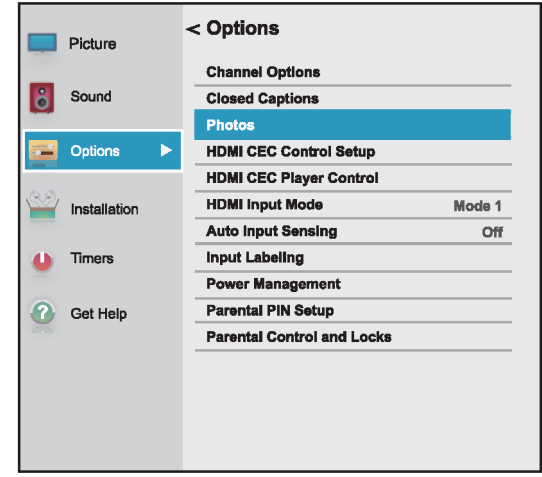

**3** Mettre en surbrillance **Photos**, puis appuyer sur **ENTER** (Entrée). La visionneuse de photos s'affiche.

## **Remarque**

Il est aussi possible de sélectionner USB dans la liste de Sélection des entrées pour ouvrir la visionneuse de photos. Pour plus d'informations, voir [Sélection de la source d'entrée vidéo](#page-56-0) à la page [52](#page-56-0).

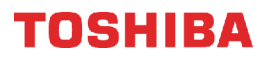

## <span id="page-65-0"></span>**Visionnement de photos**

Quand une clé USB flash contenant des photos est connectée et le lecteur multimédia s'ouvre, un écran s'affiche avec la liste de miniatures des fichiers et des dossiers sur la clé.

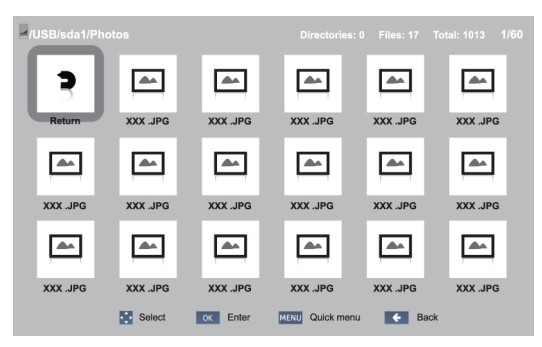

### **Pour parcourir l'écran avec la liste des miniatures :**

- Appuyer sur  $\blacktriangle \blacktriangledown$   $\blacktriangle$  ou  $\blacktriangleright$  pour mettre en surbrillance un dossier ou une photo, puis appuyer sur **OK**.
	- Si un dossier est sélectionné et la touche **OK** est appuyée, le dossier s'ouvre et affiche les miniatures des photos du dossier. Appuyer sur pour revenir à l'écran ou le dossier des miniatures précédent.
	- Si une photo est sélectionnée et la touche **OK** est appuyée, la photo s'affiche en plein écran.
	- Si toutes les photos ne rentrent pas sur un seul écran :
		- Mettre en surbrillance la miniature du côté gauche supérieur, puis appuyer sur < pour se déplacer dans l'écran précédent.
		- Mettre en surbrillance la miniature du côté droit inférieur, puis appuyer sur ▶ pour se déplacer dans l'écran suivant.

#### **Pour parcourir une photo en plein écran :**

- Appuyer sur  $\triangleleft$  ou  $\triangleright$  pour visionner la photo précédente ou suivante.
- Appuyer sur  $\triangle$  pour faire pivoter la photo à 90 $^{\circ}$  dans le sens anti-horaire ou appuyer sur  $\overline{\mathbf{v}}$  pour la faire pivoter à 90° dans le sens horaire.
- Appuyer sur **EXIT** (Quitter) pour fermer le lecteur multimédia. Dans le message qui s'affiche, appuyer sur < ou b pour sélectionner **Qui**, puis appuyer sur **OK**.

## <span id="page-65-1"></span>**Visionnement de photos en diaporama**

Lors du visionnement de photos en diaporama, les sélections suivantes sont possibles :

- faire un saut arrière ou avant dans les photos du dossier actuel
- régler l'intervalle de temps entre l'affichage des photos
- répéter le diaporama

#### **Pour visionner des photos dans le diaporama :**

- **1** Sélectionner une photo, puis appuyer sur **OK** pour la visionner en plein écran. Appuyer de nouveau sur **OK** pour lancer un diaporama à partir du dossier actuel.
- **2** Appuyer sur  $\triangleleft$  ou  $\triangleright$  pour visionner la photo précédente ou suivante dans le diaporama.
- **3** Appuyer de nouveau sur **OK** pour arrêter le diaporama.

#### **Pour régler l'intervalle de temps :**

il est possible de définir la durée d'affichage d'une photo dans un diaporama.

**1** Appuyer sur **MENU**, puis sur ▲ ou ▼ pour mettre en surbrillance **Intervalle de temps**.

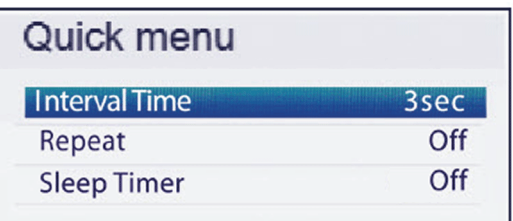

- **2** Appuyer sur ◀ ou ▶ pour sélectionner l'intervalle de temps.
- **3** Appuyer sur  $\leftarrow$  pour fermer le menu.

### **Pour régler le mode répétition :**

Il est possible de répéter le diaporama quand il arrive à la dernière photo.

**1** Appuyer sur **MENU**, puis sur ▲ ou ▼ pour mettre en surbrillance **Répéter**.

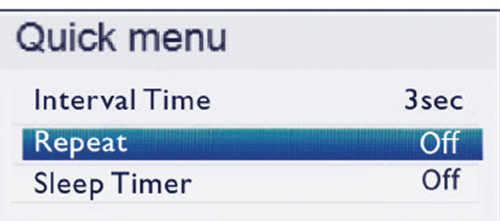

- **2** Appuyer sur ◀ ou ▶ pour sélectionner **Activé**.
- **3** Appuyer sur  $\leftarrow$  pour fermer le menu.

## TOSHIBA

# **Réglage de l'image**

Cette section couvre :

- • [Réglage de l'image du téléviseur](#page-66-0)
- • [Réglage de la taille de l'image](#page-68-0)
- • [Défilement de l'image avec le type cinéma](#page-69-0)  [TheaterWideMC](#page-69-0)
- • [Réglage automatique du format d'écran](#page-69-1)
- • [Utilisation du mode étiré 4:3](#page-70-1)

## <span id="page-66-0"></span>**Réglage de l'image du téléviseur**

Il est possible de régler plusieurs paramètres pour améliorer la qualité de l'image du téléviseur. Il est également possible de réinitialiser tous les paramètres image aux valeurs d'origine.

**1** Appuyer sur **MENU**, puis sur ▲ ou ▼ pour mettre en surbrillance **Image**, puis appuyer sur **OK**.

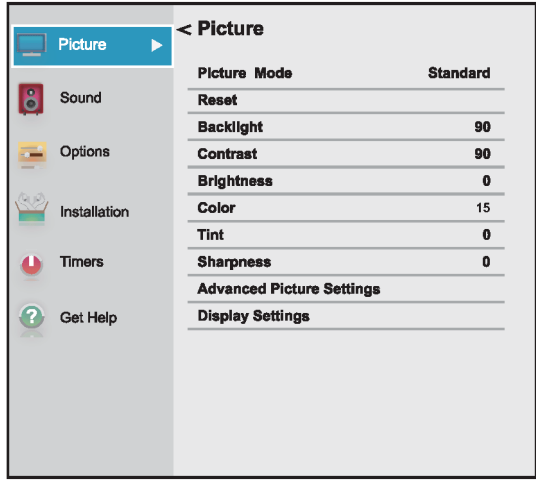

- **2** Mettre un option en surbrillance, puis appuyer sur **OK**. Sélections possibles :
	- **Mode image** : permet de sélectionner le mode image. Sélections possibles :
		- **Dynamique** : permet d'améliorer de façon significative le contraste, la saturation des couleurs, la netteté, l'échelle de gris et la luminosité pour créer des images plus vives et dynamiques.
		- **Standard** : utilise les paramètres par défaut.
		- **Naturel** : conserve le contenu vidéo original sans une amélioration de l'image.
		- **Film** : permet de diminuer le contraste dans une pièce sombre.
		- **Jeux vidéo** : permet de réduire le délai de la manette et profiter de jeux vidéo d'action plus rapides.
		- **PC** : permet d'optimiser l'image d'un ordinateur connecté.

#### **Remarque**

L'option **PC** n'est disponible que pour HDMI. L'option est en grisé pour les autres sources d'entrée.

• **Magasin** : le mode image de **Magasin** n'est disponible que si le **Mode d'affichage en magasin** a été sélectionné pendant la configuration initiale. Cette option est masquée dans le mode d'utilisation au domicile.

#### **Remarques**

- Quand le téléviseur est réglé sur le **Mode d'affichage en magasin** (pendant la configuration initiale ou à partir du menu Installation, le téléviseur reviendra toujours au **Mode d'affichage en magasin** quand il est allumé.
- Il est aussi possible d'appuyer sur **Picture** (Image) pour sélectionner le mode image.
- **Réinitialiser** : réinitialise tous les paramètres de l'image aux valeurs d'origine.
- **Rétroéclairage** : permet de régler la luminosité globale de l'écran.
- **Contraste** : permet de régler la luminosité des zones claires de l'image.
- **Luminosité** : permet de régler la luminosité des zones sombres de l'image.
- **Couleur** : permet de régler la saturation colorimétrique de l'image. Un niveau faible peut rendre l'apparence de l'image décolorée. Un niveau trop élevé peut rendre l'apparence de l'image artificielle.
- **Teinte** : permet de régler la balance des couleurs de l'image. Choisir cette option pour rendre les tons chair plus naturels.
- **Netteté** : permet de régler les détails de la couleur de l'image. Si cette option est réglée à un niveau trop élevé, les images sombres peuvent apparaître avec des bordures claires ou blanches.
- **Paramètres d'image avancés** : permet d'accéder au menu Paramètres d'image avancés où il est possible de régler les options additionnelles de vidéo.

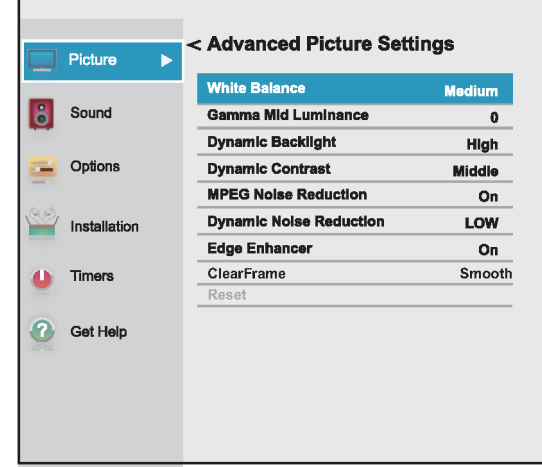

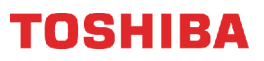

- **Équilibre des blancs** : permet de régler la température des couleurs.
	- **A** Mettre cette option en surbrillance, puis appuyer sur **OK**.
	- **B** Appuyer sur  $\triangleleft$  ou  $\triangleright$  pour sélectionner **Froide** (pour rehausser les bleus), **Moyenne** (pour sélectionner une température des couleurs neutre) ou **Chaude** (pour rehausser les rouges).
	- **C** Mettre en surbrillance **Intensité des rouges**, **Intensité des verts** ou **Intensité des bleus**, puis appuyer sur **OK**. Appuyer sur < ou > pour régler le paramètre, puis appuyer sur **OK**.
	- **D** Mettre en surbrillance **Terminé**, puis appuyer sur **OK**.
- **Gamme de luminosité moyenne** : permet de régler les niveaux des noirs dans l'image.
	- **A** Mettre cette option en surbrillance, puis appuyer sur **OK**.
- **B** Appuyer sur  $\triangleleft$  ou  $\triangleright$  pour diminuer ou augmenter le niveau des détails noirs.
- **Rétroéclairage dynamique** : permet de renforcer automatiquement la couleur noire des zones sombres de la vidéo selon le niveau obscurité. Il est possible de sélectionner **Élevé**, **Faible** ou **Désactivé**.
- **Contraste dynamique** : permet de détecter automatiquement les changements dans la qualité de l'image qui affectent l'apparence des paramètres de contraste et ajuste automatiquement la vidéo. Il est possible de sélectionner **Élevé**, **Moyen**, **Faible** ou **Désactivé**.
- **Réduction du bruit MPEG** : diminue le bruit de mosaïque et le bruit de moustique par l'encodage MPEG. Il est possible de sélectionner **Activé** ou **Désactivé**.
- **Réduction dynamique du bruit** : diminue les parasites (neige) de l'image. Il est possible de sélectionner **Désactivé**, **Faible** ou **Élevé**.
- **Amélioration des contours** : permet de régler l'image pour la rendre plus nette. Il est possible de sélectionner **Activé** ou **Désactivé**.
- **Fréquence d'image double** : permet d'affiner le mouvement vidéo lors de la visualisation d'un film ou DVD. Il est possible de sélectionner **Standard**, **Fluide**, **Cinéma** ou **Désactivé**. (Cette option est disponible pour le modèle de 65 po.)
- **Réinitialiser** : réinitialise tous les paramètres d'image avancés aux valeurs d'origine.

• **Paramètres de l'affichage** : permet d'accéder au menu Paramètres de l'affichage où il est possible de régler la façon dont l'image est affichée à l'écran.

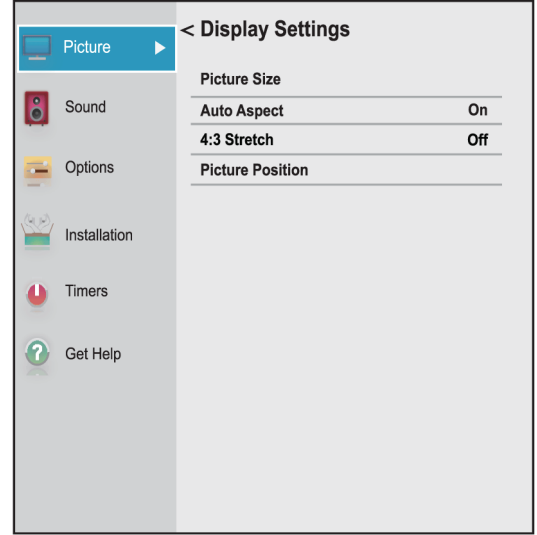

- **A** Mettre en surbrillance **Taille de l'image**, puis appuyer sur **OK**. Appuyer sur ▲ ou ▼ pour sélectionner la taille de l'image disponible. Voir [Réglage de la taille de](#page-68-0)  [l'image](#page-68-0) à la page [64](#page-68-0).
- **B** Mettre en surbrillance **Format d'image automatique**, puis appuyer sur **OK**. Appuyer sur  $\blacktriangle$  ou  $\nabla$  pour sélectionner **Activé** ou **Désactivé**. Voir [Réglage](#page-69-1)  [automatique du format d'écran](#page-69-1) à la page [65.](#page-69-1)
- **C** Mettre en surbrillance **Mode étiré 4:3**, puis appuyer sur **OK**. Appuyer sur ▲ ou ▼ pour sélectionner **Activé** ou **Désactivé**. Voir [Utilisation du mode étiré 4:3](#page-70-1) à la page [66.](#page-70-1)
- **D** Mettre en surbrillance **Position de**  l'image, puis appuyer sur < ou  $\blacktriangleright$  pour régler la position verticale de l'image. Voir [Défilement de l'image avec le type](#page-69-0)  [cinéma TheaterWideMC](#page-69-0) à la page [65.](#page-69-0)

### **Remarque**

L'option **Position de l'image** peut être en grisé et non disponible pour certains paramètres de la **Taille de l'image**.

- **3** Appuyer sur ◀ ▶ ▲ ou ▼ pour régler l'option ou sélectionner un paramètre, puis appuyer sur **OK**.
- **4** Appuyer sur **EXIT** (Quitter) pour fermer le menu.

### **Remarques**

- Les réglages des paramètres de l'image affectent uniquement l'entrée vidéo actuelle. Il est possible de régler la qualité de l'image séparément pour chaque entrée.
- Selon le réglage du paramètre **Netteté**, l'effet d'**Amélioration des contours** pourrait être réduit.

## <span id="page-68-0"></span>**Réglage de la taille de l'image**

- **1** Appuyer sur **MENU**, puis sélectionner **Image**, **Paramètres de l'affichage**, **Taille de l'image**, puis appuyer sur **OK**.
- **2** Dans le menu Taille de l'image, appuyer sur  $\triangle$  ou  $\nabla$ pour sélectionner la taille de l'image. Choisir entre **Intégral**, **Type cinéma 1**, **Type cinéma 2**, **Type cinéma 3**, **4:3**, **Natif**, **Normal** ou **Point par point**.

#### **Remarque**

Certaines des tailles de l'image peuvent ne pas être disponibles selon le format du signal de réception.

**3** Appuyer sur **OK** ou **EXIT** (Quitter) pour fermer le menu.

#### **Taille de l'image Exemple**

#### **Intégral**

Affiche l'image avec un format 16:9 (format d'image). Si l'image est affichée dans le format 4:3, elle est étirée horizontalement pour remplir la largeur de l'écran mais elle n'est pas étirée verticalement.

Les contours de l'image peuvent être cachés.

#### **Type cinéma 1**

Le centre de l'image conserve à peu près les proportions de son format d'origine, mais les contours gauche et droit sont étirés horizontalement pour remplir l'écran.

#### **Type cinéma 2**

Ce paramètre est destiné à visualiser des émissions au format boîte aux lettres (4:3).

#### **Type cinéma 3**

Ce paramètre est destiné à visualiser des émissions au format boîte aux lettres avec sous-titres.

Les contours supérieurs et inférieurs de l'image peuvent être cachés.

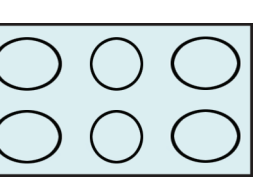

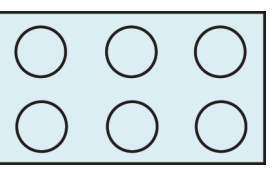

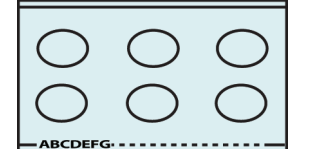

### **Taille de l'image Exemple**

#### **4:3**

Affiche l'image au format boîte aux lettres. Certains formats d'émissions s'affichent avec des encadrés ou des barres en haut et en bas de l'écran.

### **Natif :**

Si l'émission télévisée a une résolution de 1080i, 1080p, 720p, 480i (HDMIMD)

ou 480p (HDMI<sup>MD</sup>), l'image est dimensionnée pour la visualiser entièrement dans les contours de l'écran (sans faire de surbalayage).

Cette taille de l'image est particulièrement utile pour visualiser des sources HD externes, telles que des films DVD, des jeux vidéo ou des graphiques de l'ordinateur.

### **Normal**

Affiche l'image dans le format d'écran original. Des barres noires peuvent s'afficher si le contenu original n'est pas grand écran. Ce paramètre est pour la visualisation des sources VGA, SVGA, XGA, WXGA et SXGA.

**Remarque :** Cette option permet de régler le temps par lequel un ordinateur est connecté à la prise d'entrée HDMI (**HDMI IN**) avec un adaptateur HDMI-DVI.

#### **Point par point**

Le point par point est un format d'affichage qui n'est pas mis à l'échelle. Selon le format du signal d'entrée (VGA, par exemple), l'image peut s'afficher avec des encadrés ou des barres en haut et en bas de l'écran. Ce paramètre est pour la visualisation des sources VGA, SVGA, XGA, WXGA et SXGA. Cette option n'est disponible que lorsque la source d'entrée vidéo est HDMI et que le signal vidéo est VGA, SVGA, XGA, WXGA ou SXGA.

#### **Remarques**

- Certaines des tailles de l'image peuvent ne pas être disponibles selon le format du signal de réception.
- Le mode **Natif** est pris en charge uniquement par HDMI<sup>MD</sup> (1080i, 1080p, 720p, 480i et 480p) et les entrées antenne/câble [numériques] (1080i, 1080p et 720p).
- En mode **Natif**, les contours de l'image peuvent être cachés, affichés en noir ou avec des parasites selon le signal d'entrée.

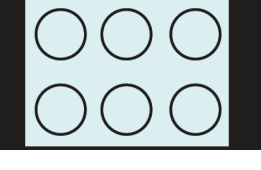

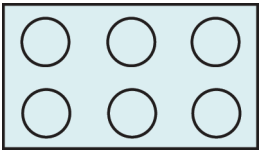

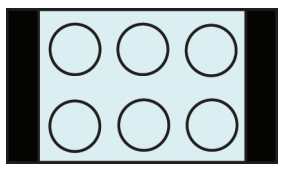

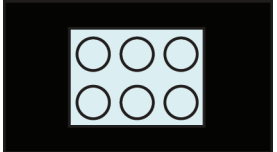

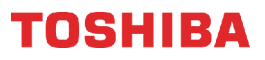

## <span id="page-69-0"></span>**Défilement de l'image avec le type cinéma TheaterWideMC**

Il est possible de régler des paramètres de défilement différents pour les modes de tailles d'image **Type cinéma 2** et **Type cinéma 3**. Pour plus d'informations sur les tailles de l'image, voir [Réglage de la taille de](#page-68-0)  [l'image](#page-68-0) à la page [64.](#page-68-0)

- **1** Appuyer sur **MENU**, puis sur ▲ ou ▼ pour mettre en surbrillance **Image**, puis appuyer sur **OK**.
- **<sup>2</sup>** Mettre en surbrillance **Paramètres de l'affichage**, puis appuyer sur **OK**.

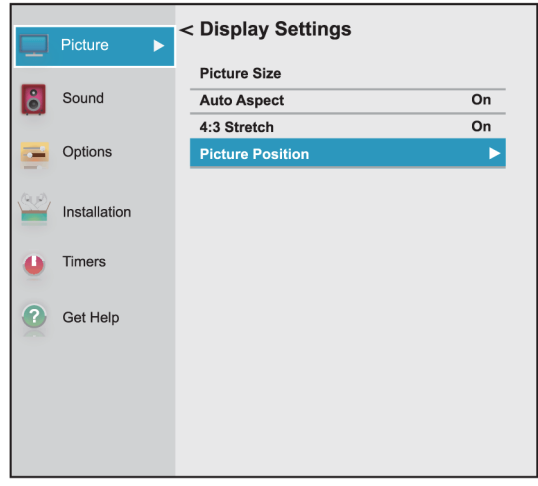

**3** Mettre en surbrillance **Position de l'image**, puis appuyer sur **OK**.

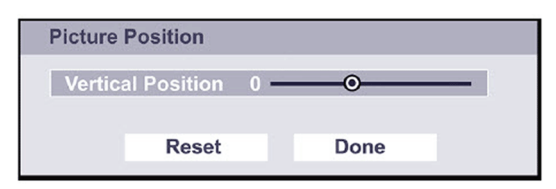

**4** Appuyer sur ◀ ou ▶ pour déplacer l'image vers le haut et vers le bas selon le besoin, puis appuyer sur **OK**. Pour enregistrer les nouveaux paramètres, appuyer sur  $\triangle$  ou  $\blacktriangledown$  pour mettre en surbrillance **Terminé**, puis sur **OK**.

 $\Omega$ 

Pour rétablir les paramètres par défaut, mettre en surbrillance **Réinitialiser**, puis appuyer sur **OK**.

**5** Appuyer sur **EXIT** (Quitter) pour fermer le menu.

## <span id="page-69-1"></span>**Réglage automatique du format d'écran**

Quand l'option **Format d'image automatique** est réglée sur **Activée**, le téléviseur sélectionne automatiquement la taille de l'image quand l'une des sources d'entrée suivantes est reçue :

- signal numérique 480i, 480p, 720p, 1080i de la prise d'entrée antenne/câble (**ANT / CABLE IN**)
- signal 480i, 480p, 720p, 1080i, 1080p ou VGA (60 Hz) de la prise **HDMI**

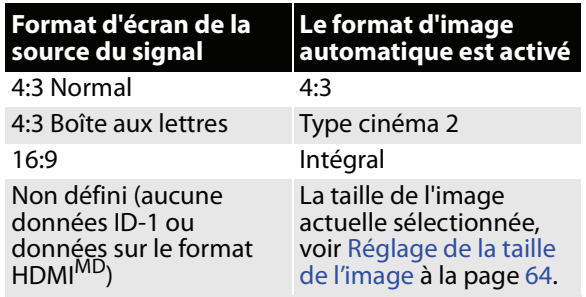

- **1** Appuyer sur **MENU**, puis sur ▲ ou ▼ pour mettre en surbrillance **Image**, puis appuyer sur **OK**.
- **<sup>2</sup>** Mettre en surbrillance **Paramètres de l'affichage**, puis appuyer sur **OK**.

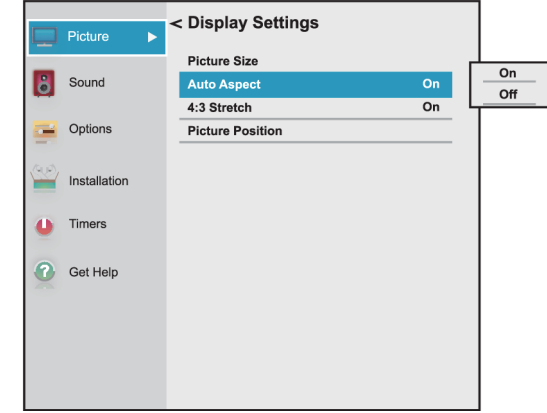

- **3** Mettre en surbrillance **Format d'image automatique**, puis appuyer sur **OK**.
- **4** Mettre en surbrillance **Activé**, puis appuyer sur **OK**. (Pour désactiver le **Format d'écran**, sélectionner **Désactivé**.)
- **5** Appuyer sur **EXIT** (Quitter) pour fermer le menu.

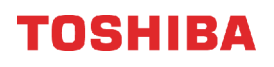

## <span id="page-70-1"></span>**Utilisation du mode étiré 4:3**

Quand le mode étiré 4:3 est activé, le téléviseur affiche les émissions comme une image plein écran.

- **1** Appuyer sur **MENU**, puis sur ▲ ou ▼ pour mettre en surbrillance **Image**, puis appuyer sur **OK**.
- **2** Mettre en surbrillance **Paramètres de l'affichage**, puis appuyer sur **OK**.

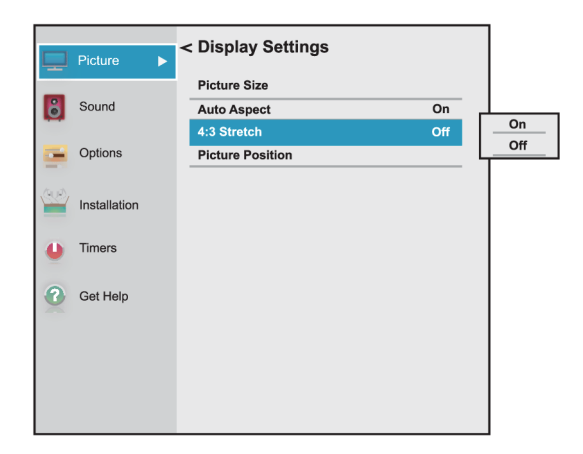

- **3** Mettre en surbrillance **Mode étiré 4:3**, puis appuyer sur **OK**.
- **4** Mettre en surbrillance **Activé**, puis appuyer sur **OK**. (Pour désactiver le **Mode étiré 4:3**, sélectionner **Désactivé**.)
- **5** Appuyer sur **EXIT** (Quitter) pour fermer le menu.

## **Réglage du son**

Cette section couvre :

- • [Réglage des paramètres sonores](#page-70-0)
- • [Écoute uniquement de l'audio du téléviseur](#page-72-1)

## <span id="page-70-0"></span>**Réglage des paramètres sonores**

Il est possible de régler les paramètres sonores pour améliorer la qualité du son.

**1** Appuyer sur **MENU**, puis sur ▲ ou ▼ pour mettre en surbrillance **Son**, puis appuyer sur **OK**.

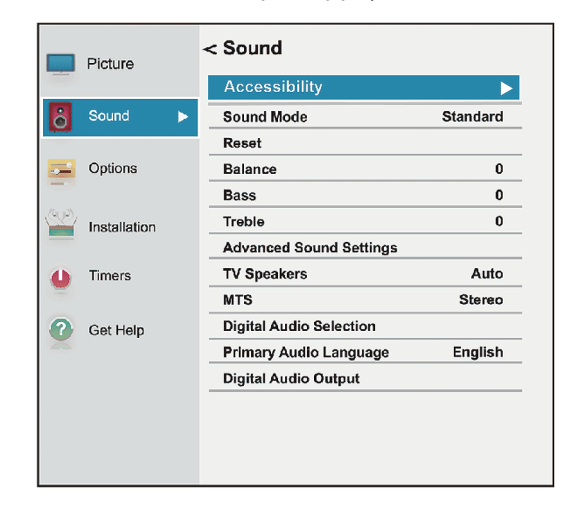

- **2** Mettre un option en surbrillance, puis appuyer sur **OK**. Sélections possibles :
	- **Accessibilité** : permet d'activer ou de désactiver la description vocale. Sélections possibles :
		- **Guide vocal** : décrit vocalement les sélections des menus et quelques fonctions de la télécommande.
		- **Description vidéo** : décrit vocalement les éléments visuels clés dans les programmes de télévision (non disponible pour toutes les émissions).

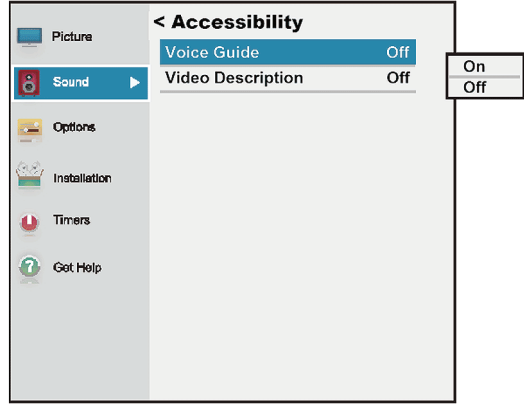

#### **Remarque**

- Le menu d'accessibilité n'est disponible que sur les téléviseurs fabriqués après le 20 décembre 2016. Vérifier la date de fabrication au dos du téléviseur.
- Pour toute information sur l'accessibilité, appeler le service à la clientèle au 877-467-4289 (États-Unis et Canada) ou au 01800-926-3000 (au Mexique).
- **Mode son** : pour sélectionner le mode sonore. Il **Musique, Film, Voix claire** ou Graves **amplifiées**.

### **Remarque**

Il est aussi possible d'appuyer sur **Son** pour sélectionner le mode sonore.

- **Réinitialiser** : réinitialise tous les paramètres sonores aux valeurs d'origine.
- **Balance** : permet de régler l'équilibre entre les canaux audio droit et gauche.
- **Graves** : permet de régler les tonalités basses.
- **Aigus** : permet de régler les tonalités élevées.
- **Paramètres avancés du son** : permet d'accéder au menu Paramètres avancés du son où il est possible de régler les options additionnelles de son.

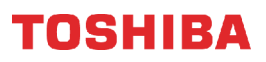

- **Clarté du dialogue** : permet de régler le volume du dialogue lors de la visualisation de films ou d'émissions télévisées. Il est possible de sélectionner **Désactivé**, **Faible** ou **Élevé**.
- **Surround** : fournit un son clair, net et naturel à partir de haut-parleurs configurés de face avant, le tout avec des graves riches, des fréquences élevées et un dialogue clair. Il est possible de sélectionner **Désactivé** ou **TruSurround**.
- **TruVolume** : permet de conserver un niveau de volume consistant lors du changement entre les types de contenu, par exemple lors du passage d'une émission télévisée à une séquence publicitaire. Il est possible de sélectionner **Activé** ou **Désactivé**.
- **Haut-parleurs du téléviseur** : permet d'activer ou de désactiver les haut-parleurs du téléviseur. Sélections possibles :
	- **Auto** : désactive les haut-parleurs du téléviseur quand un périphérique est connecté à la prise  $\Omega$ .
	- **Activés** : active automatiquement les haut-parleurs du téléviseur quand un périphérique est connecté à la prise  $\bigcap$ .
	- **Désactivés** : désactive les haut-parleurs du téléviseur.
- **MTS** (Canaux analogiques reçus à partir de la prise d'entrée antenne/câble [**ANT / CABLE IN**] uniquement) : permet de sélectionner le mode sonore. Sélections possibles :
	- **Stéréo** : sélectionner cette option pour les émissions diffusées en stéréo. Normalement, le téléviseur peut rester en mode stéréo étant donné que **Stéréo** émet le type de son diffusé (stéréo ou mono).
	- **Mono** : sélectionner cette option en cas de bruit ou de parasites lors de diffusions stéréo à signaux faibles.
	- **SAP** : sélectionner cette option pour écouter une émission audio secondaire, s'il en existe. Si cette option est sélectionnée alors qu'une trame sonore secondaire n'est pas disponible, il se peut qu'aucun son ne soit émis. Changer l'option **MTS** à **Stéréo**.
- **Sélection de l'audio numérique** : permet de basculer facilement entre les pistes audio d'un canal numérique (si disponible). Cette option surpasse temporairement l'option **Langue de la trame sonore** dans le menu Son.
- **Langue de la trame sonore** : permet de sélectionner la langue des canaux numériques.

• **Sortie audio numérique** : ouvre le menu Sortie audio numérique où l'audio numérique peut être réglé.

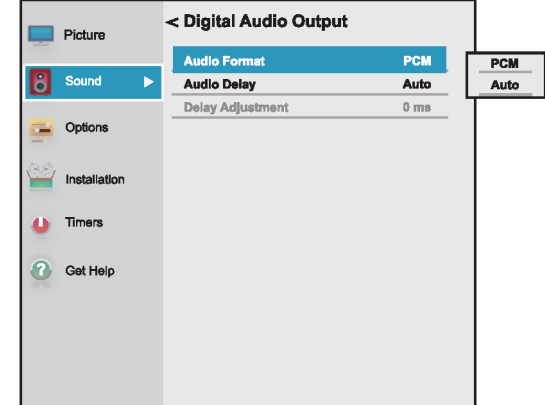

- **Format audio** : permet de sélectionner le format audio numérique transmis à un périphérique audio externe. Sélections possibles :
	- **PCM** : pour convertir et émettre le son au format PCM (Modulation par codage d'impulsions).
	- **Auto** (pour passer par le son audio numérique original).
- **Retard audio** : réglage fin de l'audio quand il n'est pas synchronisé avec la vidéo. Il est possible de sélectionner **Automatique** ou **Manuel**
- **Réglage du retard** : permet de régler la durée du retard pour manuellement synchroniser l'audio avec la vidéo. Pour utiliser cette option, **Retard audio** doit être réglé sur **Manuel**.
- **3** Appuyer sur ◀ ▶ ▲ ou ▼ pour régler l'option ou sélectionner un paramètre, puis appuyer sur **OK**.
- **4** Appuyer sur **EXIT** (Quitter) pour fermer le menu.
## <span id="page-72-1"></span>**Écoute uniquement de l'audio du téléviseur**

Il est possible de désactiver l'affichage de l'image d'une émission télévisée et d'écouter seulement l'audio.

**1** Appuyer sur **MENU**, puis sur ▲ ou ▼ pour mettre en surbrillance **Options**, puis appuyer sur **OK**.

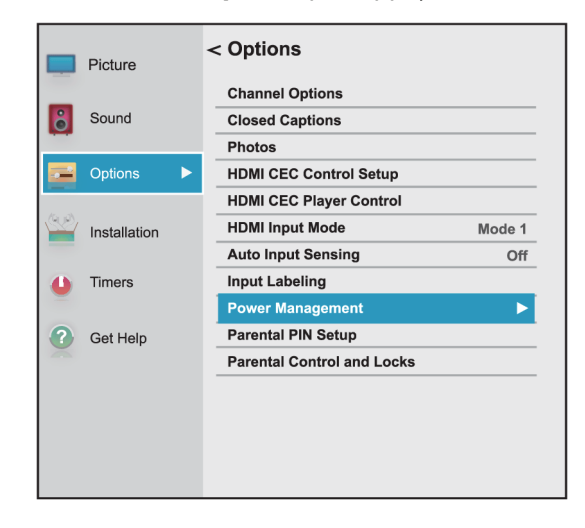

**2** Mettre en surbrillance **Gestion de l'alimentation**, puis appuyer sur **OK**.

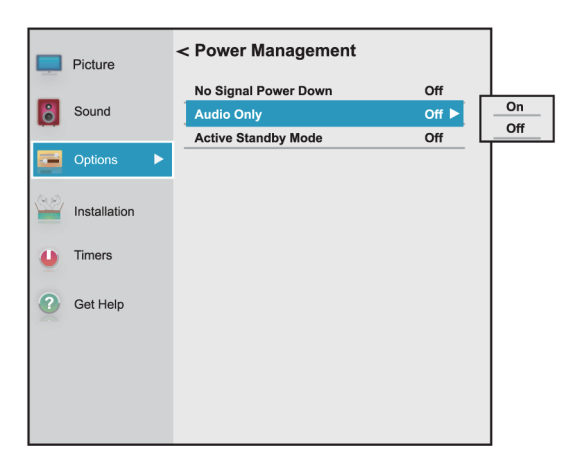

- **3** Mettre en surbrillance **Audio seulement**, puis appuyer sur **OK**.
- **4** Mettre en surbrillance **Activé** ou **Désactivé**, puis appuyer sur **OK**.
- **5** Appuyer sur **EXIT** (Quitter) pour fermer le menu.

### **Remarques**

- L'image disparaît de l'écran au bout d'environ cinq secondes.
- Appuyer sur n'importe quelle touche pour activer l'image pendant environ cinq secondes.
- Pour quitter le mode Audio seulement, répéter ces étapes et sélectionner **Désactivé**.

# **Modifications des paramètres des canaux**

## Cette section couvre :

- • [Recherche automatique des canaux](#page-72-0)
- • [Ajout manuel de canaux à la liste](#page-73-0)
- • [Masquage de canaux](#page-74-0)

## <span id="page-72-0"></span>**Recherche automatique des canaux**

Lorsque l'utilisateur effectue la recherche des canaux, l'appareil recherche les canaux disponibles et les mémorise dans la liste des canaux. En appuyant sur **CH+** ou **CH***–* (Canal +/-), le téléviseur passe au canal suivant ou précédent de la liste des canaux. La recherche des canaux peut prendre plusieurs minutes.

## **Remarque**

Lorsqu'une recherche des canaux est effectuée, le téléviseur efface les canaux déjà mémorisés dans la liste des canaux. Si un canal n'est pas mémorisé dans la liste des canaux, faire ce qui suit :

- Utiliser les touches numériques de la télécommande virtuelle pour saisir le numéro de canal. Voir [Page des](#page-22-0)  [touches numériques](#page-22-0) à la page [18.](#page-22-0)
- Ajouter manuellement le canal à la liste des canaux si le canal a une bonne force du signal. Voir [Ajout manuel de](#page-73-0)  [canaux à la liste](#page-73-0) à la page [69.](#page-73-0)
- **1** Vérifier d'avoir configuré la prise d'entrée antenne/câble (**ANT / CABLE IN** ) avant de programmer les canaux. Voir [Configuration de la](#page-55-0)  [prise d'ENTRÉE ANTENNE / CÂBLE](#page-55-0) à la page [51](#page-55-0).
- **2** Appuyer sur **MENU**, puis sur ▲ ou ▼ pour mettre en surbrillance **Installation**, puis appuyer sur **OK**.

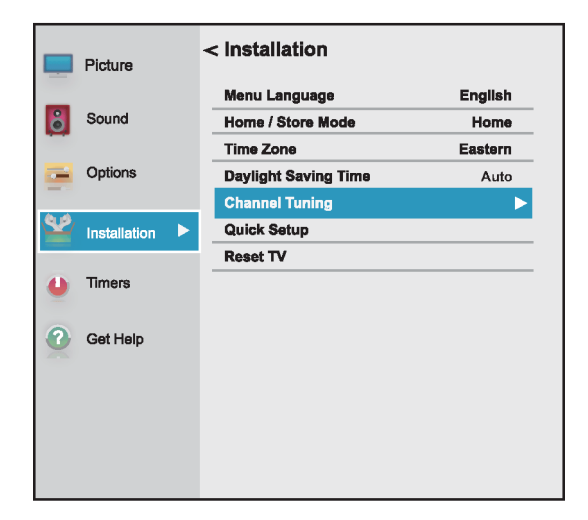

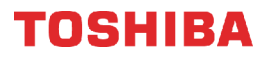

**3** Mettre en surbrillance **Syntonisation du canal**, puis appuyer sur **OK**.

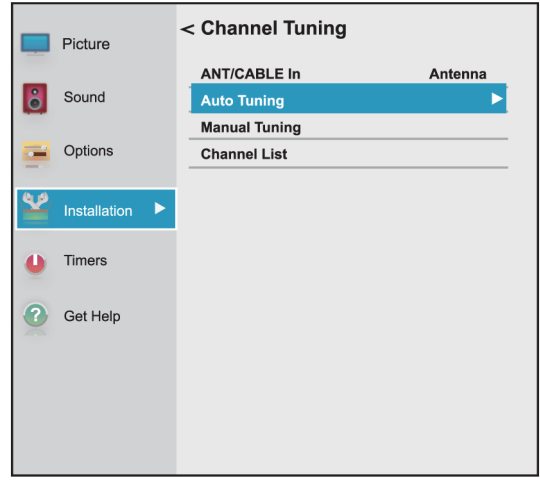

**4** Mettre en surbrillance **Syntonisation automatique**, puis appuyer sur **OK**. Appuyer de nouveau sur **OK** pour commencer la recherche. Le téléviseur recherche les canaux disponibles. Ceci peut prendre plusieurs minutes.

### **Remarques**

- Si un NIP à quatre chiffres a été crée, le saisir pour lancer la recherche. Pour plus d'informations, voir [Configuration](#page-76-0)  [d'un nouveau NIP](#page-76-0) à la page [72](#page-76-0).
- Il est possible d'appuyer sur **EXIT** (Quitter) pour arrêter la recherche automatique des canaux, mais il sera nécessaire d'effectuer une nouvelle recherche pour créer une liste complète des canaux disponibles.
- **5** Quand la recherche est terminée, appuyer sur **EXIT** pour fermer le menu. Le téléviseur syntonise le premier canal mémorisé.

## <span id="page-73-0"></span>**Ajout manuel de canaux à la liste**

Les canaux avec un signal faible peuvent ne pas être ajoutés à la liste des canaux lors de la recherche. Il est possible d'ajouter manuellement un canal à la liste des canaux si le numéro de ce dernier est connu et si le canal a une bonne force du signal. (Utiliser les touches numériques de la télécommande virtuelle pour saisir le numéro de canal.)

**1** Appuyer sur **MENU**, puis sur ▲ ou ▼ pour mettre en surbrillance **Installation**, puis appuyer sur **OK**.

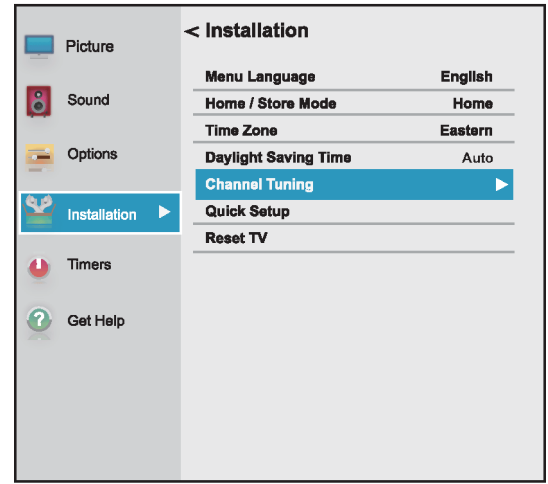

**2** Mettre en surbrillance **Syntonisation du canal**, puis appuyer sur **OK**.

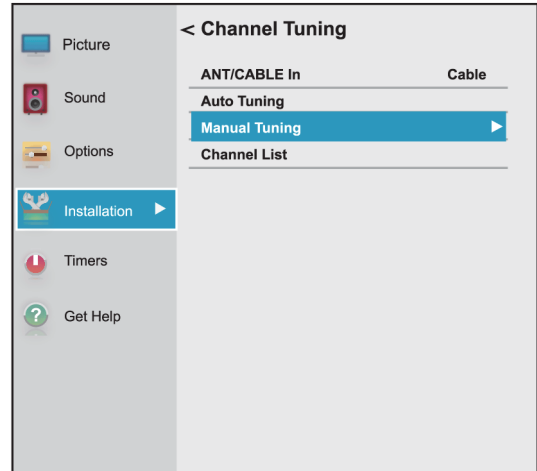

**3** Mettre en surbrillance **Syntonisation manuelle**, puis appuyer sur **OK**.

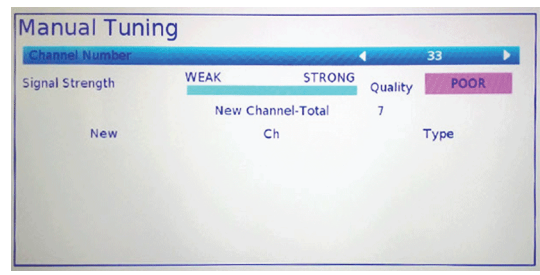

**4** Utiliser les touches numériques de la télécommande virtuelle pour saisir le numéro de canal, puis appuyer sur **OK**. Voir [Page des canaux](#page-21-0)  [et de pression prolongée](#page-21-0) à la page [17.](#page-21-0)

OU

Appuyer sur < ou > pour sélectionner le canal précédent ou suivant, puis appuyer sur **OK**.

- **5** Appuyer sur **OK** pour commencer la syntonisation manuelle.
- **6** Appuyer sur **EXIT** (Quitter) pour fermer le menu.

## <span id="page-74-0"></span>**Masquage de canaux**

Il est possible de masquer des canaux de la liste. En appuyant sur **CH+** ou **CH–** (Canal +/-), le téléviseur saute les canaux masqués.

Il est toujours possible de syntoniser un canal masqué en appuyant sur les touches numériques avec la télécommande virtuelle. Voir [Télécommande virtuelle](#page-21-1) à la page [17.](#page-21-1)

**1** Appuyer sur **MENU**, puis sur ▲ ou ▼ pour mettre en surbrillance **Options**, puis appuyer sur **OK**.

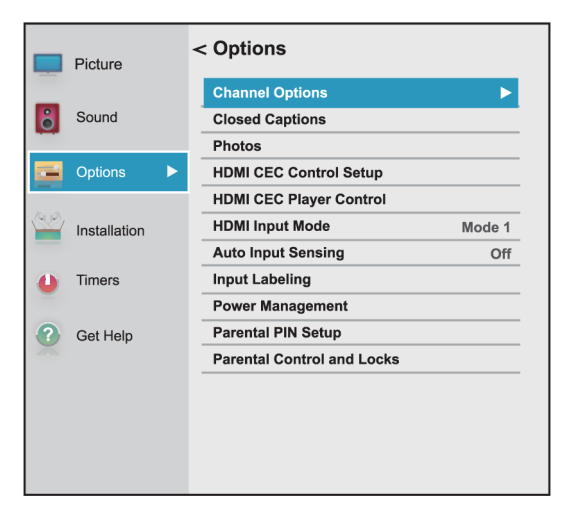

**2** Mettre en surbrillance **Options des canaux**, puis appuyer sur **OK**.

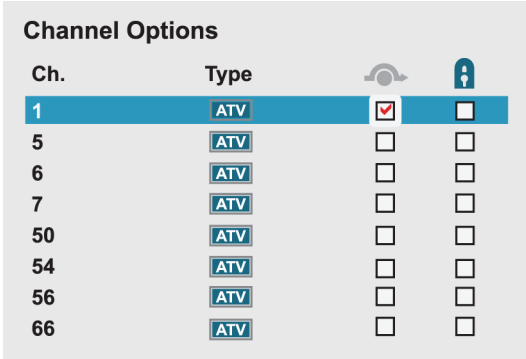

**3** Mettre le canal à masquer en surbrillance, puis appuyer sur **OK**. Une coche apparaît dans la case à côté du canal.

#### **Remarques**

- Les canaux libellés ATV (TVA) sont analogiques. Les canaux libellés DTV (TVN) sont numériques.
- Pour ne plus masquer un canal, le mettre en surbrillance, puis appuyer sur **OK** pour enlever la coche.
- Il est également possible de verrouiller des canaux spécifiques pour qu'ils ne puissent pas être syntonisés sans les déverrouiller. Voir [Verrouillage des](#page-80-0)  [canaux](#page-80-0) à la page [76](#page-80-0).
- **4** Appuyer sur **EXIT** (Quitter) pour fermer le menu.

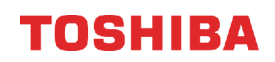

## **Configuration des contrôles parentaux**

Les contrôles parentaux permettent aux parents d'empêcher leurs enfants de voir des programmes télévisés inappropriés. Quand ils sont configurés, les contrôles parentaux identifient la classification du programme (à l'exception de certaines émissions comme les journaux télévisés et le sport) et interdisent l'accès aux émissions dont la classification est supérieure à celle qui a été sélectionnée.

Le contrôle parental permet de faire ce qui suit :

- Configurer les classifications pour les émissions télévisées et les films afin d'empêcher les enfants de voir des programmes télévisés inappropriés
- Interdire les sources d'entrée vidéo
- Régler un temporisateur pour limiter le temps de jeux vidéo

### **Remarque**

Pour regarder des émissions interdites, il faut saisir un NIP.

Les rubriques des contrôles parentaux incluent :

- • [Configuration d'un nouveau NIP](#page-76-0)
- • [Modification ou suppression du NIP](#page-76-1)
- • [Interdiction des émissions télévisées et des films](#page-77-0)  [\(pour les É.-U.\)](#page-77-0)
- • [Téléchargement de l'information sur la classification](#page-78-0)  [\(pour les É.-U.\)](#page-78-0)
- • [Autorisation temporaire des émissions](#page-80-1)
- • [Interdiction des entrées vidéo](#page-80-2)
- • [Verrouillage des canaux](#page-80-0)
- • [Configuration du temporisateur GameTimerMC](#page-81-0)

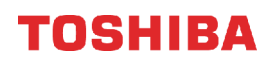

## <span id="page-76-0"></span>**Configuration d'un nouveau NIP**

Un NIP est nécessaire pour accéder à certains menus. Le menu Contrôle parental et verrouillage est en grisé si aucun NIP n'a été configuré.

**1** Appuyer sur **MENU**, puis sur ▲ ou ▼ pour mettre en surbrillance **Options**, puis appuyer sur **OK**.

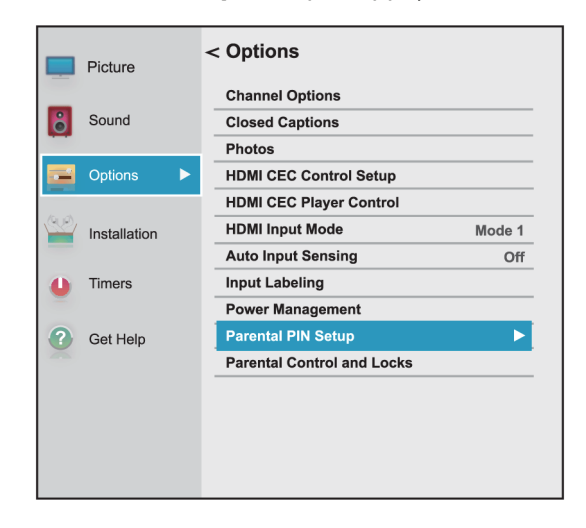

**2** Mettre en surbrillance **Configuration du NIP du contrôle parental**, puis appuyer sur **OK**.

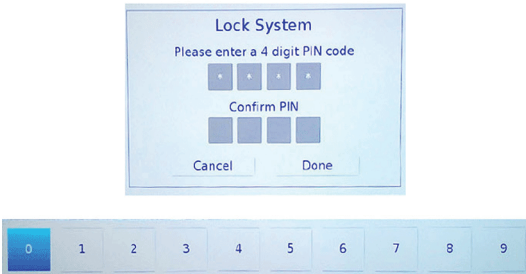

**3** Appuyer sur < ou > dans la barre numérique en bas de l'écran pour sélectionner un chiffre, puis appuyer sur **OK**. Répéter cette étape pour saisir les trois autres chiffres du NIP.

Une fois que le quatrième chiffre est saisi, un écran de confirmation s'affiche.

- **4** Saisir de nouveau le NIP pour confirmer, puis appuyer sur **OK**. Le menu Configuration du NIP du contrôle parental s'affiche.
- **5** Appuyer sur **EXIT** (Quitter) pour fermer le menu.

### **Remarque**

En cas d'oubli du NIP, ouvrir l'écran utilisé pour saisir le NIP, mettre en surbrillance **Terminer**, puis appuyer quatre fois sur **INFO** dans les cinq secondes. Le NIP est supprimé et il est possible d'en saisir un nouveau.

## <span id="page-76-1"></span>**Modification ou suppression du NIP**

**1** Appuyer sur **MENU**, puis sur ▲ ou ▼ pour mettre en surbrillance **Options**, puis appuyer sur **OK**.

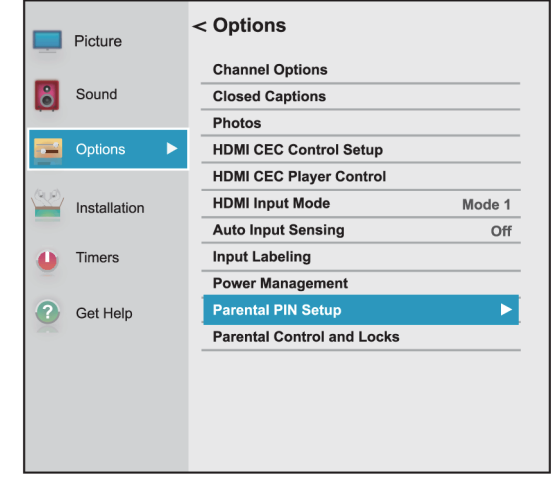

**2** Mettre en surbrillance **Configuration du NIP du contrôle parental**, puis appuyer sur **OK**.

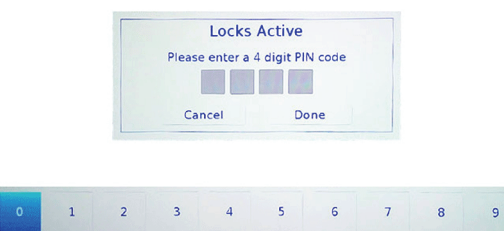

**3** Appuyer sur  $\triangleleft$  ou  $\triangleright$  dans la barre numérique en bas de l'écran pour sélectionner le premier chiffre du NIP, puis appuyer sur **OK**. Répéter cette étape pour saisir les trois autres chiffres du NIP.

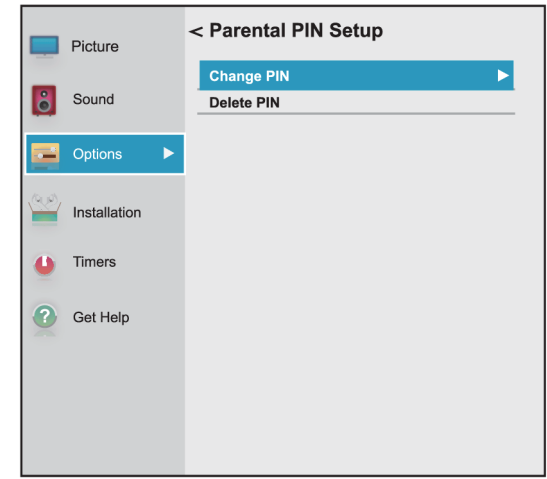

**4** Mettre en surbrillance **Modifier le NIP** ou **Supprimer le NIP**, puis appuyer sur **OK**.

**5** Si **Modifier le NIP** est sélectionné, saisir le nouveau NIP, puis le saisir de nouveau.  $O<sub>U</sub>$ 

Si **Supprimer le NIP** est sélectionné, appuyer sur W ou X pour sélectionner **Oui**, puis appuyer sur **OK**.

**6** Appuyer sur **EXIT** (Quitter) pour fermer le menu.

## <span id="page-77-0"></span>**Interdiction des émissions télévisées et des films (pour les É.-U.)**

Quelques émissions télévisées et films incluent des classifications qui catégorisent le contenu de la programmation comme étant inapproprié pour les téléspectateurs plus jeunes. Le téléviseur détecte les classifications et interdit les émissions et les films selon les classifications sélectionnées par l'utilisateur.

## **Remarques**

- Il est nécessaire de créer un NIP avant de pouvoir interdire des émissions télévisées et des films. Voir [Configuration d'un nouveau NIP](#page-76-0) à la page [72](#page-76-0).
- Pour connaître la classification d'une émission ou d'un film, syntoniser ces derniers, puis appuyer sur **INFO**.

## **Niveaux de classification des émissions télévisées**

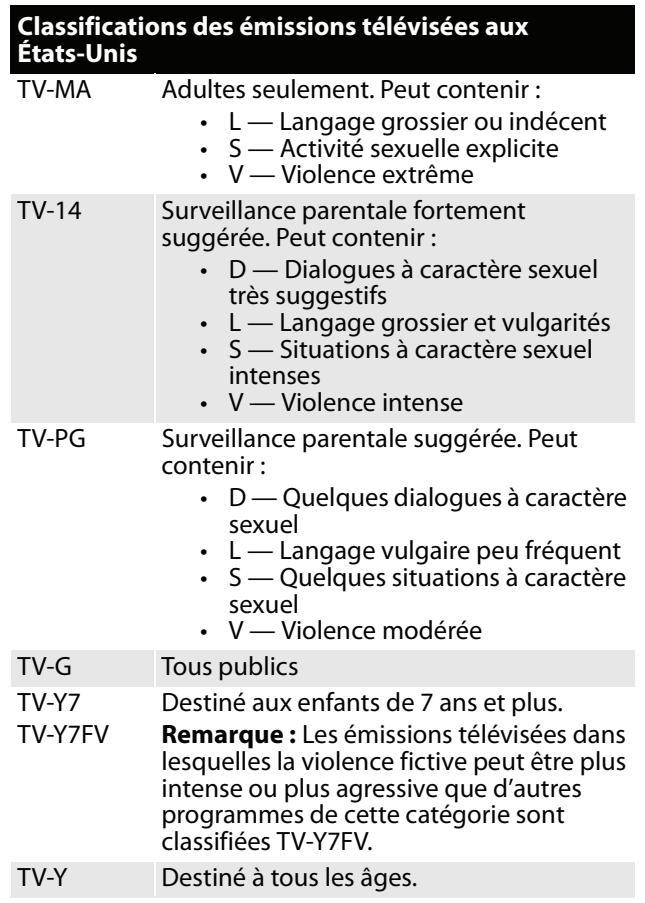

## **Niveaux de classification des films**

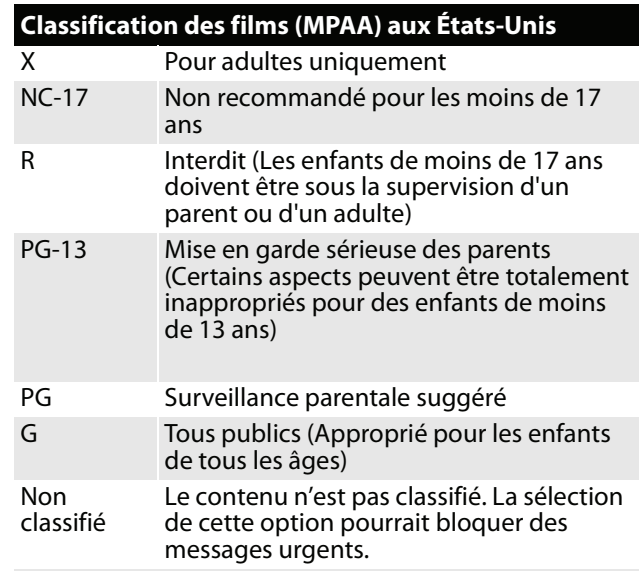

**1** Appuyer sur **MENU**, puis sur ▲ ou ▼ pour mettre en surbrillance **Options**, puis appuyer sur **OK**.

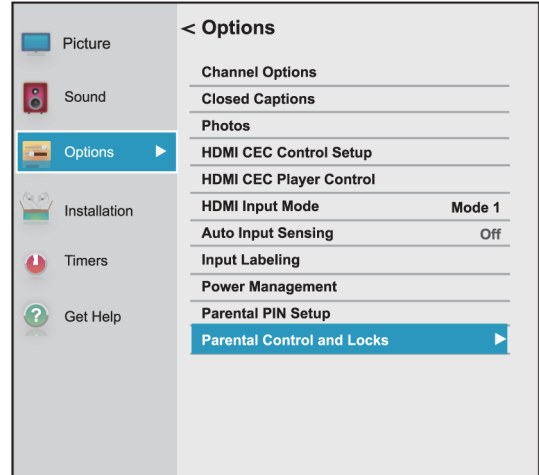

**2** Mettre en surbrillance **Contrôle parental et verrouillage**, puis appuyer sur **OK**.

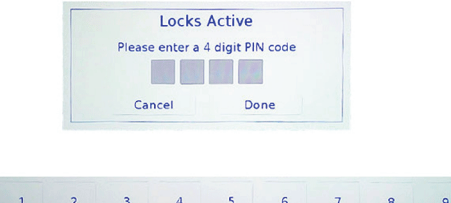

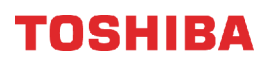

**3** Appuyer sur ◀ ou ▶ dans la barre numérique en bas de l'écran pour sélectionner le premier chiffre du NIP, puis appuyer sur **OK**. Répéter cette étape pour saisir les trois autres chiffres du NIP.

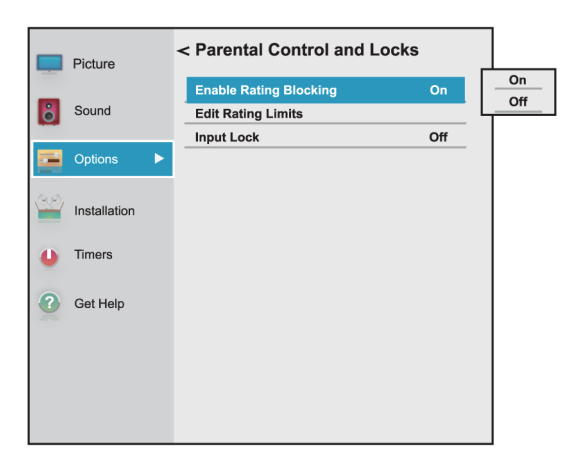

- **4** Mettre en surbrillance **Activer l'interdiction des classifications**, puis appuyer sur **OK**.
- **5** Mettre en surbrillance **Activé**, puis appuyer sur **OK**.
- **6** Appuyer sur ▼ pour mettre en surbrillance **Modifier les limites des classifications**, puis appuyer sur **OK**.

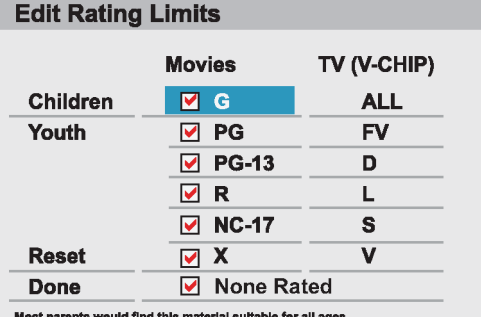

**7** Appuyer sur ▲ ▼ ◀ ou ▶ pour mettre une classification en surbrillance, puis appuyer sur **OK**.

#### **Remarques**

- Quand une classification est mis en surbrillance, sa définition s'affiche en bas de l'écran.
- Un **X** s'affiche à côté d'une classification interdite.
- **8** Une fois terminé, mettre en surbrillance **Terminé**, puis appuyer sur **OK** pour enregistrer les modifications.
- **9** Appuyer sur **EXIT** (Quitter) pour fermer le menu.

## <span id="page-78-0"></span>**Téléchargement de l'information sur la classification (pour les É.-U.)**

Dans le futur, il se peut qu'un système de classification additionnelle devienne disponible pour interdire les émissions télévisées et les films de façon plus sélective.

La station actuellement syntonisée doit recevoir un signal numérique avant qu'un système de classification additionnelle puisse être téléchargé.

- **1** Syntoniser le canal pour lequel l'utilisateur souhaite télécharger les classifications.
- **2** Appuyer sur **MENU**, puis sur ▲ ou ▼ pour mettre en surbrillance **Options**, puis appuyer sur **OK**.

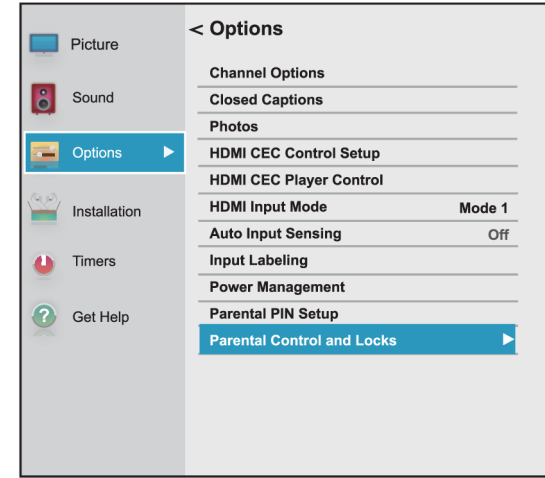

**3** Mettre en surbrillance **Contrôle parental et verrouillage**, puis appuyer sur **OK**.

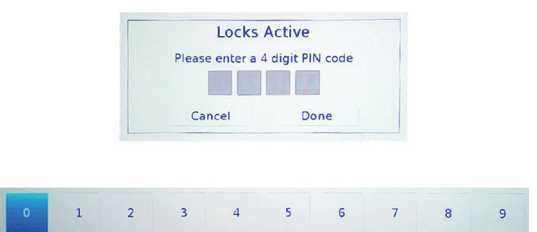

**4** Appuyer sur ◀ ou ► dans la barre numérique en bas de l'écran pour sélectionner un chiffre, puis appuyer sur **OK**. Répéter cette étape pour saisir les trois autres chiffres du NIP.

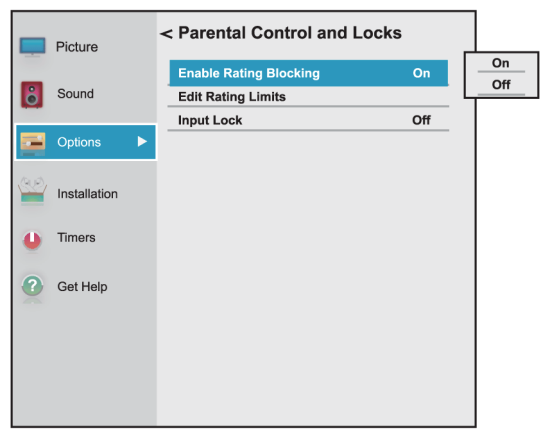

- **5** Mettre en surbrillance **Activer l'interdiction des classifications**, puis appuyer sur **OK**.
- **6** Mettre en surbrillance **Activé**, puis appuyer sur **OK**.
- **7** Appuyer sur ▼ pour mettre en surbrillance **Modifier les limites des classifications**, puis appuyer sur **OK**.

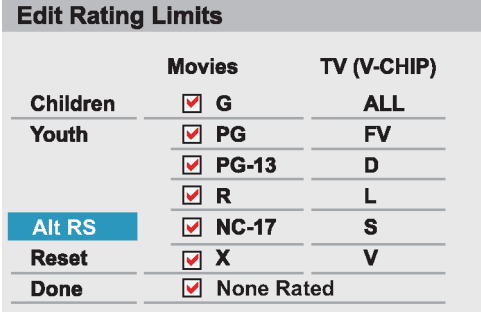

**8** Mettre en surbrillance **Autres classifications**, puis appuyer sur **OK**.

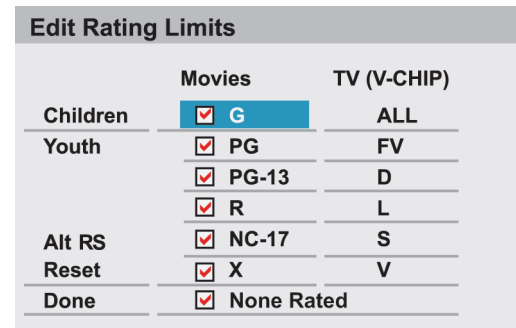

### **Remarques**

- L'option **Autres classifications** n'est offert que si un système de classification additionnelle est actuellement disponible.
- Le téléviseur peut prendre quelques minutes pour télécharger le système de classification additionnelle.
- L'information affichée sur l'écran Autres classifications dépend du système de classification disponible au moment du téléchargement.
- **9** Appuyer sur ▲ ▼ ◀ ou ▶ pour mettre une classification en surbrillance, puis appuyer sur **OK**.

### **Remarques**

• Un **X** s'affiche à côté d'une classification interdite.

- Le système de classification additionnelle ne peut être téléchargé qu'une seule fois.
- Pour connaître la classification d'une émission ou d'un film, syntoniser ces derniers, puis appuyer sur **INFO**.
- Il sera impossible de télécharger des mises à jour du système de classification si celles-ci deviennent disponibles.
- L'information disponible sur la classification est contrôlée par le télédiffuseur. Le contenu et le format peuvent varier.
- **10** Une fois terminé, mettre en surbrillance **Terminé**, puis appuyer sur **OK**.
- **11** Appuyer sur **EXIT** (Quitter) pour fermer le menu.

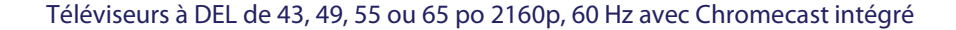

## <span id="page-80-1"></span>**Autorisation temporaire des émissions**

Si l'utilisateur essaye de syntoniser une émission qui dépasse les limites de classification configurées, le téléviseur entre en mode d'interdiction de l'émission et un message d'avertissement s'affiche à l'écran.

Il est possible d'autoriser l'émission temporairement.

- **1** Appuyer sur **MUTE** (Sourdine).
- **2** Saisir le NIP à quatre chiffres, puis appuyer sur **OK**.

L'émission est autorisée et peut être visualisée normalement. L'émission est de nouveau interdite quand l'utilisateur change de canal.

## <span id="page-80-2"></span>**Interdiction des entrées vidéo**

L'option de verrouillage des entrées peut être utilisée pour interdire les entrées vidéos (**AV**, **HDMI 1**, **HDMI 2** et **HDMI 3**).

**1** Appuyer sur **MENU**, puis sur ▲ ou ▼ pour mettre en surbrillance **Options**, puis appuyer sur **OK**.

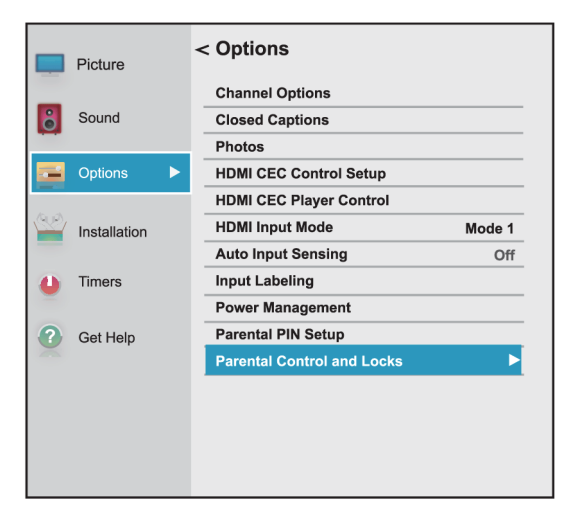

- **2** Mettre en surbrillance **Contrôle parental et verrouillage**, puis appuyer sur **OK**.
- **3** Appuyer sur < ou > dans la barre numérique en bas de l'écran pour sélectionner le premier chiffre du NIP, puis appuyer sur **OK**. Répéter cette étape pour saisir les trois autres chiffres du NIP.

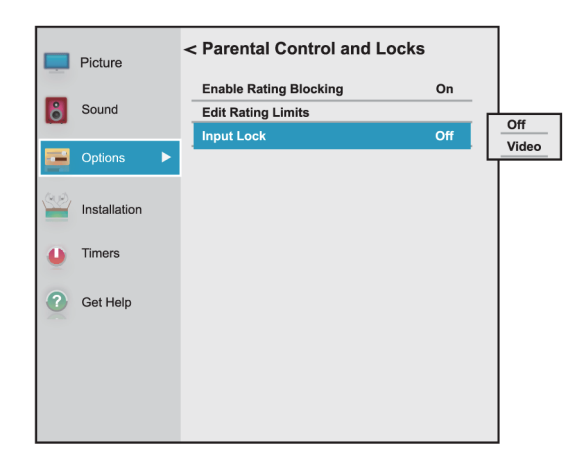

- **4** Appuyer sur ▼ pour mettre en surbrillance **Verrouillage des entrées**, puis appuyer sur **OK**.
- **5** Mettre en surbrillance un niveau de verrouillage de l'entrée vidéo, puis appuyer sur **OK**. Sélections possibles :
	- **Vidéo** : permet de verrouiller **AV**, **HDMI 1**, **HDMI 2** et **HDMI 3**.
	- **Désactivé** : permet de déverrouiller toutes les entrées vidéo.
- **6** Appuyer sur **EXIT** (Quitter) pour fermer le menu.

## <span id="page-80-0"></span>**Verrouillage des canaux**

**Remarque** Il est nécessaire de créer un NIP avant de pouvoir interdire les canaux. Voir [Configuration d'un nouveau NIP](#page-76-0) à la page [72](#page-76-0).

**1** Appuyer sur **MENU**, puis sur ▲ ou ▼ pour mettre en surbrillance **Options**, puis appuyer sur **OK**.

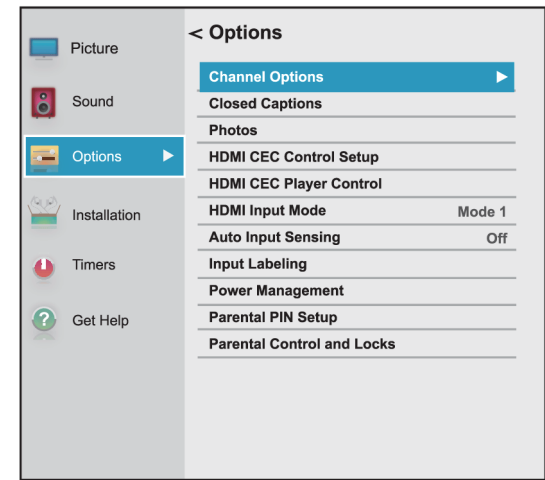

**2** Mettre en surbrillance **Options des canaux**, puis appuyer sur **OK**.

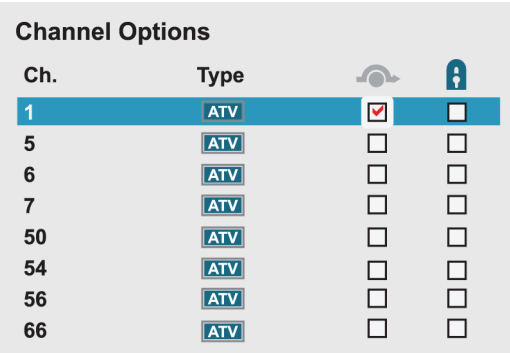

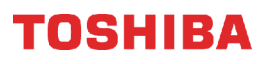

**3** Mettre un canal en surbrillance, appuyer sur < ou ▶ pour déplacer la colonne avec l'icône d'un cadenas, puis sur **OK**.

#### **Remarques**

- Les canaux libellés ATV (TVA) sont analogiques.
- Les canaux libellés DTV (TVN) sont numériques.

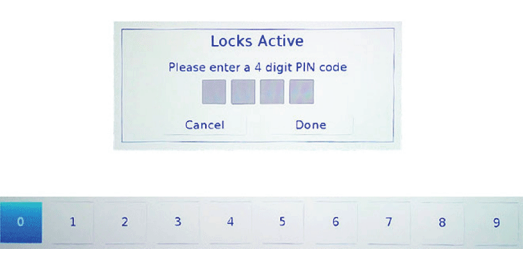

**4** Appuyer sur ◀ ou ▶ dans la barre numérique en bas de l'écran pour sélectionner le premier chiffre du NIP, puis appuyer sur **OK**. Répéter cette étape pour saisir les trois autres chiffres du NIP.

## **Remarque**

Pour déverrouiller un canal, le mettre en surbrillance, puis appuyer sur **OK** pour enlever la coche.

**5** Appuyer sur **EXIT** (Quitter) pour fermer le menu.

## <span id="page-81-0"></span>**Configuration du temporisateur GameTimerMC**

Utiliser le temporisateur GameTimer<sup>MC</sup> pour régler une durée limitée pour jouer un jeu vidéo (de 30 à 120 minutes). Quand la durée du temporisateur GameTimer est écoulée, le téléviseur verrouille la source d'entrée du périphérique de jeu vidéo.

**1** Appuyer sur **MENU**, puis sur ▲ ou ▼ pour mettre en surbrillance **Temporisateurs**, puis appuyer sur **OK**.

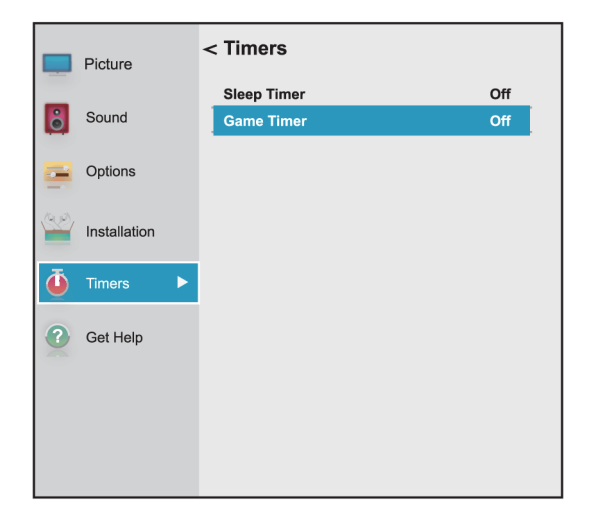

**2** Mettre en surbrillance **Temporisateur du jeu vidéo**, puis appuyer sur **OK**.

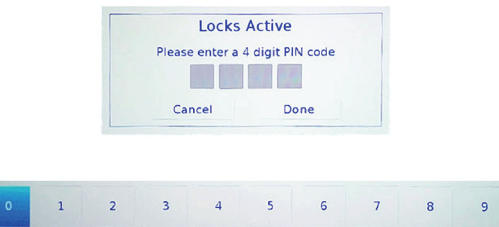

- **3** Appuyer sur  $\triangleleft$  ou  $\triangleright$  dans la barre numérique en bas de l'écran pour sélectionner le premier chiffre du NIP, puis appuyer sur **OK**. Répéter cette étape pour saisir les trois autres chiffres du NIP.
- **4** Mettre en surbrillance la durée de temps de jeu souhaitée avant qu'il soit désactivé, puis appuyer sur **OK**. Il est possible de sélectionner **Désactivé**, **30 min**, **60 min**, **90 min** ou **120 min**.

### **Remarque**

Pour désactiver le temporisateur du jeu vidéo, sélectionner **Désactivé**.

**5** Appuyer sur **EXIT** (Quitter) pour fermer le menu.

### **Remarques**

- Un message s'affiche pour indiquer qu'il reste 10 minutes, 3 minutes et 1 minute.
- Si le téléviseur n'est plus alimenté avec une durée restante, ce dernier entre en mode de verrouillage des entrées quand l'alimentation est rétablie (comme si le temporisateur GameTimer avait été activé). Pour reprendre le jeu vidéo, désactiver le verrouillage des entrées. Voir [Interdiction des entrées vidéo](#page-80-2) à la page [76.](#page-80-2)

## <span id="page-82-2"></span>**Utilisation des sous-titres codés**

Le sous-titrage affiche une version texte de l'audio de l'émission télévisée ou une information fournit par le télédiffuseur.

Les commandes des sous-titres codés incluent :

- • [Activation et désactivation des sous-titres codés](#page-82-0)
- • [Sélection du mode des sous-titres codés](#page-82-1)  [analogiques](#page-82-1)
- • [Sélection du mode des sous-titres codés avec la](#page-83-0)  [touche CCD](#page-83-0)
- • [Personnalisation des paramètres des sous-titres](#page-83-1)  [codés numériques](#page-83-1)

## <span id="page-82-0"></span>**Activation et désactivation des sous-titres codés**

### **Remarque**

Les sous-titres codés peuvent ne pas s'afficher dans les cas suivants :

- Une émission ou une vidéo a été dupliquée
- La réception du signal est faible ou non standard **Remarque**
- **1** Appuyer sur **MENU**, puis sur ▲ ou ▼ pour mettre en surbrillance **Options**, puis appuyer sur **OK**.

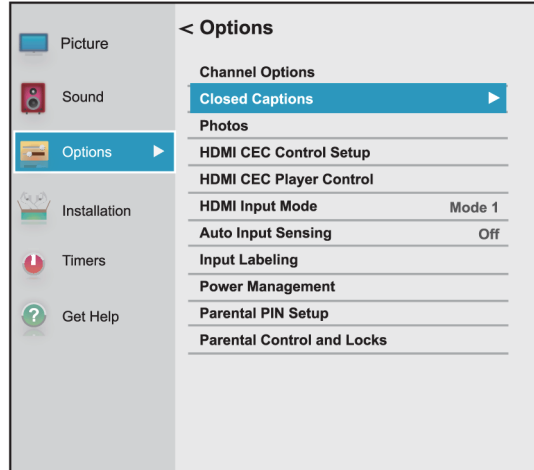

**2** Mettre en surbrillance **Sous-titres codés**, puis appuyer sur **OK**.

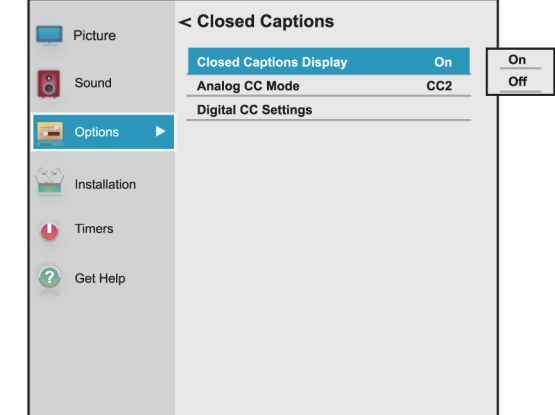

- **3** Mettre en surbrillance **Affichage des sous-titres codés**, puis appuyer sur **OK**.
- **4** Mettre en surbrillance **Activé** (active les sous-titres codés) ou **Désactivé** (désactive les sous-titres codés), puis appuyer sur **OK**.
- **5** Appuyer sur **EXIT** (Quitter) pour fermer le menu.

## Il est aussi possible d'appuyer sur **CCD** (Sous-titres codés) pour activer ou désactiver les sous-titres codés.

## <span id="page-82-1"></span>**Sélection du mode des sous-titres codés analogiques**

Les canaux analogiques ont généralement un ou plusieurs modes de sous-titrage. Le mode de sous-titrage CC1 affiche généralement une version texte de l'audio de l'émission télévisée sur une petite bande noire. Les autres modes de sous-titrage affichent l'information fournie par le télédiffuseur. Les modes Texte affichent l'information dans une boîte qui couvre la moitié de l'écran.

**1** Appuyer sur **MENU**, puis sur ▲ ou ▼ pour mettre en surbrillance **Options**, puis appuyer sur **OK**.

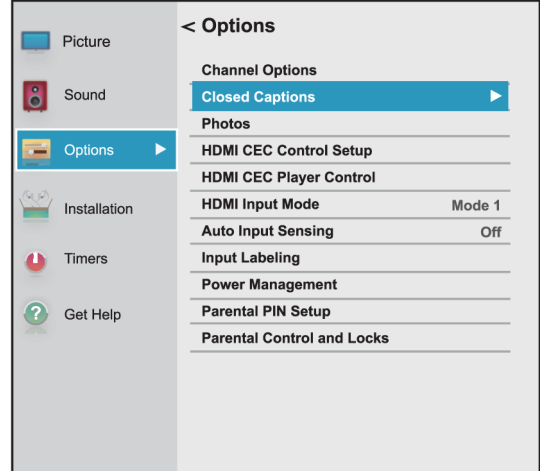

**2** Mettre en surbrillance **Sous-titres codés**, puis appuyer sur **OK**.

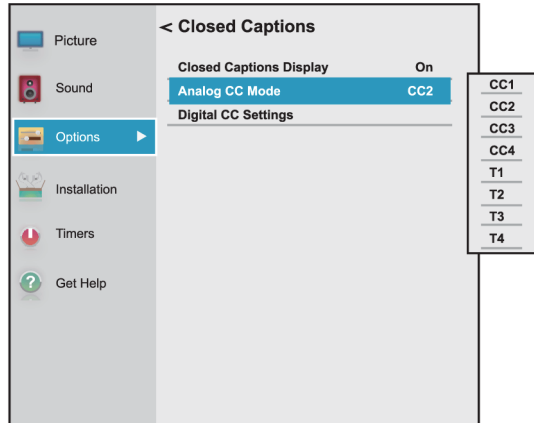

- **3** Mettre en surbrillance **Mode des sous-titres codés analogiques**, puis appuyer sur **OK**.
- **4** Mettre un mode des sous-titres analogiques en surbrillance, puis appuyer sur **OK**. Sélections possibles :
	- **CC1** à **CC4** : les sous-titres codés s'affichent sur une petite bande noire dans la partie inférieure de l'écran. **CC1** affiche en général une version écrite de l'audio. **CC2** à **CC4** affichent l'information fournie par le télédiffuseur.
	- **T1** à **T4** : les sous-titres codés s'affichent sur la moitié ou la totalité de l'écran. **T1** à **T4** affichent l'information fournie par le télédiffuseur.
- **5** Appuyer sur **EXIT** (Quitter) pour fermer le menu.

## **Remarques**

Si l'émission ou la vidéo visionnée n'a pas de sous-titres codés, aucun sous-titre ne s'affiche à l'écran.

Si **T1** à **T4** n'est pas disponible dans la zone de réception locale, un rectangle noir pourrait apparaître.

## <span id="page-83-0"></span>**Sélection du mode des sous-titres codés avec la touche CCD**

Appuyer sur **CCD** (Sous-titres codés). La barre des sous-titres codés s'affiche :

- Lors de la syntonisation d'un canal analogique (ou un périphérique vidéo avec un signal 480i), sélectionner entre **CC1** à **CC4** ou **T1** à **T4**.
- Lors de la syntonisation d'un canal numérique, les modes des sous-titres codés disponibles varient selon les canaux numériques.

## <span id="page-83-1"></span>**Personnalisation des paramètres des sous-titres codés numériques**

**1** Appuyer sur **MENU**, puis sur ▲ ou ▼ pour mettre en surbrillance **Options**, puis appuyer sur **OK**.

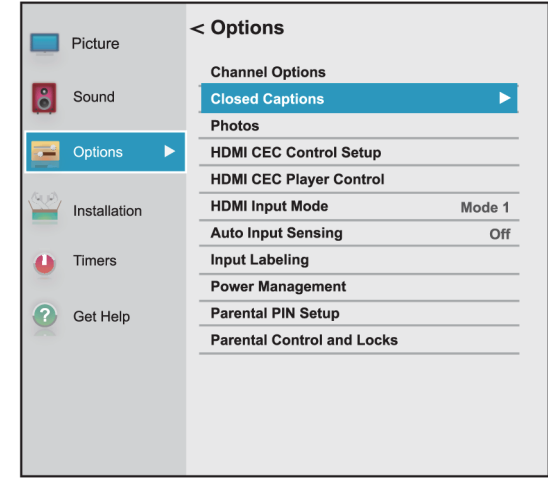

**2** Mettre en surbrillance **Sous-titres codés**, puis appuyer sur **OK**.

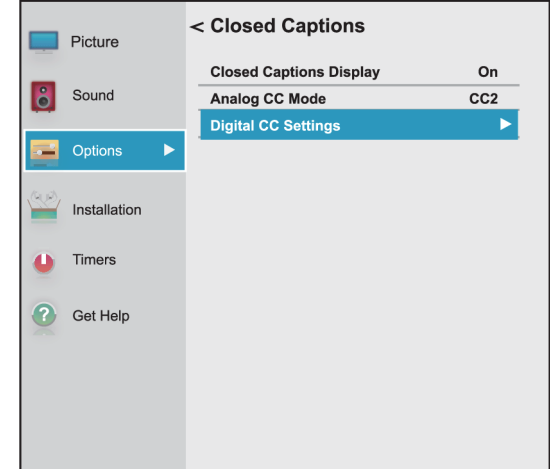

**3** Mettre en surbrillance **Configuration des sous-titres codés numériques**, puis appuyer sur **OK**.

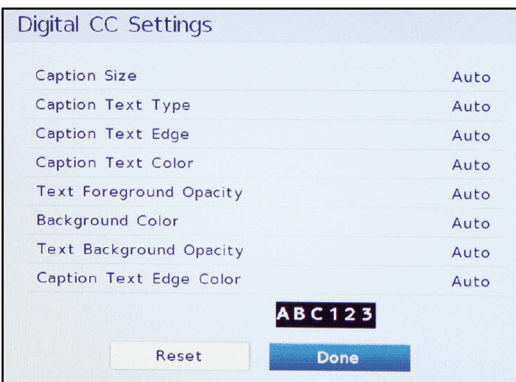

- **4** Mettre une option en surbrillance, puis appuyer sur < ou > pour régler le paramètre. Sélections possibles :
	- **Taille des sous-titres codés** : permet de sélectionner la taille de la police.
	- **Type de texte des sous-titres codés** : permet de sélectionner le style de la police de caractères.
	- **Contour du texte des sous-titres codés** : permet de sélectionner le style de contour du caractère.
	- **Couleur du texte des sous-titres codés** : permet de choisir la couleur des mots.
	- **Opacité du texte du premier plan** : permet de définir la transparence des mots.
	- **Couleur de l'arrière-plan** : permet de sélectionner la couleur de l'arrière-plan.
	- **Opacité du texte de l'arrière-plan** : permet de sélectionner la transparence de l'arrière-plan.
	- **Couleur du contour du texte des sous-titres** : permet de choisir une couleur pour le contour du caractère.
- **5** Pour régler une autre option, appuyer sur ▲ ou ▼ pour mettre une option en surbrillance, puis sur  $\triangleleft$ ou ▶ pour régler le paramètre.
- **6** Appuyer sur **EXIT** (Quitter) pour fermer le menu.

## **Réglage des paramètres de l'heure**

Cette section couvre :

- • [Réglage de l'état du fuseau horaire et de l'heure](#page-84-0)  [avancée](#page-84-0)
- • [Réglage de l'arrêt différé](#page-85-0)

## <span id="page-84-0"></span>**Réglage de l'état du fuseau horaire et de l'heure avancée**

Le téléviseur utilise les paramètres du **Fuseau horaire** et de l'**heure avancée** pour afficher correctement les informations sur l'état de l'émission ou du canal.

- **1** Appuyer sur **MENU**, puis sur ▲ ou ▼ pour mettre en surbrillance **Installation**, puis appuyer sur **OK**.
- **2** Mettre en surbrillance **Fuseau horaire**, puis appuyer sur **OK**.

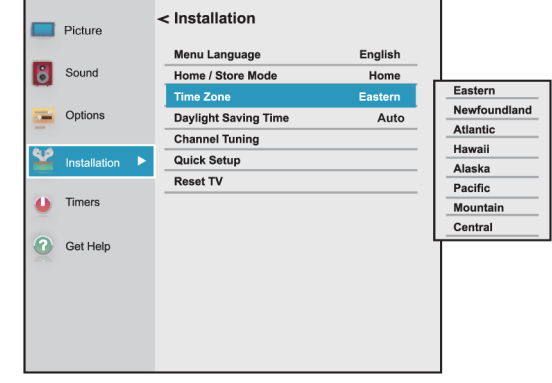

**3** Mettre en surbrillance un fuseau horaire, puis appuyer sur **OK**. Le menu d'Installation s'affiche.

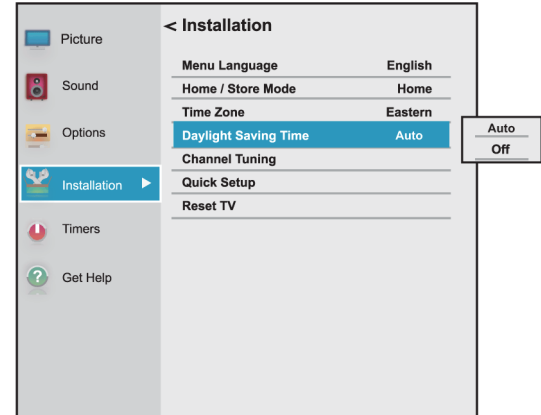

- **4** Mettre en surbrillance **Heure avancée**, puis appuyer sur **OK**.
- **5** Mettre en surbrillance **Automatique** (si la région de réception observe l'heure avancée) ou **Désactivée** (si la région de réception n'observe pas l'heure avancée), puis appuyer sur **OK**.
- **6** Appuyer sur **EXIT** (Quitter) pour fermer le menu.

## <span id="page-85-0"></span>**Réglage de l'arrêt différé**

Il est possible de spécifier la durée avant l'arrêt automatique du téléviseur.

**1** Appuyer sur **MENU**, puis sur ▲ ou ▼ pour mettre en surbrillance **Temporisateurs**, puis appuyer sur **OK**.

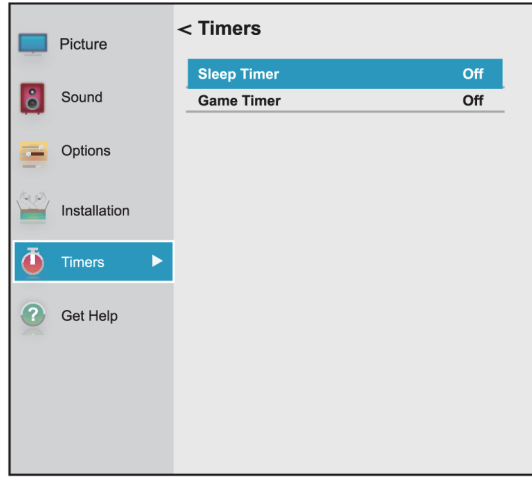

**2** Mettre en surbrillance **Arrêt différé**, puis appuyer sur **OK**.

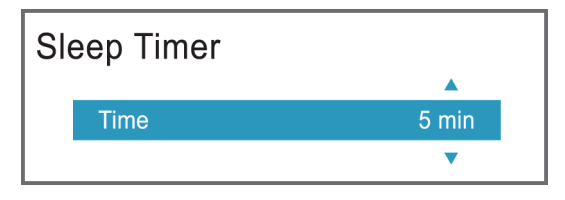

- **3** Appuyer sur ▲ ou ▼ pour régler l'arrêt différé. Il est possible de sélectionner **Désactivé**, **5 min**, **10 min**, **15 min**, **30 min**, **60 min**, **90 min**, **120 min**, **150 min**, **180 min** ou **240 min**.
- **4** Appuyer sur **EXIT** (Quitter) pour fermer le menu.

### **Remarques** • Il est aussi possible d'appuyer sur

- **SLEEP** (Arrêt différé) pour configurer l'arrêt différé.
- Pour afficher la durée restante avant que le téléviseur ne s'éteigne, appuyer sur **SLEEP**.
- Pour annuler l'arrêt différé, appuyer sur **SLEEP**, puis sur  $\blacktriangledown$  pour sélectionner **Désactivé**.
- Si une panne d'électricité se produit, le paramètre de l'arrêt différé peut être supprimé.

## **Réglage de la configuration des menus**

Il est possible de régler l'apparence des menus du téléviseur de la façon suivante :

- • [Sélection de la langue des menus](#page-85-1)
- • [Étiquetage de la source d'entrée vidéo](#page-86-0)

## <span id="page-85-1"></span>**Sélection de la langue des menus**

Sélectionner l'une des trois langues des menus disponibles (anglais, français et espagnol) pour l'affichage des menus d'écran et des messages.

**1** Appuyer sur **MENU**, puis sur ▲ ou ▼ pour mettre en surbrillance **Installation**, puis appuyer sur **OK**.

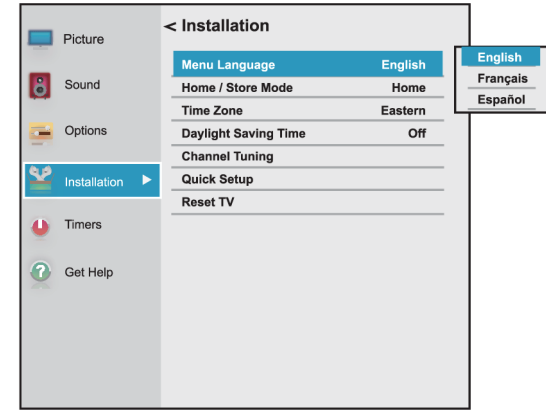

- **2** Mettre en surbrillance **Langue des menus**, puis sur **OK**.
- **3** Appuyer sur  $\triangle$  ou  $\nabla$  pour sélectionner une langue, puis sur **OK**.
- **4** Appuyer sur **EXIT** (Quitter) pour fermer le menu.

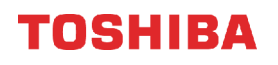

## <span id="page-86-0"></span>**Étiquetage de la source d'entrée vidéo**

Il est possible d'ajouter une étiquette à une source d'entrée vidéo pour faciliter son identification. Une source d'entrée vidéo peut être masquée pour qu'elle soit en grisé dans la liste de Sélection des entrées et le téléviseur sautera cette source d'entrée vidéo quand la touche **INPUT** (Entrée) est appuyée.

**1** Appuyer sur **MENU**, puis sur ▲ ou ▼ pour mettre en surbrillance **Options**, puis appuyer sur **OK**.

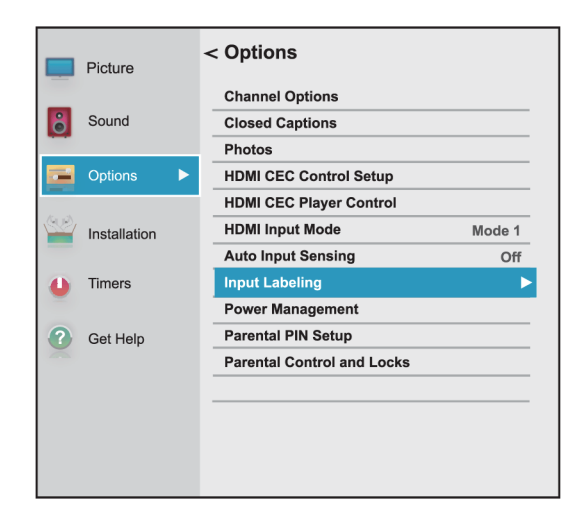

**2** Mettre en surbrillance **Étiquetage de l'entrée**, puis appuyer sur **OK**.

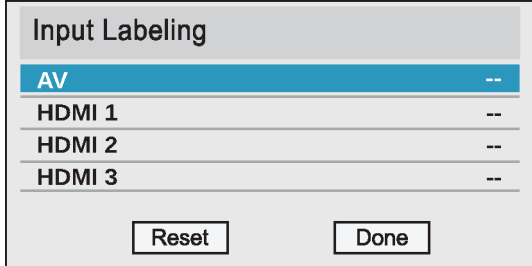

**3** Mettre en surbrillance la source d'entrée vidéo à étiqueter, puis appuyer sur  $\triangleleft$  ou  $\triangleright$  pour sélectionner une étiquette dans la liste.

#### **Remarque**

Si une entrée n'est pas utilisée, sélectionner **Masquer** pour l'étiquette**.** En choisissant **Masquer**, l'entrée est en grisé dans la liste de Sélection des entrées et est elle est sautée en appuyant sur **INPUT** (Entrée) de la télécommande.

**4** Répéter l'étape 3 pour étiqueter une autre entrée.

**5** Appuyer sur ▲ ou ▼ pour mettre en surbrillance **Terminé**, puis appuyer sur **OK** pour enregistrer l'étiquette.

OU

Mettre en surbrillance **Réinitialiser**, puis appuyer sur **OK** pour réinitialiser l'étiquette aux valeurs d'origine.

**6** Appuyer sur **EXIT** (Quitter) pour fermer le menu.

#### **Remarques**

Pour réinitialiser les étiquettes d'entrées à ceux d'origine, mettre en surbrillance **Réinitialiser**, puis appuyer sur **OK**.

## **Activation ou désactivation du détecteur des entrées**

Lorsque la fonction de détection des entrées est activée, le téléviseur détecte automatiquement quelles prises vidéo ont des périphériques qui leur sont connectés et qui sont allumés. Le téléviseur utilise ces informations pour déterminer quelles options sont disponibles dans la liste de Sélection des entrées après avoir appuyé sur **INPUT** (Entrée).

**1** Appuyer sur **MENU**, puis sur ▲ ou ▼ pour mettre en surbrillance **Options**, puis appuyer sur **OK**.

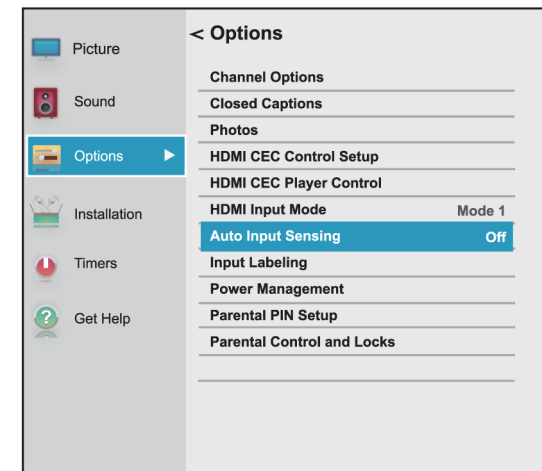

- **2** Mettre en surbrillance **Détection des entrées automatique**, puis sur **OK**.
- **3** Mettre en surbrillance **Activé** ou **Désactivé**, puis appuyer sur **OK**.

## **Entretien**

- Ne pas utiliser cet appareil dans des endroits trop chauds ou trop froids, cela pourrait déformer le boîtier ou entraîner un fonctionnement défectueux. Ce téléviseur fonctionne de façon optimale sous des températures qui sont acceptables par l'utilisateur.
- Température de stockage : 32 à 122 °F (0 à 50 °C).
- Les températures de service sont comprises entre 41 et 104 °F (5 et 40 °C).
- Ne pas exposer le téléviseur à la lumière solaire directe ou le disposer à proximité d'une source de chaleur.
- Cette section couvre les rubriques suivantes :
- • [Nettoyage du boîtier du téléviseur](#page-87-0)
- • [Nettoyage de l'écran du téléviseur](#page-87-1)

## <span id="page-87-0"></span>**Nettoyage du boîtier du téléviseur**

Essuyer le boîtier avec un chiffon doux, non pelucheux. Si le boîtier est extrêmement sale, humidifier un chiffon doux et non pelucheux avec un détergent doux dilué le presser pour extraire l'excès d'humidité puis essuyer le boîtier. Sécher l'écran avec un chiffon propre.

## <span id="page-87-1"></span>**Nettoyage de l'écran du téléviseur**

Essuyer l'écran avec un chiffon doux, non pelucheux.

## **Problèmes et solutions**

Utiliser les informations suivantes sur les problèmes et solutions pour résoudre les problèmes les plus courants.

L'utilisateur ne doit pas essayer de réparer cet appareil lui-même. Contacter du personnel d'entretien agréé.

Les rubriques des problèmes et solutions incluent :

- • [Foire aux questions sur le téléviseur avec](#page-89-0)  [Chromecast intégré](#page-89-0)
- • [Affichage des informations relatives à l'assistance](#page-87-2)  [technique](#page-87-2)
- • [Réinitialisation des paramètres aux valeurs d'origine](#page-88-0)
- • [Désactivation de la fonction de mise hors tension](#page-88-1)  [automatique](#page-88-1)
- • [Pour allumer le téléviseur plus rapidement](#page-89-1)
- Problèmes [Vidéo et audio](#page-91-0)
- Problèmes [Télécommande](#page-94-0)
- Problèmes [Divers](#page-94-1)
- Problèmes [Périphériques compatible avec la norme](#page-95-0)  **[CEC](#page-95-0)**

## <span id="page-87-2"></span>**Affichage des informations relatives à l'assistance technique**

Il peut être nécessaire d'afficher les informations sur l'assistance pendant le dépannage.

**1** Appuyer sur **MENU**, puis sur ▲ ou ▼ pour mettre en surbrillance **Obtenir de l'aide** puis appuyer sur **OK**.

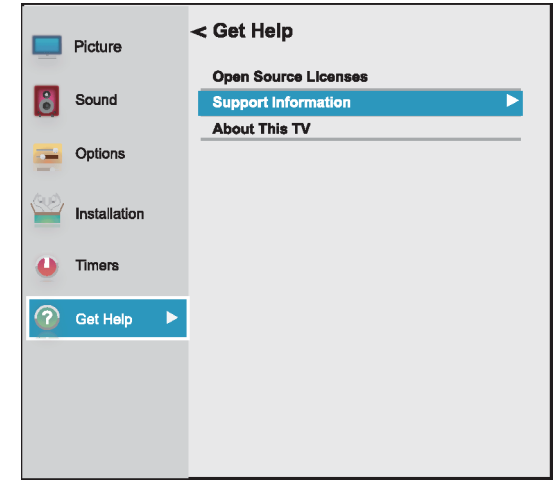

- **2** Mettre en surbrillance **Information sur l'assistance**, puis appuyer sur **OK**. Le téléviseur affiche des informations relatives au téléviseur ainsi que des numéros de téléphone de soutien technique et de sites Web pour différentes régions.
- **3** Pour fermer l'écran et revenir au menu Obtenir de l'aide, appuyer sur **OK**.

 $O<sub>U</sub>$ 

**Avertissement** Appuyer sur **EXIT** (Quitter)pour fermer le menu.

## <span id="page-88-0"></span>**Réinitialisation des paramètres aux valeurs d'origine**

Lors de la restauration des paramètres par défaut, tous les paramètres qui ont été personnalisés seront réinitialisés.

**1** Appuyer sur **MENU**, puis sur ▲ ou ▼ pour mettre en surbrillance **Installation**, puis appuyer sur **OK**.

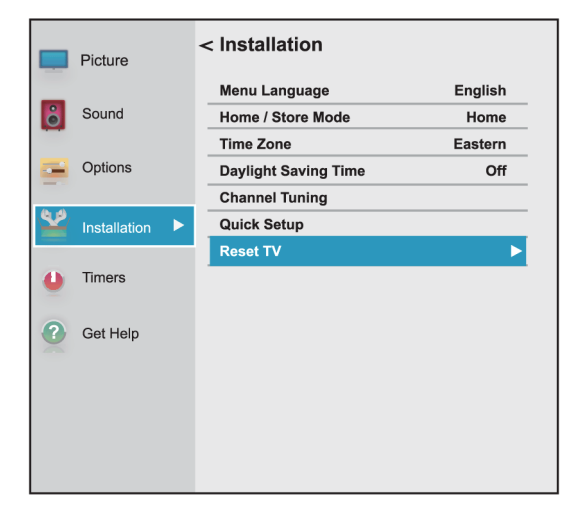

**2** Appuyer sur ▲ ou ▼ pour mettre en surbrillance **Réinitialiser le téléviseur**, puis sur **OK**.

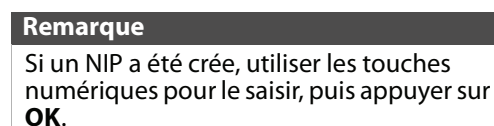

Un écran de confirmation s'affiche.

**3** Mettre en surbrillance **Oui** (pour réinitialiser) ou **Non** (pour ne pas réinitialiser), puis appuyer sur **OK**.

Si **Oui** est sélectionné, le téléviseur s'éteint puis se rallume. Compléter l'assistant de Configuration initiale et configurer les prises d'entrée vidéo. Pour plus d'informations, voir [Mise en marche du](#page-44-0)  [téléviseur pour la première fois](#page-44-0) à la page [40](#page-44-0) et [Configuration de la prise d'ENTRÉE](#page-55-0)  [ANTENNE / CÂBLE](#page-55-0) à la page [51](#page-55-0).

### $O<sub>U</sub>$

Si l'utilisateur ne souhaite pas réinitialiser le téléviseur aux paramètres par défaut, mettre en surbrillance **Non**, puis appuyer sur **OK**.

## <span id="page-88-1"></span>**Désactivation de la fonction de mise hors tension automatique**

Le téléviseur s'éteindra automatiquement après 15 minutes si aucun signal vidéo n'est détecté. Il peut être souhaitable de **Désactiver** ce paramètre dans les situations suivantes :

- Le signal entrant d'un canal analogique est trop faible pour être détecté par le téléviseur.
- Un périphérique uniquement audio (tel qu'un lecteur de CD) est connecté aux prises audio G et D (**AUDIO L** et **R**) pour écouter de la musique à travers les haut-parleurs du téléviseur.
- **1** Appuyer sur **MENU**, puis sur ▲ ou ▼ pour mettre en surbrillance **Options**, puis appuyer sur **OK**.

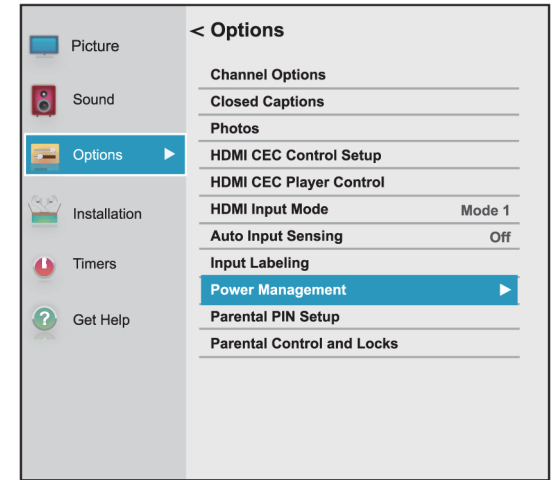

**2** Mettre en surbrillance **Gestion de l'alimentation**, puis appuyer sur **OK**.

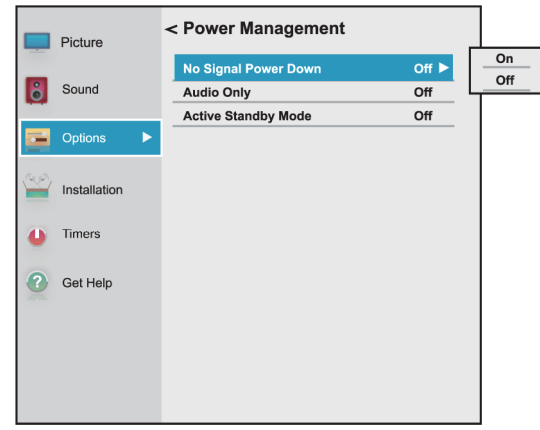

- **3** Mettre en surbrillance **Aucun signal mise hors tension**, puis appuyer sur **OK**.
- **4** Mettre en surbrillance **Activé** ou **Désactivé**, puis appuyer sur **OK**.
- **5** Appuyer sur **EXIT** (Quitter) pour fermer le menu.

## <span id="page-89-1"></span>**Pour allumer le téléviseur plus rapidement**

Quand le téléviseur est arrêté, il se met

habituellement en mode d'économie d'énergie pour la conserver. Quand le téléviseur est rallumé, il prend quelques secondes pour quitter le mode d'économie d'énergie et afficher une image.

Il est possible d'allumer le téléviseur plus rapidement en évitant le mode d'économie d'énergie.

**1** Appuyer sur **MENU**, puis sur ▲ ou ▼ pour mettre en surbrillance **Options**, puis appuyer sur **OK**.

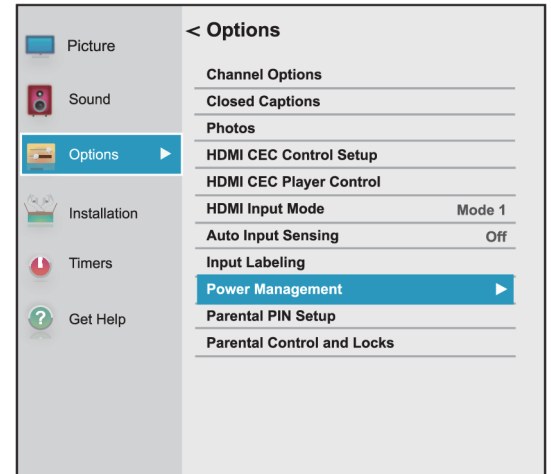

**<sup>2</sup>** Mettre en surbrillance **Gestion de l'alimentation**, puis appuyer sur **OK**.

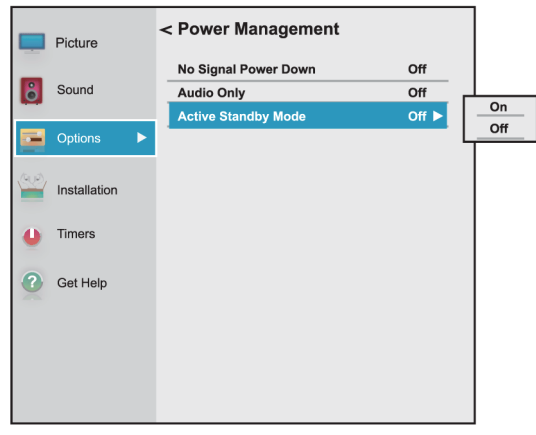

- **3** Mettre en surbrillance **Mode d'attente actif**, puis appuyer sur **OK**.
- **4** Mettre en surbrillance **Activé** (pour désactiver le mode d'économie d'énergie) ou **Désactivé** (pour activer le mode d'économie d'énergie), puis appuyer **OK**.

## <span id="page-89-0"></span>**Foire aux questions sur le téléviseur avec Chromecast intégré**

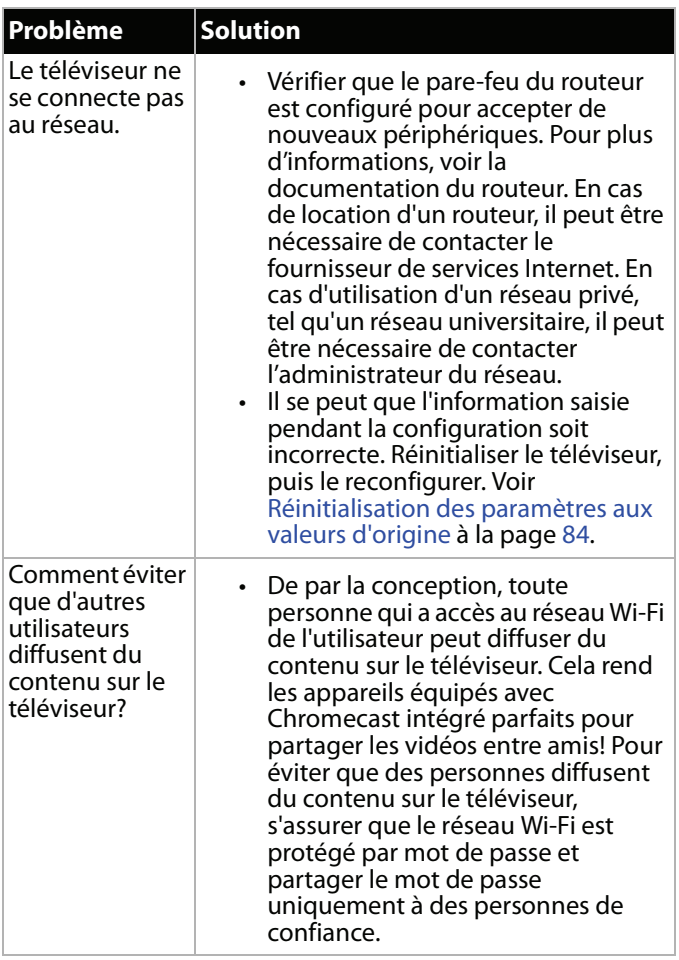

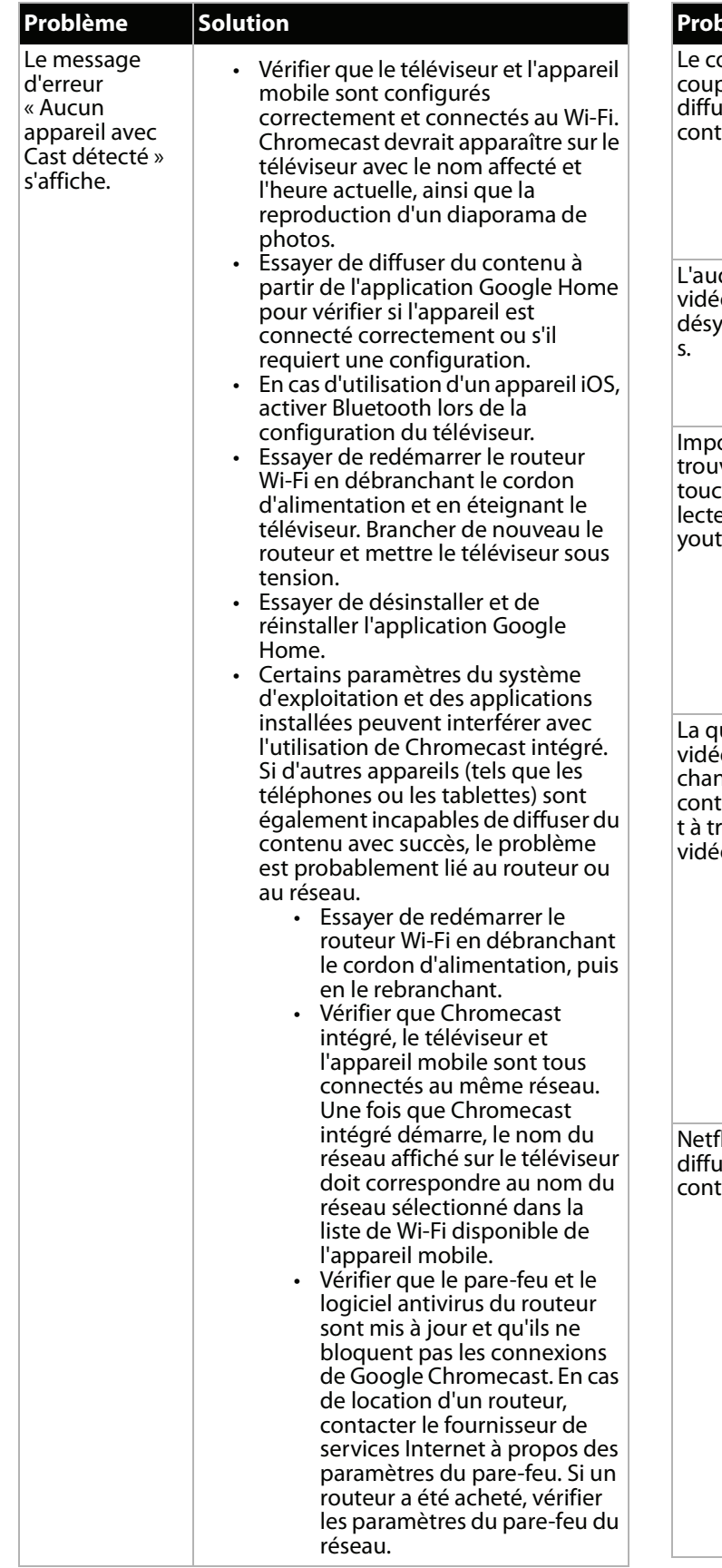

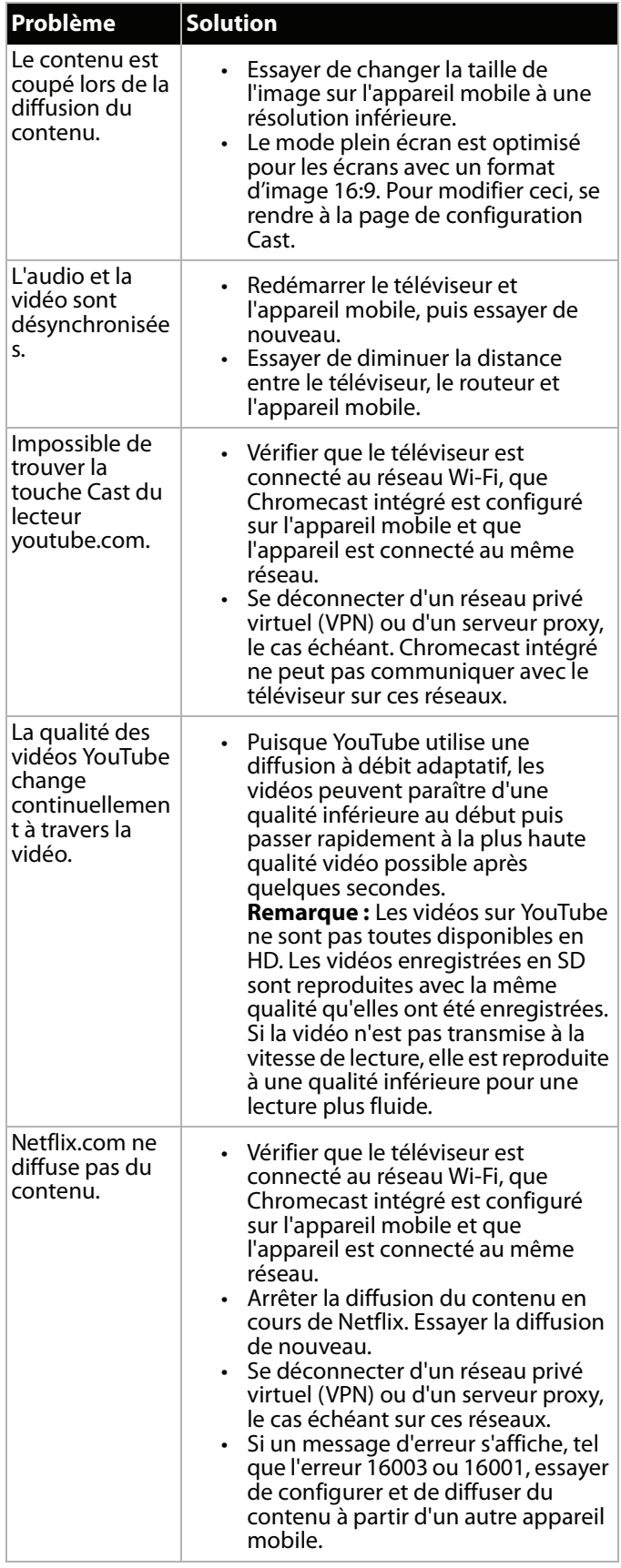

## <span id="page-91-0"></span>**Vidéo et audio**

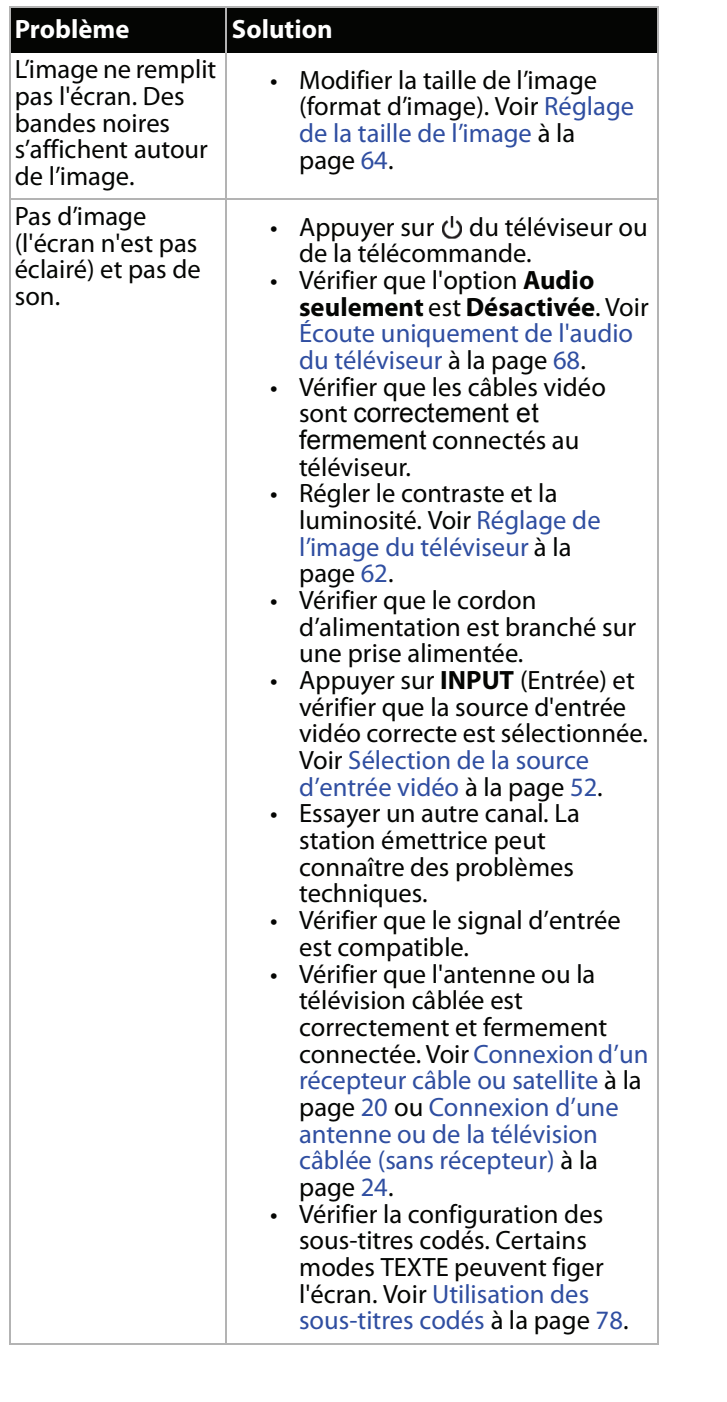

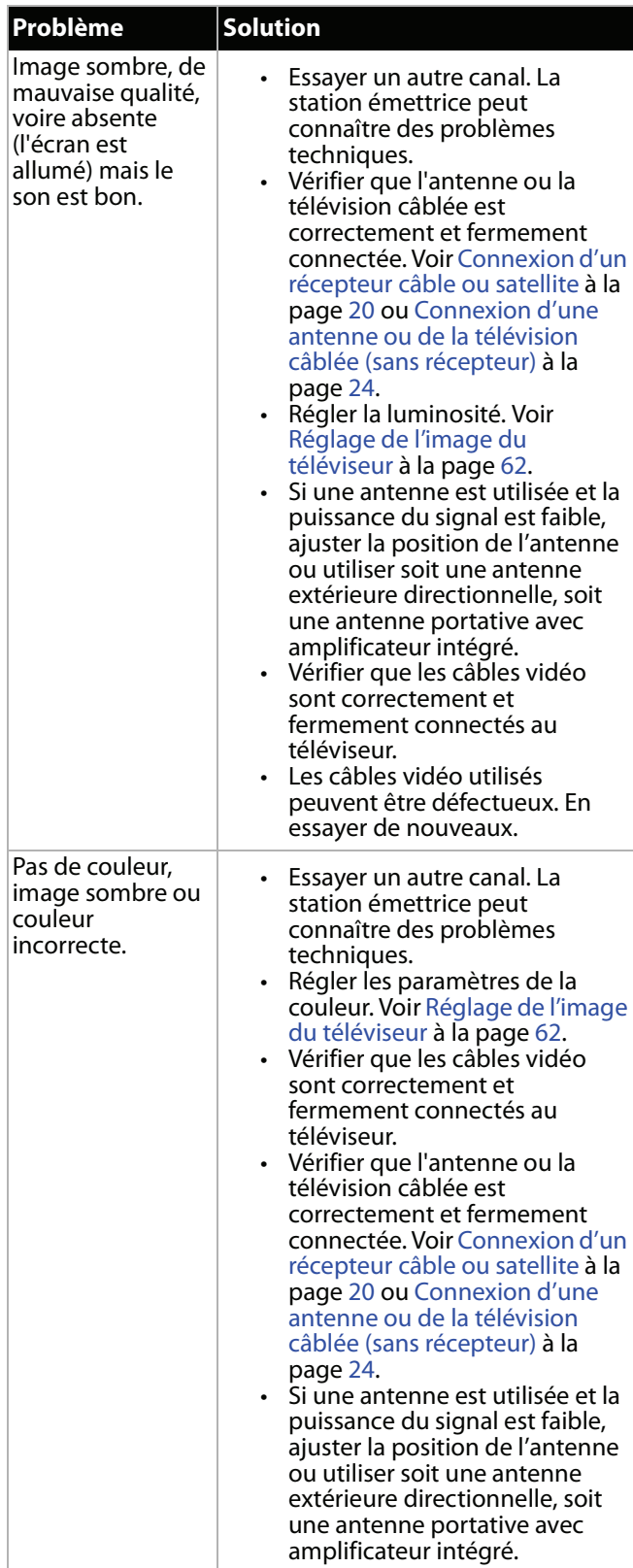

éliminer l'interférence.

Cela n'affecte pas le

page [66](#page-70-0).

émissions.

décrites.

• Utiliser une antenne extérieure directionnelle ou la télévision câblée ou par satellite.

• La présence de quelques points lumineux ou sombres sur un écran ACL n'est pas anormale.

fonctionnement du téléviseur.

• Vérifier que le téléviseur n'est pas mis en sourdine et que le volume est suffisamment élevé. • Vérifier que les options listées dans le Menu d'accessibilité sont activées. Voir [Réglage des](#page-70-0)  [paramètres sonores](#page-70-0) à la

• Les descriptions vidéo ne sont pas disponibles pour toutes les

• Certaines fonctions de la télécommande ne sont pas

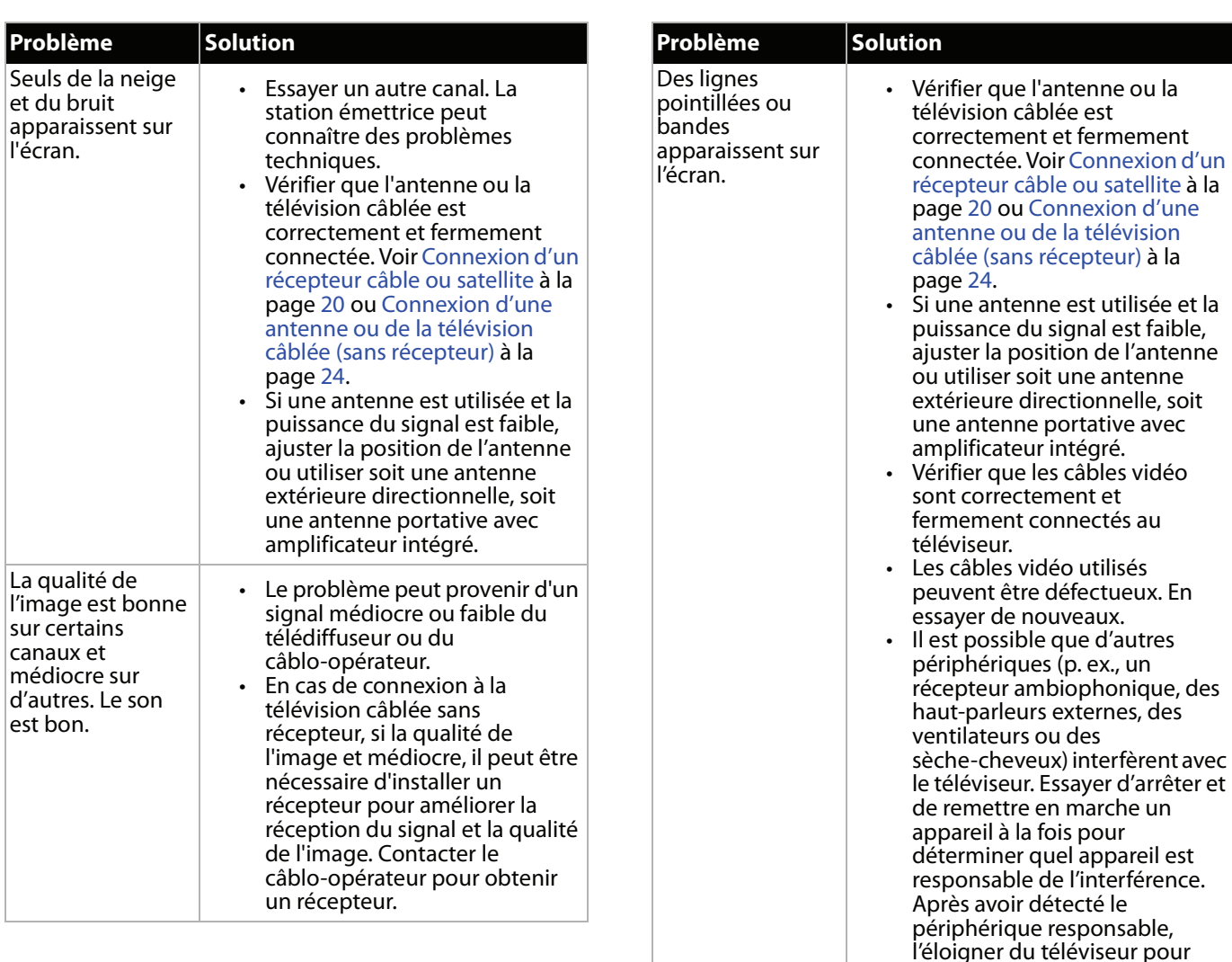

Images<br>dédoublées.

L'image présente quelques points lumineux ou sombres.

La description vidéo ou le guide

vocal ne fonctionne pas.

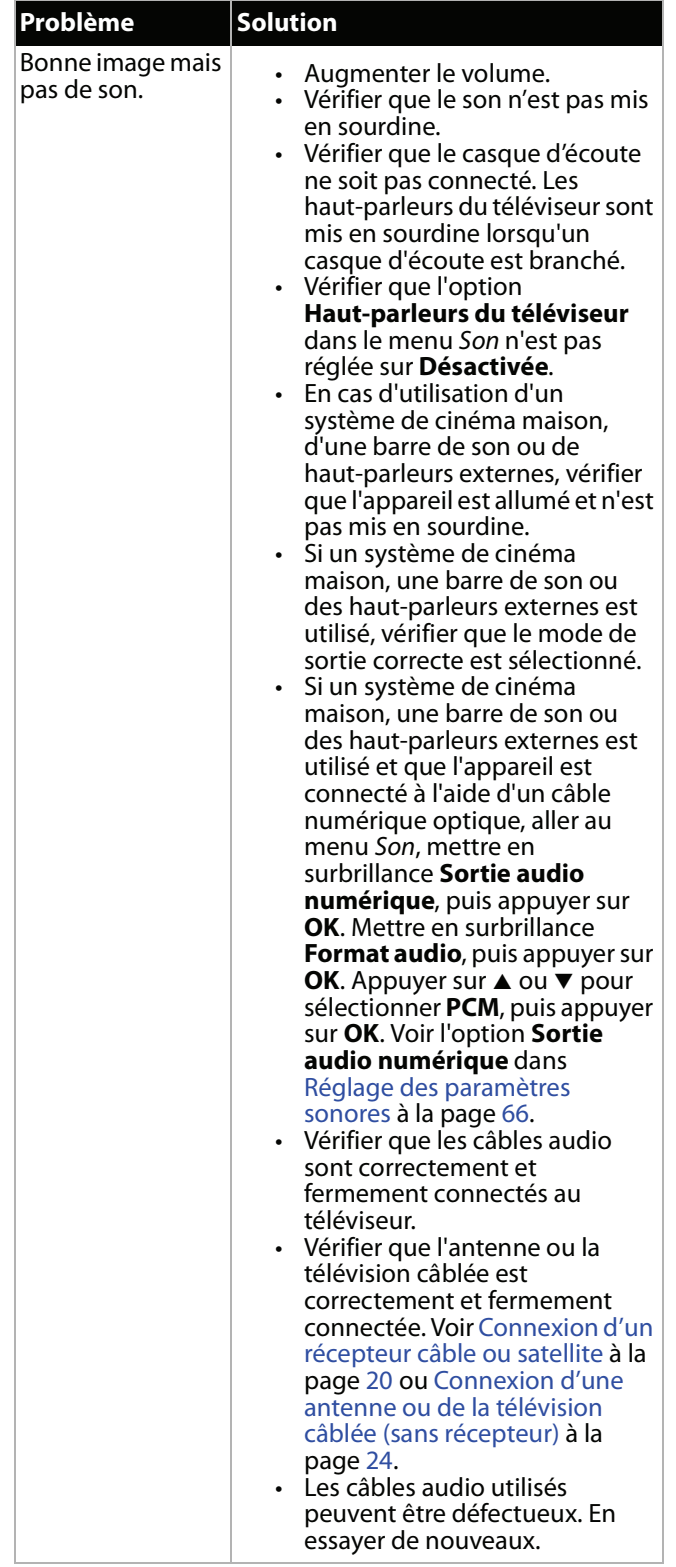

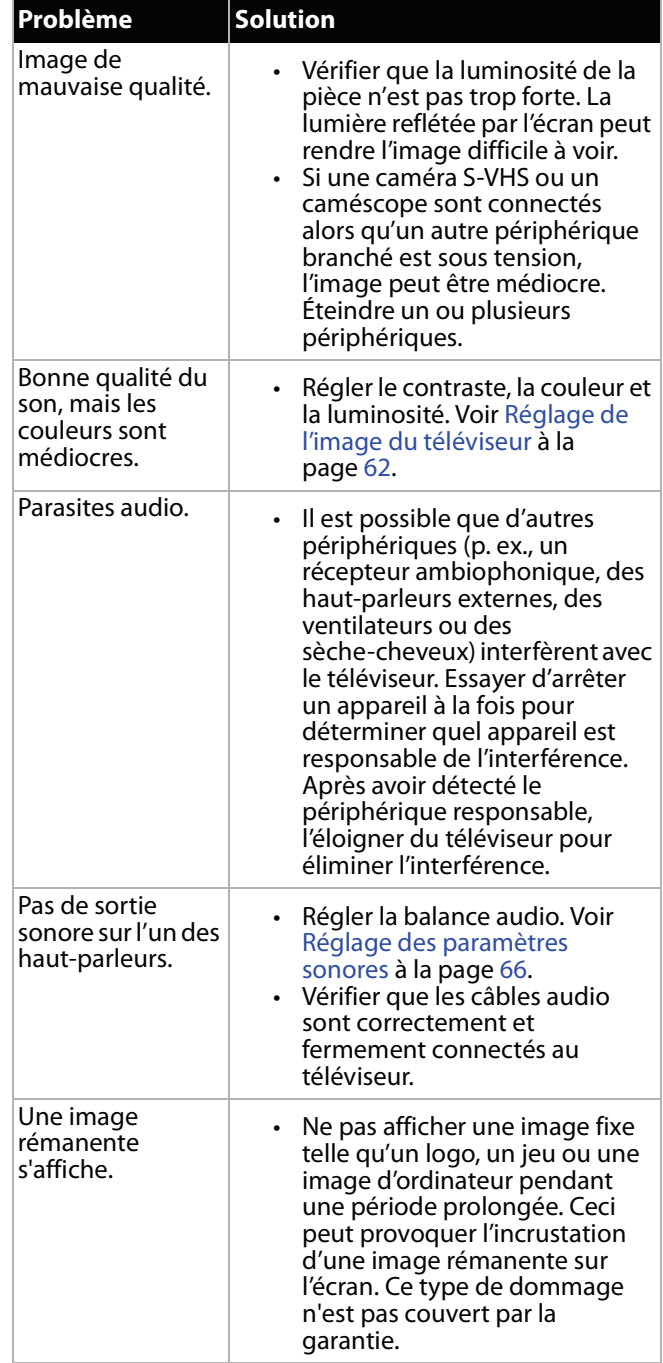

## <span id="page-94-0"></span>**Télécommande**

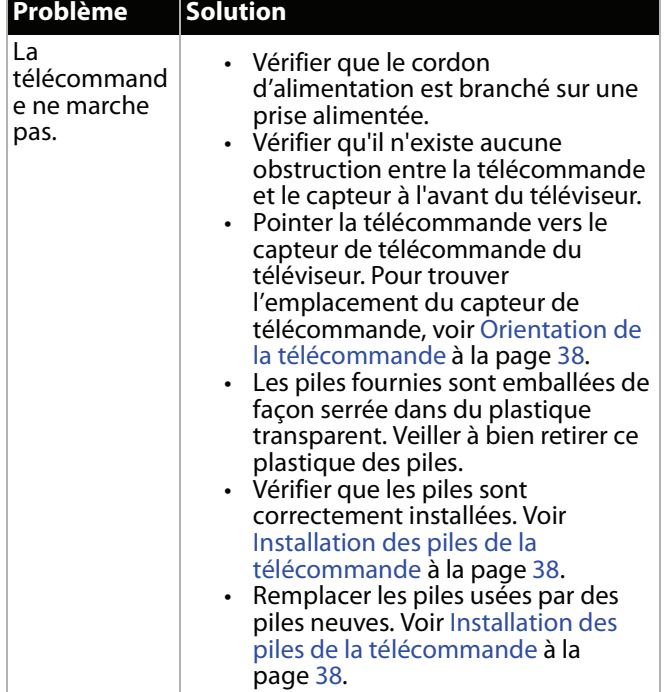

## <span id="page-94-1"></span>**Divers**

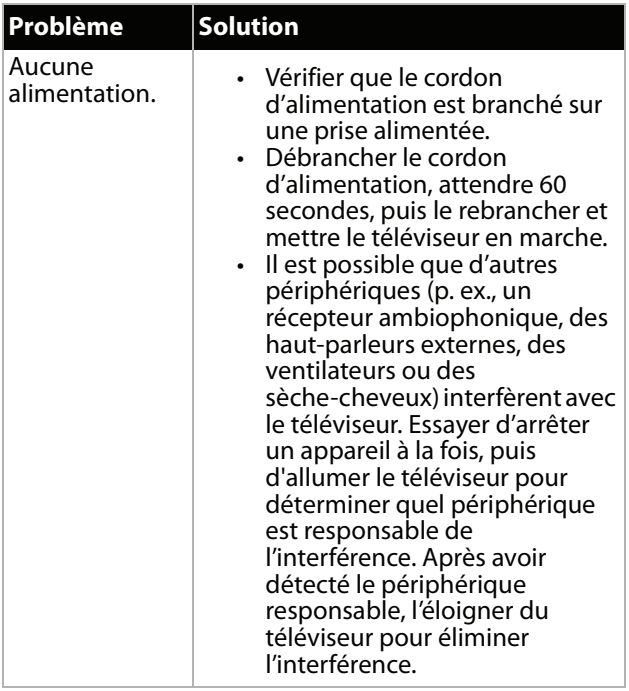

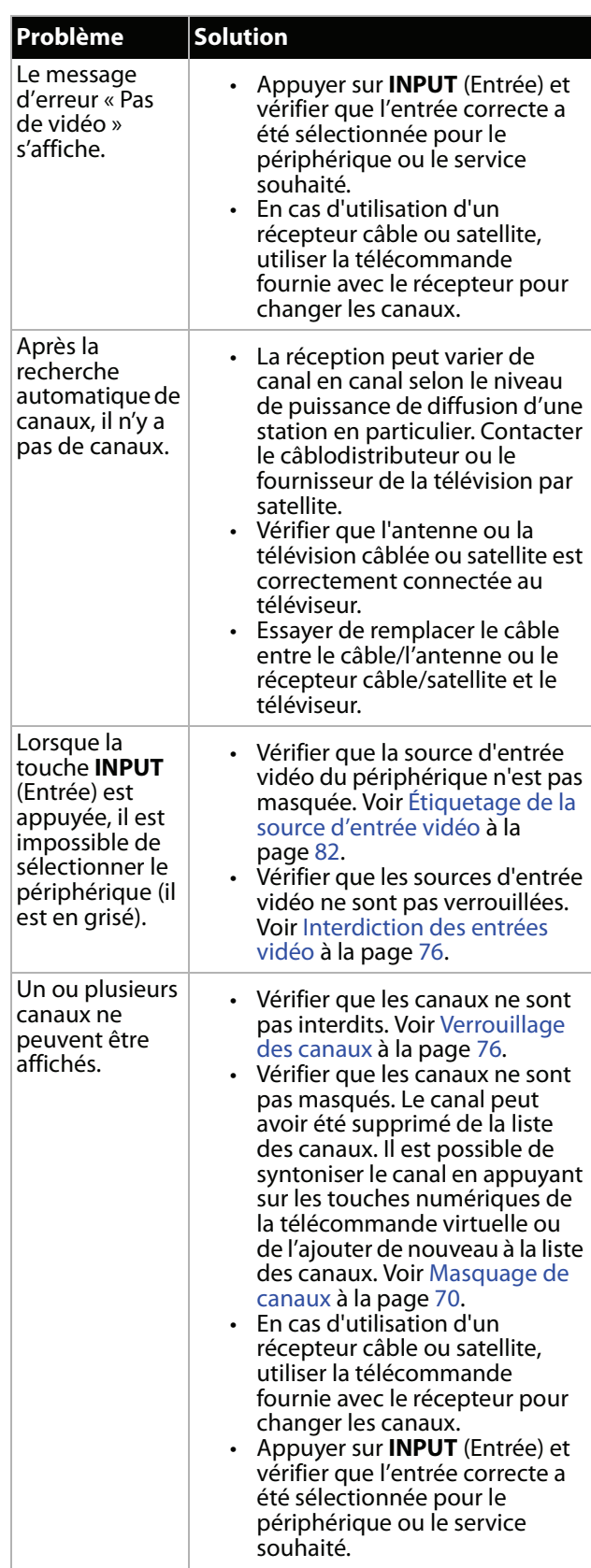

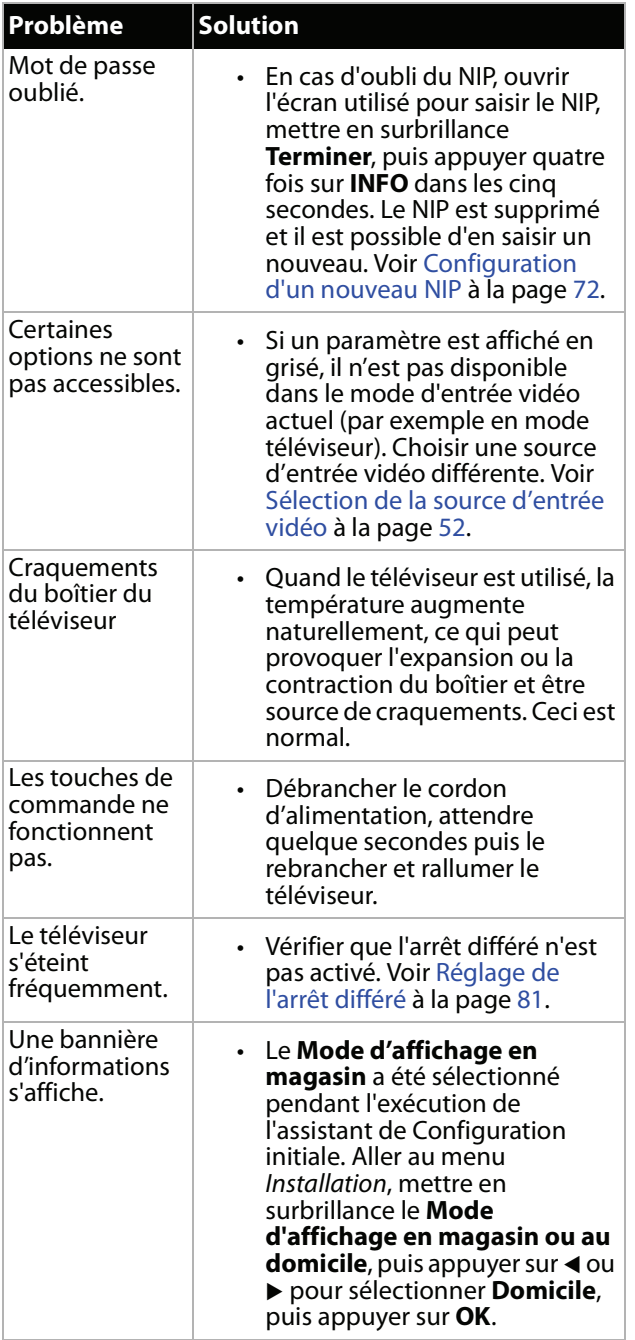

## <span id="page-95-0"></span>**Périphériques compatible avec la norme CEC**

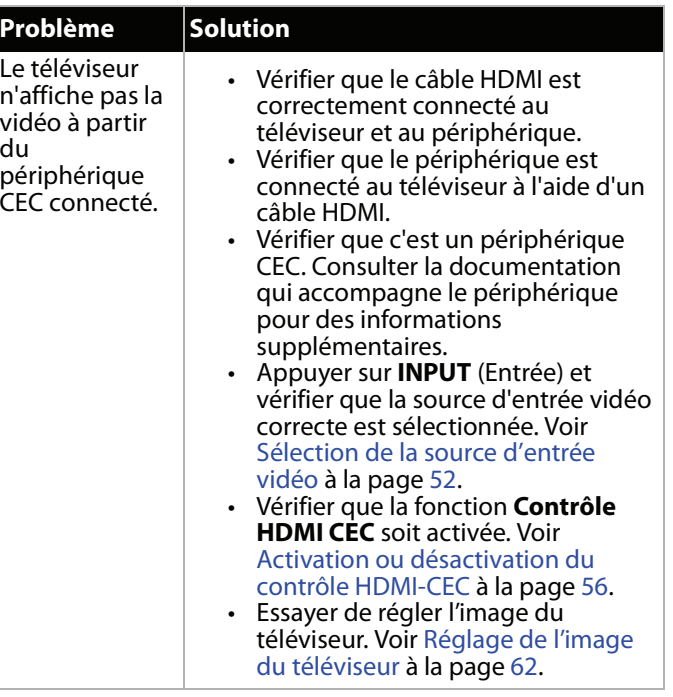

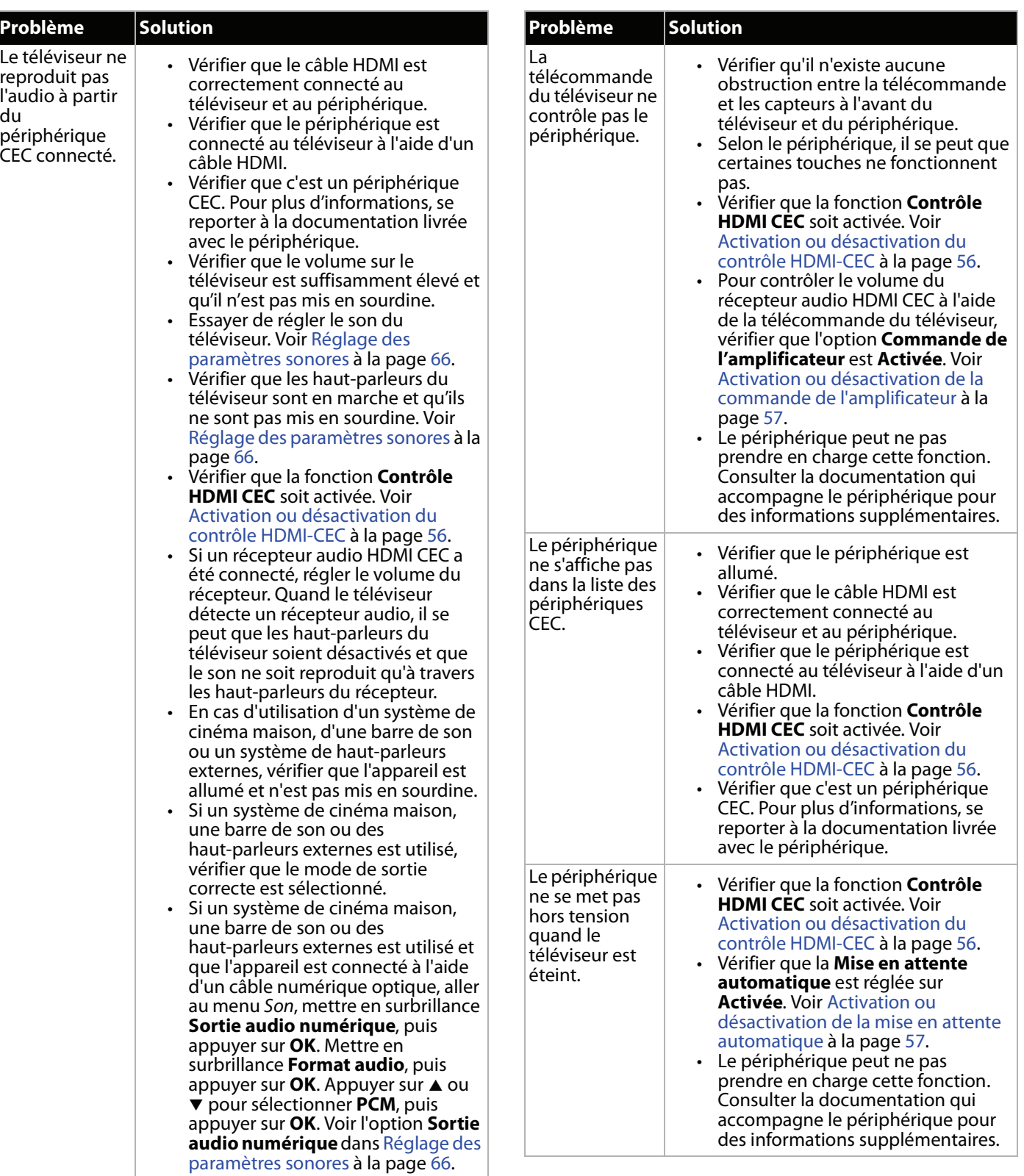

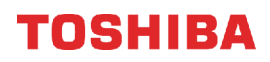

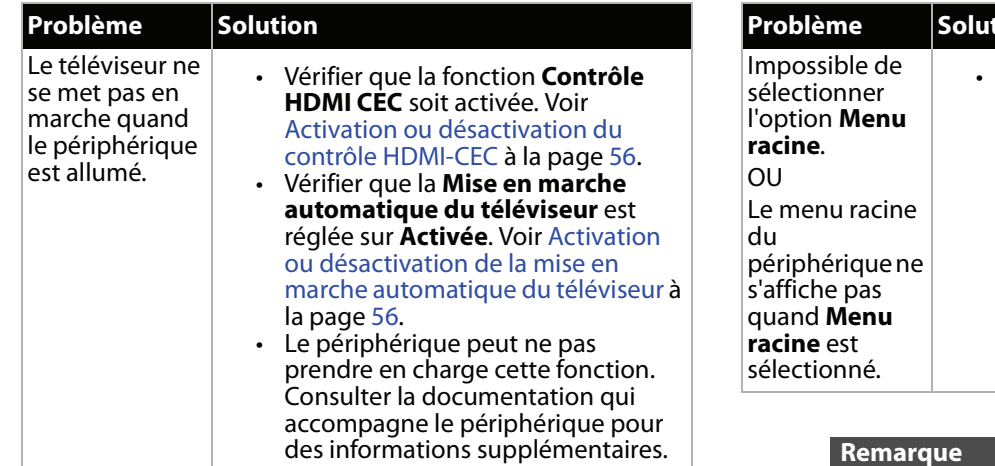

• Le périphérique peut ne pas prendre en charge cette fonction. Consulter la documentation qui accompagne le périphérique pour des informations supplémentaires. **Problème Solution**

#### **Remarque**

Si le problème n'est pas résolu après avoir tenté les solutions décrites dans cette section, éteindre le téléviseur, puis le rallumer.

## **Caractéristiques**

Les spécifications sont modifiables sans préavis.

## **Modèle de 43 po (43L621U)**

## *Poids et dimensions*

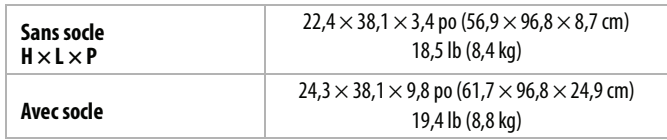

### *Écran*

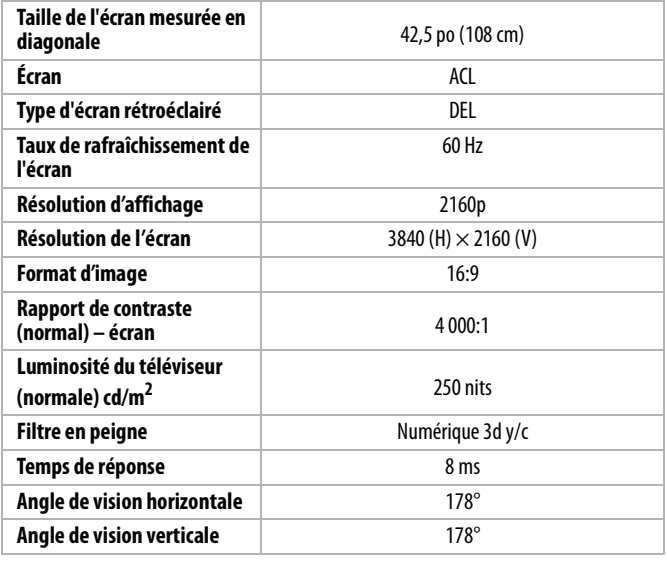

## *Résolutions d'affichage*

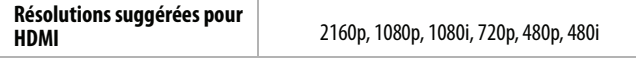

## *Syntoniseur*

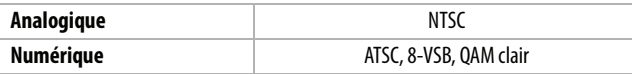

## *Entrées*

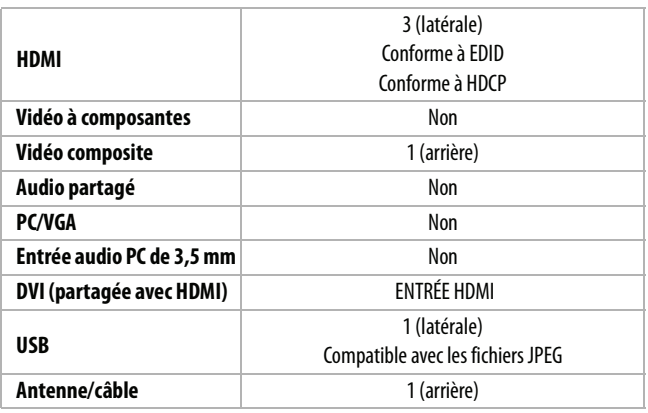

## *Sorties*

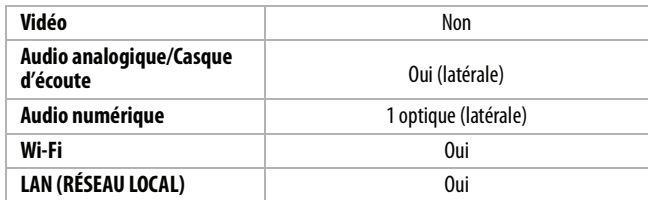

## *Audio*

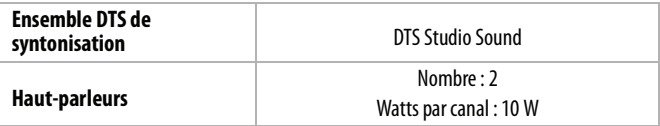

## *Alimentation*

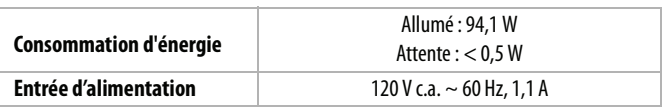

## *Divers*

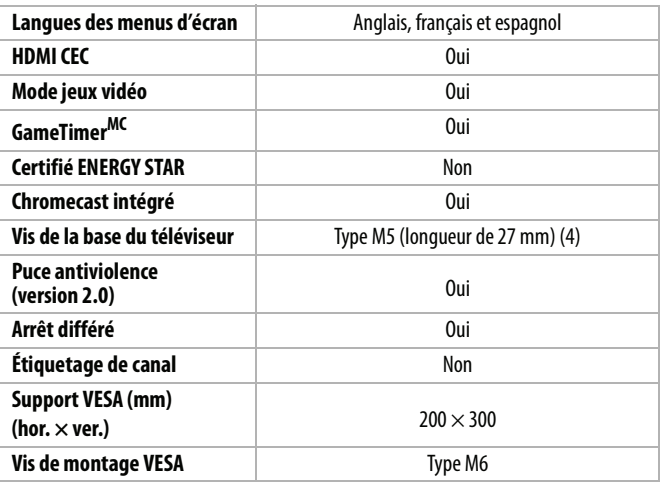

## **Remarque**

La longueur des vis du montage mural varie selon le support de montage mural acheté. Pour connaître la longueur des vis, voir les instructions qui accompagnent le support de montage mural.

## **Modèle de 49 po (49L621U)**

## *Poids et dimensions*

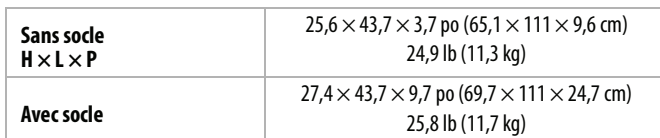

## *Écran*

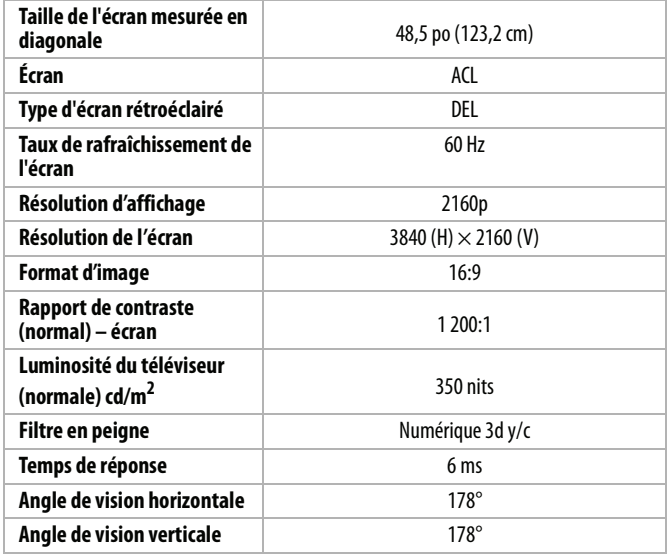

### *Résolutions d'affichage*

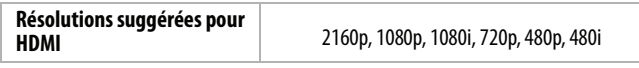

## *Syntoniseur*

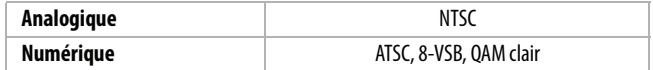

## *Entrées*

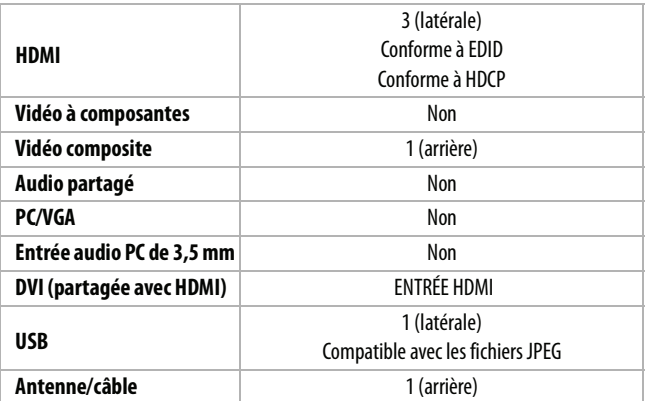

## *Sorties*

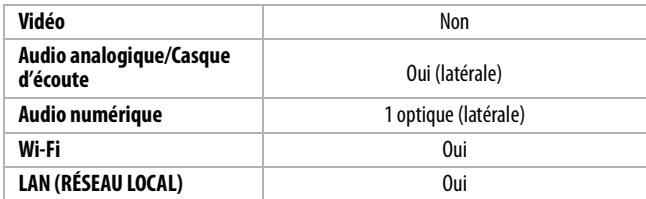

## *Audio*

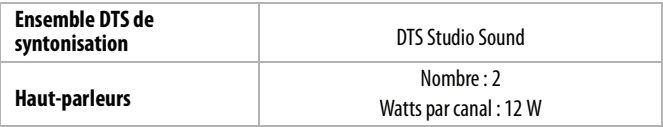

## *Alimentation*

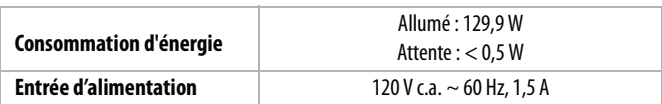

### *Divers*

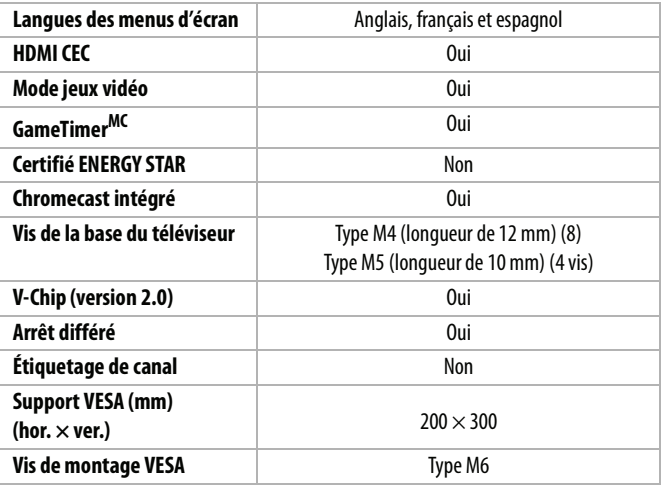

### **Remarque**

La longueur des vis du montage mural varie selon le support de montage mural acheté. Pour connaître la longueur des vis, voir les instructions qui accompagnent le support de montage mural.

## **Modèle de 55 po (55L621U)**

## *Poids et dimensions*

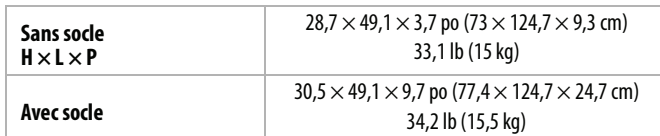

## *Écran*

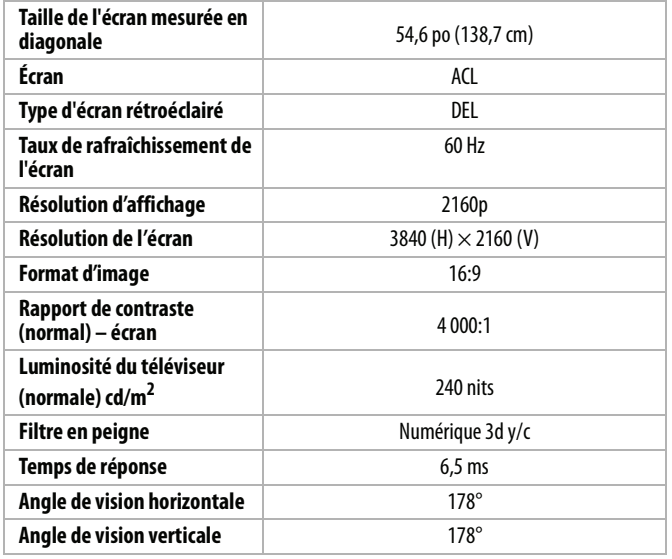

### *Résolutions d'affichage*

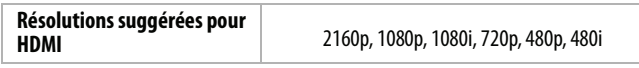

## *Syntoniseur*

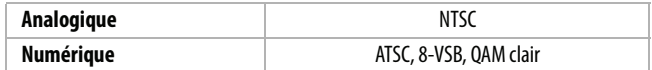

### *Entrées*

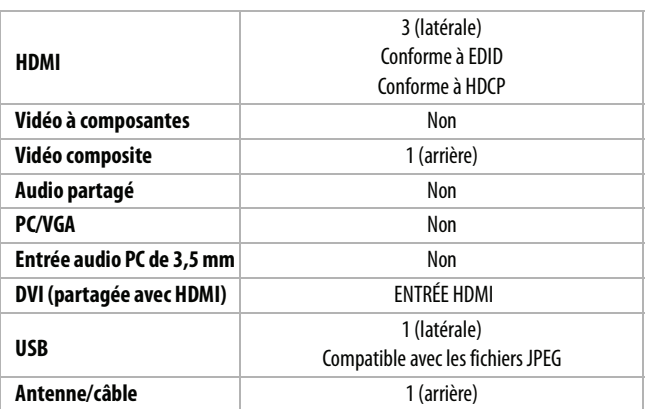

### *Sorties*

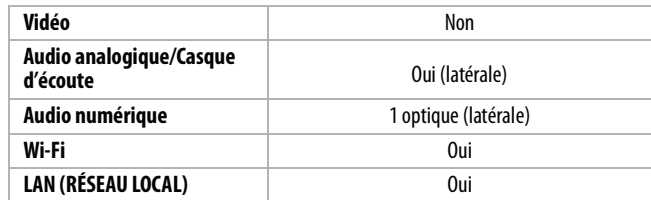

## *Audio*

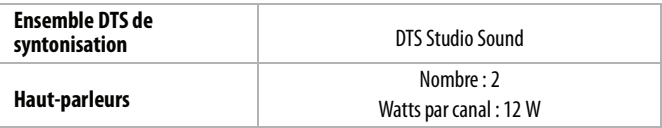

### *Alimentation*

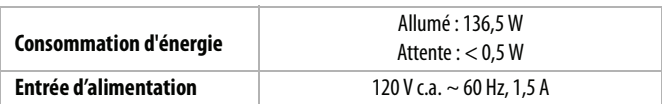

### *Divers*

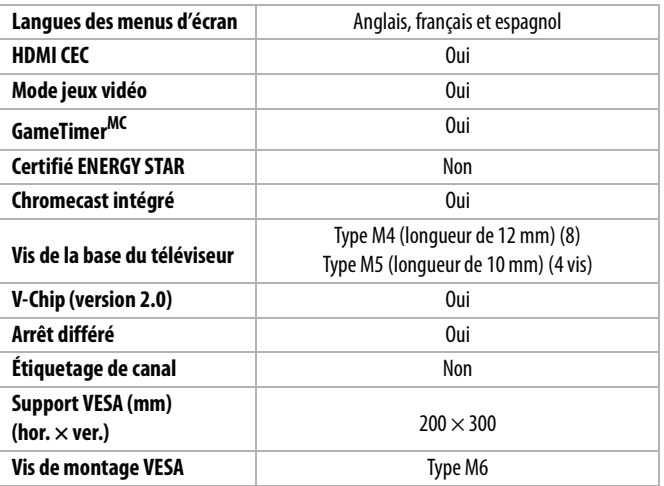

### **Remarque**

La longueur des vis du montage mural varie selon le support de montage mural acheté. Pour connaître la longueur des vis, voir les instructions qui accompagnent le support de montage mural.

## **Modèle de 65 po (65L621U)**

## *Poids et dimensions*

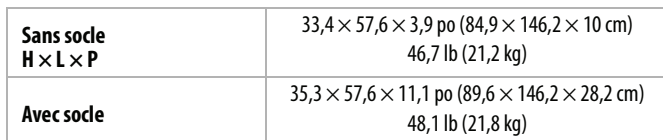

## *Écran*

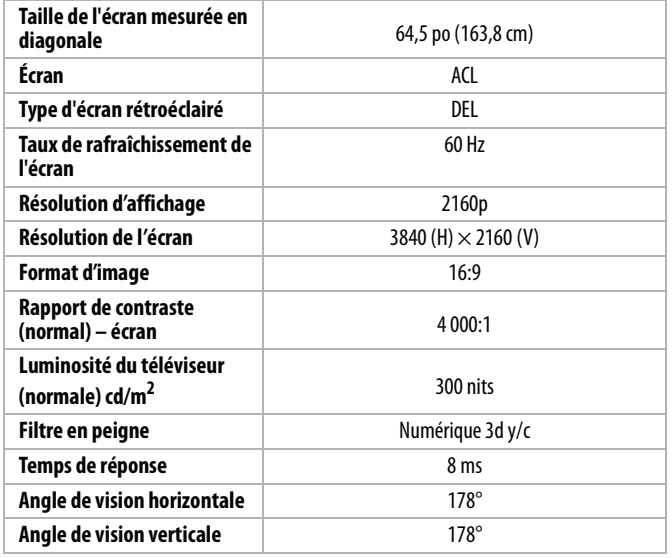

### *Résolutions d'affichage*

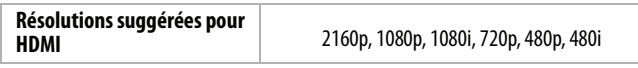

## *Syntoniseur*

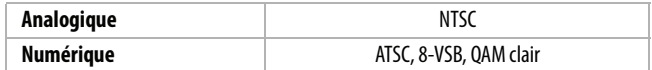

## *Entrées*

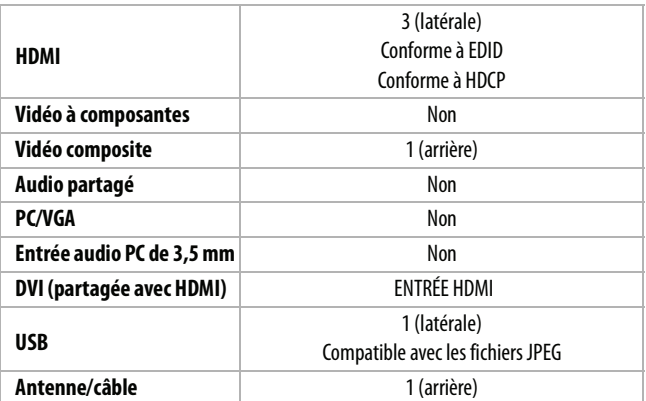

## *Sorties*

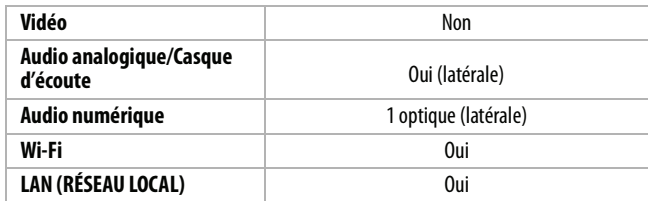

### *Audio*

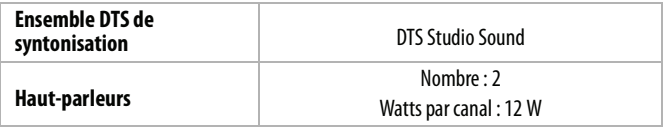

## *Alimentation*

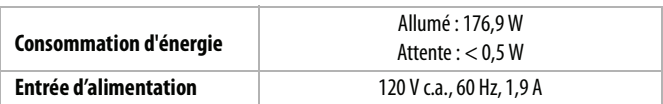

### *Divers*

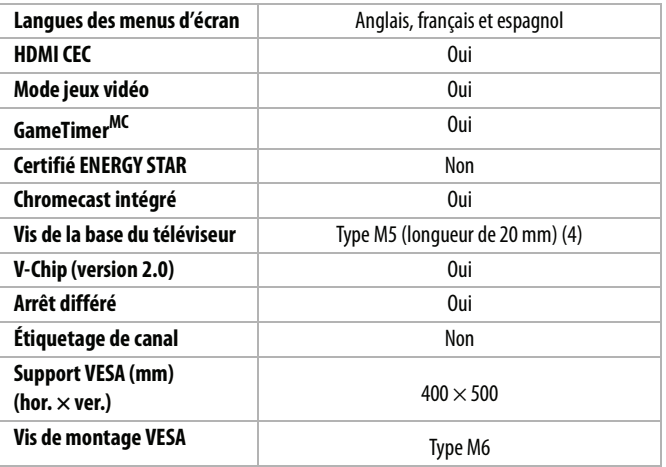

## **Remarque**

La longueur des vis du montage mural varie selon le support de montage mural acheté. Pour connaître la longueur des vis, voir les instructions qui accompagnent le support de montage mural.

## **Avis juridiques**

### *Déclaration de la FCC*

Cet appareil est conforme à l'article 15 du règlement de la FCC. Son fonctionnement est soumis aux deux conditions suivantes : (1) cet appareil ne doit pas provoquer d'interférences préjudiciables, et (2) il doit accepter toute interférence reçue, y compris celles risquant d'engendrer un fonctionnement indésirable.

Cet équipement a été testé et déclaré conforme aux limitations prévues dans le cadre de la catégorie B des appareils numériques, définies par l'article 15 du règlement de la FCC. Ces limites ont été établies pour fournir une protection raisonnable contre les interférences préjudiciables lors d'une installation résidentielle. Cet équipement génère, utilise et diffuse des ondes radio et s'il n'est pas installé et utilisé conformément aux instructions en vigueur, il peut provoquer des interférences préjudiciables aux communications radio. Cependant, il n'est pas possible de garantir qu'aucune interférence ne se produira pour une installation particulière. Si cet équipement produit des interférences préjudiciables lors de réceptions radio ou télévisées, qui peuvent être détectées en éteignant puis en rallumant l'appareil, essayer de corriger l'interférence au moyen de l'une ou de plusieurs des mesures suivantes :

- réorienter ou déplacer l'antenne réceptrice;
- augmenter la distance entre l'équipement et le récepteur;
- brancher l'équipement sur la prise électrique d'un circuit différent de celui auquel le récepteur est relié;
- contacter le revendeur ou un technicien radio/télévision qualifié pour toute assistance.

#### *Avertissement*

Tous changements ou modifications qui ne seraient pas expressément approuvés par les responsables des normes pourraient rendre nul le droit de l'utilisateur d'utiliser cet équipement.

#### *Câbles*

Les connexions à cet appareil doivent être effectuées à l'aide de câbles blindés avec boîtier de connecteur métallique à filtrage radiofréquence et perturbations électromagnétiques, pour être en conformité avec la réglementation de la FCC.

#### *Avis canadien*

Analog and Digital Television Receiving Apparatus – Appareil de réception télévision analogique ou numérique, Canada BETS-7/NTMR-7.

### *Déclaration d'IC*

Ce dispositif est conforme aux normes CNR d'Industrie Canada des appareils exempts de licence.

Son fonctionnement est soumis aux deux conditions suivantes : (1) cet appareil ne doit pas provoquer d'interférences et (2) doit accepter toutes interférences reçues, y compris celles risquant d'engendrer un fonctionnement indésirable du dispositif.

Cet équipement est conforme aux limitations prévues par IC pour l'exposition aux irradiations dans le cadre d'un environnement d'accès libre.

### *Reconnaissance de l'avis de licence et de la marque de commerce de Dolby*

LOOLBY AUDIO"

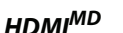

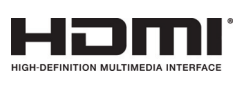

Les termes HDMI, High-Definition Multimedia Interface (Interface multimédia haute définition) et le logo HDMI sont des marques de commerce, ou des marques déposées de HDMI Licensing LLC aux États-Unis et dans d'autres pays.

Fabriqué sous licence de Dolby Laboratories. Dolby, Dolby Audio et le symbole à double D sont des marques de commerce de Dolby Laboratories.

## *DTS Studio SoundMD*

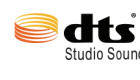

Pour les brevets DTS, aller sur le site http://patents.dts.com. Fabriqué sous licence de DTS Licensing Limited. DTS, le symbole et l'ensemble DTS avec le symbole sont des marques déposées et DTS Studio Sound est une marque de commerce de DTS, Inc. © DTS, Inc. Tous droits réservés.

#### *Open Source*

La production de ce manuel contient la police de caractères Bitstream Vera Sans sous les droits d'auteur suivants : Copyright © 2003 par Bitstream, Inc. Tous droits réservés. Bitstream Vera est une marque de commerce de Bitstream, Inc.

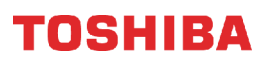

## **Garantie limitée d'un an téléviseurs Toshiba**

### *Description :*

Best Buy (« Garant ») garantit au premier acheteur de ce téléviseur de marque Toshiba neuf (« Produit »), qu'il est exempt de vices de fabrication et de main-d'œuvre à l'origine, pour une période d'un (1) an à partir de la date d'achat du Produit (« Période de garantie »). Cette garantie ne s'applique que si le produit a été acheté aux États-Unis ou au Canada auprès d'un revendeur agréé par Best Buy de produits de la marque Toshiba et uniquement pour les produits qui ont été emballés avec cette déclaration de garantie.

#### *Quelle est la durée de la couverture?*

La Période de garantie dure un an (365 jours) à compter de la date d'achat de ce Produit. La date d'achat est imprimée sur le reçu fourni avec le Produit.

#### *Que couvre cette garantie?*

Pendant la Période de garantie, si un vice de matériau ou de main-d'œuvre d'origine est détecté sur le Produit par un service de réparation agréé par le Garant ou le personnel du magasin, le Garant (à sa seule discrétion) : (1) réparera le Produit en utilisant des pièces détachées neuves ou remises à neuf; ou (2) remplacera le Produit par un produit ou des pièces neuves ou remises à neuf de qualité comparable. Les produits et pièces remplacés au titre de cette garantie deviennent la propriété du Garant et ne sont pas retournés à l'acheteur. Si les Produits ou pièces nécessitent une réparation après l'expiration de la Période de garantie, l'acheteur devra payer tous les frais de main-d'œuvre et les pièces. Cette garantie reste en vigueur tant que l'acheteur reste propriétaire du Produit Toshiba pendant la Période de garantie. La garantie prend fin si le Produit est revendu ou transféré d'une quelconque façon que ce soit à tout autre propriétaire.

#### *Comment obtenir une réparation sous garantie?*

Si le produit a été acheté dans un magasin Best Buy et qu'il s'agit d'un téléviseur avec un écran inférieur à 42 pouces, ramener le produit accompagné de la preuve d'achat originale dans n'importe quel magasin Best Buy. Prendre soin de remettre le Produit dans son emballage d'origine ou dans un emballage qui procure la même qualité de protection que celui d'origine. Si le Produit a été acheté en ligne sur le site Internet de Best Buy, l'expédier accompagné du reçu original à l'adresse indiquée sur le site Web. Prendre soin de remettre le Produit dans son emballage d'origine ou dans un emballage qui procure la même qualité de protection que celui d'origine.

Afin d'obtenir le service de la garantie à domicile pour un téléviseur avec écran de 42 pouces ou plus, appeler le 1-888-BESTBUY pour les États-Unis. Au Canada, appeler le 1-866-BESTBUY. L'assistance technique établira un diagnostic et corrigera le problème au téléphone ou enverra un technicien agréé par Toshiba pour la réparation à domicile.

#### *Où cette garantie s'applique-t-elle?*

Cette garantie n'est applicable qu'aux États-Unis et au Canada dans un magasin de la marque Best Buy ou leurs sites Internet à l'acheteur original du Produit dans le pays où il a été effectué.

#### *Ce qui n'est pas couvert par cette garantie limitée*

La présente garantie ne couvre pas :

- La formation du client;
- L'installation;
- Les réglages de configuration;
- Les dommages esthétiques;
- Les dommages résultants de catastrophes naturelles telles que les surtensions;
- Les accidents;
- Une utilisation inadaptée, involontaire ou volontaire;
- Un usage abusif, involontaire ou volontaire;
- La négligence;
- Une utilisation commerciale, y compris mais sans s'y limiter, l'utilisation dans un centre commercial ou dans les parties communes d'immeubles en copropriété ou d'immeubles d'appartements, ainsi que tout endroit autre qu'un domicile privé;
- La modification de tout ou partie du Produit, y compris l'antenne;
- Les dommages ayant pour origine une utilisation ou une maintenance défectueuse;
- La connexion à une source électrique dont la tension est inadéquate;
- Les pannes de courant, les charges électrostatiques et autres types de problèmes avec la réception hertzienne des signaux de télédiffusion;
- La tentative de réparation par toute personne non agréée par le Garant pour réparer le Produit;
- Les produits vendus « en l'état » ou « hors service »;
- Les consommables, y compris mais sans s'y limiter les piles ou batteries (AA, AAA, C etc.);
- Les produits dont le numéro de série usine a été altéré ou enlevé.
- La perte ou vol de ce produit ou de tout élément le composant;
- les défauts ou dommages causés par tout contact, mais sans s'y limiter, avec des liquides, gels ou pâtes;
- les trois premiers pixels défectueux (points noirs ou incorrectement allumés) groupés dans une surface inférieure à un dixième (1/10) de celle de l'écran, ou un maximum de cinq pixels défectueux sur toute la surface de l'écran; les écrans comportant des pixels peuvent contenir un nombre limité de pixels défectueux;
- Des problèmes de retard dans le mouvement ou l'action des images vidéo lors de la lecture de jeux vidéo de style à la première personne.

LA RÉPARATION OU LE REMPLACEMENT, TELS QU'OFFERTS PAR LA PRÉSENTE GARANTIE, CONSTITUENT LE SEUL RECOURS DE L'ACHETEUR POUR TOUTE VIOLATION DE GARANTIE. LE GARANT NE SAURAIT ÊTRE TENU POUR RESPONSABLE DE DOMMAGES ACCESSOIRES OU CONSÉCUTIFS, RÉSULTANT DE L'INEXÉCUTION D'UNE GARANTIE EXPRESSE OU IMPLICITE SUR CE PRODUIT, Y COMPRIS, SANS S'Y LIMITER, LA PERTE DE DONNÉES, L'IMPOSSIBILITÉ D'UTILISER LE PRODUIT, L'INTERRUPTION D'ACTIVITÉ OU LA PERTE DE PROFITS. LE GARANT N'OCTROIE AUCUNE AUTRE GARANTIE EXPRESSE RELATIVE À CE PRODUIT; TOUTES LES GARANTIES EXPRESSES OU IMPLICITES POUR CE PRODUIT, Y COMPRIS, MAIS SANS LIMITATION, TOUTE GARANTIE DE QUALITÉ MARCHANDE, D'ADÉQUATION À UN BUT PARTICULIER, SONT LIMITÉES À LA PÉRIODE DE GARANTIE APPLICABLE TELLE QUE DÉCRITE CI-DESSUS ET AUCUNE GARANTIE EXPRESSE OU IMPLICITE NE S'APPLIQUERA APRÈS LA PÉRIODE DE GARANTIE. CERTAINS ÉTATS, PROVINCES ET JURIDICTIONS NE RECONNAISSENT PAS LES LIMITATIONS DE LA DURÉE DE VALIDITÉ DES GARANTIES IMPLICITES. PAR CONSÉQUENT, LES LIMITATIONS SUSMENTIONNÉES PEUVENT NE PAS S'APPLIQUER À L'ACHETEUR ORIGINAL. LA PRÉSENTE GARANTIE DONNE À L'ACHETEUR DES GARANTIES JURIDIQUES SPÉCIFIQUES; IL PEUT AUSSI BÉNÉFICIER D'AUTRES GARANTIES QUI VARIENT D'UN ÉTAT OU D'UNE PROVINCE À L'AUTRE.

Renseignements sur le produit : www.tv.toshiba.com Assistance technique (855) 527-2411 pour les États-Unis et le Canada

Ce produit est distribué et garanti par Best Buy Purchasing, LLC

©2017 Best Buy China LTD. Tous droits réservés. Toshiba est une marque déposée de Toshiba Corporation. Toutes les autres marques de commerce sont la propriété de leurs propriétaires respectifs.

ColorMaster, DynaLight, GameTimer, Native Mode, Stable Sound, Surflock et TheaterWide sont des marques de commerce ou des marques déposées de Toshiba America Information Systems, Inc. Chromecast est une marque de commerce de Google, Inc.

Pour toute information sur le produit ou toute aide sur l'accessibilité, nous contacter avec les informations ci-après :

www.tv.toshiba.com Assistance technique (855) 527-2411 Ce produit est distribué et garanti par Best Buy Purchasing, LLC © 2017 Best Buy China LTD. Tous droits réservés.